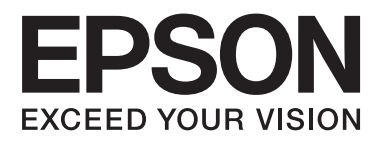

# **Guida utente**

NPD4738-00 IT

### <span id="page-1-0"></span>*Copyright e marchi*

# **Copyright e marchi**

Nessuna parte di questa pubblicazione può essere riprodotta, memorizzata in sistemi informatici o trasmessa in qualsiasi forma o con qualsiasi mezzo, elettronico, meccanico, con fotocopie, registrazioni o altro mezzo, senza il consenso scritto di Seiko Epson Corporation. Si declina qualsiasi responsabilità verso brevetti in relazione all'uso delle informazioni qui contenute. Si declina altresì qualsiasi responsabilità per danni derivanti dall'uso delle informazioni qui contenute. Le informazioni qui contenute riguardano solo questo prodotto Epson. Epson non è responsabile per l'utilizzo di queste informazioni con altri prodotti.

Né Seiko Epson Corporation né i suoi affiliati sono responsabili verso l'acquirente di questo prodotto o verso terzi per danni, perdite, costi o spese sostenuti o subiti dall'acquirente o da terzi a seguito di incidenti, utilizzo improprio del prodotto oppure modifiche, riparazioni o alterazioni non autorizzate effettuate sullo stesso o (esclusi gli Stati Uniti), ovvero per l'inosservanza delle istruzioni operative e di manutenzione di Seiko Epson Corporation.

Seiko Epson Corporation non è responsabile per danni o problemi originati dall'uso di opzioni o materiali di consumo altri da quelli designati come prodotti originali Epson o prodotti approvati Epson da parte di Seiko Epson Corporation.

Seiko Epson Corporation non è responsabile per eventuali danni derivanti da interferenze elettromagnetiche verificatesi in seguito all'uso di cavi di interfaccia diversi da quelli specificati come prodotti Approvati Epson da parte di Seiko Epson Corporation.

EPSON® è un marchio registrato ed EPSON EXCEED YOUR VISION o EXCEED YOUR VISION è un marchio di Seiko Epson Corporation.

PRINT Image Matching™ e il logo PRINT Image Matching sono marchi di Seiko Epson Corporation. Copyright © 2001 Seiko Epson Corporation. Tutti i diritti riservati.

Intel® è un marchio registrato di Intel Corporation.

PowerPC® è un marchio registrato di International Business Machines Corporation.

Il software Epson Scan è basato in parte sul lavoro del gruppo indipendente JPEG (Independent JPEG Group).

libtiff

Copyright © 1988-1997 Sam Leffler Copyright © 1991-1997 Silicon Graphics, Inc.

Permission to use, copy, modify, distribute, and sell this software and its documentation for any purpose is hereby granted without fee, provided that (i) the above copyright notices and this permission notice appear in all copies of the software and related documentation, and (ii) the names of Sam Leffler and Silicon Graphics may not be used in any advertising or publicity relating to the software without the specific, prior written permission of Sam Leffler and Silicon Graphics.

THE SOFTWARE IS PROVIDED "AS-IS" AND WITHOUT WARRANTY OF ANY KIND, EXPRESS, IMPLIED OR OTHERWISE, INCLUDING WITHOUT LIMITATION, ANY WARRANTY OF MERCHANTABILITY OR FITNESS FOR A PARTICULAR PURPOSE.

#### IN NO EVENT SHALL SAM LEFFLER OR SILICON GRAPHICS BE LIABLE FOR ANY SPECIAL, INCIDENTAL, INDIRECT OR CONSEQUENTIAL DAMAGES OF ANY KIND, OR ANY DAMAGES WHATSOEVER RESULTING FROM LOSS OF USE, DATA OR PROFITS, WHETHER OR NOT ADVISED OF THE POSSIBILITY OF DAMAGE, AND ON ANY THEORY OF LIABILITY, ARISING OUT OF OR IN CONNECTION WITH THE USE OR PERFORMANCE OF THIS SOFTWARE.

Microsoft®, Windows® e Windows Vista® sono marchi registrati di Microsoft Corporation

Apple®, Macintosh®, Mac OS® e OS X® sono marchi registrati di Apple Inc.

I nomi e i loghi ABBYY® e ABBYY FineReader® sono marchi registrati di ABBYY Software House.

Adobe, Adobe Reader, Acrobat e Photoshop sono marchi di Adobe Systems Incorporated eventualmente registrati in alcune giurisdizioni.

Avviso generale: gli altri nomi di prodotto qui riportati sono utilizzati solo a scopo identificativo e possono essere marchi dei rispettivi proprietari. Epson non rivendica alcun diritto su detti marchi.

Copyright © 2013 Seiko Epson Corporation. Tutti i diritti riservati.

### *Sommario*

### *[Copyright e marchi](#page-1-0)*

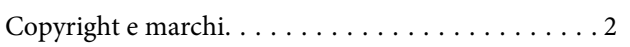

#### *[Introduzione](#page-7-0)*

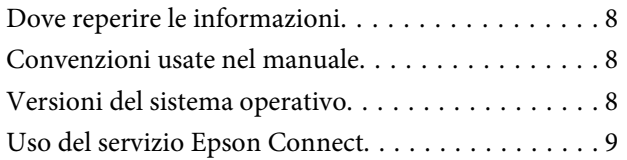

### *[Istruzioni importanti](#page-9-0)*

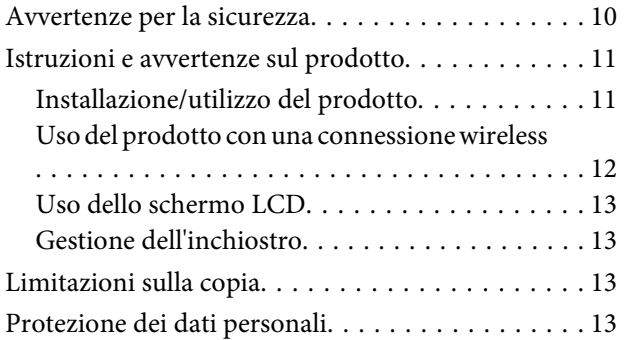

### *[Informazioni sul prodotto](#page-14-0)*

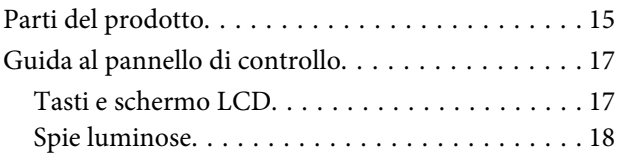

### *[Gestione di carta e supporti](#page-18-0)*

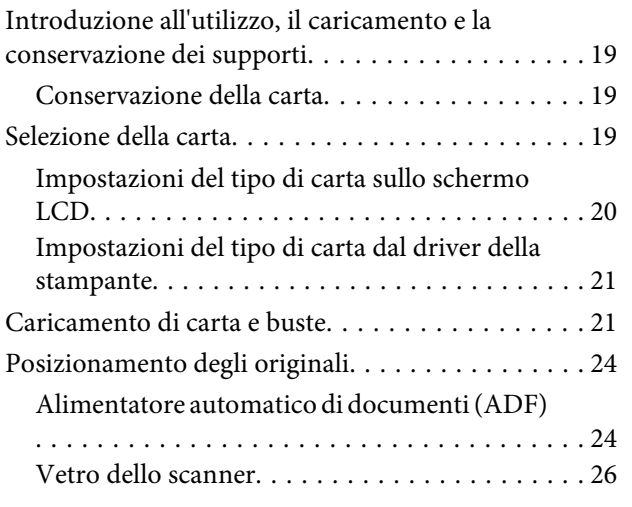

### *[Copia](#page-27-0)*

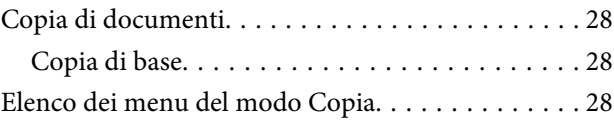

#### *[Stampa](#page-28-0)*

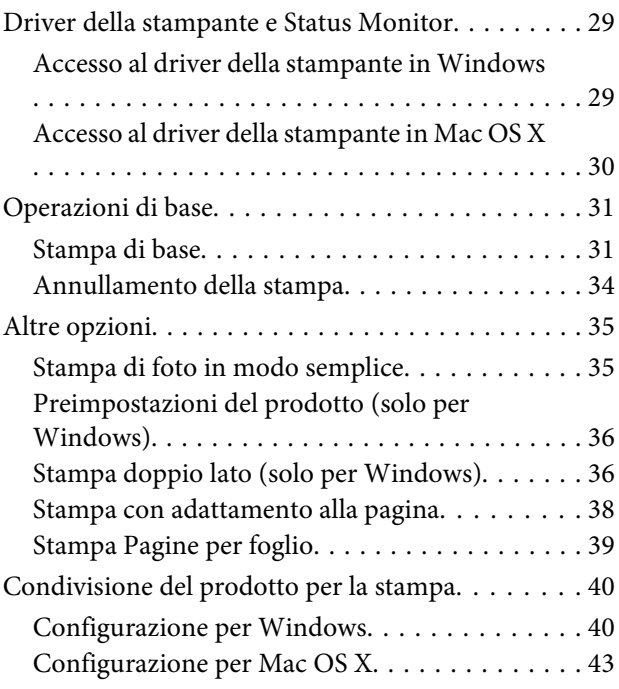

#### *[Scansione](#page-43-0)*

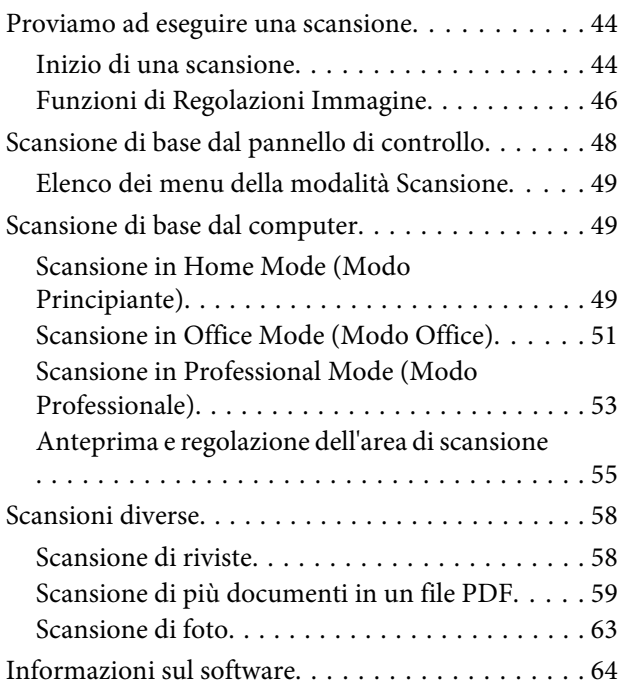

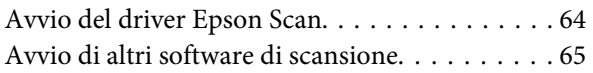

#### *[Fax](#page-65-0)*

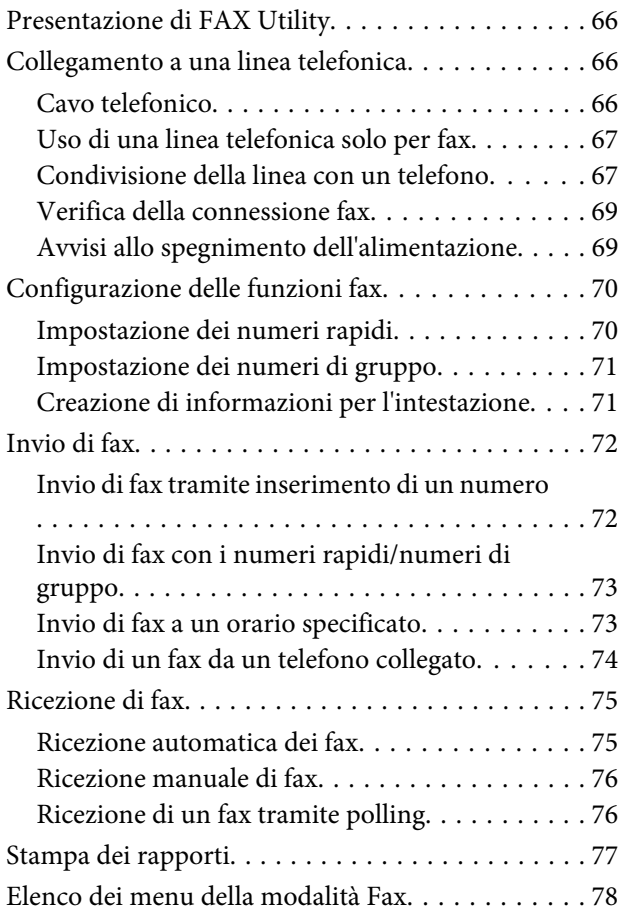

### *[Elenco dei menu del pannello di](#page-78-0)  [controllo](#page-78-0)*

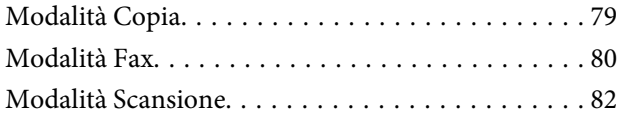

### *[Rabbocco dell'inchiostro](#page-83-0)*

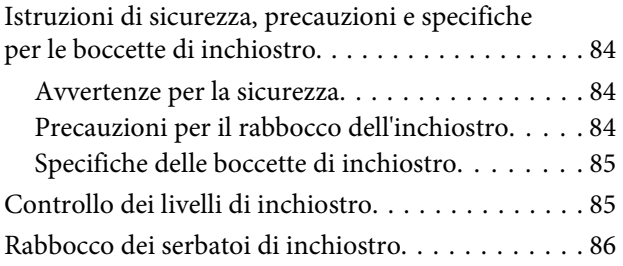

### *[Manutenzione del prodotto e del](#page-89-0)  [software](#page-89-0)*

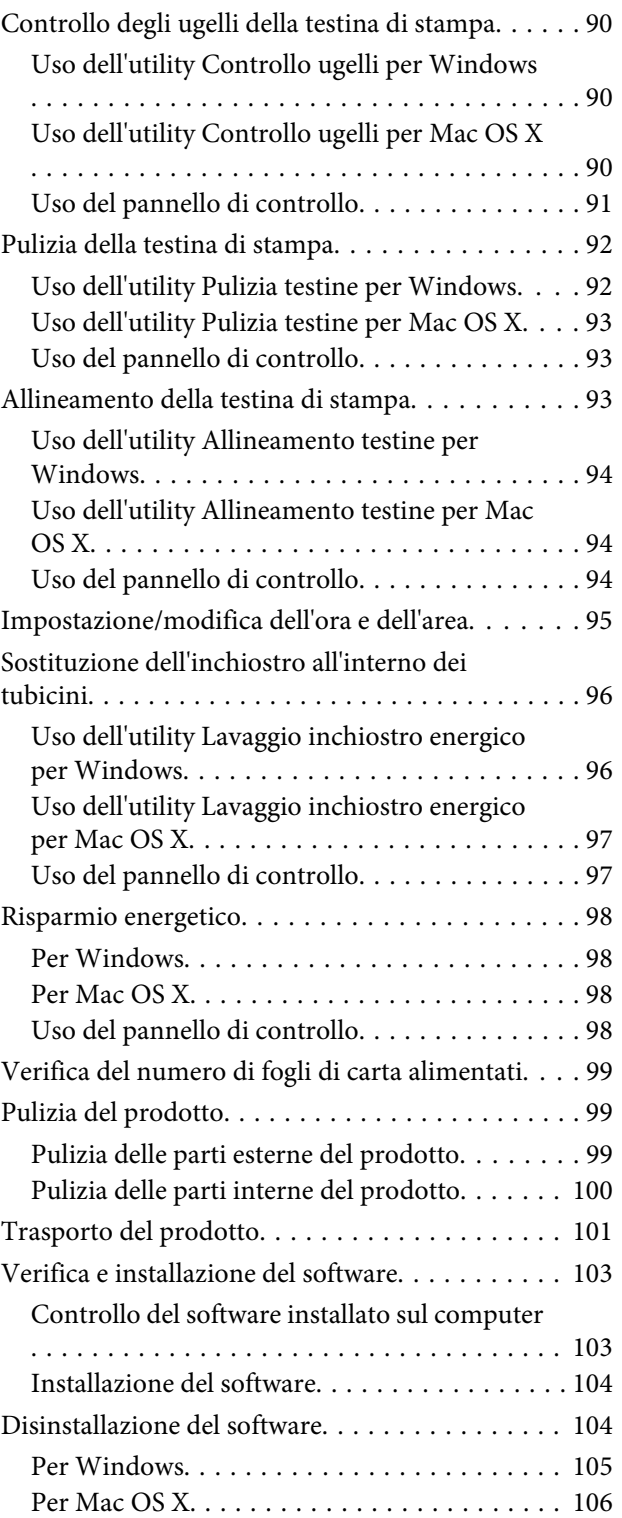

### *[Indicatori di errore](#page-106-0)*

[Messaggi di errore sul pannello di controllo. . . . . 107](#page-106-0)

### *[Risoluzione dei problemi di stampa/](#page-108-0) [copia](#page-108-0)*

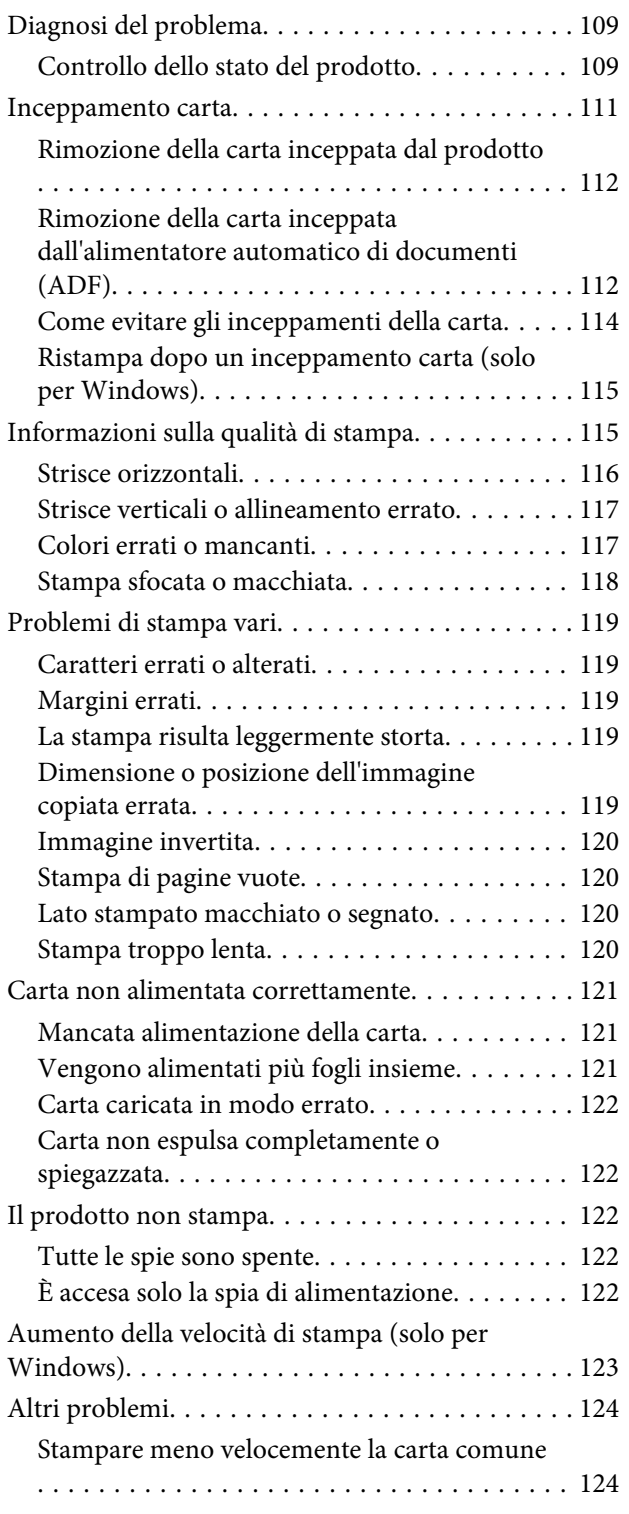

### *[Risoluzione dei problemi di scansione](#page-124-0)*

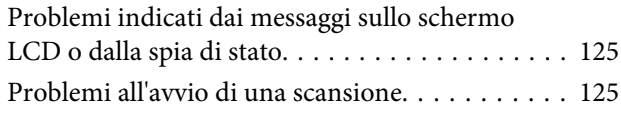

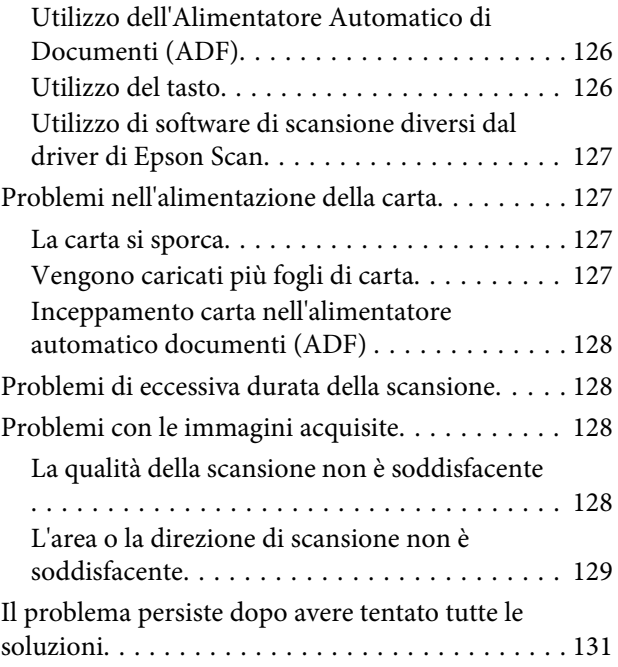

### *[Risoluzione dei problemi per la](#page-131-0)  [funzione fax](#page-131-0)*

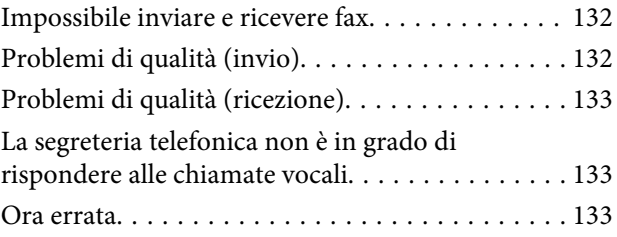

### *[Informazioni sul prodotto](#page-133-0)*

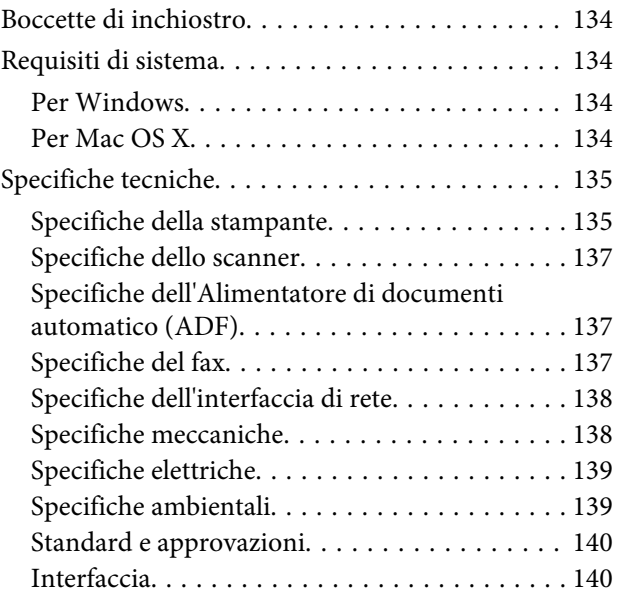

### *[Informazioni di assistenza](#page-140-0)*

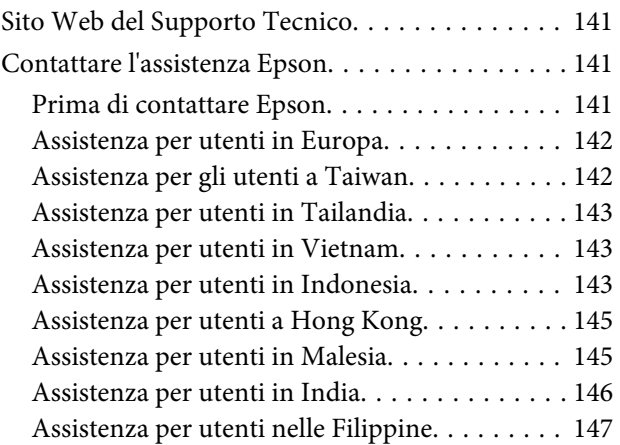

### *[Indice](#page-148-0)*

### <span id="page-7-0"></span>*Introduzione*

## **Dove reperire le informazioni**

Le ultime versioni dei seguenti manuali sono disponibili sul sito Web di supporto Epson. <http://www.epson.eu/Support> (Europa) <http://support.epson.net/> (fuori dall'Europa)

#### ❏ **Inizia qui (manuale cartaceo):**

Fornisce informazioni sull'installazione del prodotto e del software.

#### ❏ **Guida di base (manuale cartaceo):**

Contiene informazioni di base utili quando si utilizza il prodotto senza computer. Questo manuale può essere incluso oppure no a seconda del modello e dell'area geografica.

#### ❏ **Guida utente (PDF):**

Contiene istruzioni dettagliate su funzionamento, sicurezza e risoluzione dei problemi. Consultare questa guida quando si utilizza il prodotto con un computer.

Per aprire il manuale in formato PDF, è necessario disporre di Adobe Acrobat Reader 5.0 o versione successiva oppure di Adobe Reader.

#### ❏ **Guida di rete (HTML):**

Fornisce agli amministratori di rete informazioni sul driver della stampante e sulle impostazioni di rete.

### **Convenzioni usate nel manuale**

Le convenzioni usate in questo manuale sono indicate di seguito e corrispondono al significato che segue.

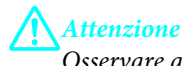

Osservare attentamente per evitare danni personali.

#### c*Importante*

Osservare attentamente per evitare danni alle apparecchiature.

#### *Nota*

Contiene suggerimenti utili e limitazioni relativamente al funzionamento del prodotto.

# **Versioni del sistema operativo**

In questo manuale vengono utilizzate le abbreviazioni che seguono.

- <span id="page-8-0"></span>❏ Windows 7 indica Windows 7 Home Basic, Windows 7 Home Premium, Windows 7 Professional e Windows 7 Ultimate.
- ❏ Windows Vista indica Windows Vista Home Basic Edition, Windows Vista Home Premium Edition, Windows Vista Business Edition, Windows Vista Enterprise Edition e Windows Vista Ultimate Edition.
- ❏ Windows XP indica Windows XP Home Edition, Windows XP Professional x64 Edition e Windows XP Professional.
- ❏ Mac OS X indica Mac OS X 10.5.8 o versione successiva.

# **Uso del servizio Epson Connect**

Tramite Epson Connect, è possibile stampare direttamente e agevolmente da smartphone o tablet. I servizi disponibili variano a seconda del prodotto. Per ulteriori informazioni sulla stampa ed altri servizi, visitare il seguente URL: <https://www.epsonconnect.com/>(portale Epson Connect) <http://www.epsonconnect.eu> (solo Europa)

È possibile visualizzare la guida Epson Connect facendo doppio clic sull'icona di collegamento sul desktop.

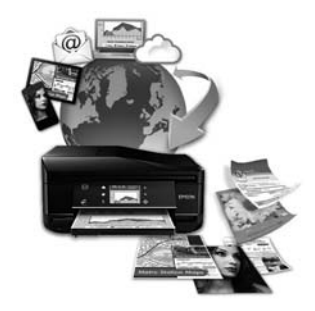

### <span id="page-9-0"></span>*Istruzioni importanti*

# **Avvertenze per la sicurezza**

Leggere e seguire queste istruzioni per garantire un uso sicuro del prodotto. Conservare questa guida per consultarla in futuro. Assicurarsi inoltre di seguire tutte le avvertenze e le istruzioni applicate sul prodotto.

- ❏ Utilizzare esclusivamente il cavo di alimentazione fornito con il prodotto e non usarlo con altre apparecchiature. L'uso di questo prodotto con altri cavi di alimentazione o l'uso del cavo di alimentazione fornito con altre apparecchiature può provocare rischi di incendio o scossa elettrica.
- ❏ Assicurarsi che il cavo di alimentazione CA sia conforme alle normative locali in materia di sicurezza.
- ❏ Non smontare, modificare o tentare di riparare il cavo di alimentazione, la spina, l'unità stampante, l'unità scanner o gli accessori opzionali, se non come specificamente descritto nelle guide del prodotto.
- ❏ Scollegare il prodotto e rivolgersi al servizio di assistenza se si verifica una delle seguenti condizioni: il cavo o la spina di alimentazione sono danneggiati; è entrato del liquido nel prodotto; il prodotto è caduto o si è danneggiato l'involucro; il prodotto non funziona normalmente o mostra un evidente cambiamento di prestazioni. Non regolare alcun dispositivo di controllo non trattato dalle istruzioni per l'uso.
- ❏ Collocare il prodotto in prossimità di una presa elettrica dalla quale sia possibile scollegare facilmente il cavo di alimentazione.
- ❏ Non posizionare o conservare il prodotto in esterni, accanto a fonti di calore, acqua, sporco o polvere eccessive o in luoghi soggetti a urti, vibrazioni, temperature o umidità elevate.
- ❏ Prestare attenzione a non versare liquidi sul prodotto e a non utilizzarlo con le mani bagnate.
- ❏ Tenere il prodotto ad almeno 22 cm dai pacemaker cardiaci. Le onde radio emesse dal prodotto possono compromettere il funzionamento dei pacemaker cardiaci.
- ❏ Se il display LCD è danneggiato, contattare il rivenditore. Se la soluzione a cristalli liquidi dovesse venire a contatto con le mani, lavarle accuratamente con acqua e sapone. Se la soluzione a cristalli liquidi dovesse venire a contatto con gli occhi, sciacquarli immediatamente con acqua. Se dopo aver sciacquato abbondantemente gli occhi permane uno stato di malessere o problemi alla vista, rivolgersi immediatamente ad un medico.
- ❏ Evitare di usare il telefono durante un temporale. Potrebbe verificarsi il rischio di scossa elettrica dovuta alla caduta di un fulmine.
- ❏ Non utilizzare il telefono per segnalare una perdita di gas nelle vicinanze della perdita stessa.

#### *Nota:*

Il seguente riferimento fornisce istruzioni di sicurezza relativamente all'uso dell'inchiostro. & ["Rabbocco dell'inchiostro" a pagina 84](#page-83-0)

# <span id="page-10-0"></span>**Istruzioni e avvertenze sul prodotto**

Leggere e seguire queste istruzioni per evitare di danneggiare il prodotto o altre proprietà. Conservare questa guida per consultarla in futuro.

### **Installazione/utilizzo del prodotto**

- ❏ Non bloccare o ostruire le bocchette di ventilazione e le aperture presenti sul prodotto.
- ❏ Usare esclusivamente il tipo di alimentazione elettrica indicato sulla targhetta del prodotto.
- ❏ Evitare l'uso di prese che si trovano sullo stesso circuito di fotocopiatrici o sistemi di aerazione che si accendono e spengono regolarmente.
- ❏ Evitare di usare prese elettriche controllate da interruttori o timer automatici.
- ❏ Tenere l'intero sistema del computer lontano da potenziali fonti di interferenze elettromagnetiche, come altoparlanti o unità di base di telefoni cordless.
- ❏ I cavi di alimentazione devono essere disposti in modo da evitare abrasioni, tagli, logoramento, piegamenti e attorcigliamenti. Non collocare oggetti sopra i cavi di alimentazione e fare in modo che non possano essere calpestati o investiti. Prestare particolare attenzione a mantenere diritti tutti i cavi di alimentazione alle estremità e nei punti in cui entrano ed escono dal trasformatore.
- ❏ Se si collega il prodotto a una presa multipla, assicurarsi che l'amperaggio totale dei dispositivi collegati non sia superiore a quello della presa. Assicurarsi inoltre che l'amperaggio totale di tutti i dispositivi collegati alla presa a muro non sia superiore al valore massimo consentito.
- ❏ Se si intende utilizzare il prodotto in Germania, l'impianto dell'edificio deve essere protetto con un interruttore automatico da 10 o 16 ampere per fornire al prodotto un'adeguata protezione da cortocircuiti e sovracorrenti.
- ❏ Quando si collega il prodotto a un computer o a un altro dispositivo con un cavo, assicurarsi del corretto orientamento dei connettori. Ciascun connettore dispone di un singolo particolare orientamento. Se un connettore viene inserito con l'orientamento errato, possono verificarsi danneggiamenti ai dispositivi collegati tramite il cavo.
- ❏ Collocare il prodotto su una superficie piana e stabile che si estenda oltre la base in tutte le direzioni. Se il prodotto viene collocato in prossimità di una parete, lasciare più di 10 cm tra il retro del prodotto e la parete. Il prodotto non funzionerà correttamente se è in posizione inclinata.
- ❏ Nel conservare e trasportare il prodotto, non inclinarlo, non posizionarlo verticalmente e non capovolgerlo: in caso contrario, si rischiano fuoriuscite di inchiostro.
- ❏ Lasciare spazio dietro il prodotto per i cavi e sufficiente spazio sopra il prodotto per poter aprire completamente il coperchio documenti.
- ❏ Lasciare uno spazio sufficiente davanti al prodotto in modo che la carta possa essere espulsa completamente.
- ❏ Evitare luoghi soggetti a brusche variazioni di temperatura e di umidità. Inoltre, tenere il prodotto lontano dalla luce solare diretta, da sorgenti di illuminazione intensa o da fonti di calore.
- ❏ Non inserire oggetti nelle aperture del prodotto.
- <span id="page-11-0"></span>❏ Non inserire le mani all'interno del prodotto durante la stampa.
- ❏ Non toccare il cavo piatto bianco e i tubicini di inchiostro all'interno del prodotto.
- ❏ Non utilizzare prodotti spray contenenti gas infiammabili all'interno o attorno al prodotto. Ciò può provocare rischi di incendio.
- ❏ Non spostare manualmente la testina di stampa; in caso contrario, il prodotto potrebbe venire danneggiato.
- ❏ Spegnere sempre il prodotto utilizzando il tasto di alimentazione P. Non scollegare o spegnere il prodotto fino a quando lo schermo LCD non si spegne completamente.
- ❏ Prima di trasportare il prodotto, accertarsi che la testina di stampa siano nella posizione di riposo (completamente a destra).
- ❏ Fare attenzione a non incastrare le dita durante la chiusura dell'unità scanner.
- ❏ Non continuare a stampare quando il livello di inchiostro è sotto il limite inferiore del serbatoio dell'inchiostro. L'uso continuato del prodotto con livello di inchiostro sotto il limite inferiore può danneggiare il prodotto. Epson raccomanda di riempire tutti i serbatoi di inchiostro fino alla linea superiore quando il prodotto non è in funzione al fine di ripristinare i livelli di inchiostro. Se il serbatoio di inchiostro è riempito come specificato sopra, questo prodotto fornisce un avviso e interrompe il funzionamento all'ora definita in modo che i livelli non scendano sotto il limite inferiore sul serbatoio.
- ❏ Se non si intende utilizzare il prodotto per un periodo prolungato, assicurarsi di scollegare il cavo di alimentazione dalla presa di corrente.
- ❏ Non premere con forza eccessiva sul vetro dello scanner quando si posizionano gli originali.
- ❏ Nel corso dell'utilizzo del prodotto può essere necessario sostituire i tamponi di inchiostro di scarto qualora risultino pieni. La necessità e la frequenza di tale operazione variano in base al numero di pagine stampate, al tipo di materiale che si stampa e al numero di cicli di pulizia eseguiti dal prodotto. Epson Status Monitor, l'LCD o le spie sul pannello di controllo indicheranno la necessità di eseguire tale sostituzione. La necessità di sostituzione del tampone non significa che il prodotto ha smesso di funzionare in conformità con le specifiche previste. La sostituzione di questa parte rientra nelle normali attività di manutenzione del prodotto previste dalle specifiche e non rappresenta un problema che richieda riparazione. Per tale motivo, la garanzia Epson non copre il costo di tale sostituzione. Qualora si renda necessaria la sostituzione del tampone, recarsi presso un centro assistenza Epson autorizzato. Non è una parte manutenzionabile dall'utente.

### **Uso del prodotto con una connessione wireless**

#### *Nota:*

La disponibilità di questa funzione varia in base al prodotto.

- ❏ Non utilizzare il prodotto all'interno di strutture sanitarie o in prossimità di apparecchiature mediche. Le onde radio emesse dal prodotto possono compromettere il funzionamento delle apparecchiature elettriche per uso medico.
- ❏ Non utilizzare il prodotto in prossimità di dispositivi controllati automaticamente come porte automatiche o allarmi antincendio. Le onde radio emesse dal prodotto possono compromettere questi dispositivi e causare incidenti dovuti a un malfunzionamento.

### <span id="page-12-0"></span>**Uso dello schermo LCD**

- ❏ Il display LCD può presentare alcune piccole macchie scure o chiare e le stesse caratteristiche operative possono determinare una luminosità non uniforme. Ciò è normale e non significa che il display LCD sia guasto.
- ❏ Per pulire il display LCD, utilizzare solo un panno asciutto e morbido. Non utilizzare detergenti liquidi o chimici.
- ❏ La copertura esterna dello schermo LCD potrebbe rompersi in caso di forte urto. Se la superficie del pannello si scheggia o presenta crepe, contattare il rivenditore e non toccare né tentare di rimuovere i pezzi di vetro.

### **Gestione dell'inchiostro**

& ["Rabbocco dell'inchiostro" a pagina 84](#page-83-0)

# **Limitazioni sulla copia**

Per assicurare un uso responsabile e legale del prodotto, rispettare le seguenti limitazioni.

#### **La copia dei seguenti articoli è proibita dalla legge:**

- ❏ Banconote, monete, titoli di stato e buoni del tesoro, titoli emessi da autorità municipali
- ❏ Francobolli non affrancati, cartoline pre-affrancate e altri titoli postali con valore postale
- ❏ Marche da bollo governative e titoli emessi in base a procedura legale

#### **Prestare attenzione quando si copiano i seguenti articoli:**

- ❏ Titoli trasferibili privati (certificati azionari, buoni negoziabili, assegni, ecc.), tessere con validità mensile, tessere in esclusiva, ecc.
- ❏ Passaporti, patenti, certificati di sana costituzione, abbonamenti stradali, buoni pasto, biglietti, ecc.

#### **Uso responsabile di materiali protetti da copyright:**

❏ I prodotti possono dare luogo a condotte illegali se utilizzati per copiare materiali protetti dal diritto d'autore. A meno di non agire dietro consiglio di un avvocato di fiducia, comportarsi in modo responsabile e rispettoso ottenendo il permesso del detentore del copyright prima di copiare materiale pubblicato.

# **Protezione dei dati personali**

Il prodotto consente di memorizzare nomi e numeri di telefono, anche se spento.

Utilizzare il seguente menu per cancellare la memoria prima di cedere il prodotto ad altre persone o smaltirlo.

*Nota:* La copia di tali articoli può anche risultare proibita dalla legge.

Premere *i*≡ e selezionare **Ripristino predefinite> Ripristina tutte le impostazioni.** 

# <span id="page-14-0"></span>**Informazioni sul prodotto**

# **Parti del prodotto**

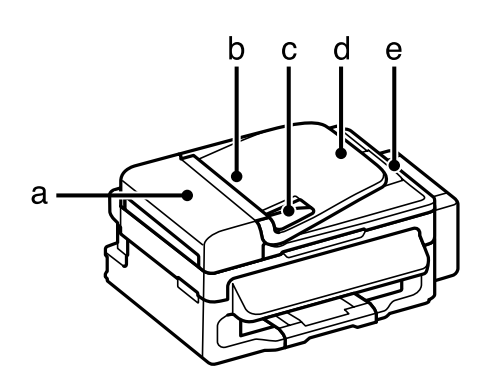

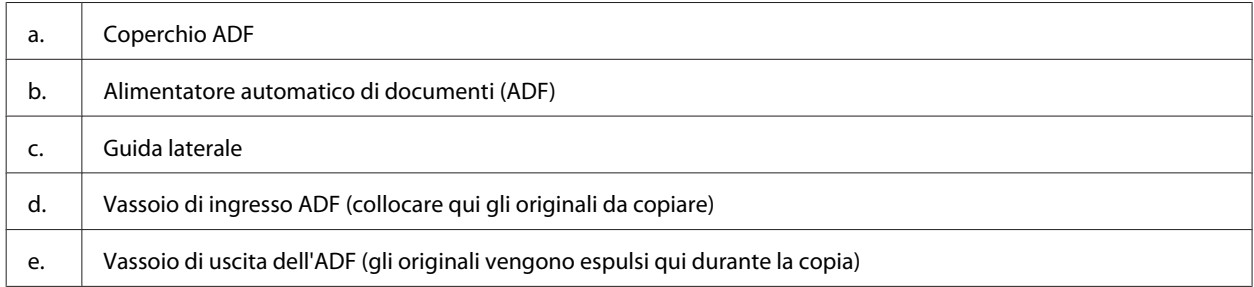

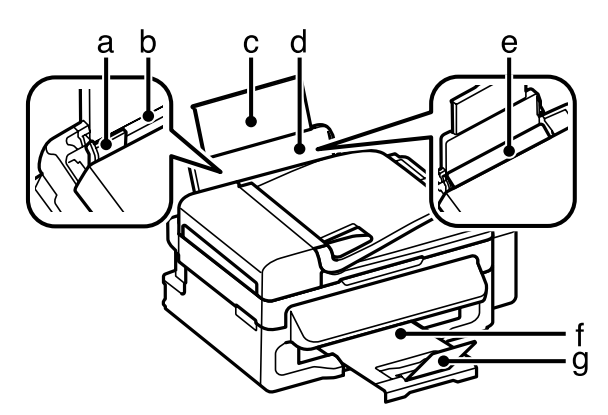

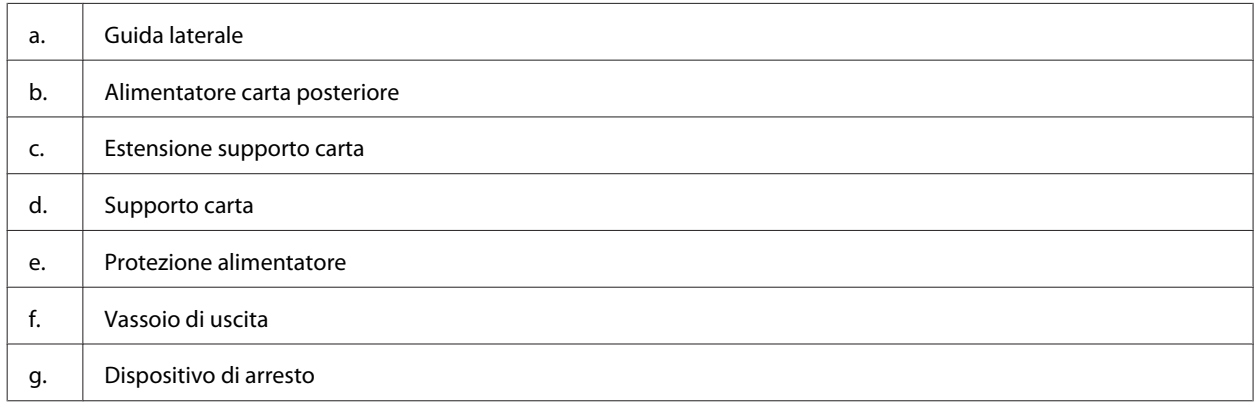

#### **Informazioni sul prodotto**

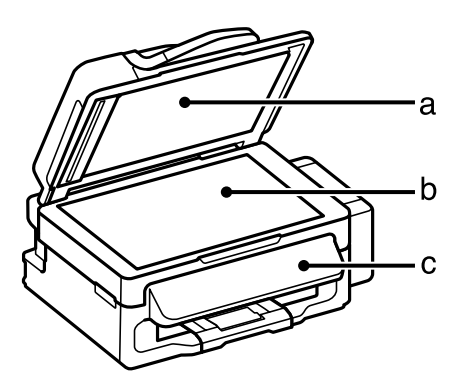

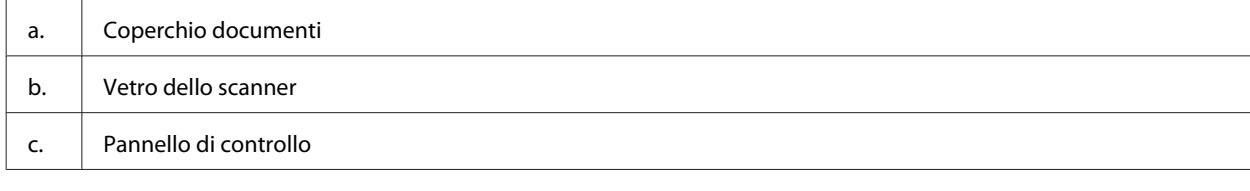

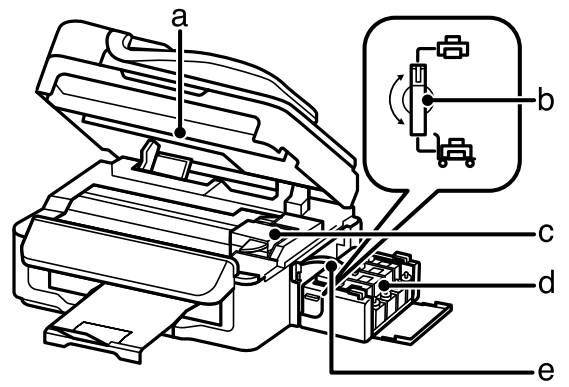

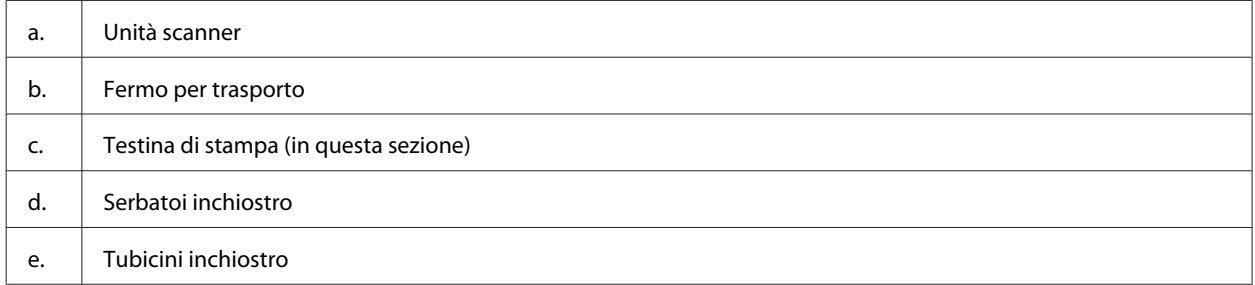

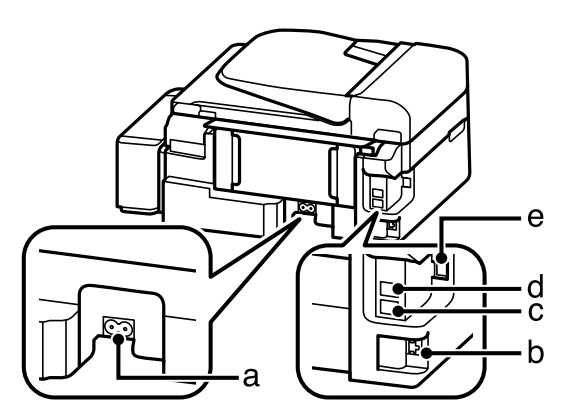

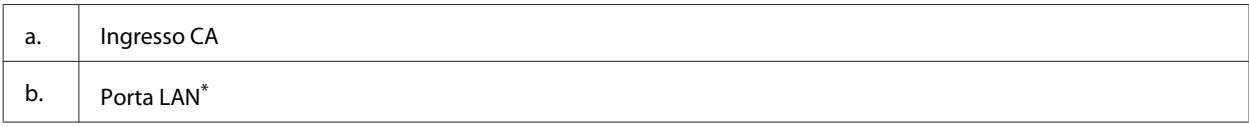

<span id="page-16-0"></span>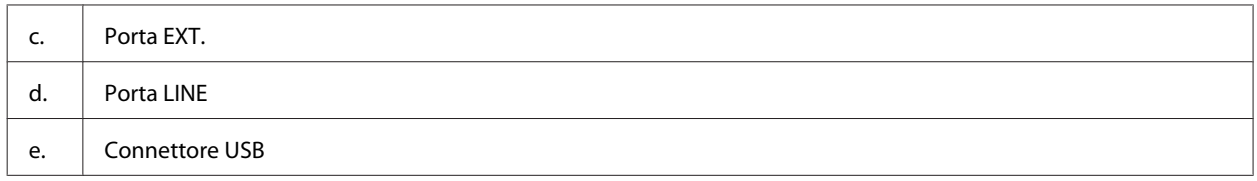

\* La disponibilità di questa parte varia in base al prodotto.

# **Guida al pannello di controllo**

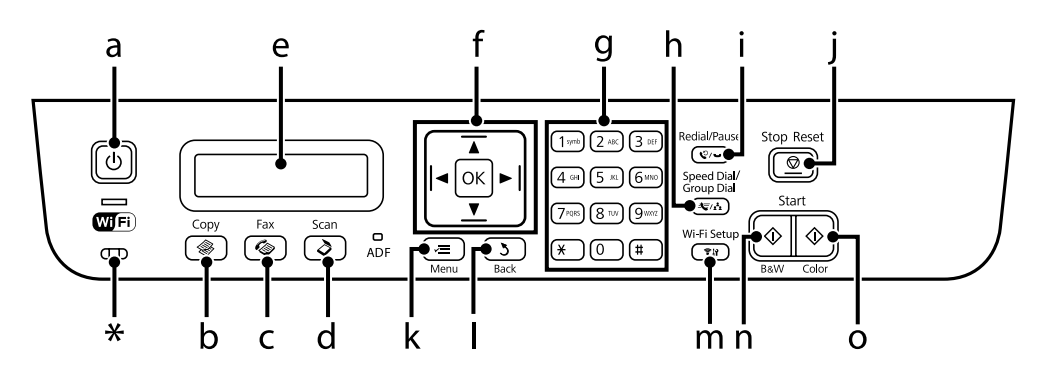

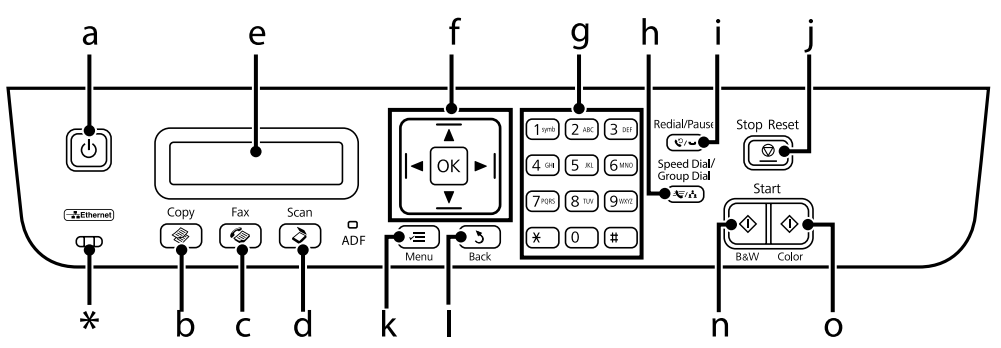

\* emette un bip sonoro.

### **Tasti e schermo LCD**

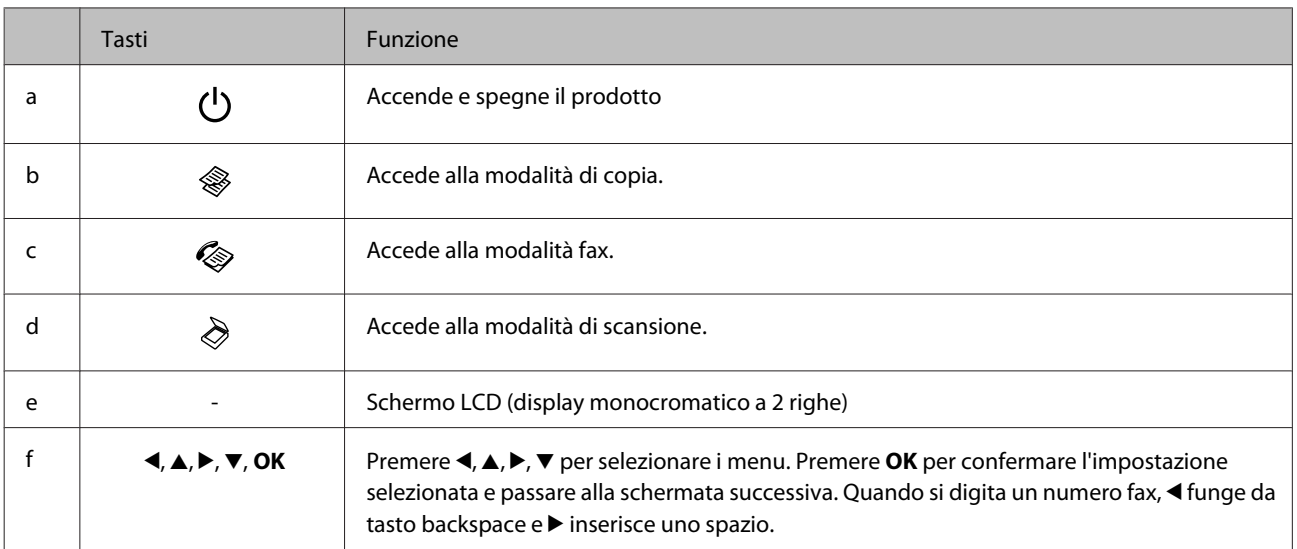

#### **Informazioni sul prodotto**

<span id="page-17-0"></span>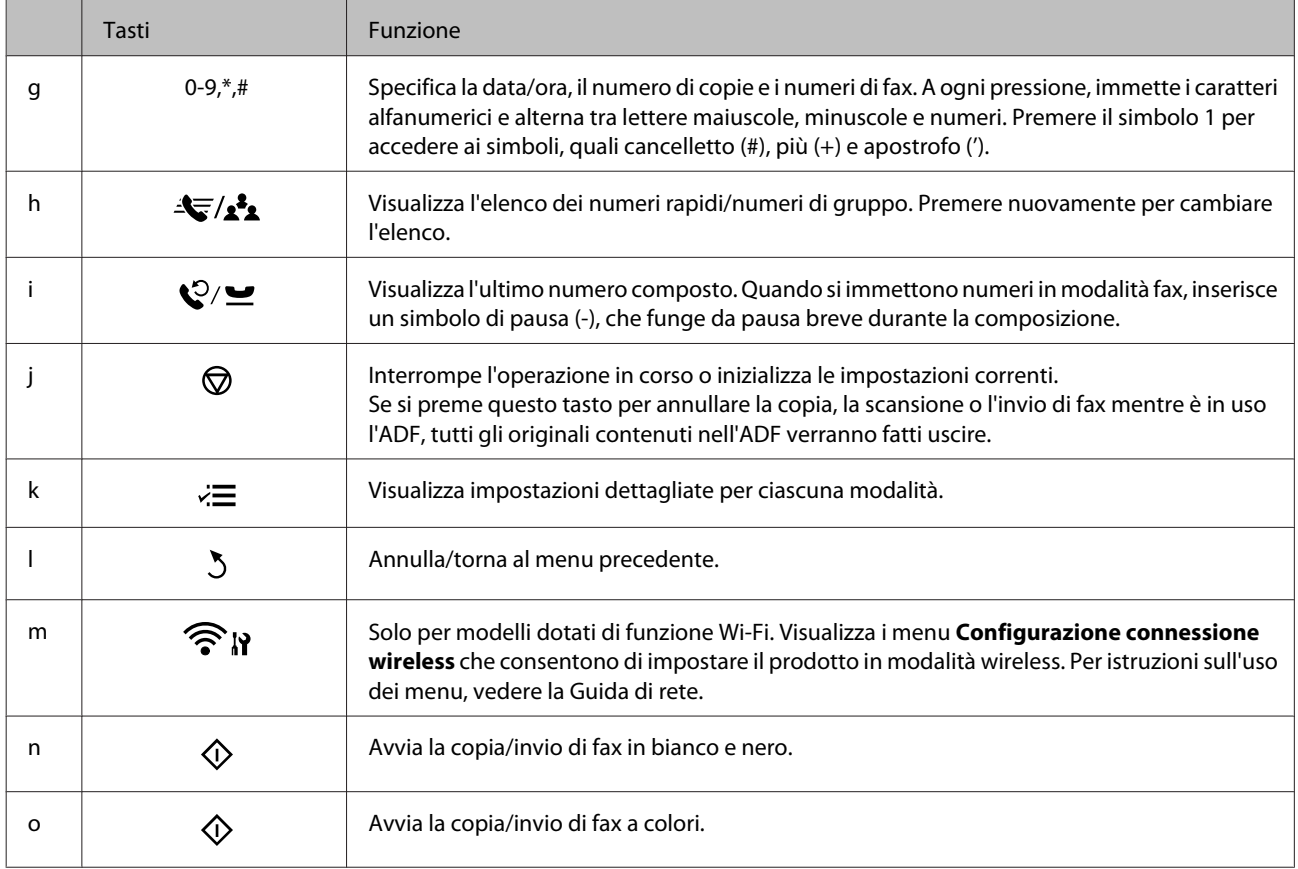

# **Spie luminose**

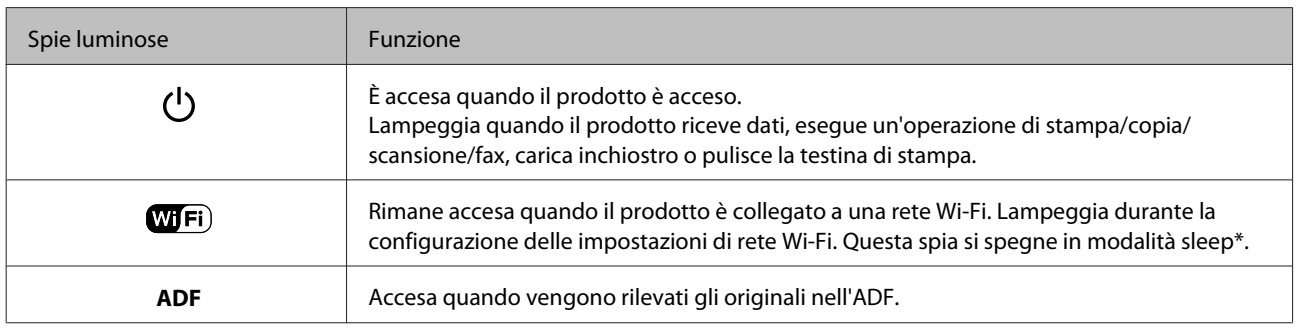

\* La disponibilità di questa parte varia in base al prodotto.

# <span id="page-18-0"></span>**Gestione di carta e supporti**

# **Introduzione all'utilizzo, il caricamento e la conservazione dei supporti**

È possibile ottenere buoni risultati usando la maggior parte dei tipi di carta comune. Tuttavia, supporti come la carta patinata forniscono stampe migliori perché riducono la quantità di inchiostro assorbito.

Epson fornisce carta speciale progettata appositamente per il tipo di inchiostro utilizzato dai prodotti a getto d'inchiostro Epson e ne consiglia l'utilizzo per ottenere risultati di qualità elevata.

Quando si carica carta speciale distribuita da Epson, leggere innanzitutto il foglio di istruzioni allegato alla confezione e tenere presente le seguenti indicazioni.

#### *Nota:*

- ❏ Caricare la carta nell'alimentatore posteriore con il lato stampabile rivolto verso l'alto. Il lato stampabile è generalmente più bianco o più lucido. Consultare le istruzioni fornite con la carta per ulteriori informazioni. Alcuni tipi di carta vengono forniti con un angolo tagliato per facilitare l'individuazione della direzione corretta di caricamento.
- ❏ Se la carta è incurvata, appiattirla o incurvarla in senso contrario prima di caricarla. La stampa su carta incurvata può favorire macchie di inchiostro sulle stampe. Non usare carta piegata, ondulata o strappata.

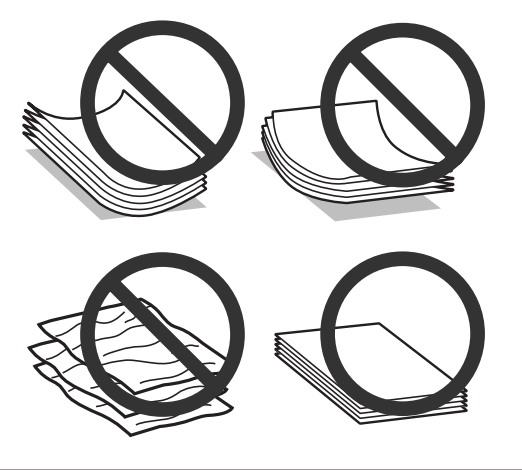

#### **Conservazione della carta**

Riporre la carta non utilizzata nella confezione originale subito dopo la stampa. Se si utilizzano supporti speciali, Epson consiglia di conservare le stampe in cartellette di plastica richiudibili. Tenere la carta inutilizzata e le stampe lontano dalle alte temperature, dall'umidità e dalla luce solare diretta.

### **Selezione della carta**

Per le capacità di caricamento di carta o di altri supporti, fare riferimento alla tabella che segue.

#### **Gestione di carta e supporti**

<span id="page-19-0"></span>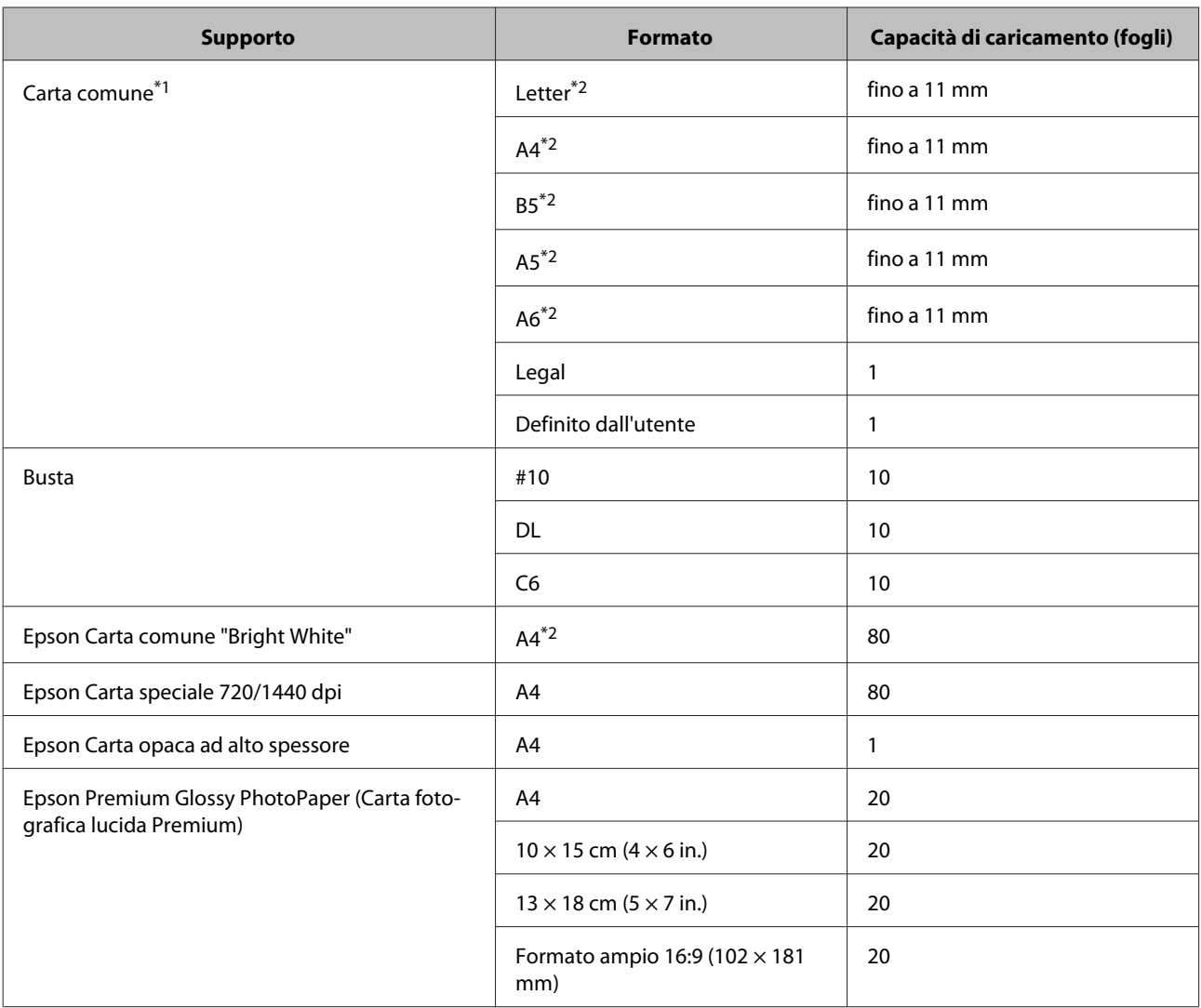

 $*1$  Carta con una grammatura da 64 g/m<sup>2</sup> (17 lb) a 90 g/m<sup>2</sup> (24 lb).

\*2 La capacità di caricamento per la stampa doppio lato manuale è di 30 fogli.

#### *Nota:*

La disponibilità della carta varia a seconda dei paesi.

### **Impostazioni del tipo di carta sullo schermo LCD**

Il prodotto si imposta automaticamente in base al tipo di carta selezionato nelle impostazioni di stampa. L'impostazione del tipo di carta è pertanto di notevole importanza. Con tale impostazione si comunica al prodotto il tipo di carta in uso e quale copertura di inchiostro debba venire utilizzata di conseguenza. Nella tabella che segue sono elencate le impostazioni da selezionare per la carta.

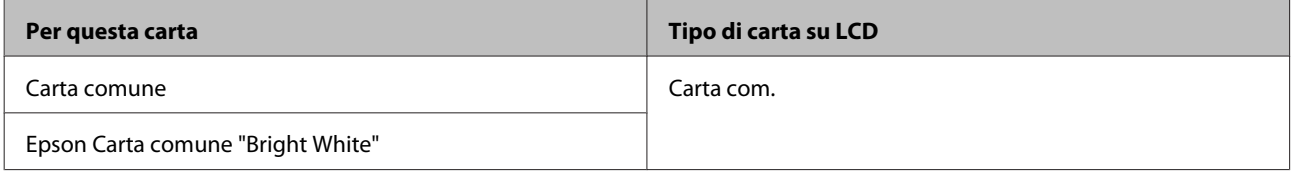

### <span id="page-20-0"></span>**Impostazioni del tipo di carta dal driver della stampante**

Il prodotto si imposta automaticamente in base al tipo di carta selezionato nelle impostazioni di stampa. L'impostazione del tipo di carta è pertanto di notevole importanza. Con tale impostazione si comunica al prodotto il tipo di carta in uso e quale copertura di inchiostro debba venire utilizzata di conseguenza. Nella tabella che segue sono elencate le impostazioni da selezionare per la carta.

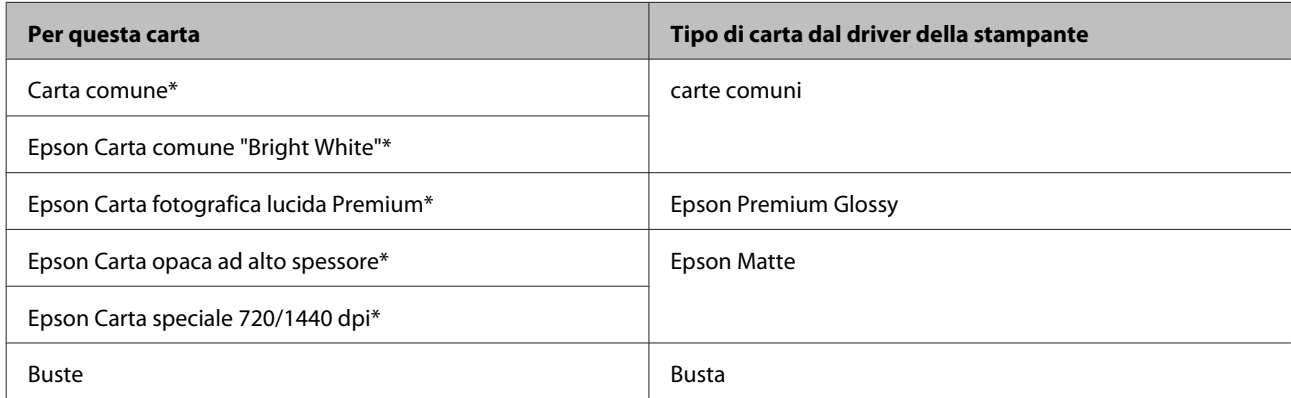

Questi tipi di carta sono compatibili con Exif Print e PRINT Image Matching. Per ulteriori informazioni, vedere la documentazione fornita con la fotocamera digitale compatibile con Exif Print o PRINT Image Matching.

#### *Nota:*

La disponibilità dei supporti di stampa speciali varia a seconda dei paesi. Per ottenere le informazioni più recenti sui supporti disponibili nella propria zona, contattare l'assistenza Epson.

& ["Sito Web del Supporto Tecnico" a pagina 141](#page-140-0)

# **Caricamento di carta e buste**

Per caricare la carta, effettuare i passaggi che seguono:

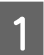

A Ribaltare la protezione dell'alimentatore in avanti.

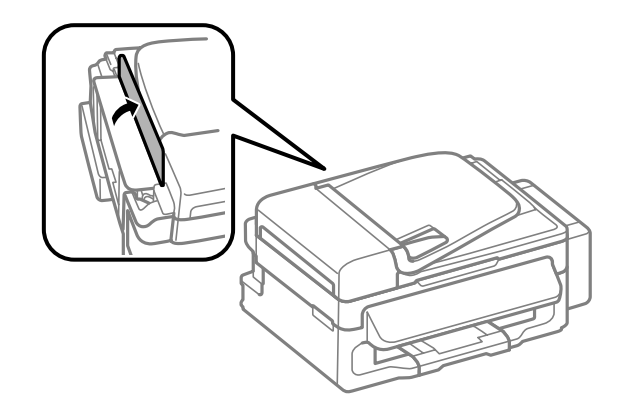

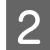

B Estrarre il supporto della carta e il vassoio di uscita, quindi sollevare il dispositivo di arresto.

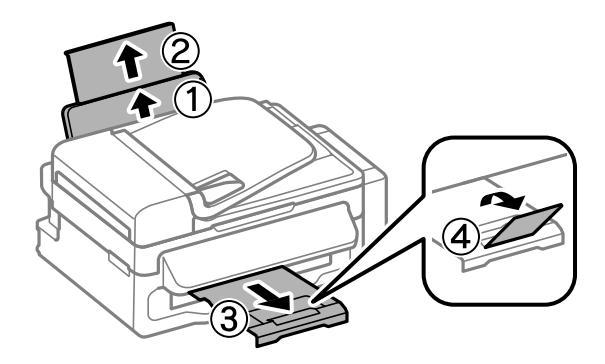

#### *Nota:*

Lasciare uno spazio sufficiente davanti al prodotto in modo che la carta possa essere espulsa completamente.

C Far scorrere la guida laterale verso sinistra.

Caricare la carta con il lato stampabile rivolto verso l'alto, pareggiandola contro il lato destro dell'alimentatore<br>Posteriore posteriore.

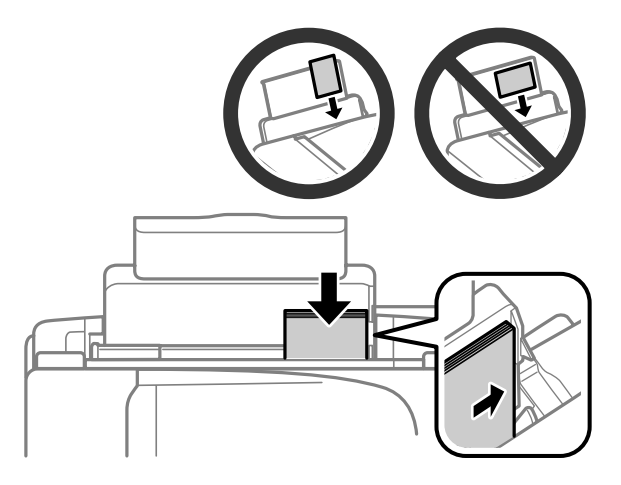

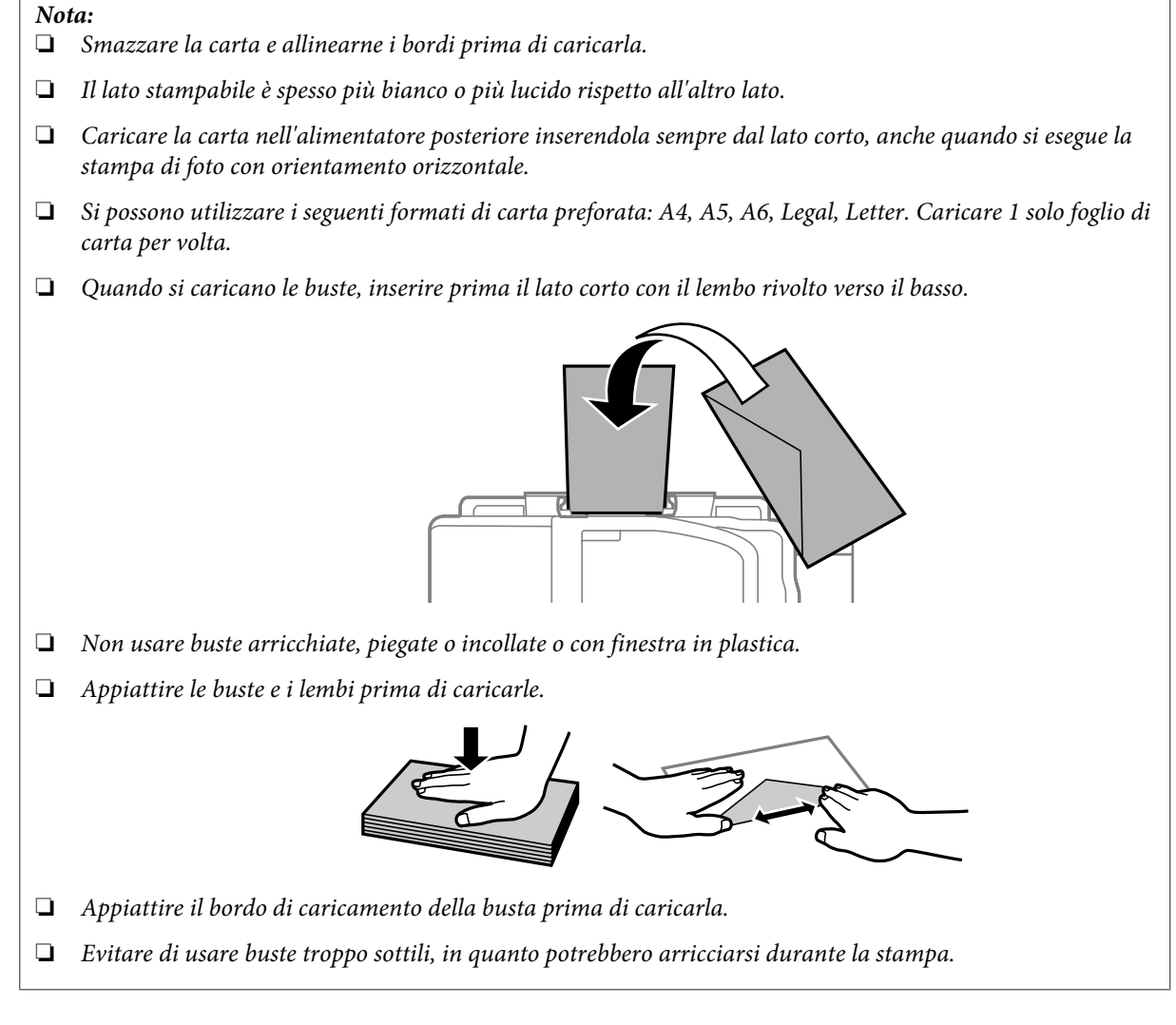

E Spostare la guida laterale contro il bordo sinistro della carta, evitando di premere eccessivamente.

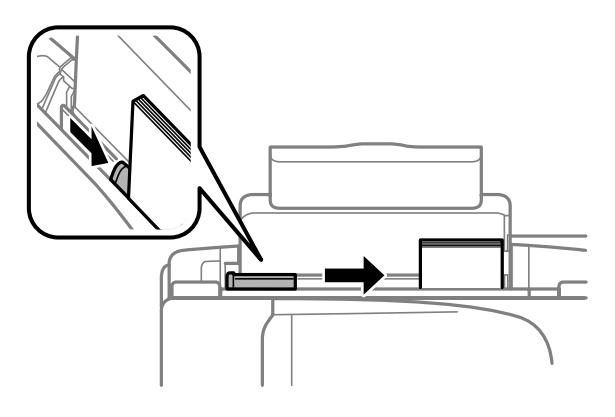

#### *Nota:*

Per carta comune, non caricare la carta sopra la freccia  $\Sigma$  all'interno della guida laterale. Per supporti speciali Epson, assicurarsi che il numero di fogli sia inferiore al limite specificato per il supporto.

 $\rightarrow$  ["Selezione della carta" a pagina 19](#page-18-0)

<span id="page-23-0"></span>F Ribaltare la protezione alimentatore nella posizione originale.

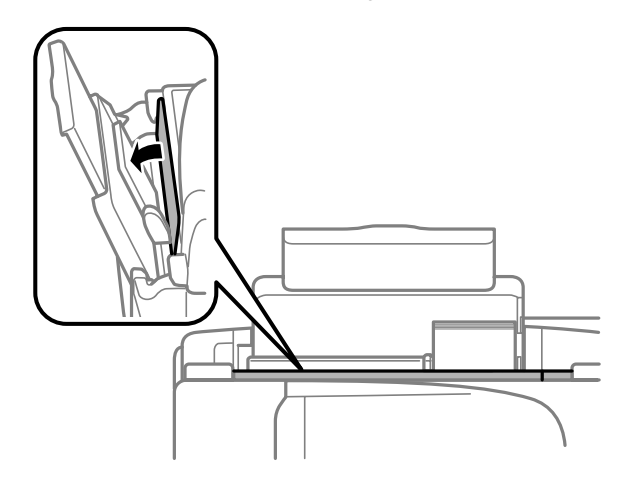

# **Posizionamento degli originali**

### **Alimentatore automatico di documenti (ADF)**

È possibile caricare i documenti originali nell'alimentatore automatico di documenti (ADF) per copiare, eseguire la scansione o inviare un fax di più pagine velocemente. Nell'ADF si possono utilizzare gli originali indicati di seguito.

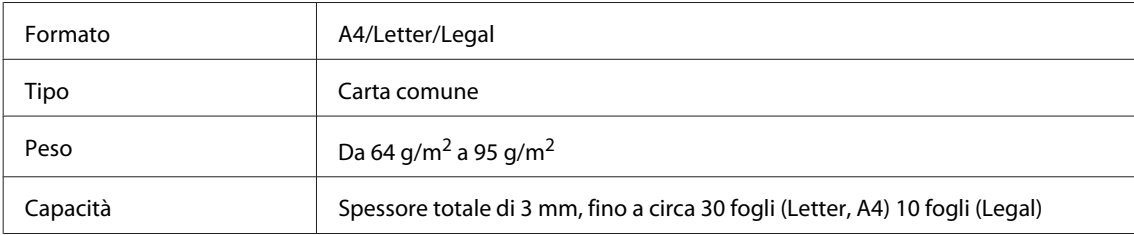

#### c*Importante:*

Per prevenire gli inceppamenti, evitare i seguenti documenti. Per documenti di questo tipo, utilizzare il vetro dello scanner.

- ❏ Documenti raccolti con fermagli, punti, ecc.
- ❏ Documenti sui quali sono applicati nastro o carta.
- ❏ Foto, lucidi o carta a trasferimento termico.
- ❏ Carta strappata, sgualcita o forata.

A Verificare che non vi siano originali sul vetro dello scanner. L'ADF può non rilevare i documenti nell'alimentatore se vi sono originali sul vetro dello scanner.

Battere leggermente gli originali su una superficie piana per pareggiarne i bordi.

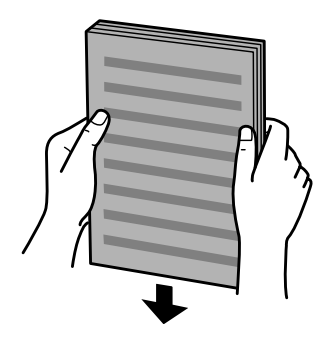

C Far scorrere la guida laterale dell'alimentatore automatico di documenti.

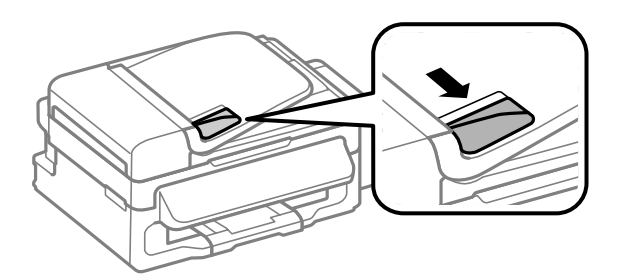

D Inserire gli originali disponendoli dal lato corto e con il lato stampato verso l'alto nell'alimentatore automatico di documenti.

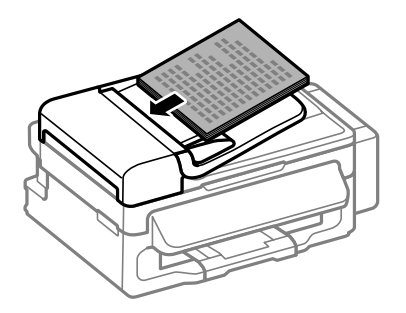

E Far scorrere la guida laterale fino ad appoggiarla contro gli originali.

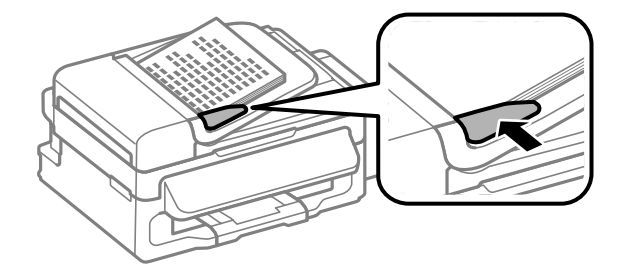

<span id="page-25-0"></span>F Verificare che la spia ADF sul pannello di controllo sia accesa.

#### *Nota:*

- $\Box$  La spia ADF può rimanere spenta in presenza di originali sul vetro dello scanner. Se in questo caso si preme  $\otimes$ , l'originale sul vetro dello scanner verrà copiato, scannerizzato o inviato per fax al posto degli originali nell'ADF.
- ❏ La spia ADF non si accende se il prodotto è in modalità Sleep. Premere un tasto diverso da P per ripartire dalla modalità Sleep. Dopo la ripresa dalla modalità Sleep, l'accensione della spia può impiegare un po' di tempo.
- ❏ Fare attenzione a non far cadere corpi estranei nell'apertura nell'angolo anteriore sinistro del vetro dello scanner. In caso contrario, l'ADF potrebbe non funzionare.
- ❏ Quando si utilizza la funzione di copia con l'alimentatore automatico di documenti (ADF), le impostazioni di stampa sono fisse su Riduci/Ingrandisci — *Formato effettivo*, Tipo carta — *Carta com.* e Formato — *A4*/ *Legal*. Se si copia un originale più grande del formato A4/Legal, la stampa viene tagliata.

#### **Vetro dello scanner**

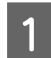

A Aprire il coperchio documenti e posizionare l'originale con il lato stampato verso il basso sul vetro dello scanner.

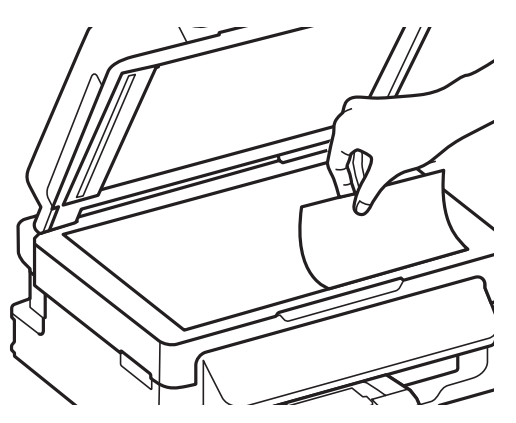

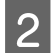

Far scorrere l'originale nell'angolo.

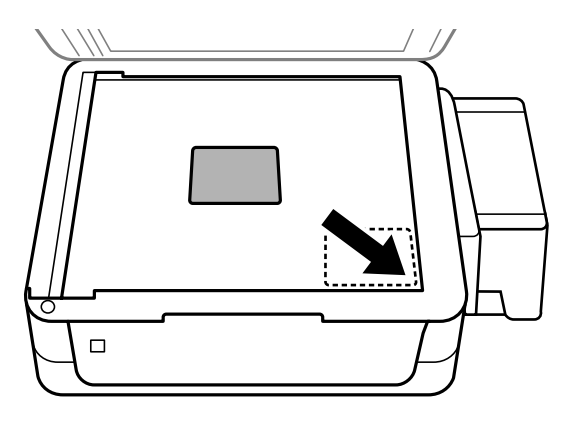

#### *Nota:*

In caso di problemi con l'area o la direzione di scansione quando si utilizza EPSON Scan, vedere le seguenti sezioni.

- & ["Le estremità del documento originale non vengono acquisite" a pagina 129](#page-128-0)
- $\rightarrow$  ["Più documenti vengono acquisiti in un unico file" a pagina 130](#page-129-0)

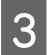

8 Chiudere il coperchio delicatamente.

# <span id="page-27-0"></span>**Copia**

# **Copia di documenti**

### **Copia di base**

Per copiare i documenti, procedere come segue.

Caricare la carta. & ["Caricamento di carta e buste" a pagina 21](#page-20-0) B Posizionare l'originale nell'alimentatore automatico di documenti o sul vetro dello scanner. & ["Posizionamento degli originali" a pagina 24](#page-23-0) **C** Premere  $\textcircledast$  per entrare in modalità di copia. **D** Premere  $\triangle$  o  $\nabla$  per impostare il numero di copie.  $\overline{5}$  Premere  $\equiv$  per visualizzare i menu di impostazione copia. F Selezionare le impostazioni di copia appropriate, quali layout, formato carta, tipo di carta e qualità. Usare▲o v per selezionare una voce, quindi premere **OK**. Al termine, premere nuovamente  $\equiv$  per tornare alla schermata

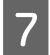

Premere uno dei tasti  $\circledast$  per avviare la copia.

della modalità copia.

# **Elenco dei menu del modo Copia**

Per informazioni sull'elenco dei menu del modo Copia, vedere la seguente sezione. & ["Modalità Copia" a pagina 79](#page-78-0)

# <span id="page-28-0"></span>**Stampa**

# **Driver della stampante e Status Monitor**

Il driver della stampante consente di scegliere tra un'ampia varietà di impostazioni per ottenere risultati di stampa ottimali. Status Monitor e le utility della stampante consentono di controllare il prodotto ed eseguire operazioni di manutenzione per mantenerla in perfetta efficienza.

#### *Nota per gli utenti Windows:*

- ❏ Verrà automaticamente cercata e installata l'ultima versione del driver della stampante presente nel sito Web Epson. Fare clic sul pulsante *Aggiornamento software* nella finestra *Utility* del driver della stampante e seguire le istruzioni a video. Se il pulsante non viene visualizzato nella finestra *Utility*, scegliere *Tutti i programmi* o *Programmi* nel menu Start di Windows e controllare nella cartella *EPSON*.
- ❏ Se si desidera cambiare la lingua del driver, selezionare la lingua che si desidera usare dall'impostazione *Lingua* nella finestra *Utility* del driver della stampante. A seconda dell'area di residenza, tale funzione potrebbe non risultare disponibile.

### **Accesso al driver della stampante in Windows**

È possibile accedere al driver della stampante dalla maggior parte delle applicazioni Windows, dal menu Start di Windows o dalla barra delle applicazioni.

Per definire delle impostazioni valide soltanto per l'applicazione attiva, accedere al driver della stampante da tale applicazione.

Per definire delle impostazioni valide per tutte le vostre applicazioni Windows, accedere al driver della stampante dal menu Start o dalla barra delle applicazioni.

Per accedere al driver della stampante, fare riferimento alle sezioni che seguono.

*Nota:* Le schermate relative alle finestre del driver della stampante in questa Guida utente sono tratte da Windows 7.

#### **Da applicazioni Windows**

A Selezionare **Stampa** o **Imposta stampante** nel menu File.

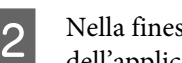

B Nella finestra che appare, selezionare **Stampante**, **Imposta**, **Opzioni**, **Preferenze** o **Proprietà**. (A seconda dell'applicazione, può essere necessario fare clic su uno dei pulsanti o una combinazione di questi pulsanti.)

#### **Dal menu Start**

#### ❏ **Windows 7:**

Fare clic sul pulsante Start e selezionare **Dispositivi e stampanti**. Quindi, fare clic con il pulsante destro del mouse sul prodotto e selezionare **Preferenze stampa**.

#### <span id="page-29-0"></span>❏ **Windows Vista:**

Fare clic sul pulsante Start, selezionare **Pannello di controllo**, quindi selezionare **Stampante** dalla categoria **Hardware e suoni**. Infine selezionare il prodotto e fare clic su **Selezionare la preferenze di stampa**.

❏ **Windows XP:**

Fare clic su **Start**, **Pannello di controllo**, **Stampanti e altro hardware**, quindi **Stampanti e fax**. Selezionare il prodotto, quindi fare clic su **Preferenze stampa** nel menu File.

#### **Dall'icona di collegamento sulla barra delle applicazioni**

Fare clic con il pulsante destro del mouse sull'icona del prodotto nella barra delle applicazioni, quindi selezionare **Impostazioni stampante**.

Per aggiungere un'icona di collegamento alla barra delle applicazioni di Windows, accedere prima al driver della stampante dal menu Start come descritto qui sopra. Quindi, fare clic sulla scheda **Utility** e sul pulsante **Preferenze di controllo**. Nella finestra Preferenze di controllo, selezionare la casella di controllo **Icona di collegamento**.

#### **Come ottenere informazioni tramite la Guida in linea**

Nella finestra del driver della stampante, provare una delle procedure che seguono.

- ❏ Fare clic con il pulsante destro del mouse sull'elemento, quindi scegliere **?**.
- **□** Fare clic sul pulsante in alto a destra nella finestra, quindi selezionare l'elemento (solo per Windows XP).

### **Accesso al driver della stampante in Mac OS X**

Nella seguente tabella viene descritto come accedere alle finestre di dialogo del driver della stampante.

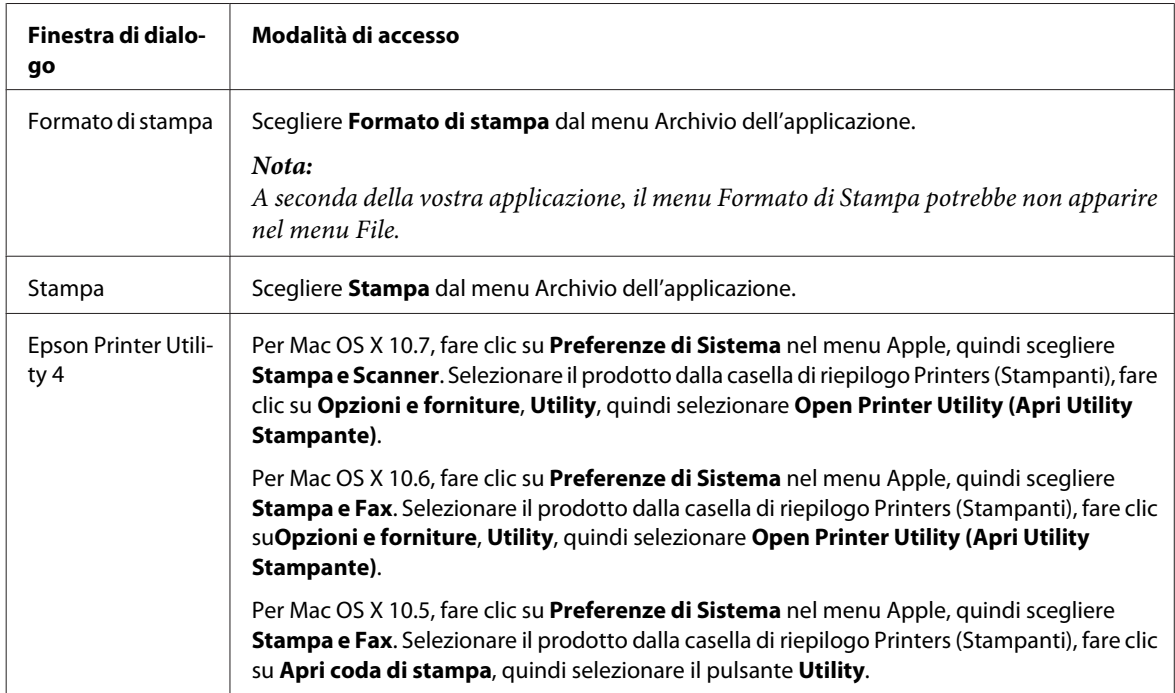

#### <span id="page-30-0"></span>**Come ottenere informazioni tramite la Guida in linea**

Fare clic sul pulsante ? ? nella finestra di dialogo Stampa.

# **Operazioni di base**

### **Stampa di base**

#### *Nota:*

❏ Le schermate in questa sezione possono variare in base al modello.

- ❏ Prima di stampare, caricare la carta correttamente. & ["Caricamento di carta e buste" a pagina 21](#page-20-0)
- ❏ Per informazioni sull'area stampabile, vedere la sezione seguente. & ["Area stampabile" a pagina 136](#page-135-0)
- ❏ Dopo aver completato le impostazioni, stampare una copia di prova ed esaminare i risultati prima di stampare l'intero lavoro.

#### **Impostazioni base del prodotto per Windows**

Aprire il file da stampare.

2 Accedere alle impostazioni della stampante.

& ["Accesso al driver della stampante in Windows" a pagina 29](#page-28-0)

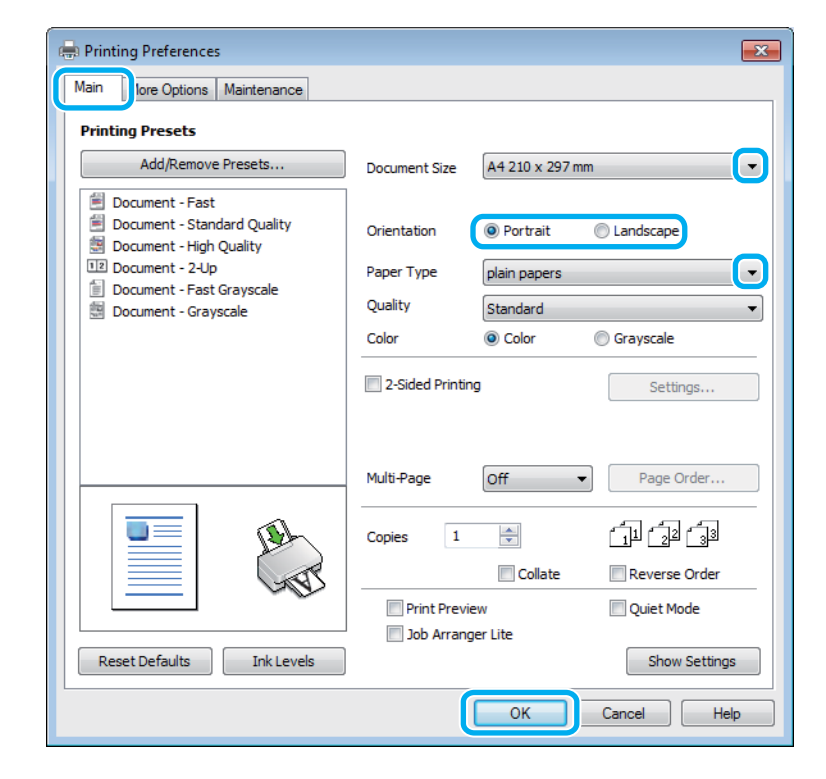

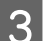

C Fare clic sulla scheda **Principale**.

#### **Stampa**

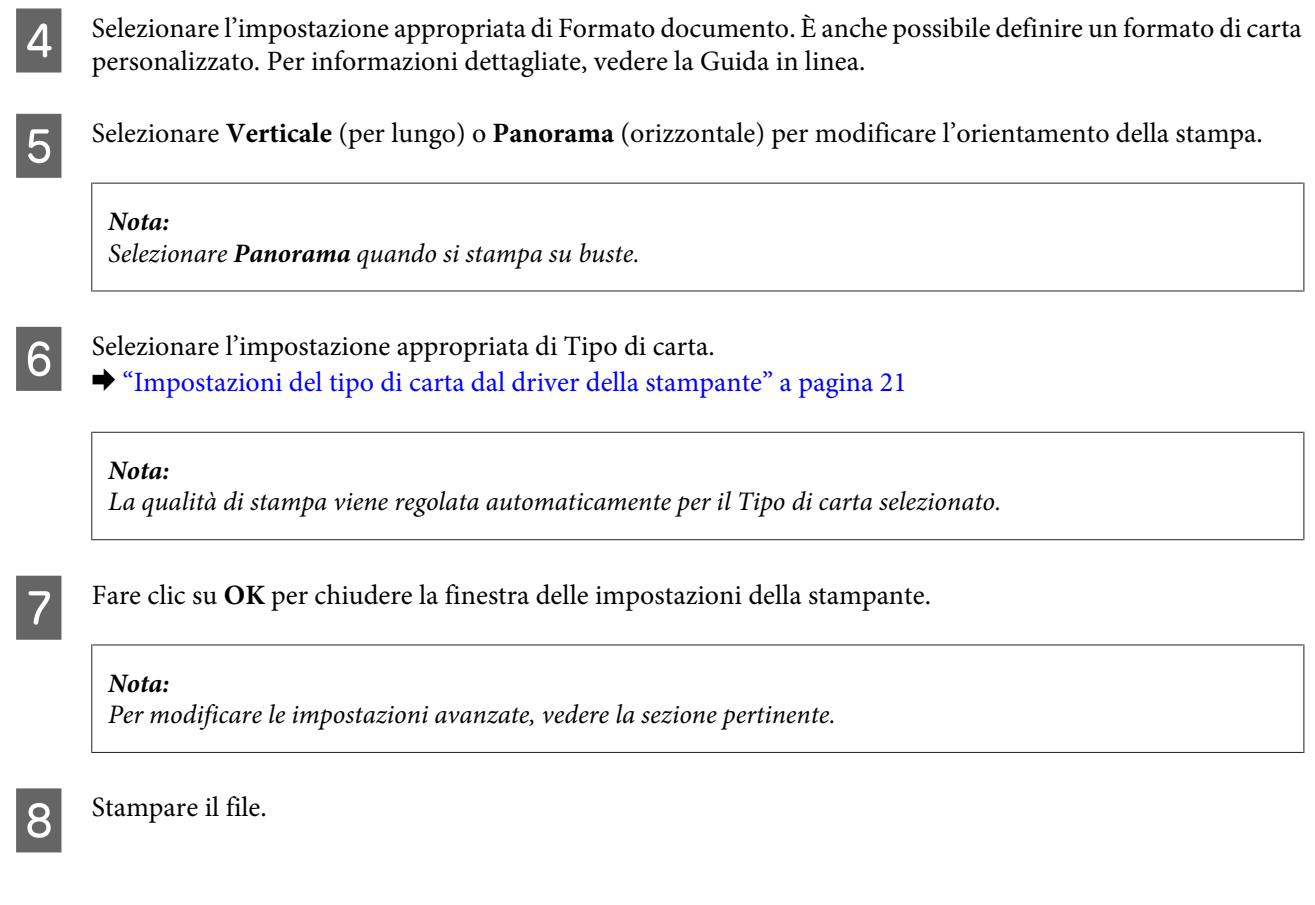

### **Impostazioni base del prodotto per Mac OS X**

#### *Nota:*

Le schermate relative alle finestre del driver della stampante di questa sezione si riferiscono a Mac OS X 10.7.

Aprire il file da stampare.

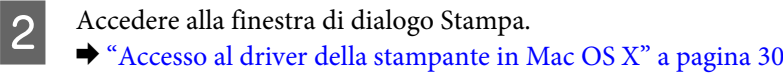

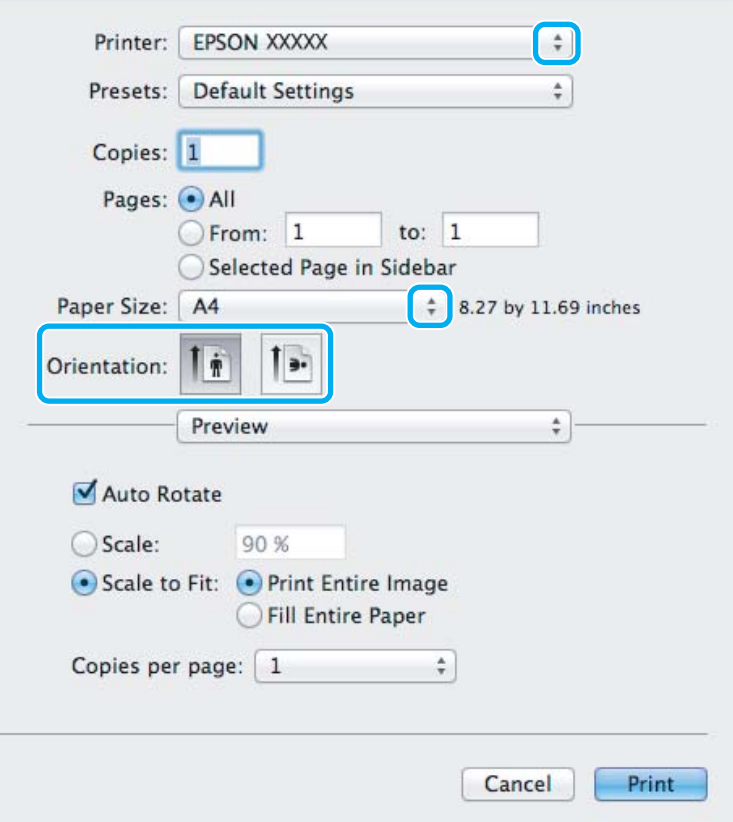

#### *Nota:*

Se viene visualizzata la versione semplificata della finestra di dialogo, fare clic sul pulsante *Show Details (Mostra* dettagli) (per Mac OS X 10.7) o ▼ (per Mac OS X 10.6 o 10.5) per ampliare la finestra di dialogo.

Selezionare il prodotto in uso come impostazioni di Stampante.

#### *Nota:*

A seconda dell'applicazione in uso, potrebbe non essere possibile selezionare alcuni elementi in questa finestra di dialogo. In questo caso, fare clic su *Formato di Stampa* nel menu File della vostra applicazione, quindi fare le impostazioni necessarie.

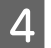

D Selezionare le impostazioni di Formato carta appropriate.

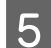

E Selezionare l'impostazione di Orientamento appropriata.

#### *Nota:*

Selezionare Landscape (Panorama) quando si stampa su buste.

<span id="page-33-0"></span>F Scegliere **Impostazioni di stampa** dal menu a comparsa.

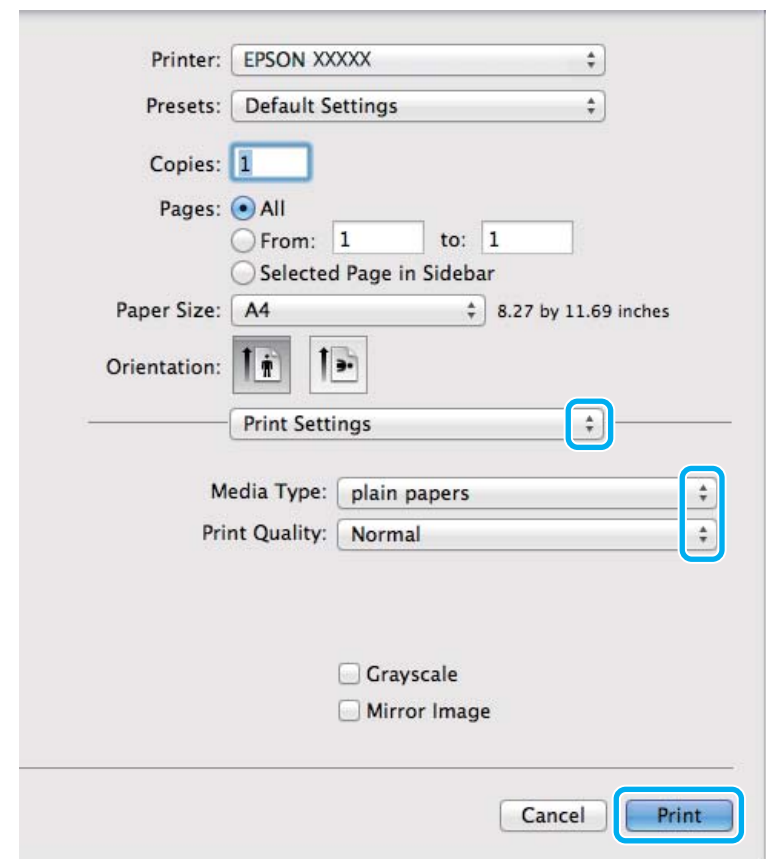

G Selezionare l'impostazione di Supporto appropriata.

& ["Impostazioni del tipo di carta dal driver della stampante" a pagina 21](#page-20-0)

H Fare clic su **Stampa** per avviare la stampa.

### **Annullamento della stampa**

Se risulta necessario annullare la stampa, seguire le istruzioni nelle relative sezioni riportate di seguito.

#### **Uso dei pulsanti del prodotto**

Premere  $\circledcirc$  per annullare un lavoro di stampa in corso.

#### **Per Windows**

#### *Nota:*

Non risulta possibile annullare un lavoro di stampa già completamente inviato al prodotto. In tal caso, annullare il lavoro di stampa tramite il prodotto.

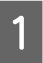

Accedere a EPSON Status Monitor 3.

& ["Per Windows" a pagina 109](#page-108-0)

#### **Stampa**

<span id="page-34-0"></span>B Fare clic sul pulsante **Coda di stampa**. Appare Spooler di Windows.

C Fare clic con il pulsante destro del mouse sul lavoro da cancellare, quindi selezionare **Annulla**.

#### **Per Mac OS X**

Per annullare un lavoro di stampa, effettuare i passaggi che seguono.

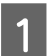

A Fare clic sull'icona del prodotto in Dock.

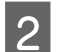

B Nell'elenco dei nomi di documento, selezionare il documento in fase di stampa.

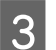

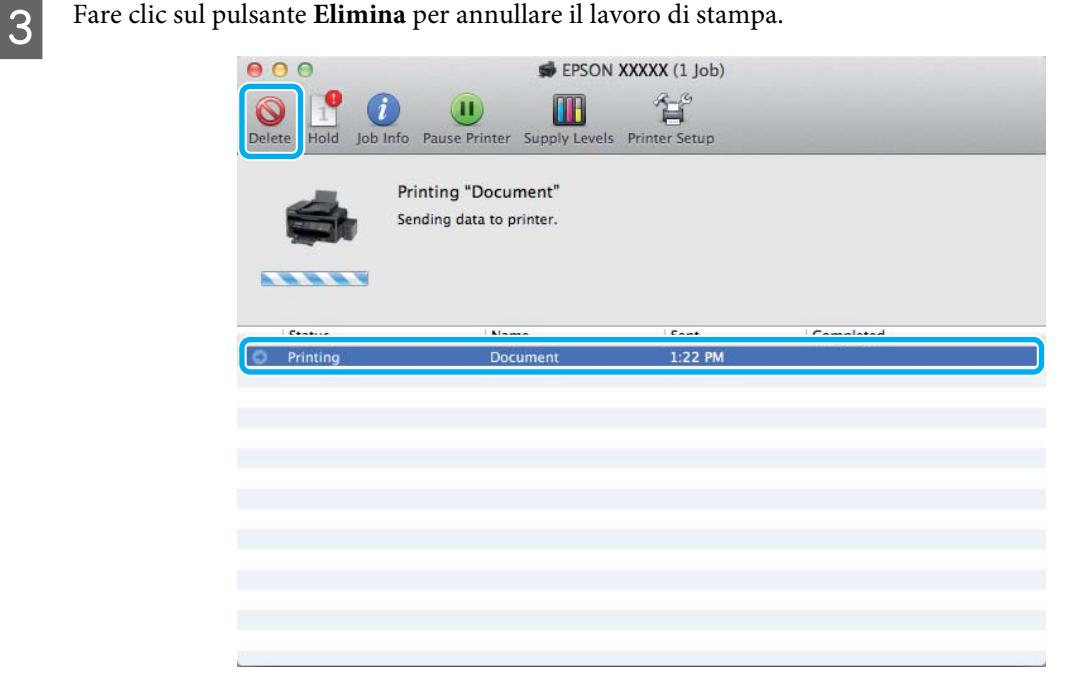

# **Altre opzioni**

### **Stampa di foto in modo semplice**

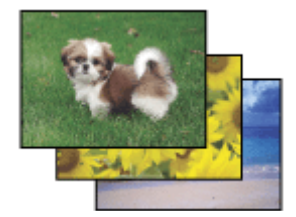

Epson Easy Photo Print consente di disporre e stampare immagini digitali su diversi tipi di carta. Le istruzioni procedurali nella finestra consentono di visualizzare in anteprima le immagini da stampare e di ottenere gli effetti desiderati senza ricorrere a impostazioni complicate.

<span id="page-35-0"></span>Utilizzando la funzione Quick Print, è possibile eseguire la stampa con le impostazioni definite tramite un semplice clic.

#### **Avvio di Epson Easy Photo Print**

#### *Per Windows*

❏ Fare doppio clic sull'icona **Epson Easy Photo Print** sul desktop.

#### ❏ **Per Windows 7 e Vista:** Fare clic sul pulsante Start, scegliere **Tutti i programmi**, fare clic su **Epson Software**, quindi su **Easy Photo Print**.

#### **Per Windows XP:**

Fare clic su **Start**, scegliere **Tutti i programmi**, **Epson Software**, quindi fare clic su **Easy Photo Print**.

#### *Per Mac OS X*

Fare doppio clic sulla cartella **Applicazioni** nel disco rigido di Mac OS X, quindi fare doppio clic sulle cartelle **Epson Software** e **Easy Photo Print** e infine sull'icona **Easy Photo Print**.

### **Preimpostazioni del prodotto (solo per Windows)**

Le preimpostazioni del driver della stampante facilitano incredibilmente la stampa. L'utente può anche creare le proprie preimpostazioni.

#### **Impostazioni del prodotto per Windows**

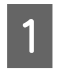

Accedere alle impostazioni della stampante.<br>  $\bullet$  ["Accesso al driver della stampante in Windows" a pagina 29](#page-28-0)

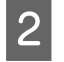

B Selezionare una Preimpostazioni di stampa nella scheda Principale. Le impostazioni del prodotto vengono impostate automaticamente ai valori visualizzati nella finestra a comparsa.

### **Stampa doppio lato (solo per Windows)**

Usare il driver della stampante per stampare su entrambi i lati della carta.

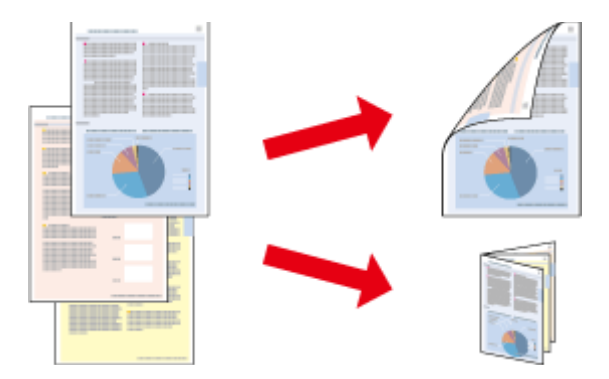

Sono disponibili due tipi stampa a doppio lato: standard e fascicoletto pieghevole.

La stampa doppio lato è disponibile solo per i seguenti tipi di carta e formati.
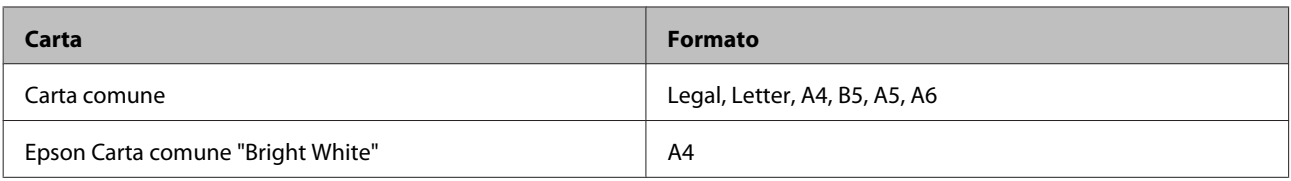

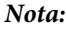

❏ Questa funzione non è disponibile per Mac OS X.

- ❏ Questa funzione può non essere disponibile in alcune impostazioni.
- ❏ Questa funzione può non essere disponibile quando al prodotto si accede da una rete o se viene utilizzato come stampante condivisa.
- ❏ La capacità di caricamento varia durante la stampa doppio lato.  $\blacktriangleright$  ["Selezione della carta" a pagina 19](#page-18-0)
- ❏ Utilizzare esclusivamente tipi di carta adatti per la stampa doppio lato. In caso contrario, la qualità della stampa potrebbe scadere.
- ❏ A seconda del tipo di carta e della quantità di inchiostro utilizzato per la stampa di testo e immagini, potrebbero verificarsi dei passaggi di inchiostro attraverso la carta.
- ❏ Durante la stampa doppio lato, la superficie della carta potrebbe macchiarsi.
- ❏ Questa funzione è disponibile solo quando è attiva l'opzione EPSON Status Monitor 3. Per attivare Status Monitor, accedere al driver della stampante e fare clic sulla scheda *Utility*, quindi premere il pulsante *Impostazioni avanzate*. Nella finestra Impostazioni avanzate, selezionare la casella di controllo *Abilita EPSON Status Monitor 3*.

### **Impostazioni del prodotto per Windows**

A Accedere alle impostazioni della stampante.

- & ["Accesso al driver della stampante in Windows" a pagina 29](#page-28-0)
- 

B Selezionare la casella di controllo **Stampa doppio lato**.

C Fare clic su **Impostazioni** ed effettuare le impostazioni appropriate.

#### *Nota:*

Per stampare un fascicoletto pieghevole, selezionare *Opuscolo*.

4. Selezionare le altre impostazioni e stampare.

#### *Nota:*

- ❏ Il margine reale di rilegatura può variare rispetto alle impostazioni specificate, a seconda dell'applicazione in uso. Eseguire alcune prove per determinare i risultati reali prima di stampare l'intero lavoro.
- ❏ Accertarsi che l'inchiostro sia completamente asciutto prima di ricaricare la carta.

## **Stampa con adattamento alla pagina**

Permette di ingrandire o ridurre automaticamente le dimensioni del documento per adattarle al formato carta selezionato nel driver della stampante.

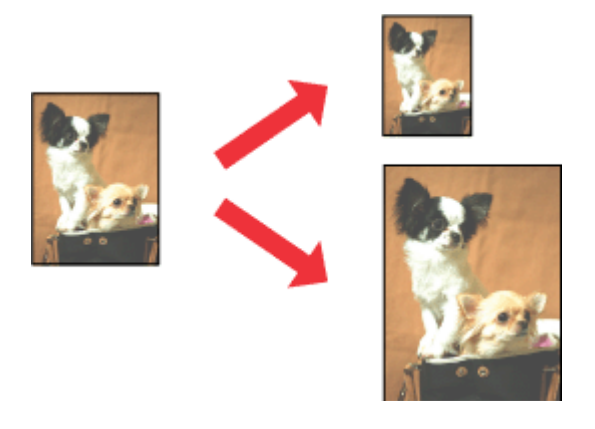

#### *Nota:*

Questa funzione può non essere disponibile in alcune impostazioni.

### **Impostazioni del prodotto per Windows**

A Accedere alle impostazioni della stampante. & ["Accesso al driver della stampante in Windows" a pagina 29](#page-28-0)

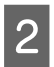

B Selezionare **Stampa proporzionale** e **Adatta alla Pagina** nella scheda Altre opzioni, quindi selezionare il formato della carta in uso da Emissione carta.

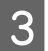

Selezionare le altre impostazioni e stampare.

### **Impostazioni del prodotto per Mac OS X**

- A Accedere alla finestra di dialogo Stampa.  $\blacktriangleright$  ["Accesso al driver della stampante in Mac OS X" a pagina 30](#page-29-0)
- B Selezionare **Adatta al formato carta** per Formato carta destinazione nel riquadro Gestione carta, quindi selezionare il formato carta desiderato dal menu a comparsa.

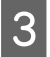

Selezionare le altre impostazioni e stampare.

## **Stampa Pagine per foglio**

Permette di usare il driver della stampante per stampare 2 o 4 pagine su un foglio singolo di carta.

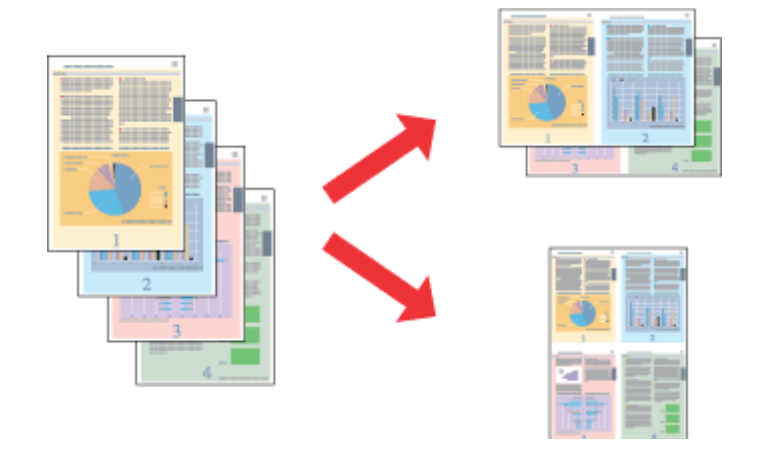

#### *Nota:*

Questa funzione può non essere disponibile in alcune impostazioni.

### **Impostazioni del prodotto per Windows**

- Accedere alle impostazioni della stampante. & ["Accesso al driver della stampante in Windows" a pagina 29](#page-28-0)
- B Selezionare **2-su** o **4-su** come impostazione Multipagina nella scheda Principale.
- C Fare clic su **Ordine di pagina** ed effettuare le impostazioni appropriate.
- 

D Selezionare le altre impostazioni e stampare.

### **Impostazioni del prodotto per Mac OS X**

A Accedere alla finestra di dialogo Stampa.  $\blacktriangleright$  ["Accesso al driver della stampante in Mac OS X" a pagina 30](#page-29-0)

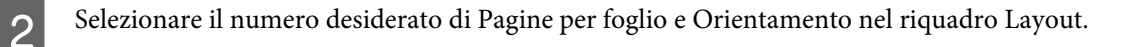

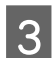

Selezionare le altre impostazioni e stampare.

## <span id="page-39-0"></span>**Condivisione del prodotto per la stampa**

## **Configurazione per Windows**

Queste istruzioni spiegano come impostare il prodotto in modo da condividerlo con gli altri utenti in rete.

Innanzitutto, impostare il prodotto come condiviso sul computer a cui è collegato direttamente. Quindi, aggiungere il prodotto ad ogni computer della rete che accederà a esso.

#### *Nota:*

- ❏ Queste istruzioni sono valide soltanto per reti di piccole dimensioni. Per condividere il prodotto su una rete di grandi dimensioni, consultare l'amministratore della rete.
- ❏ Le schermate contenute nella sezione seguente si riferiscono a Windows 7.

### **Configurazione del prodotto come stampante condivisa**

#### *Nota:*

- ❏ Per configurare il prodotto come stampante condivisa in Windows 7 o Vista, occorre disporre di un account con privilegi di amministratore e di una password se si accede come utente con account standard.
- ❏ Per configurare il prodotto come stampante condivisa in Windows XP, è necessario accedere con un account di Amministratore computer.

Sul computer direttamente collegato al prodotto, effettuare i passaggi che seguono:

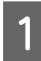

#### A **Windows 7:**

Fare clic sul pulsante Start e selezionare **Dispositivi e stampanti**.

#### **Windows Vista:**

Fare clic sul pulsante Start, selezionare **Pannello di controllo**, quindi selezionare **Stampante** dalla categoria **Hardware e suoni**.

#### **Windows XP:**

Fare clic su **Start** e selezionare **Pannello di controllo**, quindi selezionare **Stampanti e fax**, dalla categoria **Stampanti e altro hardware**.

B **Windows 7:** Fare clic con il pulsante destro del mouse sull'icona del prodotto, fare clic su **Proprietà stampante**, quindi selezionare **Condivisione**. Quindi fare clic sul pulsante **Modifica opzioni condivisione**.

#### **Windows Vista:**

Fare clic con il pulsante destro del mouse sull'icona del prodotto, quindi fare clic su **Condivisione**. Fare clic sul pulsante **Modifica opzioni condivisione** e quindi su **Continua**.

#### **Windows XP:**

Fare clic con il pulsante destro del mouse sull'icona del prodotto, quindi fare clic su **Condivisione**.

Selezionare **Condividi la stampante**, quindi digitare un nome in Name (Nome) condivisione.

#### *Nota:*

Non utilizzare spazi o trattini per il nome della condivisione.

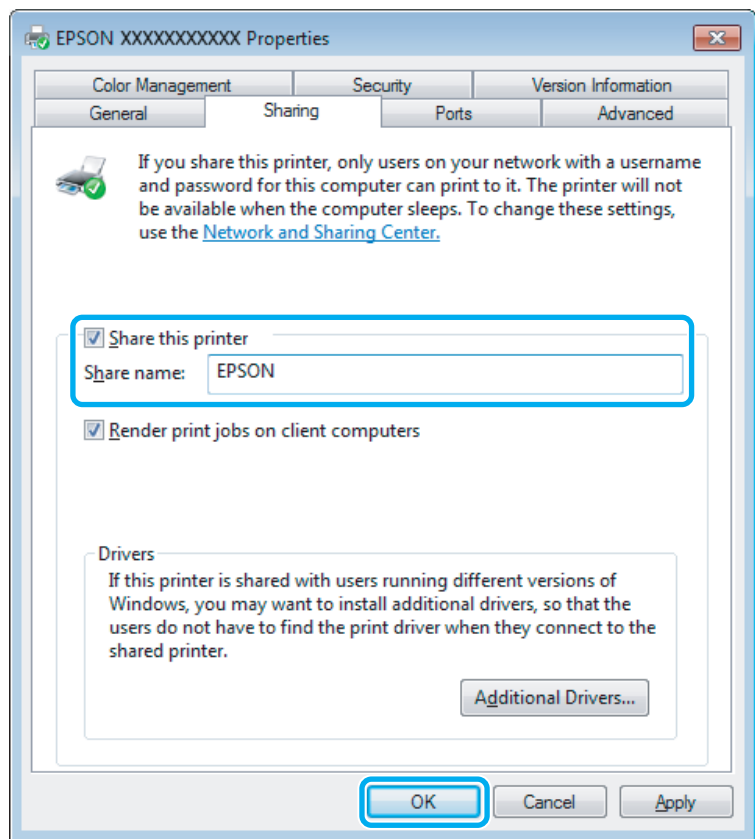

Se si desidera scaricare automaticamente i driver della stampante per i computer dotati di versioni differenti di Windows, fare clic su **Driver aggiuntivi** e selezionare l'ambiente e i sistemi operativi degli altri computer. Fare clic su **OK**, quindi inserire il disco del software del prodotto.

**A** Fare clic su **OK** o su **Chiudi** (se i driver aggiuntivi sono stati installati).

### **Aggiunta del prodotto su altri computer di rete**

Per aggiungere il prodotto a ogni computer di rete che accederà a esso, effettuare i passaggi che seguono.

*Nota:*

Il prodotto deve essere configurato come stampante condivisa sul computer a cui è collegato prima di potervi accedere da un altro computer.

 $\blacktriangleright$  ["Configurazione del prodotto come stampante condivisa" a pagina 40.](#page-39-0)

A **Windows 7:** Fare clic sul pulsante Start e selezionare **Dispositivi e stampanti**.

#### **Windows Vista:**

Fare clic sul pulsante Start, selezionare **Pannello di controllo**, quindi selezionare **Stampante** dalla categoria **Hardware e suoni**.

#### **Windows XP:**

Fare clic su **Start** e selezionare **Pannello di controllo**, quindi selezionare **Stampanti e fax**, dalla categoria **Stampanti e altro hardware**.

B **Windows 7 <sup>e</sup> Vista:** Fare clic sul pulsante **Aggiungi stampante**.

#### **Windows XP:**

Fare clic sul pulsante **Aggiungi stampante**. Viene visualizzata l'Installazione guidata stampante. Fare clic sul pulsante **Avanti**.

### C **Windows 7 <sup>e</sup> Vista:**

Fare clic su **Aggiungi stampante di rete, wireless o Bluetooth**, quindi fare clic su **Avanti**.

#### **Windows XP:**

Selezionare una **Stampante di rete o stampante collegata a un altro computer**, quindi fare clic su **Avanti**.

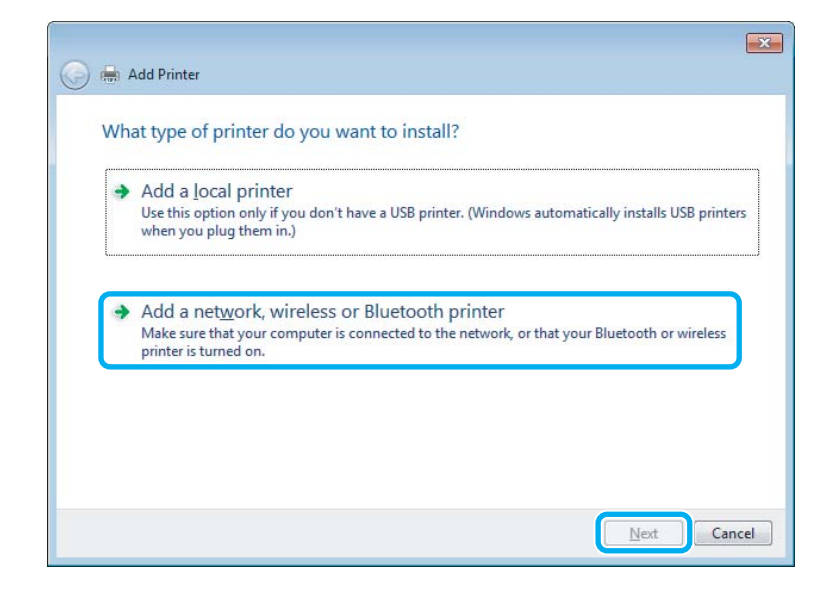

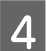

D Seguire le istruzioni sullo schermo per selezionare il prodotto da utilizzare.

#### *Nota:*

A seconda del sistema operativo e della configurazione del computer a cui è collegato il prodotto, l'opzione Installazione guidata stampante potrà richiedere di installare il driver della stampante dal disco del software del prodotto. Fare clic sul pulsante *Disco driver* e seguire le istruzioni visualizzate sullo schermo.

## **Configurazione per Mac OS X**

Per impostare il prodotto in una rete Mac OS X, usare l'impostazione Condivisione Stampante. Per informazioni dettagliate, vedere la documentazione del Macintosh in uso.

# <span id="page-43-0"></span>**Scansione**

## **Proviamo ad eseguire una scansione**

### **Inizio di una scansione**

Procediamo alla scansione di un documento per acquisire dimestichezza con il processo.

A Collocare il documento o i documenti originali sul vetro dello scanner. & ["Posizionamento degli originali" a pagina 24](#page-23-0)

2 Avviare Epson Scan.

- ❏ Windows: Fare doppio clic sull'icona **Epson Scan** sul desktop.
- ❏ Mac OS X: Selezionare **Applicazioni** > **Epson Software** > **EPSON Scan**.

## Selezionare **Home Mode** (Modo Principiante).

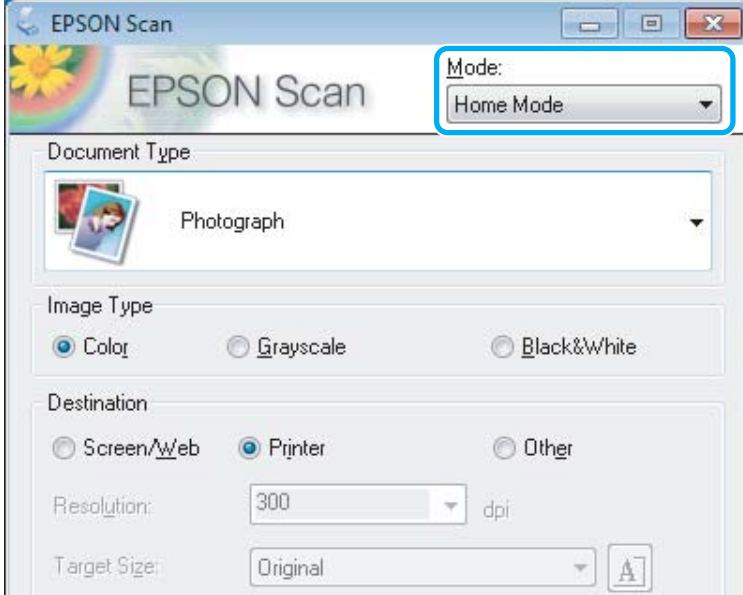

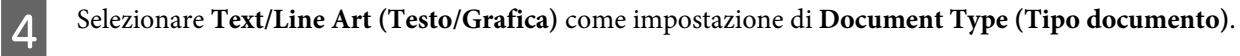

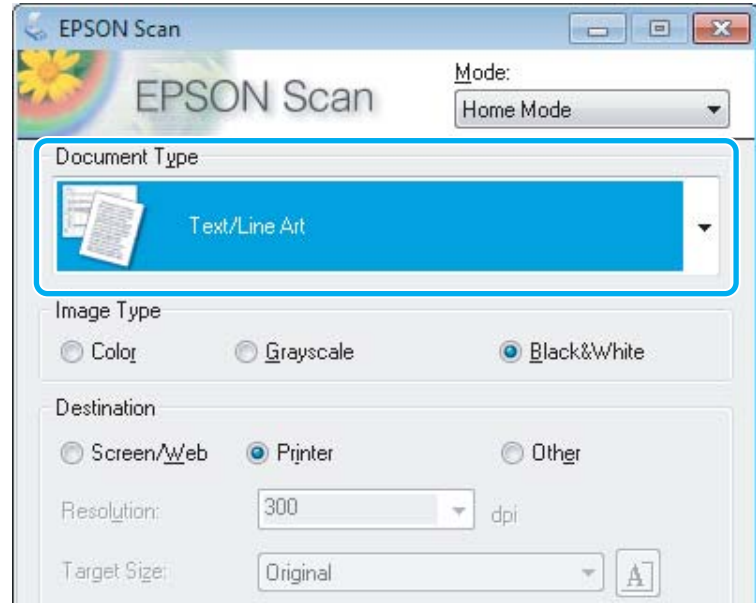

**EXECUTE:** Fare clic su **Preview** (Anteprima).

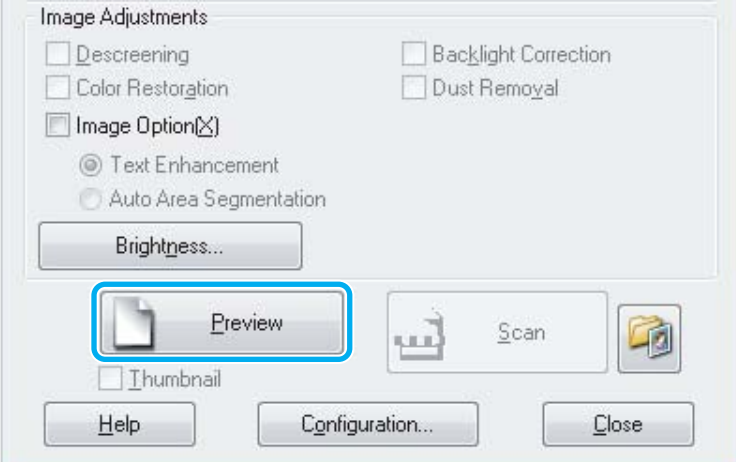

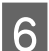

## **6** Fare clic su **Scansione**.

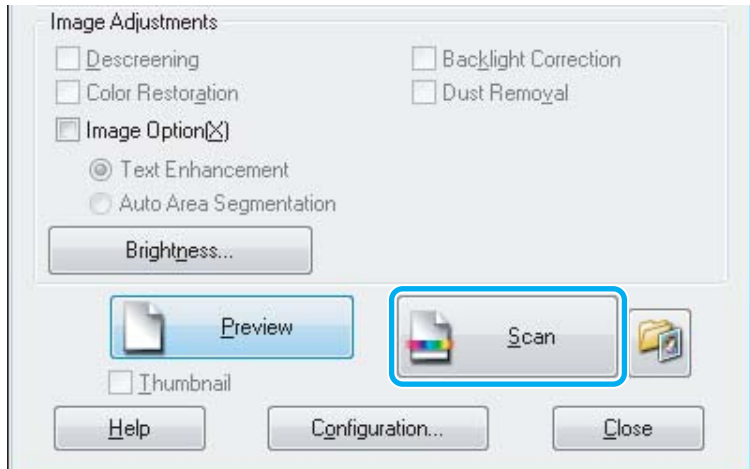

<span id="page-45-0"></span>Fare clic su OK.

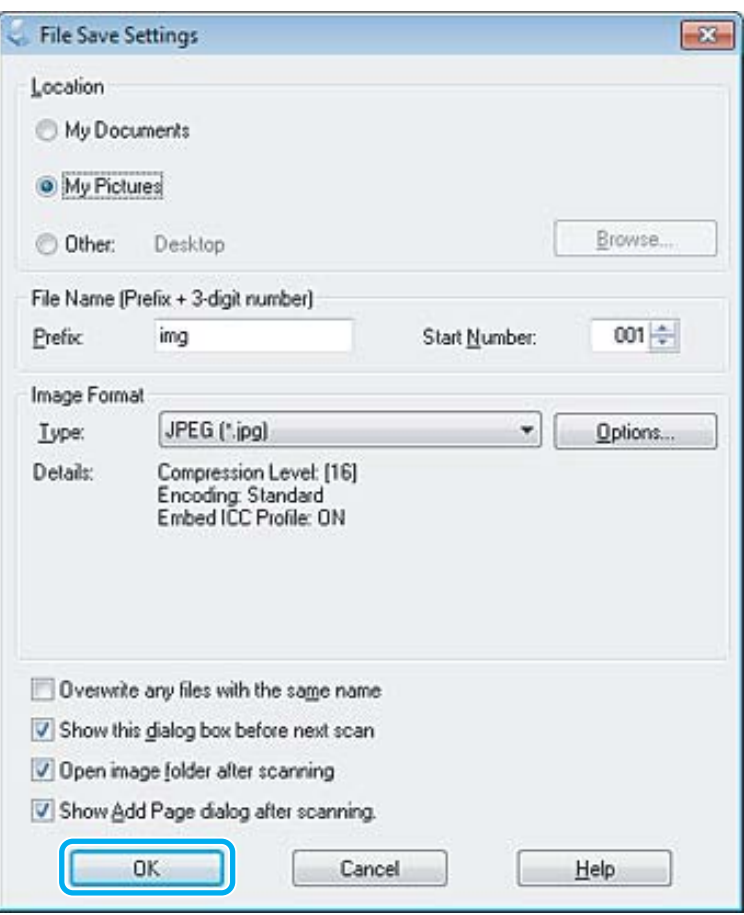

L'immagine acquisita viene salvata.

## **Funzioni di Regolazioni Immagine**

Epson Scan offre diverse impostazioni per il miglioramento del colore, della nitidezza, del contrasto e di altri aspetti riguardanti la qualità dell'immagine.

Per ulteriori dettagli su Epson Scan, vedere la guida.

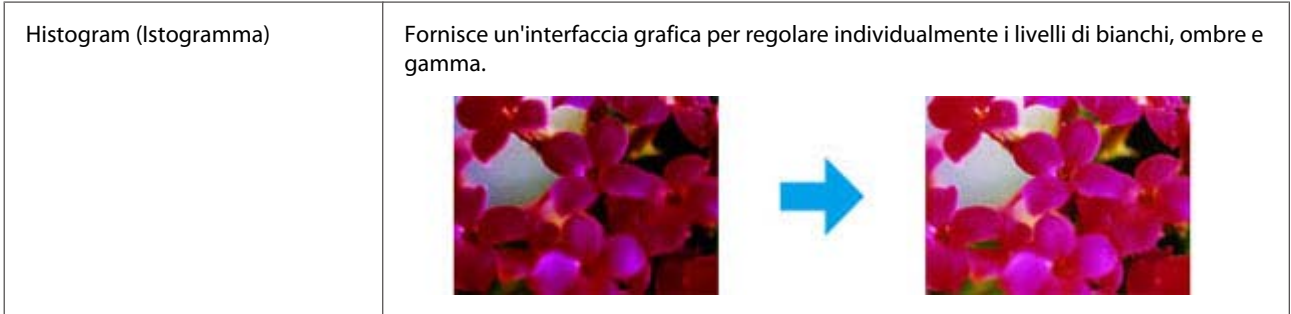

×

### **Scansione**

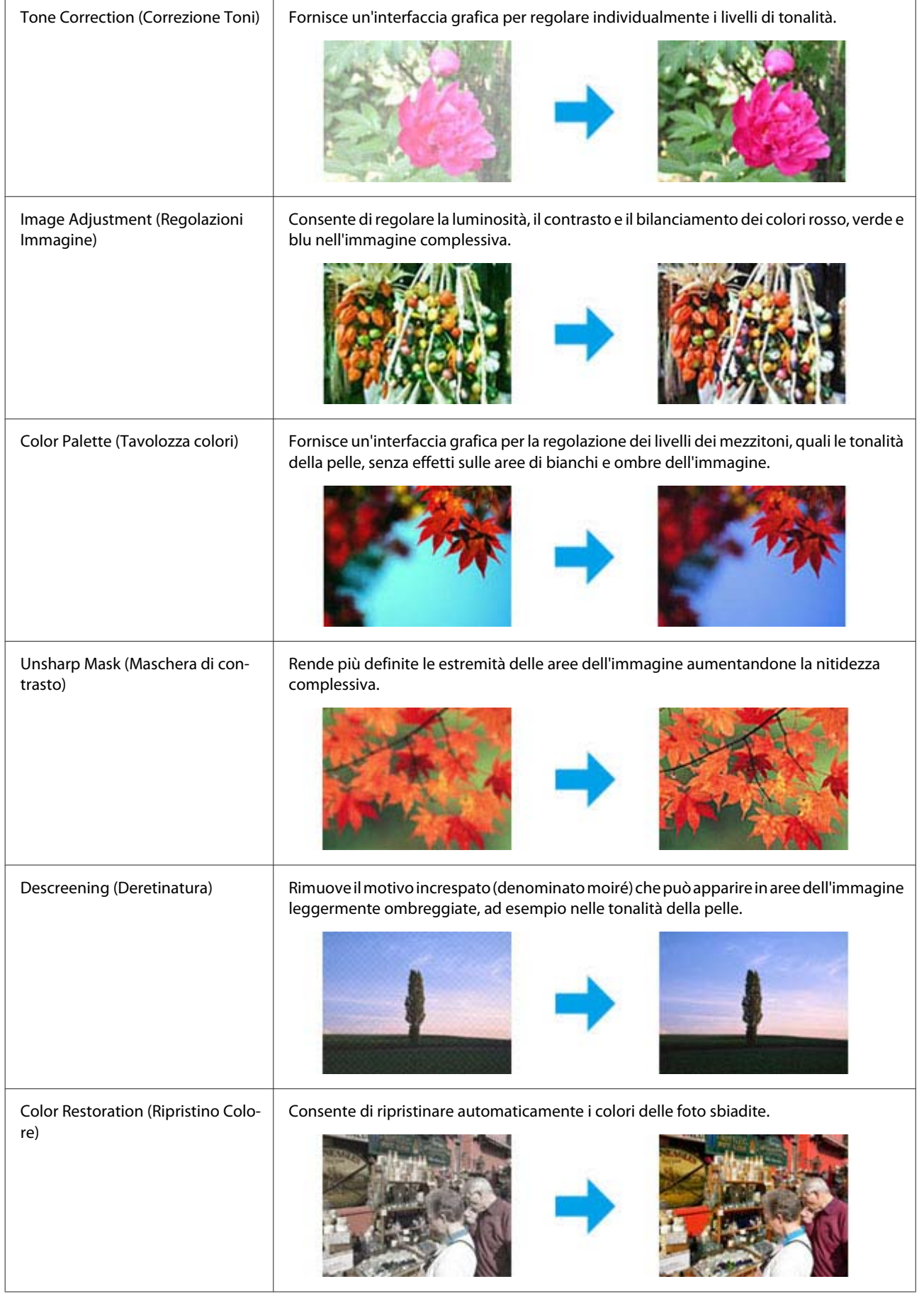

### **Scansione**

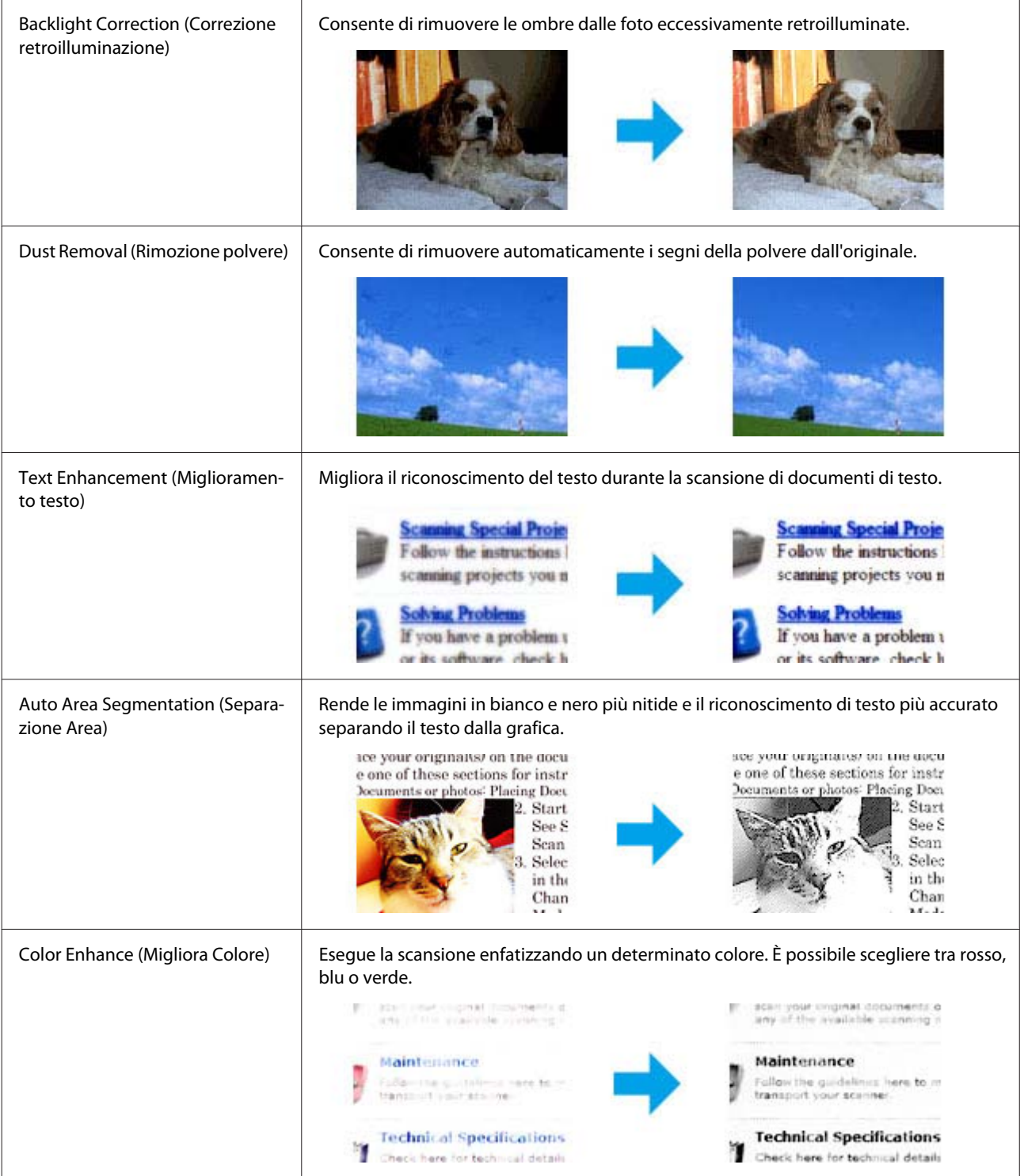

# **Scansione di base dal pannello di controllo**

È possibile eseguire la scansione dei documenti e inviare le immagini acquisite dal prodotto a un computer collegato. Accertarsi di aver installato il software del prodotto sul computer e di averlo collegato al computer.

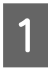

Posizionare l'originale nell'alimentatore automatico di documenti o sul vetro dello scanner. & ["Posizionamento degli originali" a pagina 24](#page-23-0)

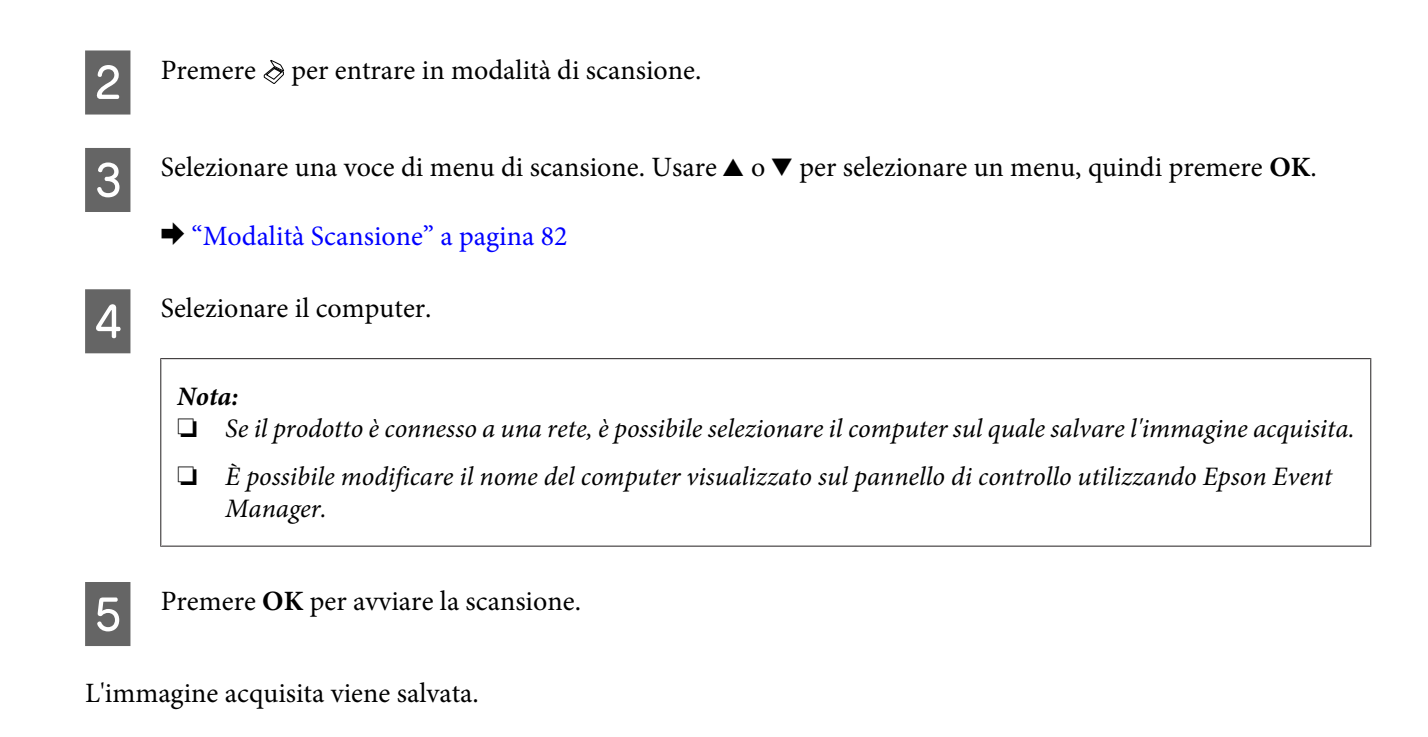

### **Elenco dei menu della modalità Scansione**

Per informazioni sull'elenco dei menu della modalità Scansione, vedere la seguente sezione.

& ["Modalità Scansione" a pagina 82](#page-81-0)

## **Scansione di base dal computer**

## **Scansione in Home Mode (Modo Principiante)**

La modalità Home Mode (Modo Principiante) consente di personalizzare alcune impostazioni di scansione e di verificare le modifiche apportate in un'immagine di anteprima. Questa modalità è utile per la scansione di base di foto e grafica.

#### *Nota:*

- ❏ In Home Mode (Modo Principiante), è possibile eseguire la scansione solo dal vetro dello scanner.
- ❏ Per ulteriori dettagli su Epson Scan, vedere la guida.
- 

Collocare lo/gli originale/i. & ["Vetro dello scanner" a pagina 26](#page-25-0)

2 Avviare Epson Scan. & ["Avvio del driver Epson Scan" a pagina 64](#page-63-0) Selezionare Home Mode (Modo Principiante) dall'elenco Mode (Modalità).

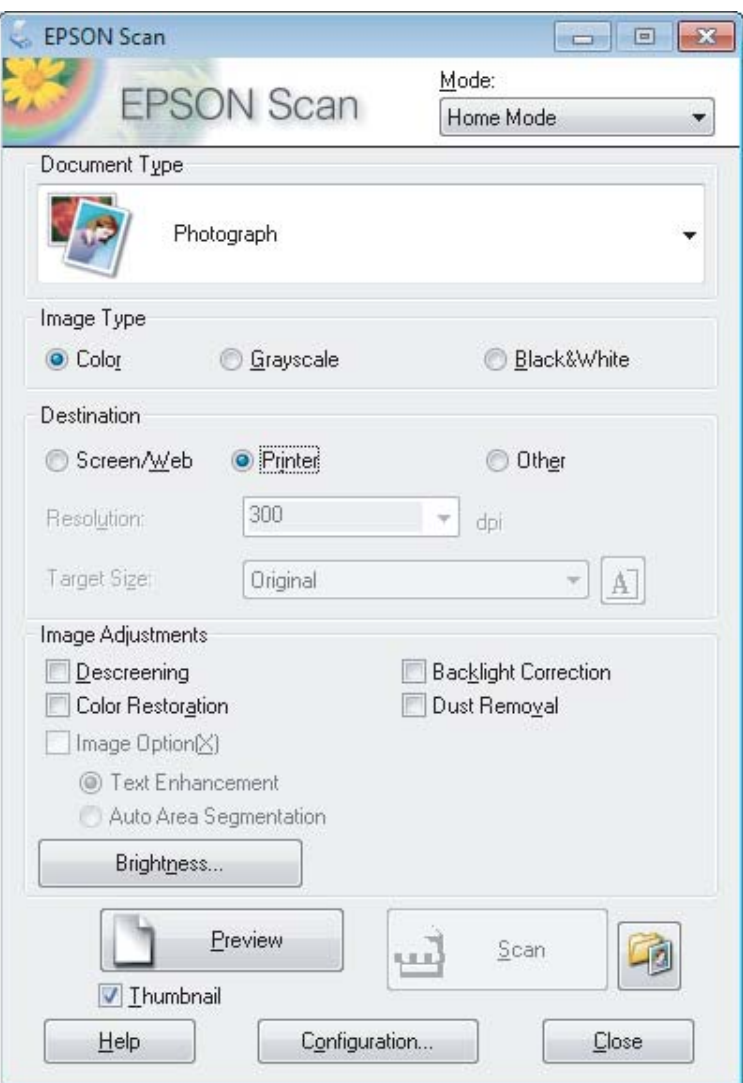

D Selezionare l'impostazione di Document Type (Tipo documento) appropriata.

E Selezionare l'impostazione di Image Type (Tipo immagine) appropriata.

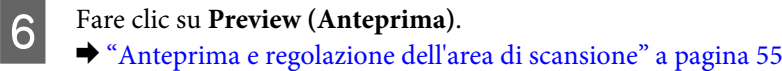

G Regolare l'esposizione, la luminosità e le altre impostazioni riguardanti la qualità dell'immagine.

**B** Fare clic su **Scansione**.

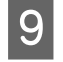

I Nella finestra File Save Settings (Opzioni Salvataggio File), selezionare l'impostazione Type (Tipo) e fare clic su **OK**.

#### *Nota:*

Se la casella di controllo *Show this dialog box before next scan (Mostra questa finestra di dialogo prima della prossima scansione)* è deselezionata, Epson Scan avvia la scansione immediatamente senza visualizzare la finestra File Save Settings (Opzioni Salvataggio File).

L'immagine acquisita viene salvata.

## **Scansione in Office Mode (Modo Office)**

Office Mode (Modo Office) consente di acquisire rapidamente documenti di testo senza visualizzare un'anteprima dell'immagine.

#### *Nota:*

Per ulteriori dettagli su Epson Scan, vedere la guida.

Collocare lo/gli originale/i. & ["Posizionamento degli originali" a pagina 24](#page-23-0)

*Nota per l'Alimentatore Automatico di Documenti (ADF):*

❏ Se si sta utilizzando la funzione anteprima, caricare solo la prima pagina.

❏ Quando si carica la carta, non superare la linea appena sotto la freccia d nell'ADF.

■ Avviare Epson Scan.<br>■ Avvio del driver Epson Scan" a pagina 64

Selezionare Office Mode (Modo Office) dall'elenco Mode (Modalità).

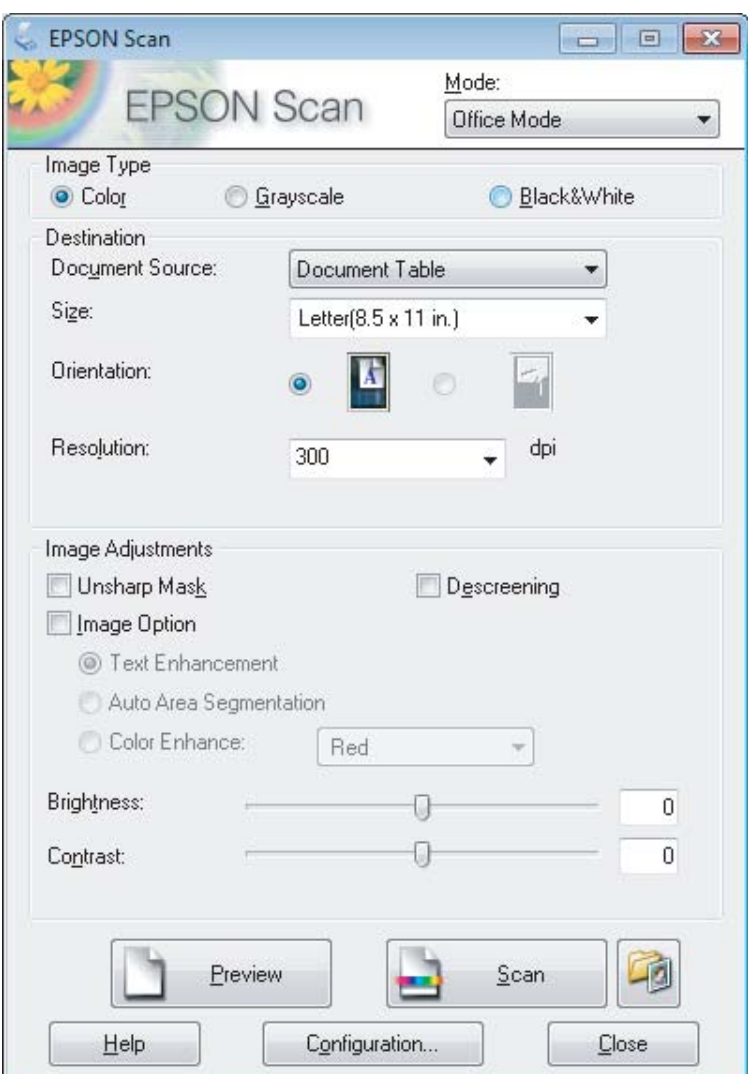

- D Selezionare l'impostazione di Image Type (Tipo immagine) appropriata.
- E Selezionare l'impostazione di Document Source (Origine documento).
- F Selezionare il formato dell'originale come impostazione di Formato.
- G Selezionare una risoluzione appropriata degli originali come impostazione di Risoluzione.
- **B** Fare clic su **Scansione**.

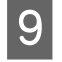

I Nella finestra File Save Settings (Opzioni Salvataggio File), selezionare l'impostazione Type (Tipo) e fare clic su **OK**.

#### *Nota:*

Se la casella di controllo *Show this dialog box before next scan (Mostra questa finestra di dialogo prima della prossima scansione)* è deselezionata, Epson Scan avvia la scansione immediatamente senza visualizzare la finestra File Save Settings (Opzioni Salvataggio File).

L'immagine acquisita viene salvata.

### **Scansione in Professional Mode (Modo Professionale)**

La modalità Professional Mode (Modo Professionale) consente di agire sulla totalità delle impostazioni di scansione e di verificare le modifiche apportate in un'immagine di anteprima. Questa modalità è consigliata per gli utenti esperti.

#### *Nota:*

Per ulteriori dettagli su Epson Scan, vedere la guida.

Collocare lo/gli originale/i. & ["Posizionamento degli originali" a pagina 24](#page-23-0)

*Nota per l'Alimentatore Automatico di Documenti (ADF):* Se si sta utilizzando la funzione anteprima, caricare solo la prima pagina.

2 Avviare Epson Scan. & ["Avvio del driver Epson Scan" a pagina 64](#page-63-0) Selezionare Professional Mode (Modo Professionale) dall'elenco Mode (Modalità).

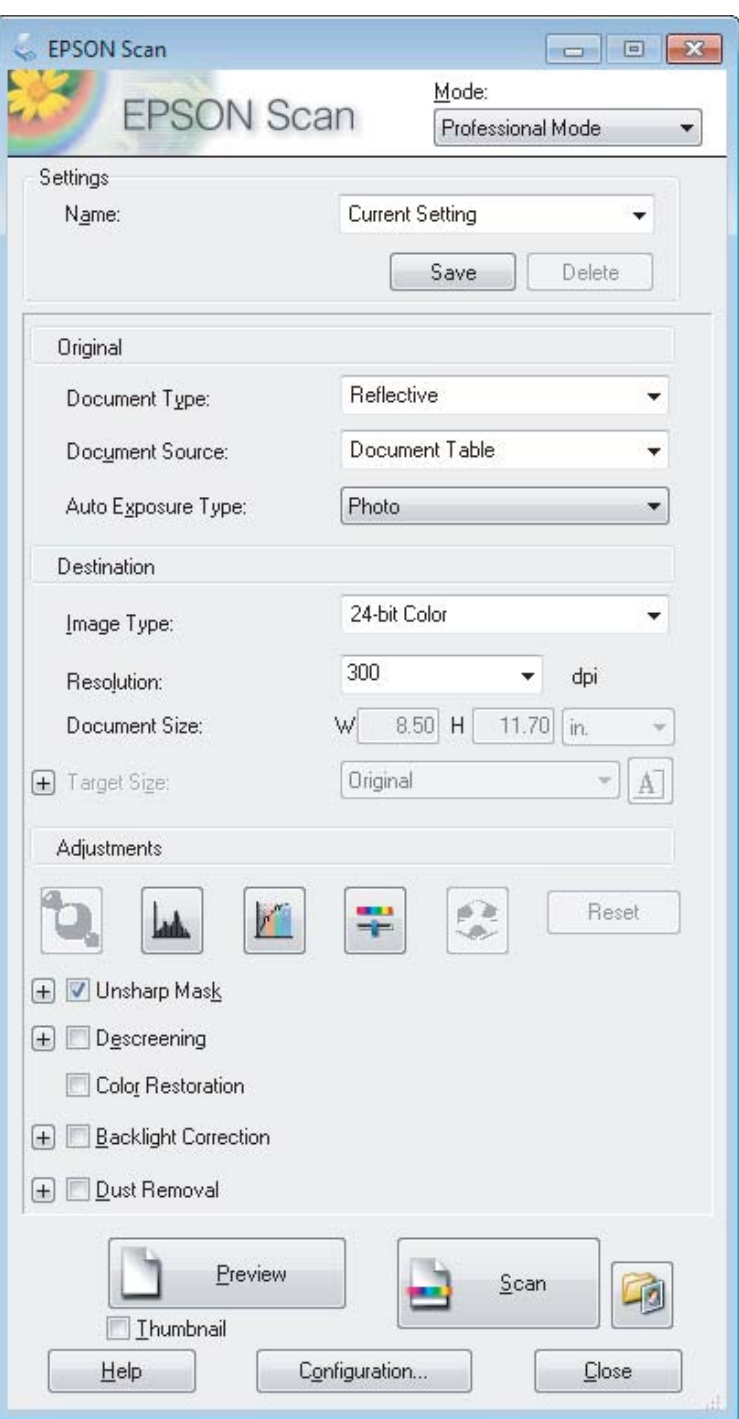

D Selezionare il tipo di originale da acquisire come impostazione di Document Type (Tipo documento).

E Selezionare l'impostazione di Document Source (Origine documento).

F Se si seleziona **Reflective (Opaco)** come impostazione di Document Type (Tipo documento), selezionare **Foto** o **Document** come impostazione di Auto Exposure Type (Opzione Autoesposizione).

### **Scansione**

<span id="page-54-0"></span>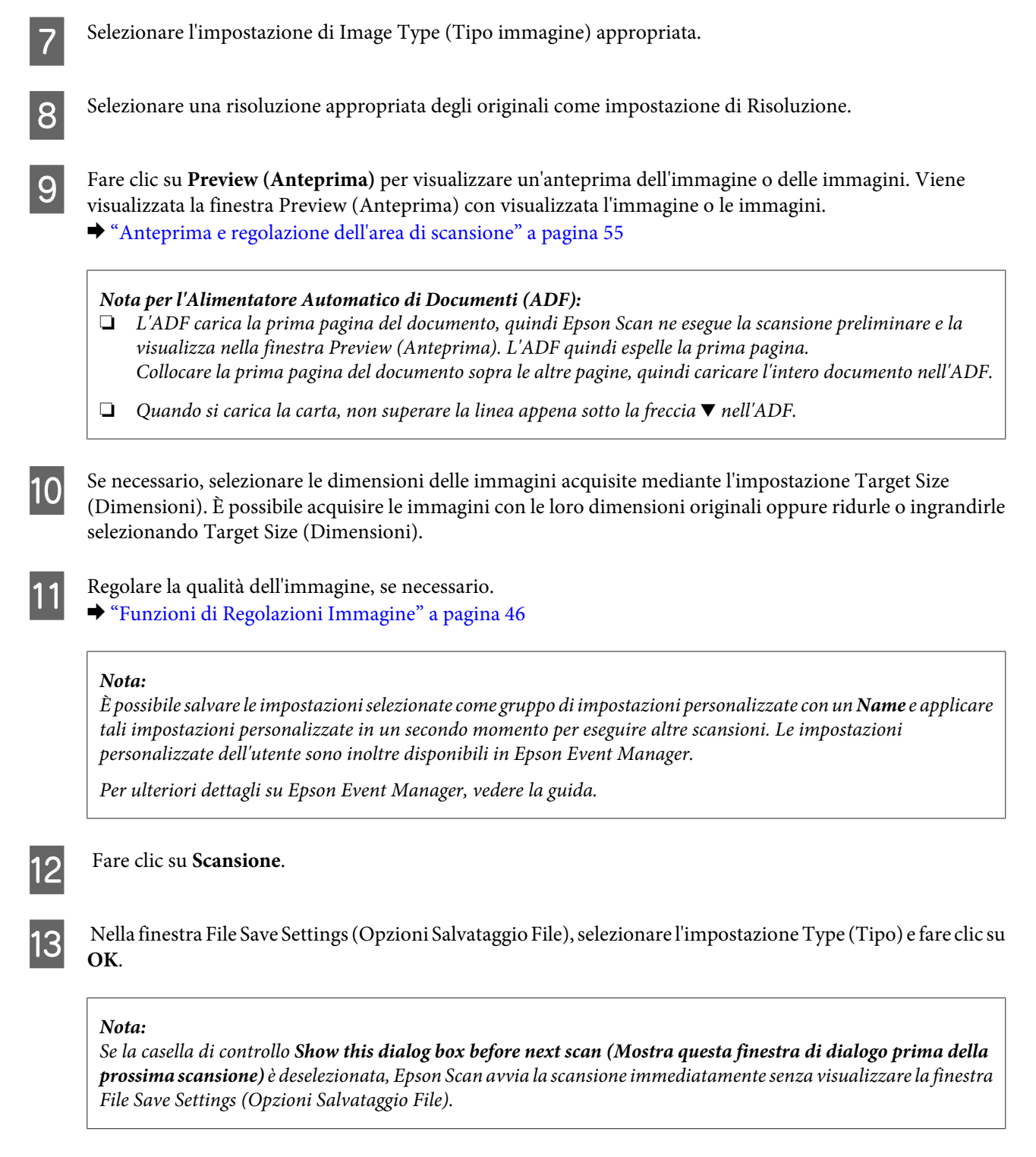

L'immagine acquisita viene salvata.

### **Anteprima e regolazione dell'area di scansione**

### **Selezione di una modalità di anteprima**

Dopo aver definito le impostazioni di base e di risoluzione, è possibile visualizzare l'anteprima delle immagini e selezionare o regolare l'area delle immagini in una finestra Preview (Anteprima). Sono disponibili due tipi di anteprima.

### **Scansione**

- ❏ L'anteprima Normal (Normale) visualizza l'immagine o le immagini di anteprima nella loro interezza. È possibile selezionare l'area di scansione ed effettuare manualmente tutte le regolazioni della qualità di immagine.
- ❏ L'anteprima Thumbnail (Miniatura) visualizza le immagini di anteprima come miniature. Epson Scan individua automaticamente le estremità dell'area di scansione, applica le impostazioni di esposizione automatica all'immagine o alle immagini e le ruota, se necessario.

#### *Nota:*

- ❏ Alcune impostazioni modificate dopo l'anteprima vengono reimpostate se si modifica la modalità di anteprima.
- ❏ A seconda del tipo di documento e della modalità Epson Scan in uso, potrebbe non essere possibile modificare il tipo di anteprima.
- ❏ Se si esegue l'anteprima senza visualizzare la finestra di dialogo Preview (Anteprima), le immagini vengono visualizzate con la modalità di anteprima predefinita. Se si esegue l'anteprima visualizzando la finestra di dialogo Preview (Anteprima), le immagini vengono visualizzate con la modalità di anteprima selezionata appena prima dell'operazione.
- ❏ Per ridimensionare la finestra Preview (Anteprima), fare clic e trascinare l'angolo della finestra Preview (Anteprima).
- ❏ Per ulteriori dettagli su Epson Scan, vedere la guida.

### **Creazione di un riquadro di selezione**

Un riquadro di selezione è una cornice intermittente che appare sulle estremità dell'immagine di anteprima per indicare l'area di scansione.

Per tracciare un riquadro di selezione, procedere come segue.

❏ Per tracciare manualmente un riquadro di selezione, posizionare il puntatore nell'area in cui si desidera collocare l'angolo del riquadro di selezione e fare clic. Trascinare il mirino sull'immagine verso l'angolo opposto dell'area di scansione desiderata.

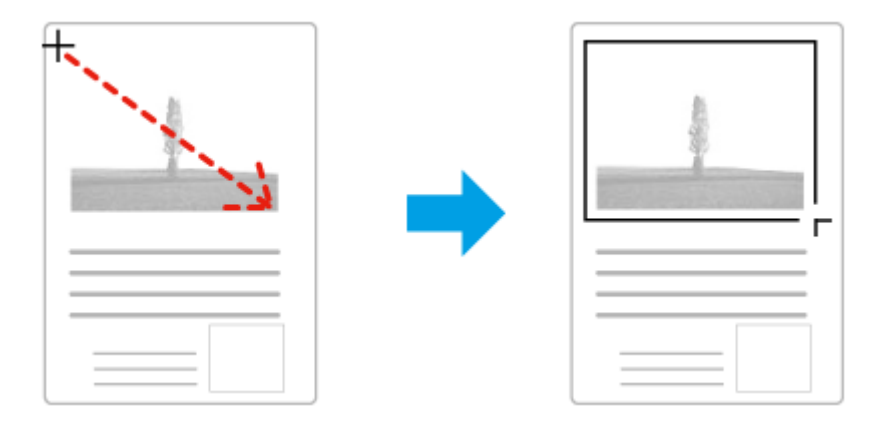

- ❏ Per tracciare automaticamente un riquadro di selezione, fare clic sull'icona di individuazione automatica . È possibile utilizzare quest'icona solo quando si visualizzano anteprime normali e sul vetro dello scanner è presente solo un documento.
- ❏ Per tracciare il riquadro di selezione a una dimensione specificata, immettere una nuova larghezza e una nuova altezza per l'impostazione Document Size (Dimensione Documento).
- ❏ Per ottenere i migliori risultati e la migliore esposizione dell'immagine, accertarsi che tutti i lati del riquadro di selezione si trovino all'interno dell'immagine di anteprima. Non includere nel riquadro di selezione alcuna area circostante l'immagine di anteprima.

### **Regolazione di un riquadro di selezione**

È possibile spostare il riquadro di anteprima e regolarne le dimensioni. Se si visualizzano anteprime normali, è possibile creare più riquadri di selezione (fino a 50) su una singola immagine per acquisire aree diverse dell'immagine come file di scansione separati.

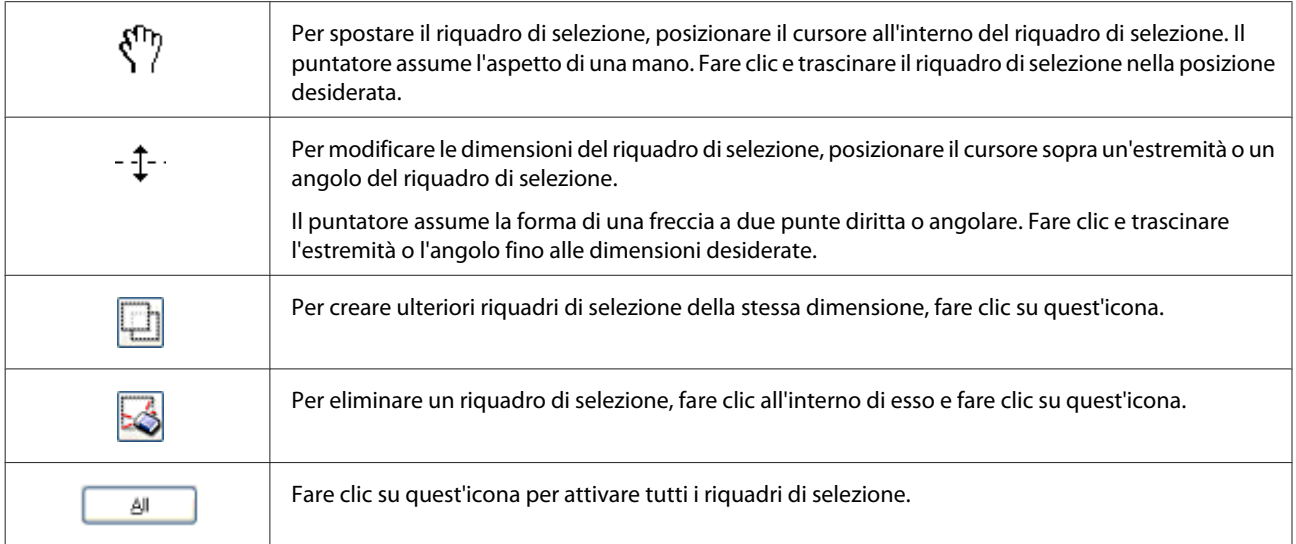

### *Nota:*

- ❏ Per consentire solo il movimento orizzontale o verticale del riquadro di selezione, tenere premuto il tasto *Shift* mentre si sposta il riquadro di selezione.
- ❏ Per bloccare le proporzioni correnti del riquadro di selezione, tenere premuto il tasto *Shift* mentre si modificano le dimensioni del riquadro di selezione.
- ❏ Se si tracciano più riquadri di selezione, assicurarsi di fare clic su *Tutti* nella finestra Preview (Anteprima) prima di eseguire la scansione. In caso contrario, verrà acquisita solo l'area all'interno dell'ultimo riquadro di selezione tracciato.

## **Scansioni diverse**

## **Scansione di riviste**

Posizionare innanzitutto la rivista e avviare Epson Scan.

& ["Inizio di una scansione" a pagina 44](#page-43-0)

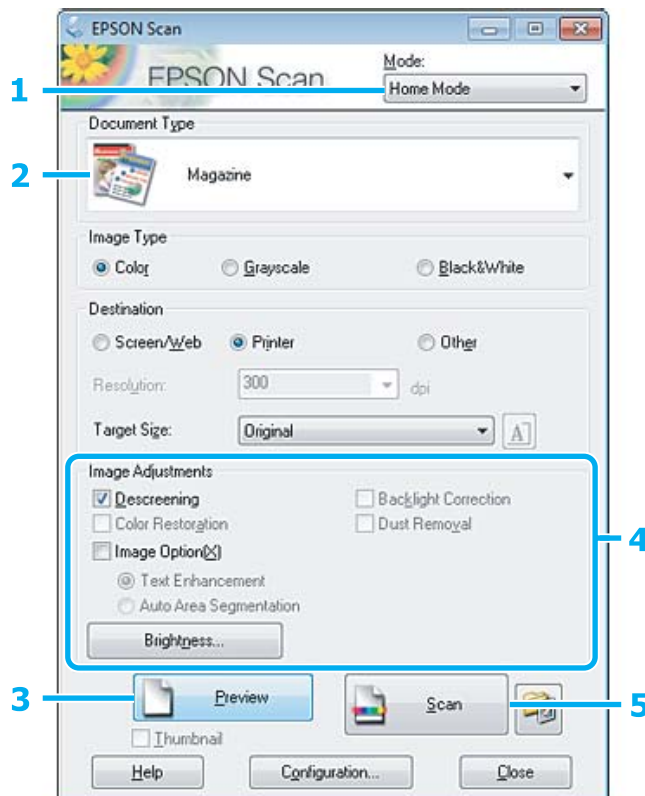

- A Selezionare **Home Mode (Modo Principiante)** dall'elenco Mode (Modalità).
- B Selezionare **Magazine (Rivista)** come impostazione di Document Type (Tipo documento).
- C Fare clic su **Preview (Anteprima)**.
- D Regolare l'esposizione, la luminosità e le altre impostazioni riguardanti la qualità dell'immagine. Per ulteriori dettagli su Epson Scan, vedere la guida.

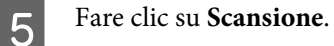

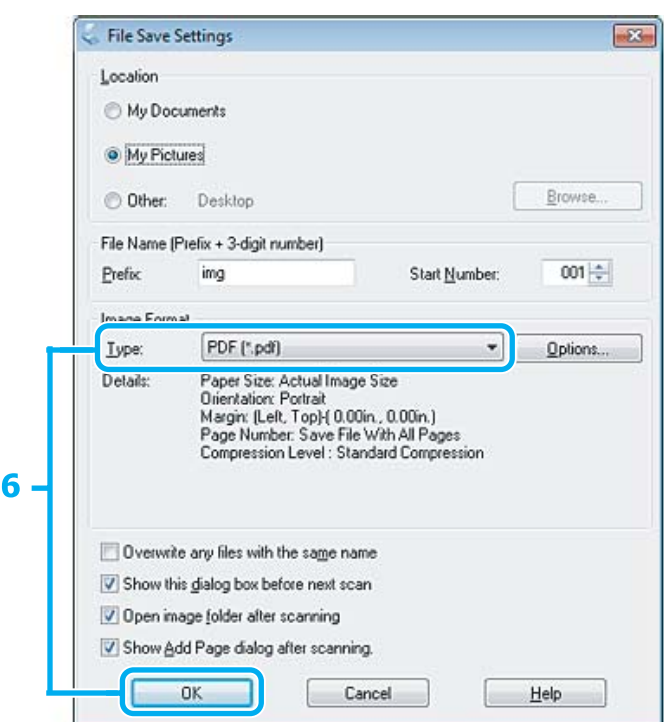

F Selezionare **PDF** come impostazione di Type (Tipo), quindi fare clic su **OK**.

L'immagine acquisita viene salvata.

## **Scansione di più documenti in un file PDF**

Posizionare innanzitutto il documento e avviare Epson Scan.

& ["Inizio di una scansione" a pagina 44](#page-43-0)

*Nota per l'Alimentatore Automatico di Documenti (ADF):* Se si sta utilizzando la funzione anteprima, caricare solo la prima pagina.

#### **Scansione**

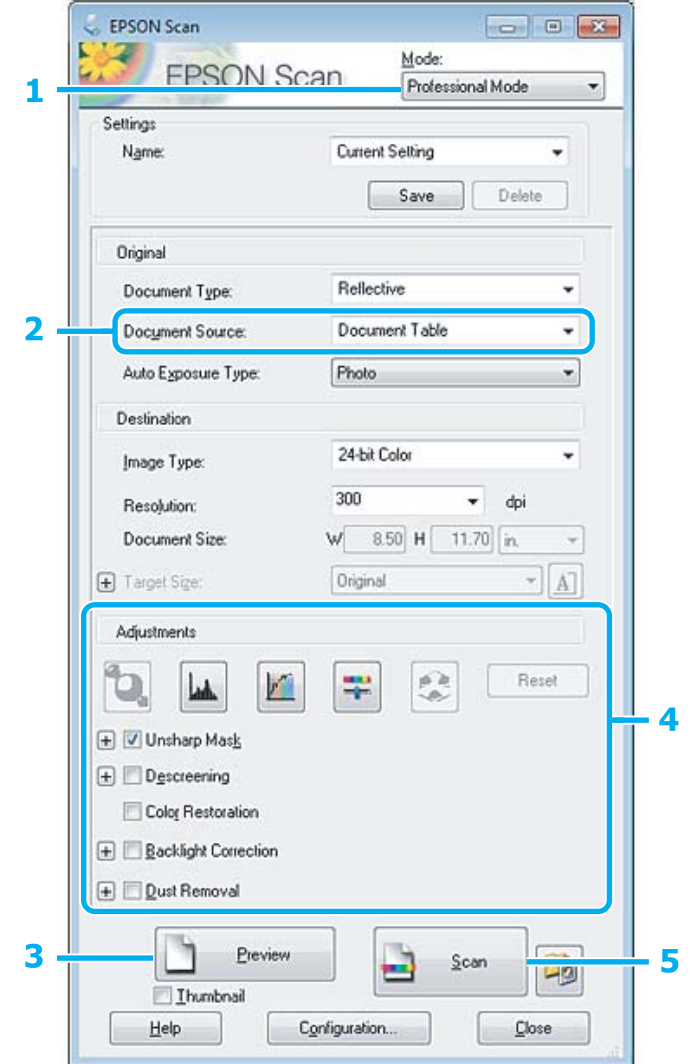

A Selezionare **Professional Mode (Modo Professionale)** dall'elenco Mode (Modalità).

8 Selezionare l'impostazione di Document Source (Origine documento).

C Fare clic su **Preview (Anteprima)**.

*Nota per l'Alimentatore Automatico di Documenti (ADF):* ❏ La pagina del documento emesso dall'ADF non è ancora stata acquisita. Ricaricare l'intero documento nell'ADF. ❏ Quando si carica la carta, non superare la linea appena sotto la freccia d nell'ADF.

D Regolare l'esposizione, la luminosità e le altre impostazioni riguardanti la qualità dell'immagine.

Per ulteriori dettagli su Epson Scan, vedere la guida.

### **Fare clic su Scansione.**

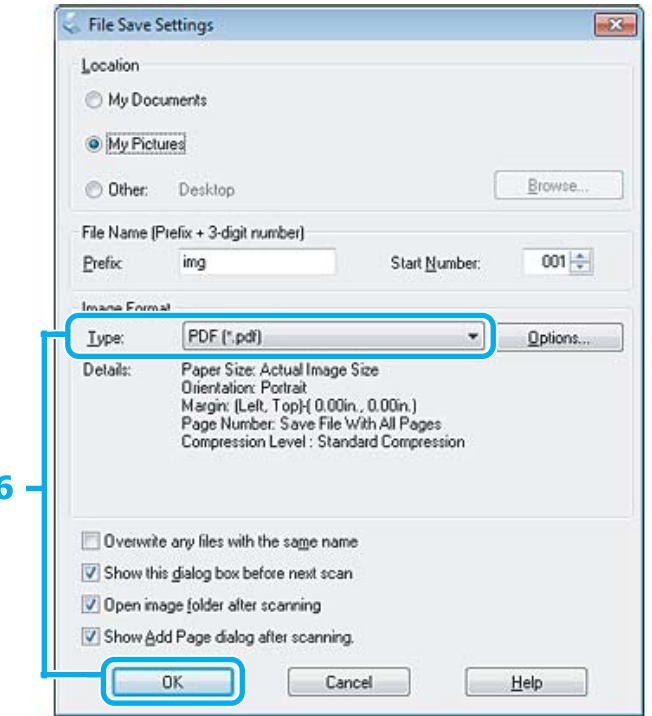

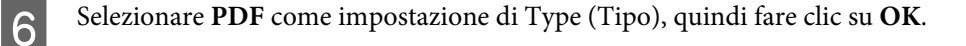

#### *Nota:*

Se si deseleziona la casella di controllo *Show Add Page dialog after scanning (Mostra la finestra Aggiungi pagina dopo la scansione)*, Epson Scan salva automaticamente il documento senza visualizzare la finestra Add Page Confirmation.

Epson Scan inizia ad acquisire il documento.

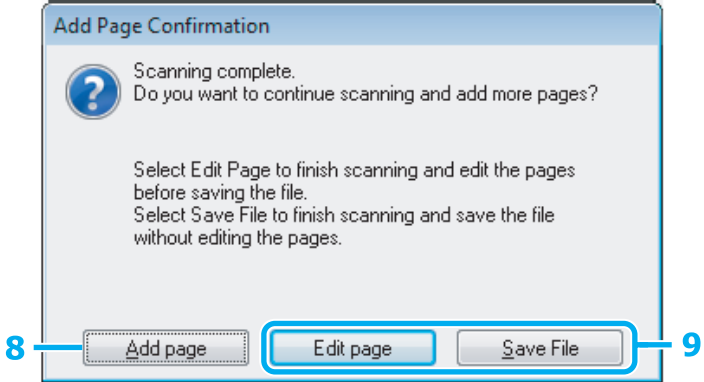

H Se si desidera acquisire ulteriori pagine, fare clic su **Add page (Aggiungi pagina)**. Caricare il documento ed eseguire nuovamente la scansione, ripetendo se necessario per ogni pagina.

Se si è terminata la scansione, andare al passaggio 9.

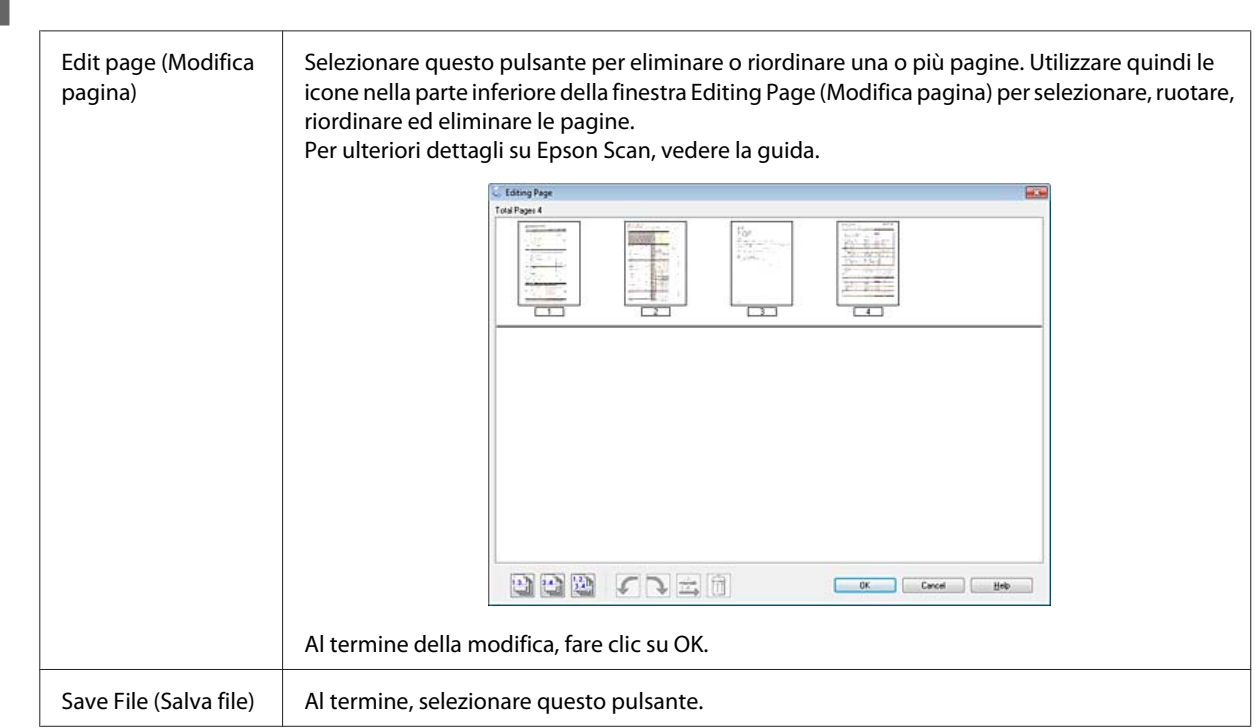

I Fare clic su **Edit page (Modifica pagina)** o **Save File (Salva file)**.

Le pagine vengono salvate in un file PDF.

## **Scansione di foto**

Posizionare innanzitutto la foto sul vetro dello scanner e avviare Epson Scan.

& ["Inizio di una scansione" a pagina 44](#page-43-0)

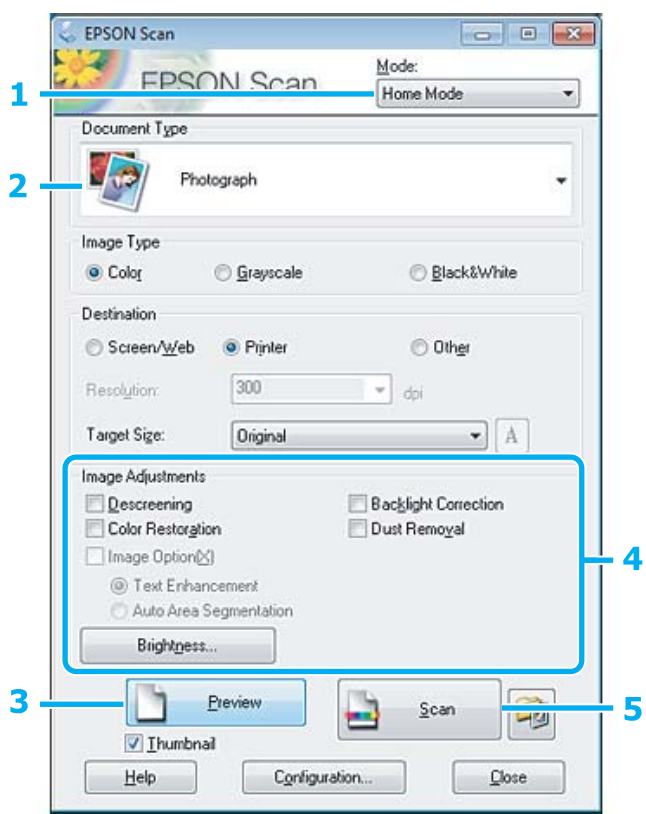

- A Selezionare **Home Mode (Modo Principiante)** dall'elenco Mode (Modalità).
- B Selezionare **Photograph (Fotografia)** come impostazione di Document Type (Tipo documento).
- C Fare clic su **Preview (Anteprima)**.
- D Regolare l'esposizione, la luminosità e le altre impostazioni riguardanti la qualità dell'immagine.

Per ulteriori dettagli su Epson Scan, vedere la guida.

<span id="page-63-0"></span>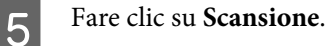

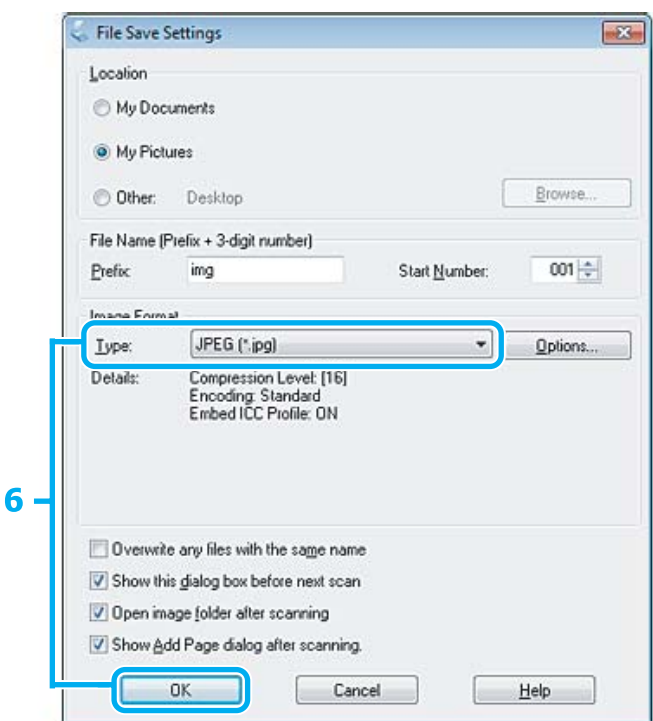

F Selezionare **JPEG** come impostazione di Type (Tipo), quindi fare clic su **OK**.

L'immagine acquisita viene salvata.

## **Informazioni sul software**

### **Avvio del driver Epson Scan**

Questo software consente di agire sulla totalità degli aspetti della scansione. È possibile utilizzarlo come programma di scansione autonomo o insieme a un altro programma di scansione compatibile TWAIN.

### **Come iniziare**

❏ Windows:

Fare doppio clic sull'icona **EPSON Scan** sul desktop. In alternativa, selezionare l'icona del pulsante di avvio o **Start** > **Tutti i programmi** o **Programmi** > **EPSON** > **EPSON Scan** > **EPSON Scan**.

```
❏ Mac OS X:
Selezionare Applicazioni > Epson Software > EPSON Scan.
```
### **Come accedere alla guida**

Fare clic sul pulsante **Help (Aiuto)** sul driver Epson Scan.

## **Avvio di altri software di scansione**

*Nota:*

Alcuni software di scansione potrebbero non essere inclusi in alcuni paesi.

### **Epson Event Manager**

Consente di assegnare uno qualsiasi dei tasti del prodotto all'apertura di un programma di scansione. È inoltre possibile salvare le impostazioni di scansione usate di frequente, con la possibilità di accelerare notevolmente i progetti di scansione.

### *Come iniziare*

❏ Windows:

Selezionare il pulsante di avvio o **Start** > **Tutti i programmi** o **Programmi** > **Epson Software** > **Event Manager**.

❏ Mac OS X:

Selezionare **Applicazioni** > **Epson Software**, quindi fare doppio clic sull'icona **Launch Event Manager**.

### *Come accedere alla guida*

- ❏ Windows: Fare clic sull'icona  $\blacksquare$  nell'angolo superiore destro della schermata.
- ❏ Mac OS X: Fare clic su **menu** > **Aiuto** > **Epson Event Manager Aiuto**.

# **Fax**

## **Presentazione di FAX Utility**

FAX Utility è un software in grado di trasmettere dati come documenti, disegni e tabelle creati con un programma per l'elaborazione di testo o fogli di calcolo direttamente via fax, senza stamparli. Per avviare l'utility, utilizzare la seguente procedura.

### **Windows**

Fare clic sul pulsante di avvio (Windows 7 e Vista) o su **Start** (Windows XP), selezionare **Tutti i programmi**, **Epson Software** e quindi fare clic su **FAX Utility**

### **Mac OS X**

Fare clic su **System Preference (Preferenze di Sistema)**, fare clic su **Stampa e Fax** o **Stampa e Scanner**, quindi selezionare **FAX** da **Stampante**. Quindi selezionare come segue:

Mac OS X 10.6.x, 10.7.x: **Option & Supplies (Opzioni & Forniture)** — **Utility** — **Open Printer Utility (Apri Utility Stampante)**

Mac OS X 10.5.x: **Apri coda di stampa** — **Utility**

*Nota:*

Per informazioni dettagliate, vedere la guida in linea di FAX Utility.

## **Collegamento a una linea telefonica**

### **Cavo telefonico**

Usare un cavo telefonico dotato delle seguenti specifiche di interfaccia.

❏ Linea telefonica RJ-11

❏ Connettore telefono RJ-11

A seconda dell'area geografica, il prodotto può contenere un cavo telefonico. Se presente, utilizzarlo.

## **Uso di una linea telefonica solo per fax**

A Collegare un cavo telefonico dalla presa telefonica a muro alla porta LINE.

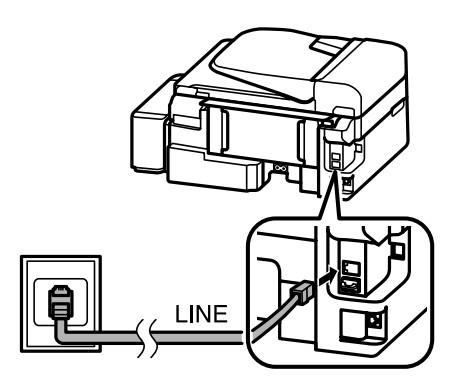

B Verificare che **Risposta automatica** sia impostata a **On**.

& ["Ricezione automatica dei fax" a pagina 75](#page-74-0)

### c*Importante:*

Se non si collega un telefono esterno al prodotto, attivare sempre la risposta automatica. In caso contrario, non sarà possibile ricevere fax.

## **Condivisione della linea con un telefono**

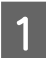

A Collegare un cavo telefonico dalla presa telefonica a muro alla porta LINE.

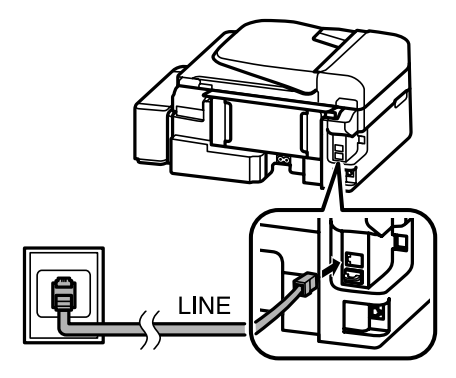

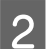

2 Rimuovere il cappuccio.

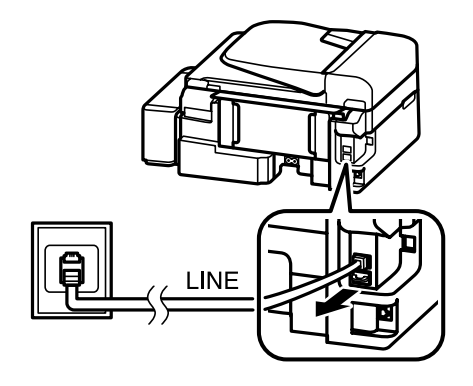

**Fax**

Collegare un telefono o una segreteria telefonica alla porta EXT.

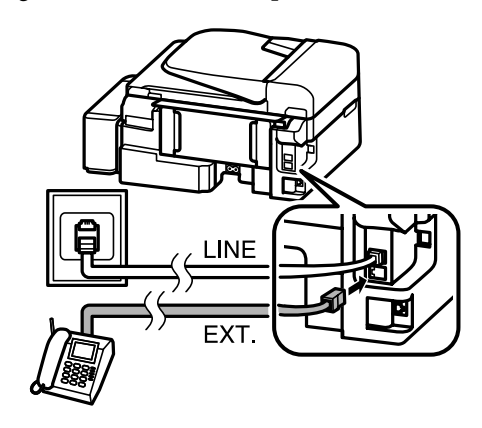

#### *Nota:*

- ❏ Per altri metodi di collegamento, vedere di seguito.
- ❏ Per informazioni dettagliate, vedere la documentazione allegata agli apparecchi.

### **Collegamento a un linea DSL**

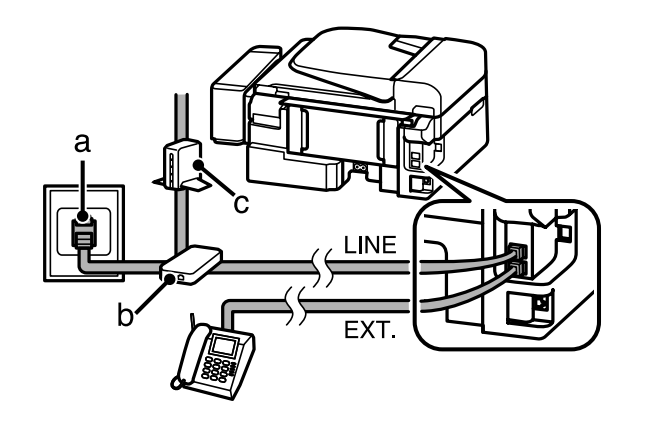

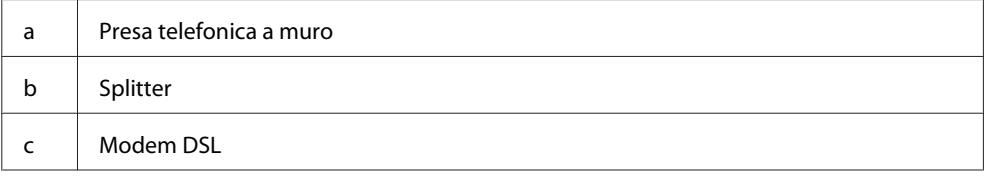

## **Collegamento a una linea ISDN (un numero telefonico)**

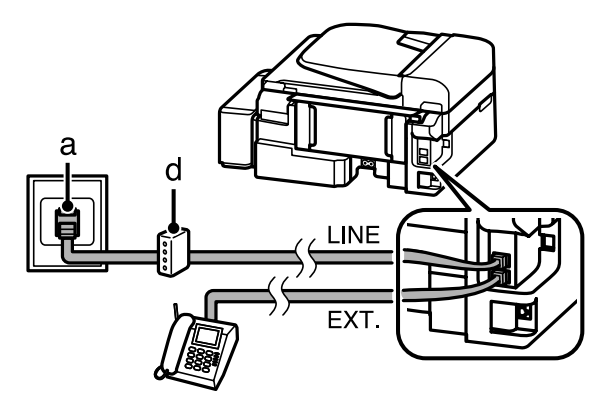

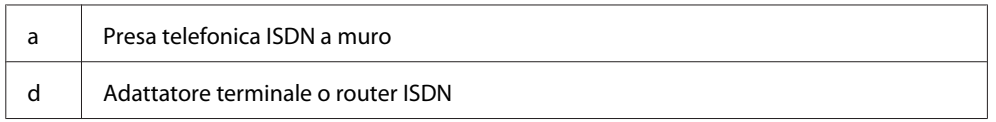

### **Collegamento a una linea ISDN (due numeri telefonici)**

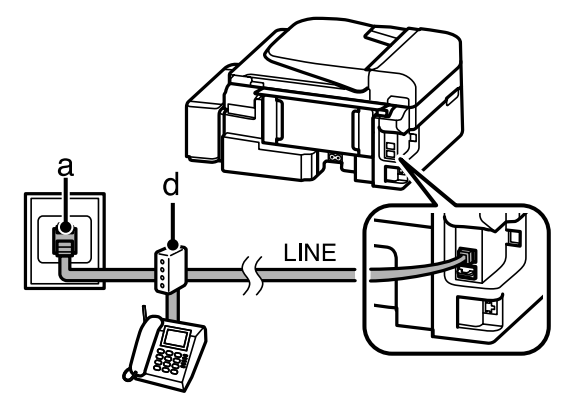

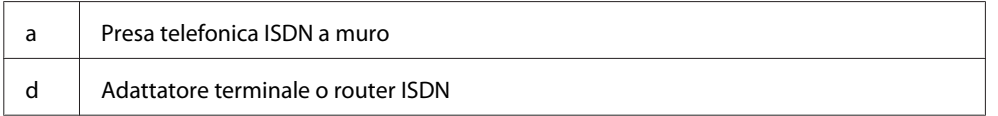

## **Verifica della connessione fax**

È possibile verificare se il prodotto è pronto per inviare o ricevere fax.

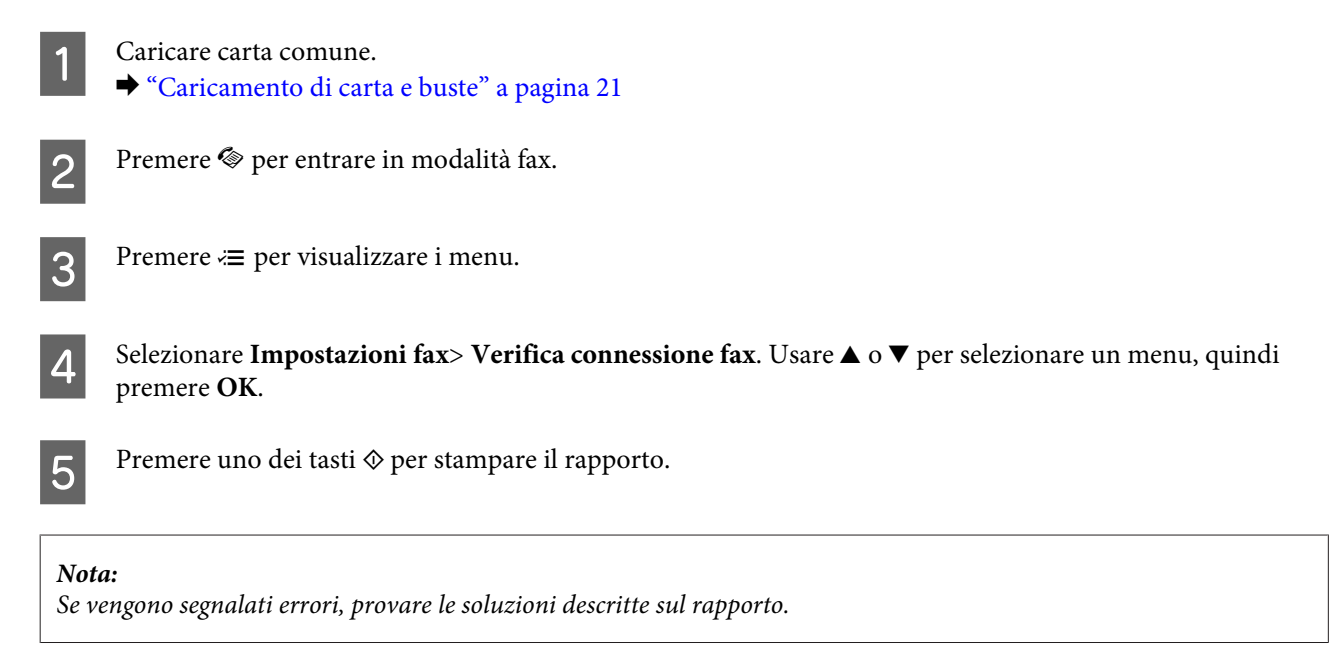

### **Avvisi allo spegnimento dell'alimentazione**

Quando il prodotto è spento, vengono cancellati i seguenti dati memorizzati nella memoria temporanea del prodotto.

```
❏ Dati fax ricevuti
```
- ❏ Dati fax programmati per l'invio differito
- ❏ Dati fax trasmessi automaticamente

Inoltre, se il prodotto rimane spento a lungo, è possibile che l'orologio venga reimpostato. Controllare l'orologio alla riaccensione.

Se il prodotto si spegne a causa di un'interruzione di corrente, al ripristino della corrente verrà riavviato automaticamente ed emetterà un segnale acustico. Se si è impostata la ricezione automatica di fax (**Risposta automatica** — **On**), verrà ripristinata anche l'impostazione. A seconda delle circostanze precedenti all'interruzione di corrente, è possibile che non riparta.

## **Configurazione delle funzioni fax**

### **Impostazione dei numeri rapidi**

È possibile creare un elenco di numeri rapidi, che consentono di selezionare rapidamente i numeri dei destinatari per inviare un fax. È possibile registrare fino a 60 numeri rapidi e numeri di gruppo in combinazione.

- Premere  $\textcircled{\textcirc}$  per entrare in modalità fax.
- Premere  $\equiv$  per visualizzare i menu.
- Selezionare il menu mostrato di seguito. Usare  $\blacktriangle$  o  $\blacktriangledown$  per selezionare un menu, quindi premere OK.

Selezionare **Impostazioni fax**> **Setup nr. rapido**.

- D Selezionare **Crea**. Vengono visualizzati i numeri delle memorie disponibili per immettere i numeri rapidi.
- Selezionare il numero di memoria nel quale registrare il numero rapido. Usare  $\triangle$  o  $\blacktriangledown$  per selezionare un numero, quindi premere **OK**. È possibile registrare fino a 60 memorie.
- F Utilizzare il tastierino numerico per inserire un numero di telefono e premere **OK**. È possibile digitare fino a 64 cifre.

#### *Nota:*

- ❏ Premere r per inserire uno spazio. Premere l per eliminare i numeri. Premere per inserire un trattino  $(-).$
- ❏ Un trattino ("-") inserisce una breve pausa durante la composizione. Inserirlo in un numero telefonico solo nel caso sia necessaria una pausa. Gli spazi inseriti tra i numeri vengono ignorati durante la composizione.

G Immettere un nome per identificare il numero rapido. È possibile digitare fino a 30 caratteri.

Premere **OK** per registrare il nome.

## **Impostazione dei numeri di gruppo**

È possibile aggiungere numeri rapidi a un gruppo per inviare un fax a più destinatari simultaneamente. È possibile immettere fino a 60 numeri rapidi e numeri di gruppo in combinazione.

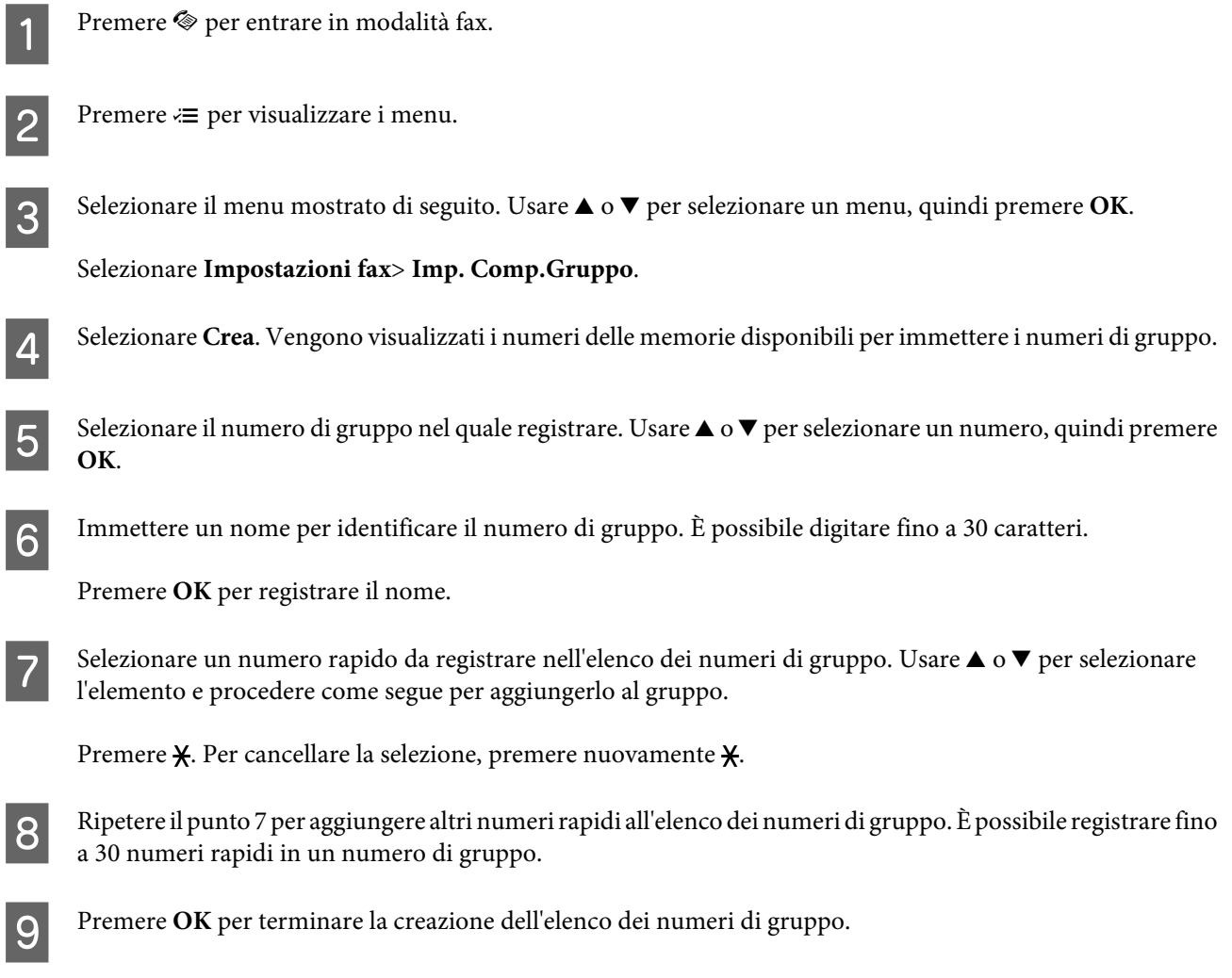

## **Creazione di informazioni per l'intestazione**

È possibile creare un'intestazione fax aggiungendo informazioni come il proprio nome o numero di telefono.

*Nota:*

- Accertarsi di aver impostato l'ora corretta.
- & ["Impostazione/modifica dell'ora e dell'area" a pagina 95](#page-94-0)

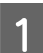

Premere  $\textcircled{\textcirc}$  per entrare in modalità fax.

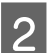

**2** Premere  $\equiv$  per visualizzare i menu.

Selezionare il menu mostrato di seguito. Usare  $\blacktriangle$  o  $\nabla$  per selezionare un menu, quindi premere OK.

Selezionare **Impostazioni fax**> **Intest.**> **Intest.Fax**.

Digitare le informazioni per l'intestazione. È possibile digitare fino a 40 caratteri.

Premere **OK** per registrare il nome.

**EXECUTE:** Premere ▼ per selezionare **Nr. telefono** e premere **OK**.

F Utilizzare il tastierino numerico e gli altri tasti del pannello di controllo per immettere il proprio numero di telefono. È possibile digitare fino a 20 cifre.

#### *Nota:*

Premere il tasto # per inserire un segno più (+), che rappresenta il prefisso per le chiamate internazionali. L'asterisco (\*) non è disponibile.

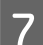

Premere OK per registrare le informazioni dell'intestazione.

## **Invio di fax**

### **Invio di fax tramite inserimento di un numero**

A Posizionare l'originale nell'alimentatore automatico di documenti o sul vetro dello scanner. & ["Posizionamento degli originali" a pagina 24](#page-23-0)

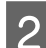

2 Premere  $\textcircled{\textcirc}$  per entrare in modalità fax.

C Utilizzare i tasti del tastierino numerico per digitare il numero di fax. È possibile digitare fino a 64 cifre.

Per inviare il fax a più destinatari, premere **OK** dopo aver inserito un numero di fax, quindi selezionare **Yes (Sì)** per aggiungere un altro numero di fax.

#### *Nota:*

- **□** Per visualizzare l'ultimo numero di fax utilizzato, premere  $\mathcal{Q}/\mathbf{P}$ .
- $□$  È possibile modificare le impostazioni di qualità e contrasto del fax. Al termine, premere nuovamente  $\equiv$  per tornare alla schermata della modalità fax.

Premere *i*≡ e selezionare **Qualità** o **Contras.** 

❏ Accertarsi di aver inserito le informazioni di intestazione. Alcuni fax rifiutano automaticamente i fax in arrivo che non contengono informazioni di intestazione.

Premere uno dei pulsanti  $\Diamond$  per iniziare l'invio.
#### <span id="page-72-0"></span>*Nota:*

Se il numero di fax è occupato, o in caso di problemi, il prodotto ricompone il numero dopo un minuto. Premere  $Q \subseteq$ per ricomporre il numero immediatamente.

### **Invio di fax con i numeri rapidi/numeri di gruppo**

Seguire le istruzioni riportate di seguito per inviare fax con i numeri rapidi/numeri di gruppo.

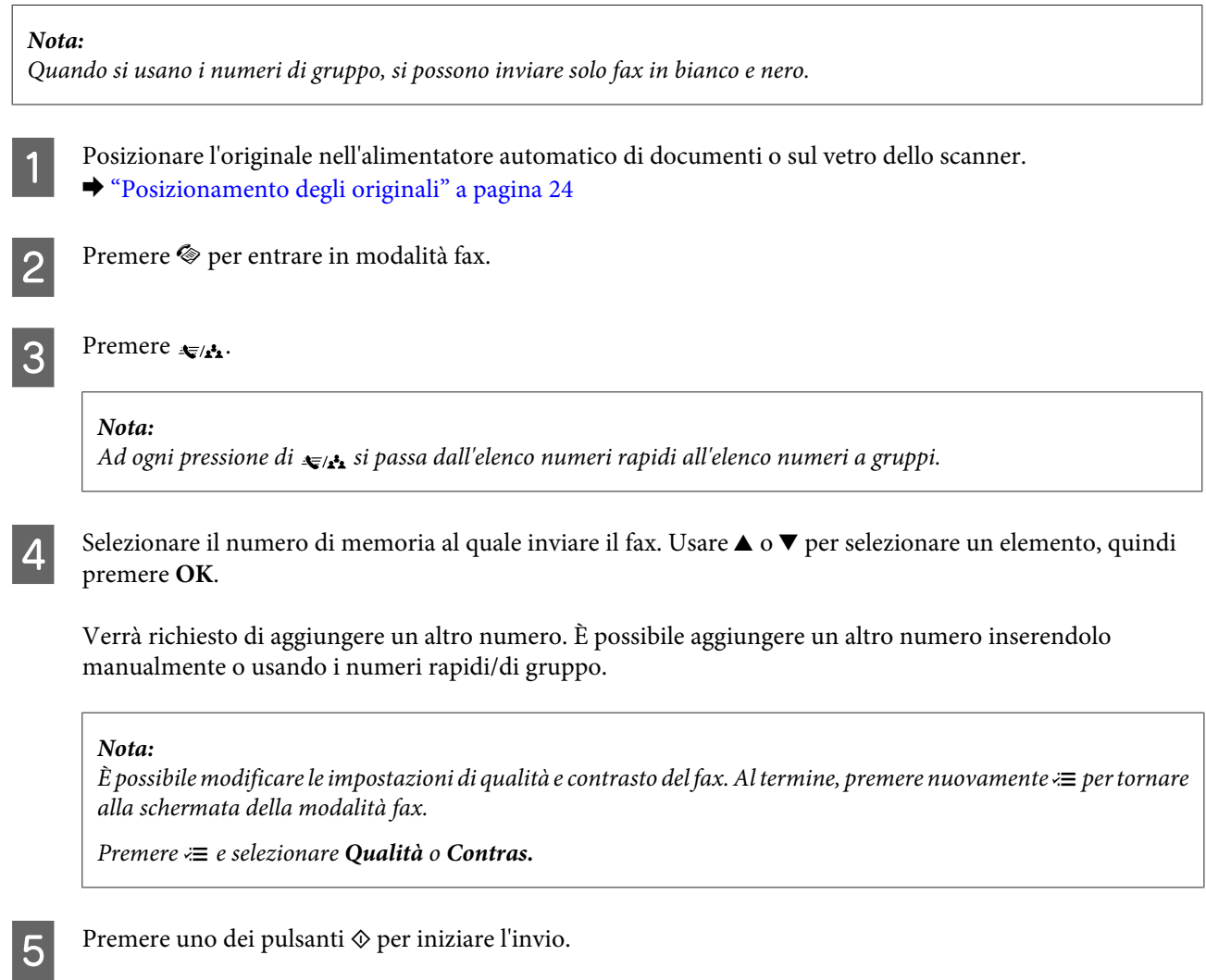

## **Invio di fax a un orario specificato**

Per inviare un fax a un orario specificato, seguire le istruzioni riportate di seguito.

*Nota:* ❏ Accertarsi di aver impostato l'ora corretta. & ["Impostazione/modifica dell'ora e dell'area" a pagina 95](#page-94-0)

❏ È possibile inviare solo fax in bianco e nero.

A Posizionare l'originale nell'alimentatore automatico di documenti o sul vetro dello scanner. & ["Posizionamento degli originali" a pagina 24](#page-23-0) Premere  $\textcircled{\textcirc}$  per entrare in modalità fax. C Digitare un numero di fax. Per selezionare i numeri di fax è anche possibile utilizzare la ricomposizione o gli elenchi dei numeri rapidi o di gruppo. Premere  $\equiv$  per visualizzare i menu. **EXECUTE:** Selezionare **Invia fax dopo**. Usare ▲ o ▼ per selezionare un menu, quindi premere OK. **6** Premere ▼ e selezionare **On**. Premere  $\blacktriangleright$  per visualizzare l'impostazione dell'ora. Impostare l'orario al quale inviare il fax, quindi premere **OK**. Usare  $\triangleright$  o  $\blacktriangle$  per spostare il cursore e usare  $\blacktriangle$  o  $\blacktriangleright$ per selezionare il formato a.m. o p.m. B Premere 5 per tornare alla schermata di invio del fax. **I Premere il tasto**  $\circledast$  **(B&W) per avviare la scansione.** L'immagine acquisita viene inviata all'ora specificata. *Nota:* Per annullare l'invio del fax all'orario specificato, premere  $\odot$ .

**Fax**

## **Invio di un fax da un telefono collegato**

Se il destinatario ha lo stesso numero di telefono e fax, è possibile inviare un fax dopo aver parlato al telefono senza riagganciare.

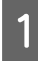

A Posizionare l'originale nell'alimentatore automatico di documenti o sul vetro dello scanner. & ["Posizionamento degli originali" a pagina 24](#page-23-0)

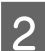

2 Comporre un numero con il telefono collegato al prodotto.

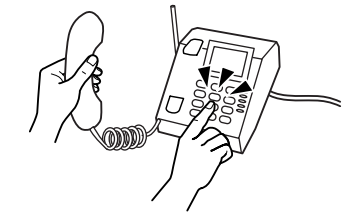

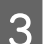

Selezionare Inv. sul pannello di controllo del prodotto.

<span id="page-74-0"></span>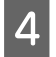

Premere uno dei tasti  $\otimes$  per inviare il fax.

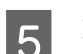

Riagganciare il telefono.

## **Ricezione di fax**

### **Ricezione automatica dei fax**

Per impostare la ricezione automatica dei fax, procedere come indicato di seguito.

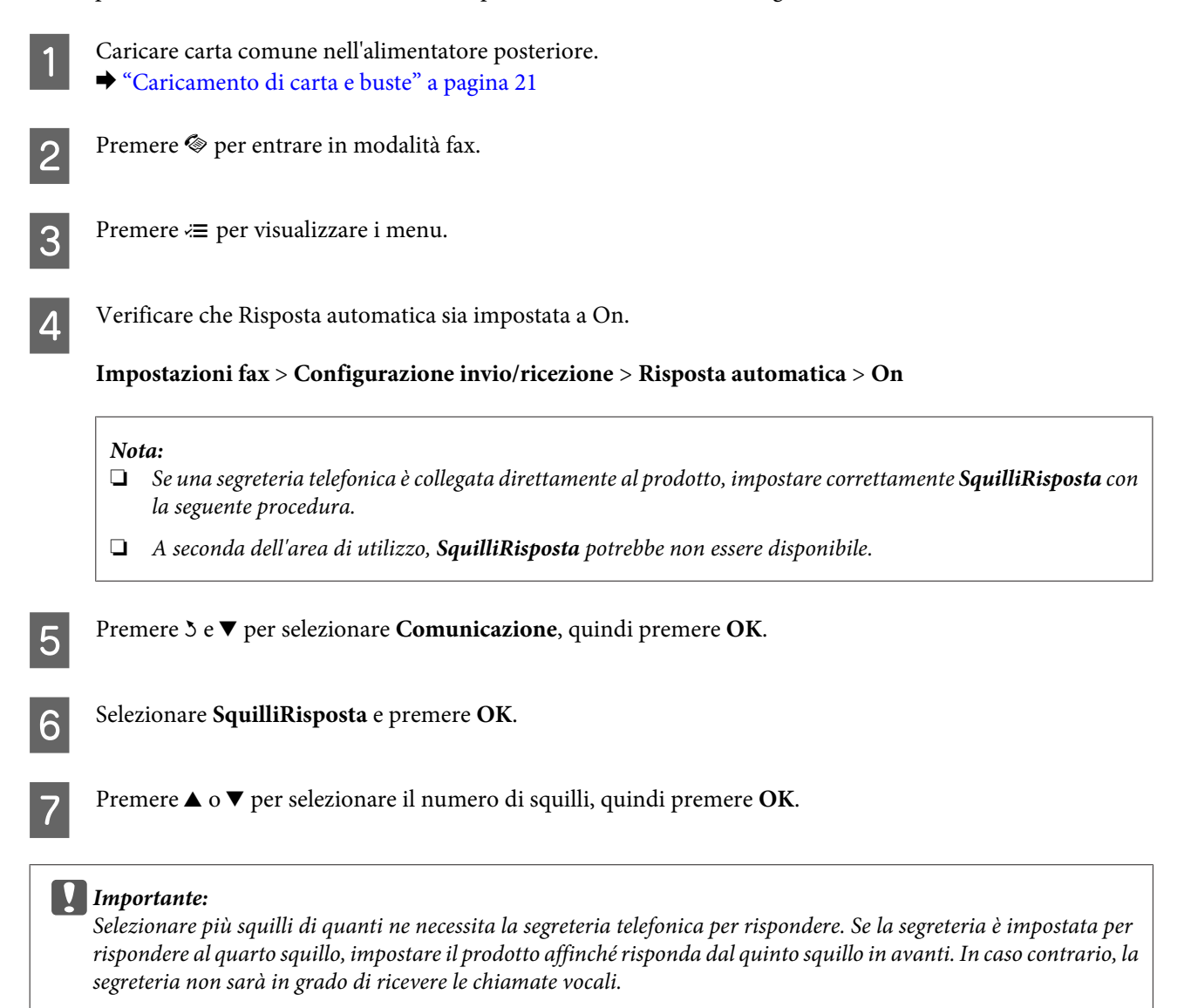

#### <span id="page-75-0"></span>*Nota:*

Quando si riceve una telefonata e il mittente è un fax, il prodotto riceve il fax automaticamente, anche se a ricevere la chiamata è la segreteria telefonica. Se si alza la cornetta, attendere che lo schermo LCD indichi che è stata stabilita la connessione prima di riagganciare. Se il mittente è una persona, è possibile utilizzare il telefono per conversare normalmente o lasciare un messaggio nella segreteria telefonica.

### **Ricezione manuale di fax**

Se il telefono è collegato al prodotto, è possibile ricevere dati fax dopo aver stabilito la connessione.

Caricare carta comune nell'alimentatore posteriore. & ["Caricamento di carta e buste" a pagina 21](#page-20-0)

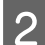

B Quando il telefono squilla, alzare la cornetta del telefono collegato al prodotto.

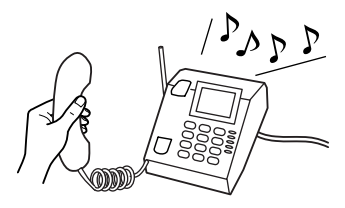

- S Quando si avverte un tono fax, selezionare Ricevi sul pannello di controllo del prodotto.
	- La ricezione del fax inizia.

Selezionare **Yes (Sì)**.

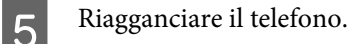

#### *Nota:*

Se la modalità Risposta automatica è attiva, il fax ricevuto viene stampato automaticamente e non occorre passare al punto 6.

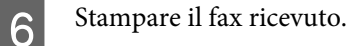

Premere **OK**.

## **Ricezione di un fax tramite polling**

Consente di ricevere un fax dal servizio di informazioni fax chiamato.

Per ricevere un fax tramite polling, seguire le istruzioni riportate di seguito.

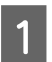

Caricare carta comune nell'alimentatore posteriore. & ["Caricamento di carta e buste" a pagina 21](#page-20-0)

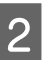

Premere  $\textcircled{\textcirc}$  per entrare in modalità fax.

**Fax**

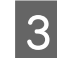

S Digitare il numero di fax.

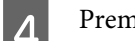

Premere  $\equiv$  per visualizzare i menu.

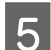

Selezionare il menu mostrato di seguito. Usare  $\blacktriangle$  o  $\blacktriangledown$  per selezionare un menu, quindi premere OK.

Selezionare **Modo fax> Polling**. Premere  $\equiv$  per tornare alla schermata della modalità fax.

**F** Premere uno dei tasti  $\circledast$  per ricevere il fax.

#### *Nota:*

Se la modalità Risposta automatica è attiva, il fax ricevuto viene stampato automaticamente e non occorre passare al punto 7.

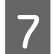

**Figure 1** Stampare il fax ricevuto.

Premere **OK**.

## **Stampa dei rapporti**

Per stampare un rapporto fax, seguire le istruzioni riportate di seguito.

Caricare carta comune nell'alimentatore posteriore. & ["Caricamento di carta e buste" a pagina 21](#page-20-0) Premere  $\textcircled{\textcirc}$  per entrare in modalità fax.

Premere  $\equiv$  per visualizzare i menu.

A Selezionare il menu mostrato di seguito. Usare ▲ o ▼ per selezionare un menu, quindi premere OK.

Selezionare **Impostazioni fax**> **Report stampa**.

Selezionare l'elemento da stampare.

*Nota:*

Solo il *Log fax* può essere visualizzato sullo schermo.

 $\begin{bmatrix} 6 \end{bmatrix}$  Premere uno dei tasti  $\hat{\diamond}$  per stampare il rapporto selezionato.

## **Elenco dei menu della modalità Fax**

Per informazioni sull'elenco dei menu della modalità Fax, vedere la seguente sezione. & ["Modalità Fax" a pagina 80](#page-79-0)

<span id="page-78-0"></span>È possibile utilizzare il prodotto come stampante, fotocopiatrice, scanner e fax. Quando si utilizza una di queste funzioni, tranne la funzione stampante, selezionare la funzione desiderata premendo il tasto Modalità corrispondente sul pannello di controllo. Selezionando la modalità, viene visualizzata la schermata principale di ciascuna modalità.

## **Modalità Copia**

*Nota:*

A seconda del modello, alcune funzioni potrebbero non essere disponibili.

#### Premere  $\equiv$  per visualizzare il menu.

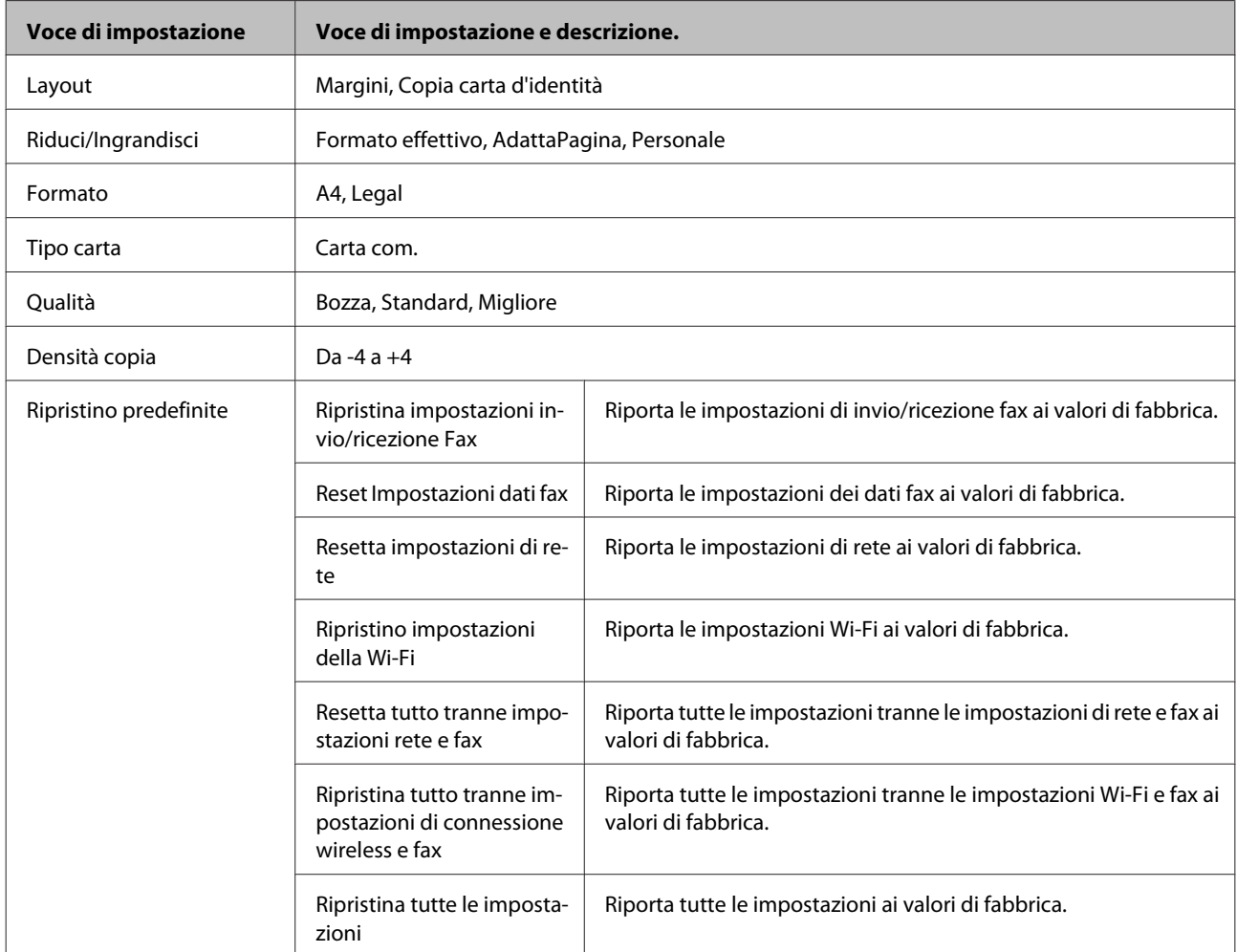

<span id="page-79-0"></span>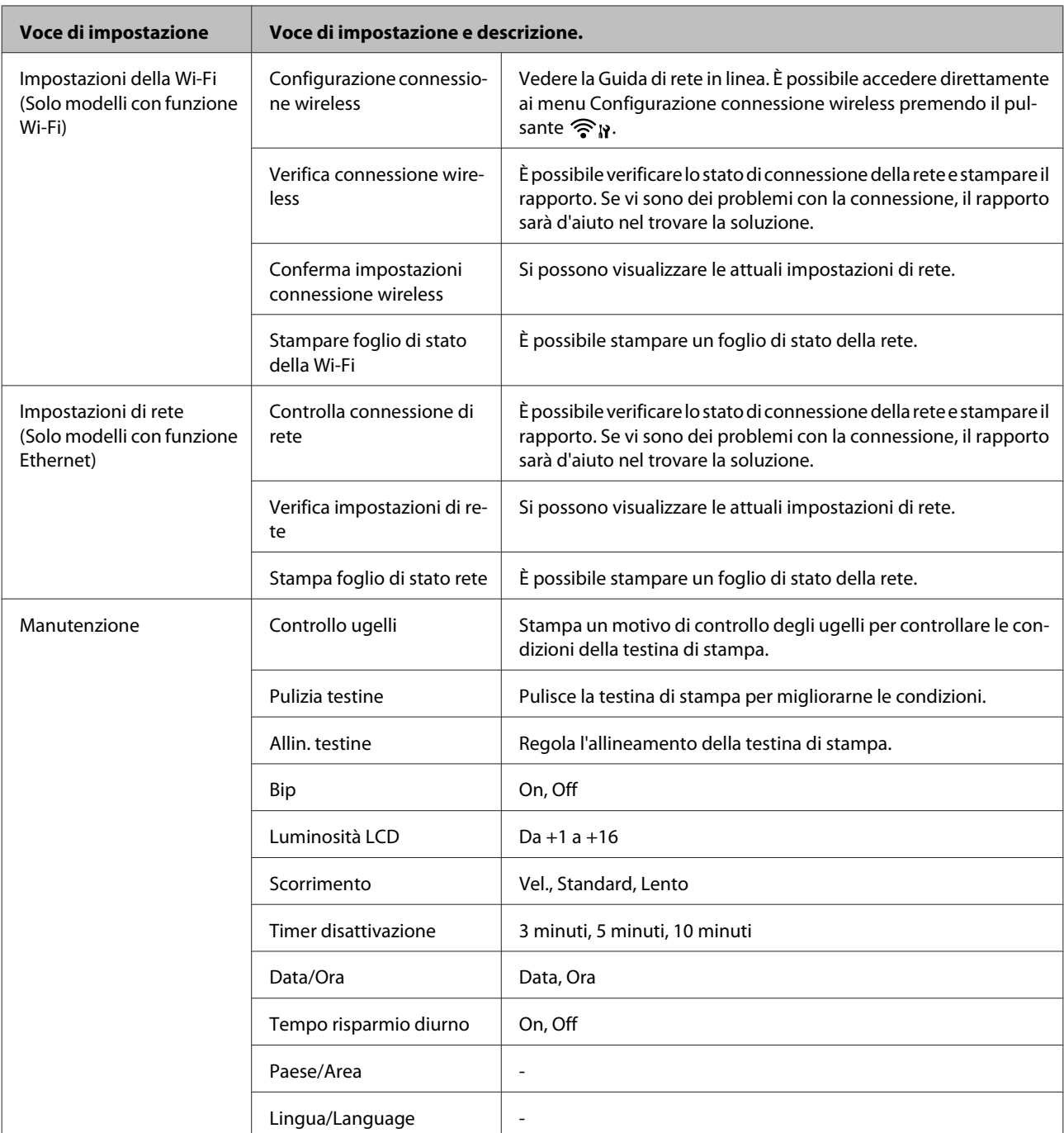

## **Modalità Fax**

Premere $\Longleftrightarrow$  per visualizzare il menu.

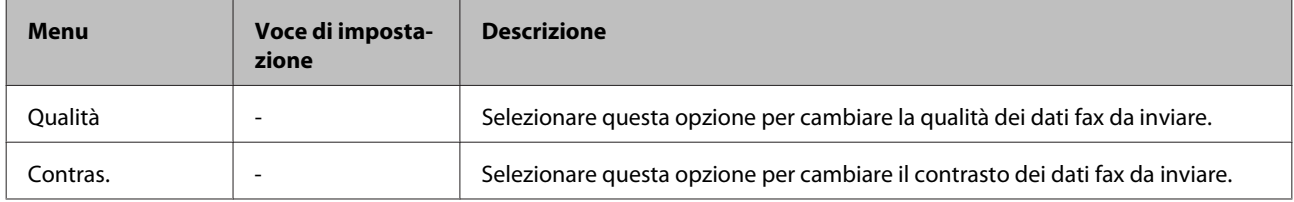

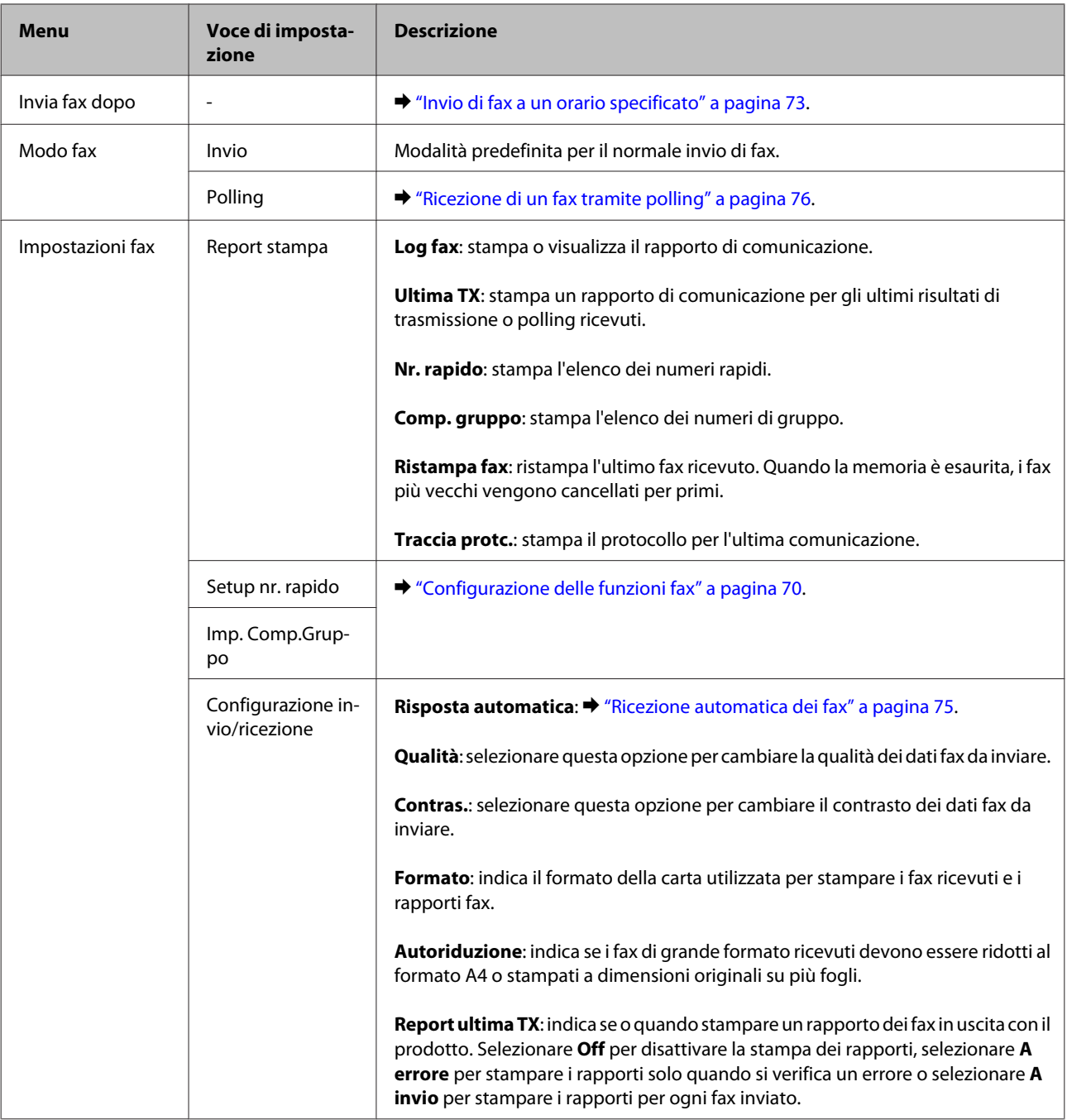

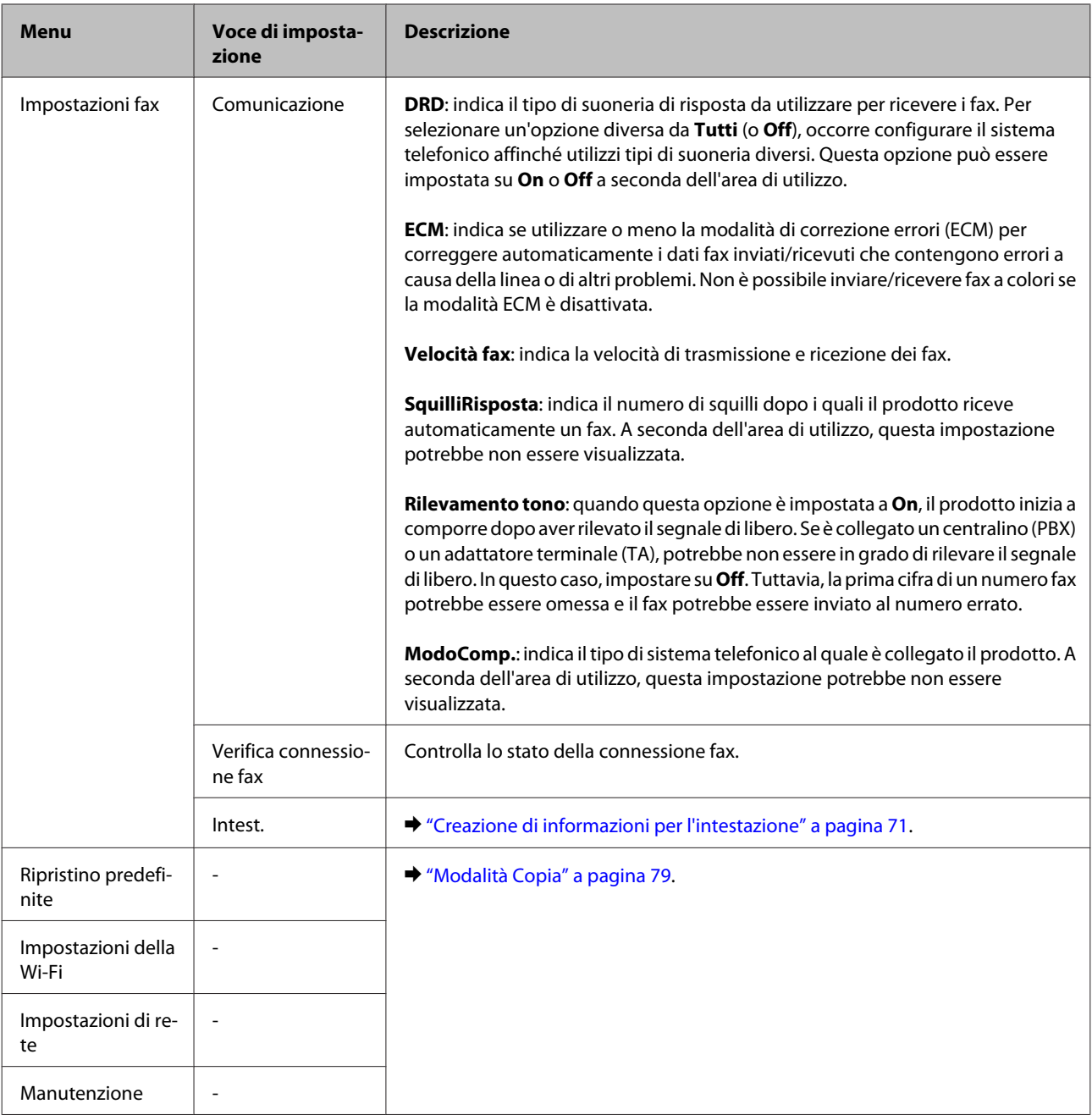

## **Modalità Scansione**

*Nota:*

A seconda del modello, alcune funzioni potrebbero non essere disponibili.

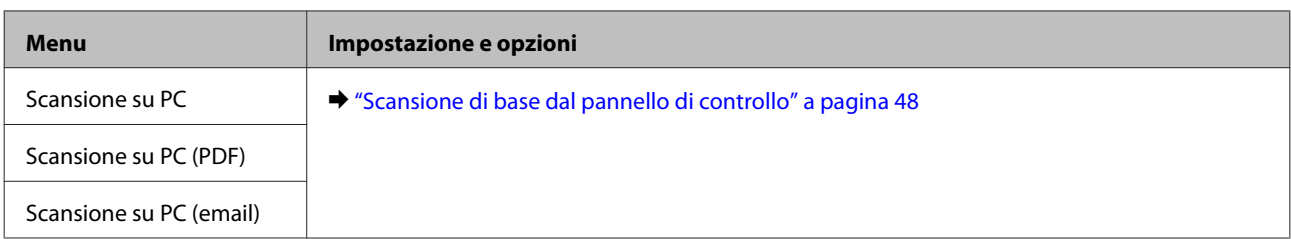

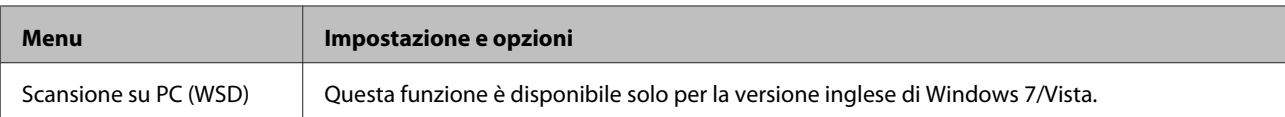

Premere  $\equiv$  per visualizzare il menu.

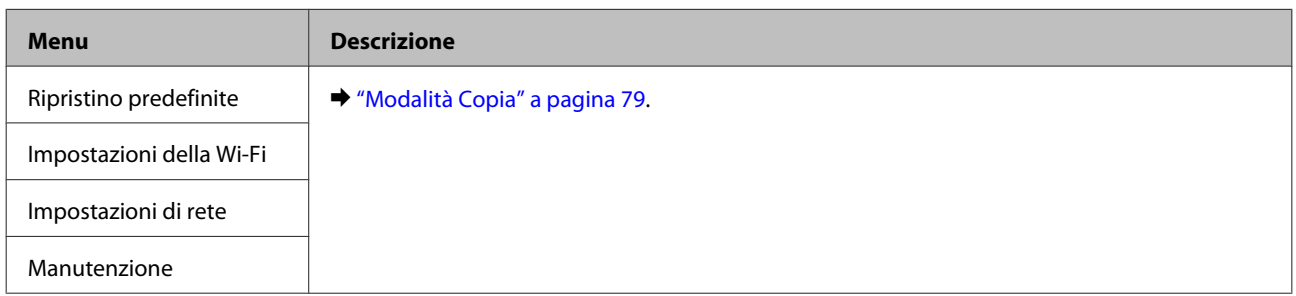

# **Rabbocco dell'inchiostro**

## **Istruzioni di sicurezza, precauzioni e specifiche per le boccette di inchiostro**

### **Avvertenze per la sicurezza**

Durante la manipolazione dell'inchiostro, tenere presente le indicazioni che seguono.

- ❏ Tenere le boccette di inchiostro e l'unità serbatoio di inchiostro fuori dalla portata dei bambini. Evitare che i bambini bevano da o maneggino le boccette di inchiostro e il relativo cappuccio.
- ❏ Non inclinare o agitare le boccette di inchiostro dopo la rimozione del sigillo; ciò può causare delle perdite.
- ❏ Fare attenzione a non toccare l'inchiostro quando si maneggiano i serbatoi di inchiostro, i cappucci dei serbatoi, le boccette aperte o i relativi cappucci. Se l'inchiostro dovesse venire a contatto con la pelle, lavare accuratamente l'area interessata con acqua e sapone. Se l'inchiostro dovesse venire a contatto con gli occhi, sciacquarli immediatamente con acqua. Se dopo aver sciacquato abbondantemente permane uno stato di malessere o problemi alla vista, rivolgersi immediatamente a un medico. Se l'inchiostro dovesse entrare in contatto con la bocca, è necessario sputare immediatamente e rivolgersi subito a

un medico.

### **Precauzioni per il rabbocco dell'inchiostro**

Leggere attentamente le avvertenze in questa sezione prima di iniziare a rabboccare i serbatoi di inchiostro.

- ❏ Utilizzare le boccette di inchiostro con il numero di parte corretto per questo prodotto. & ["Boccette di inchiostro" a pagina 134](#page-133-0)
- ❏ Epson raccomanda l'uso di boccette di inchiostro originali Epson. Epson non garantisce la qualità o l'affidabilità di inchiostri non originali. L'uso di inchiostro non originale potrebbe provocare danni non coperti dalle condizioni di garanzia Epson e, in determinate circostanze, potrebbe causare un funzionamento non corretto del prodotto.
- ❏ Prodotti di altre marche potrebbero provocare danni alla stampante non coperti dalle condizioni di garanzia Epson e, in determinate circostanze, potrebbero causare un funzionamento non corretto del prodotto.
- ❏ Questo prodotto richiede un uso attento dell'inchiostro. L'inchiostro potrebbe schizzare quando i serbatoi di inchiostro vengono riempiti o rabboccati. Se l'inchiostro entra a contatto con tessuti o oggetti, potrebbe non risultare smacchiabile.
- ❏ Per mantenere ottimali le prestazioni della testina di stampa, infatti, viene consumato dell'inchiostro da tutti i serbatoi di inchiostro non solo durante la stampa, ma anche durante le operazioni di manutenzione quali la pulizia della testina.
- ❏ Aprire la confezione della boccetta di inchiostro solo quando si è pronti per riempire il serbatoio di inchiostro. La boccetta di inchiostro viene fornita in confezione sottovuoto per preservarne l'affidabilità. Se si lascia una boccetta di inchiostro fuori dalla confezione per un periodo prolungato di tempo prima di utilizzarla, potrebbe risultare impossibile utilizzarla per la stampa.
- ❏ Non continuare a stampare quando il livello di inchiostro è sotto il limite inferiore del serbatoio dell'inchiostro. L'uso continuato del prodotto con livello di inchiostro sotto il limite inferiore può danneggiare il prodotto. Epson raccomanda di riempire tutti i serbatoi di inchiostro fino alla linea superiore quando il prodotto non è in funzione al fine di ripristinare i livelli di inchiostro. Se il serbatoio di inchiostro è riempito come specificato sopra, questo prodotto fornisce un avviso e interrompe il funzionamento all'ora definita in modo che i livelli non scendano sotto il limite inferiore sul serbatoio.
- ❏ Dopo aver preso una boccetta di inchiostro da un deposito a bassa temperatura, lasciarla a temperatura ambiente per almeno tre ore prima di utilizzarla.
- ❏ Conservare le boccette di inchiostro in un luogo fresco e buio.
- ❏ Conservare le boccette di inchiostro nello stesso ambiente del prodotto. Quando si ripone o si trasporta una boccetta di inchiostro dopo averne rimosso il sigillo, evitare di inclinarla e di esporla a urti o variazioni di temperatura. In caso contrario, l'inchiostro potrebbe fuoriuscire anche se il cappuccio della boccetta è serrato saldamente. Assicurarsi di mantenere la boccetta di inchiostro in posizione verticale quando si avvita il cappuccio e adottare ogni misura per evitare che l'inchiostro fuoriesca durante il trasporto della boccetta.

## **Specifiche delle boccette di inchiostro**

- ❏ Epson raccomanda di utilizzare la boccetta di inchiostro prima della data di scadenza indicata sulla confezione.
- ❏ Le boccette di inchiostro fornite assieme al prodotto vengono parzialmente utilizzate durante l'installazione iniziale. Per poter realizzare stampe di elevata qualità, la testina di stampa del prodotto deve essere completamente carica d'inchiostro. Questo processo univoco consuma una certa quantità di inchiostro. Pertanto, tali boccette potrebbero stampare meno pagine rispetto alle successive boccette di inchiostro.
- ❏ I rendimenti stimati possono variare in base alle immagini stampate, al tipo di carta utilizzato, alla frequenza con cui si stampa e alle condizioni ambientali come ad esempio la temperatura.
- ❏ Per assicurare una qualità di stampa superiore e per consentire la protezione della testina di stampa, nel serbatoio di inchiostro viene conservata una certa quantità d'inchiostro anche quando il prodotto ne indica la necessità di rabbocco. I rendimenti stimati non comprendono tale riserva.
- ❏ Sebbene le boccette di inchiostro possano contenere materiali riciclati, ciò non influisce sulle funzionalità o le prestazioni del prodotto.
- ❏ Quando si stampa in monocromia o scala di grigio, è possibile che vengano utilizzati inchiostri diversi dal nero in base al tipo di carta o alle impostazioni della qualità di stampa. Ciò avviene perché per creare il nero viene utilizzata una miscela di inchiostri a colori.

## **Controllo dei livelli di inchiostro**

Per verificare l'inchiostro residuo effettivo, controllare visivamente i livelli di inchiostro nei serbatoi del prodotto.

#### c*Importante:*

Se il livello dell'inchiostro è sotto il limite inferiore sul serbatoio di inchiostro, rabboccare fino alla linea superiore del serbatoio. L'uso continuato del prodotto con livello di inchiostro sotto il limite inferiore sul serbatoio può danneggiare il prodotto.

## **Rabbocco dei serbatoi di inchiostro**

#### *Nota:*

Nelle figure viene mostrato come rabboccare l'inchiostro color ciano. Le istruzioni sono tuttavia identiche per tutti gli inchiostri.

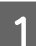

Assicurarsi che la spia di alimentazione  $\mathcal O$  sia accesa ma non lampeggiante.

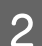

B Sganciare l'unità serbatoio inchiostro dal prodotto e posarla.

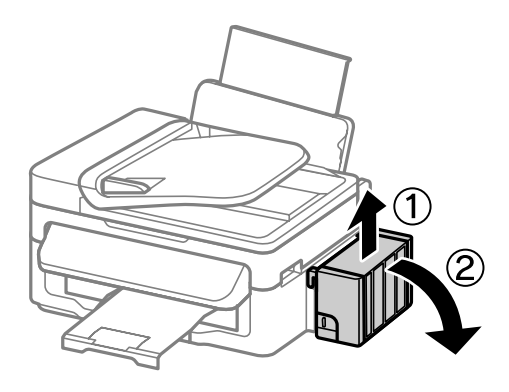

#### *Nota:*

Non tirare i tubicini.

C Aprire il coperchio dell'unità serbatoio inchiostro, quindi rimuovere il cappuccio dal serbatoio.

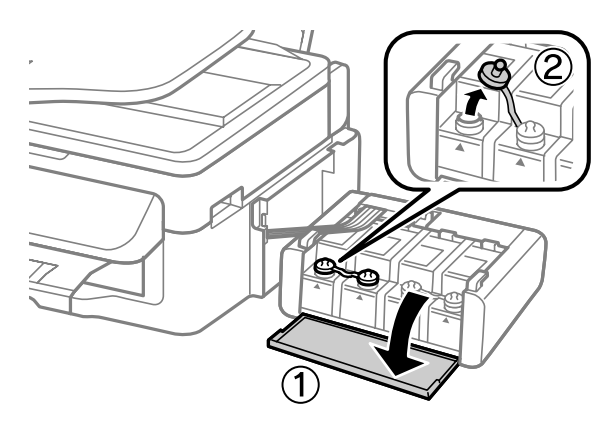

#### *Nota:*

- ❏ Fare attenzione a non versare inchiostro.
- ❏ Assicurarsi che il colore del serbatoio corrisponda al colore dell'inchiostro che si desidera rabboccare.

D Distaccare la parte superiore del cappuccio, rimuovere il cappuccio della boccetta di inchiostro, togliere il sigillo dalla boccetta e quindi installare il cappuccio.

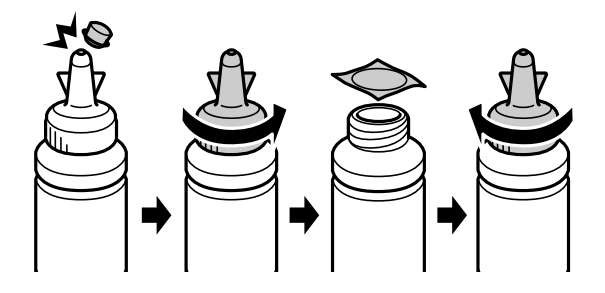

#### c*Importante:*

Installare il cappuccio della boccetta di inchiostro saldamente; altrimenti, l'inchiostro potrebbe fuoriuscire.

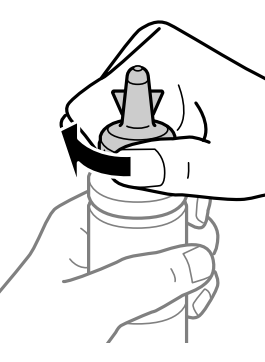

#### *Nota:*

Non gettare la parte superiore del cappuccio. Se rimane dell'inchiostro nella boccetta dopo il rabbocco del serbatoio, utilizzare la parte superiore del cappuccio per sigillare il cappuccio della boccetta.

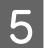

E Rabbocare il serbatoio di inchiostro con l'inchiostro colorato corretto fino alla linea superiore del serbatoio.

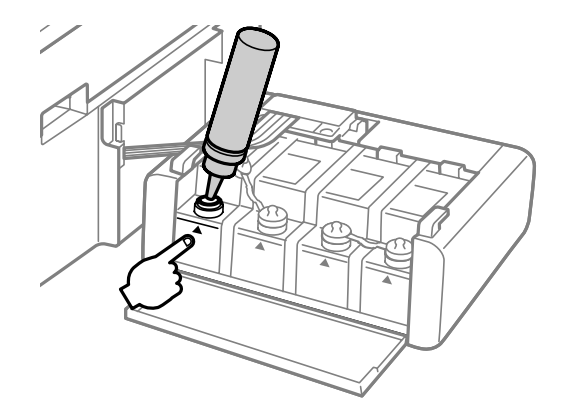

#### *Nota:*

Se rimane dell'inchiostro nella boccetta dopo aver rabboccato il serbatoio fino alla linea superiore, installare saldamente il cappuccio e riporre la boccetta diritta per un uso futuro.

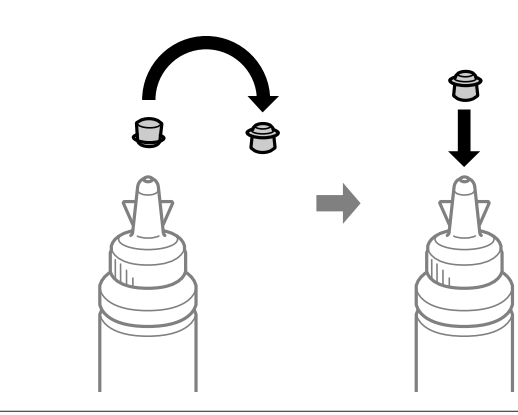

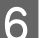

 $\begin{tabular}{|c|c|} \hline \bf{6} & \text{Instantie is }\\ \hline \end{tabular}$ 

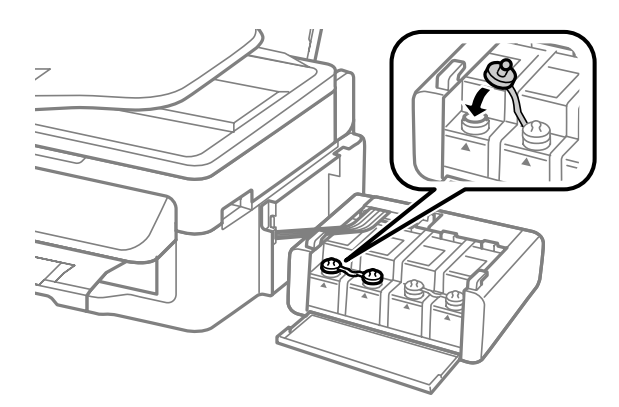

- G Ripetere i passaggi da 3 a 6 per ciascuna boccetta di inchiostro.
- B Chiudere il coperchio dell'unità serbatoio inchiostro.

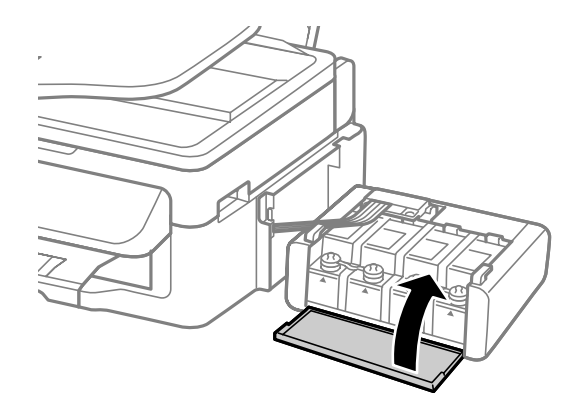

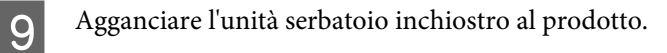

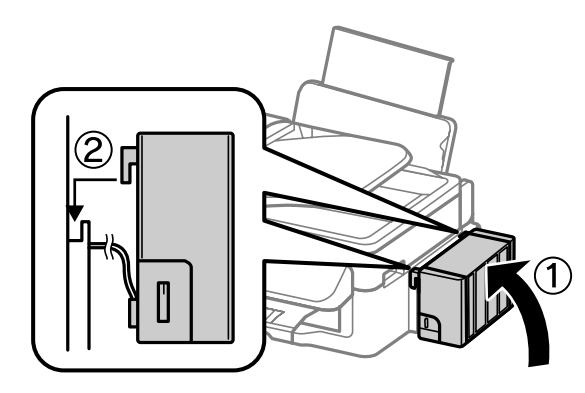

#### *Nota:*

- ❏ Se nel prodotto viene indicata la necessità di ripristinare i livelli di inchiostro, seguire le istruzioni su schermo.
- ❏ Anche se non si dispone di boccette di inchiostro nuove e uno o più serbatoi di inchiostro non risultano riempiti fino alla linea superiore del serbatoio, è possibile continuare a utilizzare il prodotto. Tuttavia, per mantenere il prodotto in condizioni di funzionamento ottimali, rabboccare tutti i serbatoi di inchiostro fino alla linea superiore appena possibile.

# **Manutenzione del prodotto e del software**

## **Controllo degli ugelli della testina di stampa**

Se si riscontra che la stampa è inaspettatamente sbiadita o che mancano dei punti, è possibile identificare il problema controllando gli ugelli della testina di stampa.

È possibile controllare gli ugelli della testina di stampa dal computer utilizzando l'utility Controllo ugelli oppure dal prodotto utilizzando gli appositi pulsanti.

### **Uso dell'utility Controllo ugelli per Windows**

Per utilizzare l'utility Controllo ugelli effettuare i seguenti passaggi.

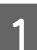

Controllare che non siano visualizzati errori o avvertenze sul pannello di controllo.

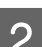

B Assicurarsi che nell'alimentatore posteriore sia caricata carta in formato A4.

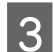

C Fare clic con il pulsante destro del mouse sull'icona del prodotto nella barra delle applicazioni, quindi selezionare **Controllo ugelli**.

Se l'icona del prodotto non appare, fare riferimento alla sezione che segue per aggiungere l'icona. & ["Dall'icona di collegamento sulla barra delle applicazioni" a pagina 30](#page-29-0)

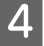

Seguire le istruzioni visualizzate sullo schermo.

## **Uso dell'utility Controllo ugelli per Mac OS X**

Per utilizzare l'utility Controllo ugelli effettuare i seguenti passaggi.

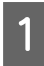

Controllare che non siano visualizzati errori o avvertenze sul pannello di controllo.

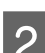

B Assicurarsi che nell'alimentatore posteriore sia caricata carta in formato A4.

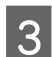

8 Accedere a Epson Printer Utility 4.<br>→ ["Accesso al driver della stampante in Mac OS X" a pagina 30](#page-29-0)

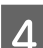

D Fare clic sull'icona **Controllo ugelli**.

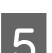

E Seguire le istruzioni visualizzate sullo schermo.

## **Uso del pannello di controllo**

Per controllare gli ugelli della testina di stampa utilizzando il pannello di controllo del prodotto, procedere come segue.

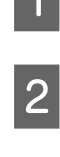

Controllare che non siano visualizzati errori o avvertenze sul pannello di controllo.

B Assicurarsi che nell'alimentatore posteriore sia caricata carta in formato A4.

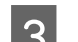

S Premere  $\equiv$  per visualizzare i menu.

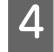

D Selezionare **Manutenzione**.

E Selezionare **Controllo ugelli** e seguire le istruzioni visualizzate sullo schermo LCD per stampare un motivo di controllo degli ugelli.

Di seguito vengono illustrati due motivi di controllo degli ugelli.

Confrontare la qualità della pagina di controllo stampata con gli esempi illustrati di seguito. Se sulle righe di controllo non si riscontrano problemi di qualità di stampa, come spazi o segmenti mancanti, la testina di stampa è in buone condizioni.

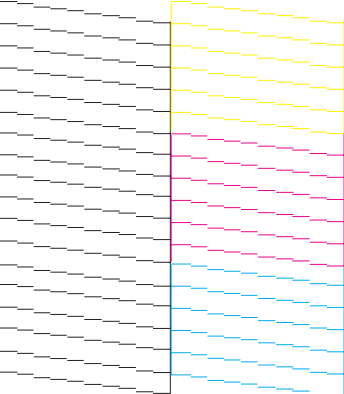

In caso di segmenti mancanti sulle righe stampate, come illustrato di seguito, un ugello potrebbe essere intasato oppure la testina di stampa potrebbe non essere allineata.

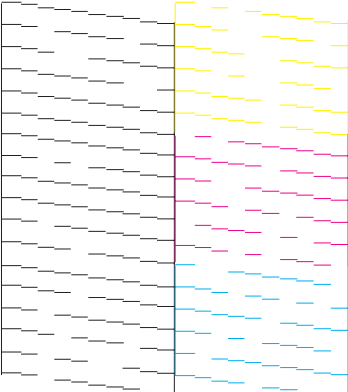

- & "Pulizia della testina di stampa" a pagina 92
- & ["Allineamento della testina di stampa" a pagina 93](#page-92-0)

## **Pulizia della testina di stampa**

Se si riscontra che la stampa è inaspettatamente sbiadita o che mancano dei punti, è possibile risolvere questi problemi pulendo la testina di stampa. Ciò assicura che gli ugelli distribuiscano l'inchiostro correttamente.

È possibile pulire la testina di stampa dal computer utilizzando l'utility Pulizia testine nel driver della stampante o dal prodotto utilizzando i pulsanti.

#### c*Importante:*

Non aprire l'unità scanner o spegnere il prodotto durante la pulizia della testina. Se la pulizia della testina è incompleta, potrebbe risultare impossibile stampare.

#### *Nota:*

- ❏ Poiché la pulizia della testina di stampa utilizza una certa quantità di inchiostro da tutti i serbatoi, pulire la testina di stampa solo se la qualità di stampa peggiora; ad esempio, se la stampa appare indistinta o se il colore non è corretto o è assente.
- ❏ Usare prima l'utility Controllo ugelli per verificare se la testina di stampa deve essere pulita. Ciò consente di risparmiare inchiostro.
- ❏ Quando l'inchiostro è in via di esaurimento, potrebbe non risultare possibile pulire la testina di stampa. Preparare una nuova boccetta di inchiostro.
- ❏ Se la qualità di stampa non è migliorata dopo la ripetizione di tale procedura per circa tre volte, usare l'utility Lavaggio inchiostro energico.

& ["Sostituzione dell'inchiostro all'interno dei tubicini" a pagina 96](#page-95-0)

❏ Per mantenere un'elevata qualità di stampa, si consiglia di eseguire periodicamente alcune stampe.

### **Uso dell'utility Pulizia testine per Windows**

Per pulire la testina di stampa usando l'utility Pulizia testine, procedere nel seguente modo.

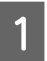

A Assicurarsi che il fermo per trasporto sia impostato nella posizione di sblocco (stampa).

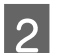

B Controllare che non siano visualizzati errori o avvertenze sul pannello di controllo.

C Fare clic con il pulsante destro del mouse sull'icona del prodotto nella barra delle applicazioni, quindi selezionare **Pulizia testine**.

Se l'icona del prodotto non appare, fare riferimento alla sezione che segue per aggiungere l'icona. & ["Dall'icona di collegamento sulla barra delle applicazioni" a pagina 30](#page-29-0)

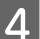

Seguire le istruzioni visualizzate sullo schermo.

### <span id="page-92-0"></span>**Uso dell'utility Pulizia testine per Mac OS X**

Per pulire la testina di stampa usando l'utility Pulizia testine, procedere nel seguente modo.

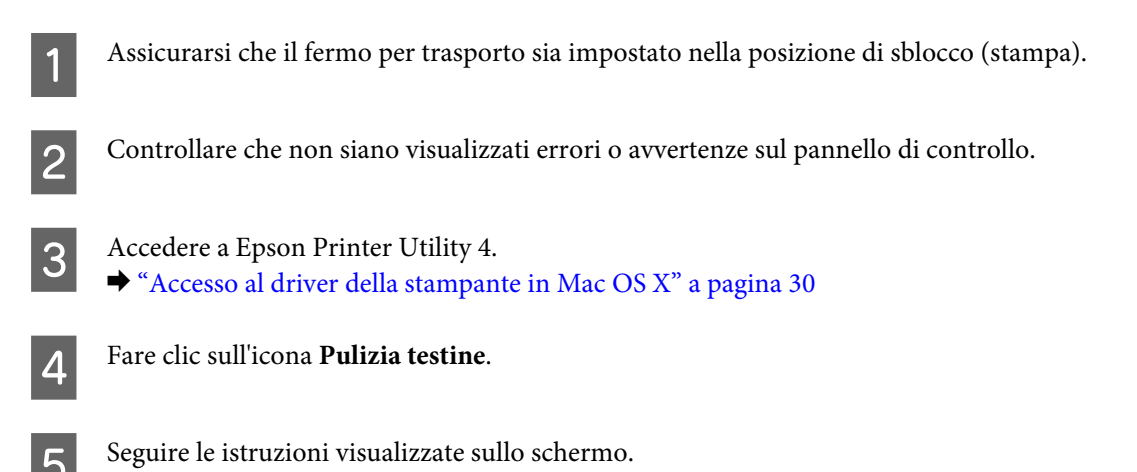

## **Uso del pannello di controllo**

Per pulire la testina di stampa utilizzando il pannello di controllo del prodotto, procedere come segue.

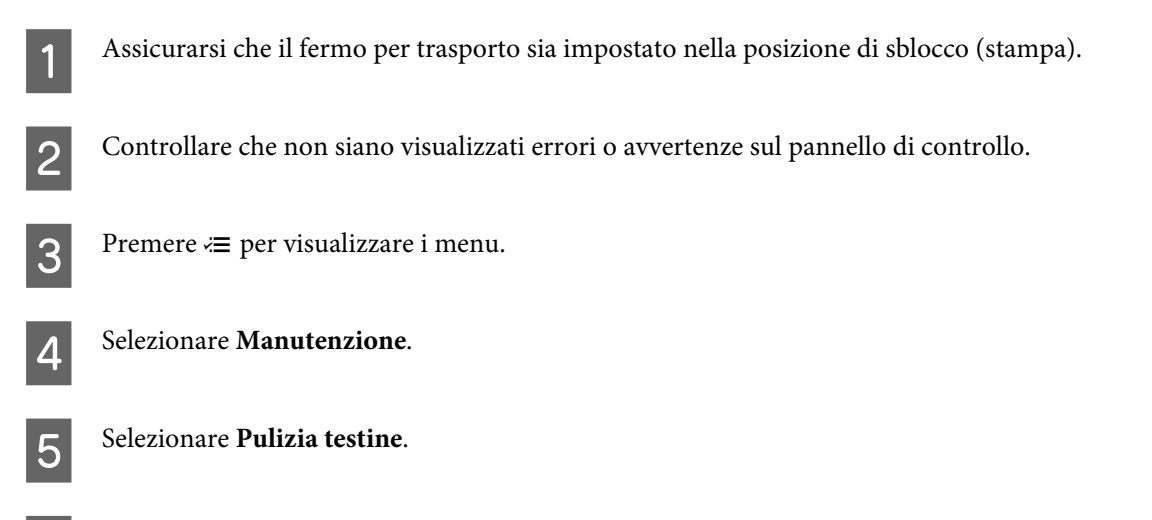

Seguire le istruzioni sullo schermo LCD per continuare.

## **Allineamento della testina di stampa**

Se si riscontra un disallineamento delle linee verticali o la presenza di strisce orizzontali, è possibile risolvere il problema utilizzando l'utility Allineamento testine del driver della stampante o i tasti del prodotto.

Fare riferimento alla sezione appropriata riportata di seguito.

#### *Nota:*

Non premere  $\odot$  per annullare la stampa durante la stampa di un motivo di prova con l'utility Allineamento testine.

### **Uso dell'utility Allineamento testine per Windows**

Per allineare la testina di stampa usando l'utility Allineamento testine, procedere nel seguente modo.

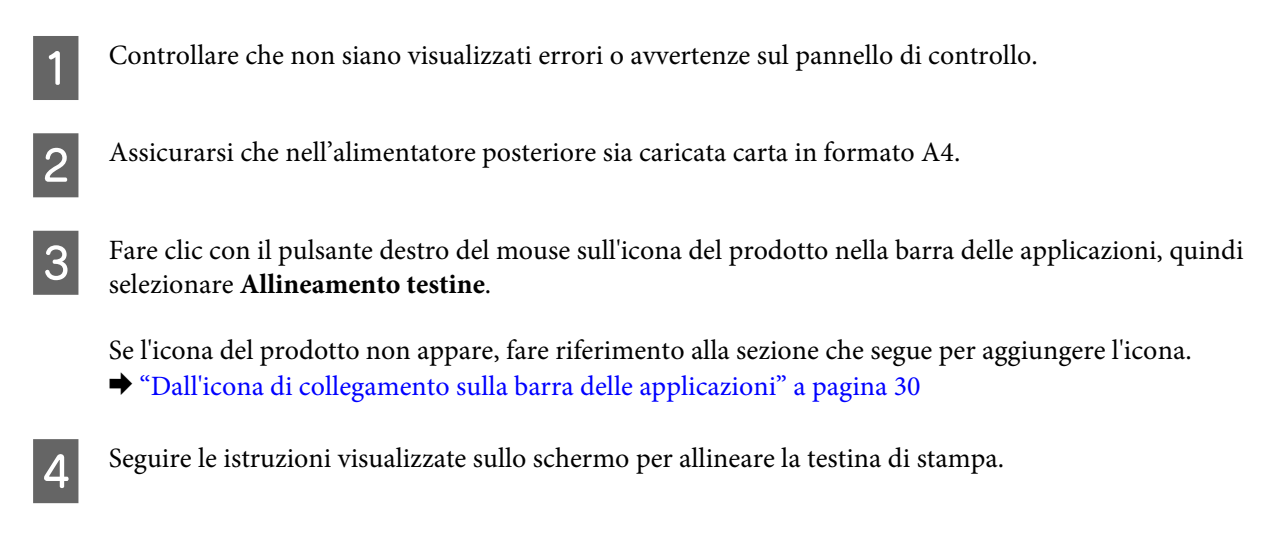

## **Uso dell'utility Allineamento testine per Mac OS X**

Per allineare la testina di stampa usando l'utility Allineamento testine, procedere nel seguente modo.

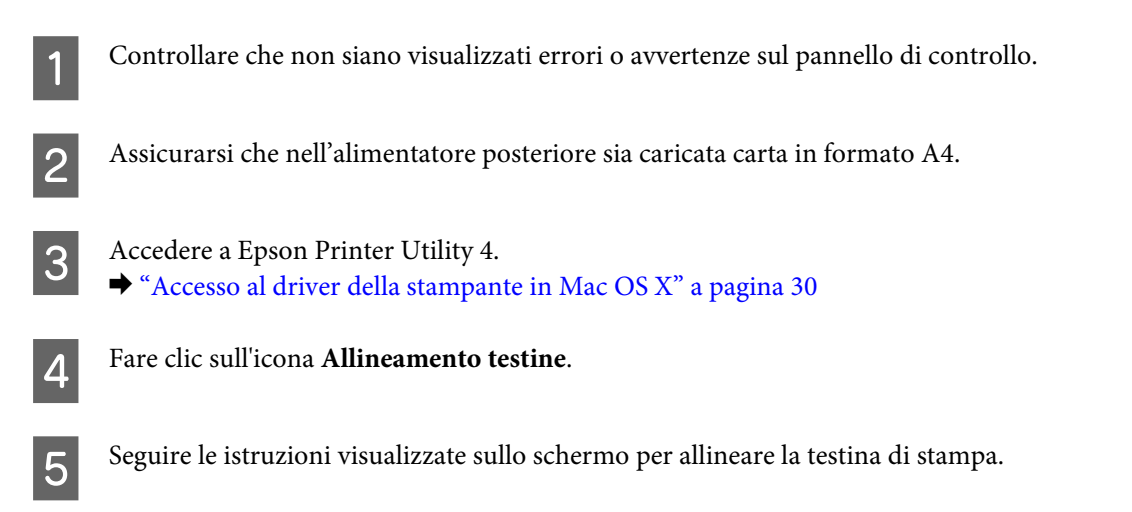

## **Uso del pannello di controllo**

Per allineare la testina di stampa utilizzando il pannello di controllo del prodotto, procedere come segue.

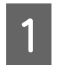

Controllare che non siano visualizzati errori o avvertenze sul pannello di controllo.

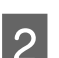

Assicurarsi che nell'alimentatore posteriore sia caricata carta in formato A4.

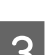

Premere  $\equiv$  per visualizzare i menu.

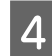

Selezionare **Manutenzione**.

#### **Manutenzione del prodotto e del software**

<span id="page-94-0"></span>E Selezionare **Allin. testine** e seguire le istruzioni visualizzate sullo schermo LCD per stampare il motivo. F Trovare il motivo con il colore più uniforme per ciascun gruppo da 1 a 4.  $#1$  $\frac{\mathbf{m}}{4}$  $\frac{1}{1}$  $\frac{1}{3}$ G Inserire il numero di motivo per il colore più uniforme nel gruppo 1. Ripetere il punto 7 per gli altri gruppi (da 2 a 4). I L'allineamento della testina di stampa è terminato.

## **Impostazione/modifica dell'ora e dell'area**

Per impostare l'ora e l'area di utilizzo con il pannello di controllo del prodotto, procedere come segue.

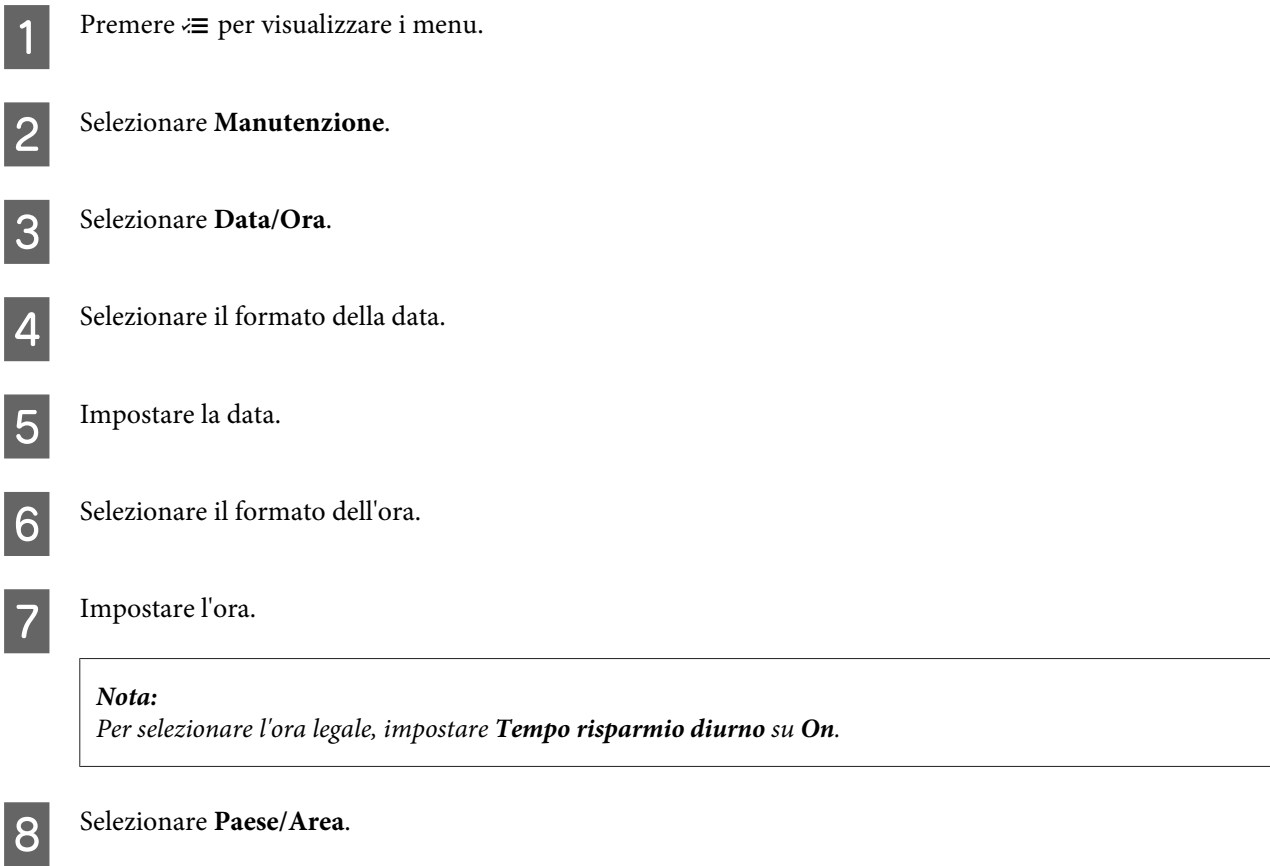

**Manutenzione del prodotto e del software**

<span id="page-95-0"></span>Selezionare l'area.

Selezionare **Yes** (Sì).

*Nota:*

Se il prodotto rimane spento a lungo, è possibile che l'orologio venga reimpostato. Controllare l'orologio alla riaccensione.

## **Sostituzione dell'inchiostro all'interno dei tubicini**

Se appaiono ancora delle strisce o vi sono dei colori mancanti anche dopo l'esecuzione della Pulizia testine per diverse volte, potrebbe essere necessario sostituire l'inchiostro all'interno dei tubicini per risolvere il problema.

L'utility Lavaggio inchiostro energico consente di sostituire tutto l'inchiostro all'interno dei tubicini.

#### c*Importante:*

Questa funzione consuma molto inchiostro. Prima di utilizzare tale funzione, assicurarsi che vi sia inchiostro sufficiente nei serbatoi del prodotto. Se l'inchiostro non è sufficiente, rabboccare i serbatoi di inchiostro.

*Nota:*

- ❏ Questa funzione consuma molto inchiostro. Si consiglia di utilizzare questa funzione dopo aver eseguito per diverse volte l'utility Pulizia testine.
- ❏ Questa funzione influenza la durata utile dei tamponi di inchiostro. I tamponi di inchiostro raggiungono la capacità limite più presto se si utilizza tale funzione. Contattare l'assistenza Epson per richiedere la sostituzione dei tamponi di inchiostro prima del termine della durata utile. Se i tamponi di inchiostro sono al termine della durata utile, il prodotto si arresta e per proseguire la stampa è necessaria l'assistenza Epson.
- ❏ Dopo aver eseguito l'utility Lavaggio inchiostro energico, effettuare di nuovo il controllo degli ugelli e la pulizia della testina, se necessario. Se la qualità di stampa non migliora ancora, lasciare il prodotto acceso e attendere per almeno sei ore. Se il problema non viene ancora risolto dopo aver provato tutti i metodi sopra descritti, contattare l'assistenza Epson.

### **Uso dell'utility Lavaggio inchiostro energico per Windows**

Per utilizzare l'utility Lavaggio inchiostro energico, effettuare i seguenti passaggi.

A Assicurarsi che il fermo per trasporto sia impostato nella posizione di sblocco (stampa).

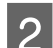

Controllare che non siano visualizzati errori o avvertenze sul pannello di controllo.

- Accedere al driver di stampante.
	- & "Accesso al driver della stampante in Windows" a pagina 29

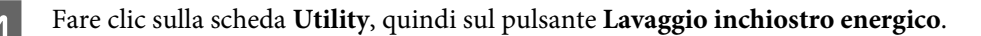

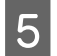

E Seguire le istruzioni visualizzate sullo schermo.

## **Uso dell'utility Lavaggio inchiostro energico per Mac OS X**

Per utilizzare l'utility Lavaggio inchiostro energico, effettuare i seguenti passaggi.

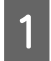

A Assicurarsi che il fermo per trasporto sia impostato nella posizione di sblocco (stampa).

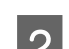

B Controllare che non siano visualizzati errori o avvertenze sul pannello di controllo.

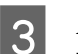

Accedere a Epson Printer Utility 4.  $\rightarrow$  "Accesso al driver della stampante per Mac OS X" a pagina 30

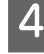

Fare clic sull'icona Lavaggio inchiostro energico.

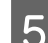

Seguire le istruzioni visualizzate sullo schermo.

## **Uso del pannello di controllo**

Per utilizzare la funzione Power Ink Flushing, effettuare i seguenti passaggi.

# *Nota:* Occorre spegnere il prodotto con la seguente procedura. I dati temporaneamente conservati nella memoria del prodotto verranno eliminati a causa dello spegnimento. & ["Avvisi allo spegnimento dell'alimentazione" a pagina 69](#page-68-0) L'utility Lavaggio inchiostro energico può essere utilizzata senza effettuare lo spegnimento. & ["Uso dell'utility Lavaggio inchiostro energico per Windows" a pagina 96](#page-95-0)  $\blacktriangleright$  "Uso dell'utility Lavaggio inchiostro energico per Mac OS X" a pagina 97 A Assicurarsi che il fermo per trasporto sia impostato nella posizione di sblocco (stampa). B Controllare che non siano visualizzati errori o avvertenze sul pannello di controllo. Spegnere il prodotto. Mentre si tengono premuti  $\mathcal{L}$  e  $\mathcal{L}$ , premere  $\mathcal{L}$  per accendere il prodotto. Quando il prodotto si accende, rilasciare entrambi i tasti. F Seguire le istruzioni visualizzate sul display LCD.

## **Risparmio energetico**

Se non si eseguono operazioni per un determinato periodo di tempo, lo schermo LCD si spegne.

È possibile regolare il tempo che deve trascorrere prima che venga applicata la funzione di risparmio energetico. Ogni aumento incide sui consumi energetici del prodotto. Tenere presenti le conseguenze sull'ambiente prima di apportare qualsiasi modifica.

Per regolare l'ora, procedere come segue.

### **Per Windows**

A Accedere alle impostazioni della stampante. & ["Accesso al driver della stampante in Windows" a pagina 29](#page-28-0)

- B Fare clic sulla scheda **Utility**, quindi sul pulsante **Informazioni su stampante e opzioni**.
- C Selezionare **3 minuti**, **5 minuti** o **10 minuti** come impostazione di Timer riposo. Quindi, fare clic sul pulsante **Invia**.
	- Fare clic sul pulsante OK.

### **Per Mac OS X**

A Accedere a Epson Printer Utility 4.  $\blacktriangleright$  ["Accesso al driver della stampante in Mac OS X" a pagina 30](#page-29-0)

B Fare clic sul pulsante **Impostazioni stampante**. Viene visualizzata la schermata Impostazioni stampante.

Selezionare 3 minuti, 5 minuti o 10 minuti come impostazione di Timer riposo.

Fare clic sul pulsante **Applica**.

### **Uso del pannello di controllo**

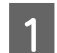

Premere  $\equiv$  per visualizzare i menu.

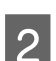

B Selezionare **Manutenzione**.

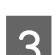

C Selezionare **Timer disattivazione**.

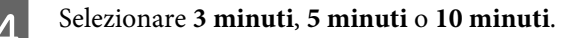

## **Verifica del numero di fogli di carta alimentati**

Dal driver della stampante è possibile verificare il numero di fogli di carta alimentati.

Fare clic sul pulsante **Informazioni su stampante e opzioni** nella finestra Utility (per Windows) o in Epson Printer Utility 4 (per Mac OS X).

## **Pulizia del prodotto**

### **Pulizia delle parti esterne del prodotto**

Per mantenere il prodotto in condizioni di funzionamento efficienti, pulirlo accuratamente varie volte durante l'anno, come descritto nelle istruzioni che seguono.

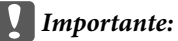

Non utilizzare mai alcool o solventi per pulire il prodotto. Tali agenti chimici possono danneggiare il prodotto.

- ❏ Per pulire il display LCD, utilizzare un panno asciutto, morbido e pulito. Non utilizzare detergenti liquidi o chimici.
- ❏ Per pulire la superficie del vetro dello scanner, utilizzare un panno asciutto, morbido e pulito. Se compaiono delle linee rette nella stampa o sui dati acquisiti, pulire attentamente il lato sinistro del vetro dello scanner.

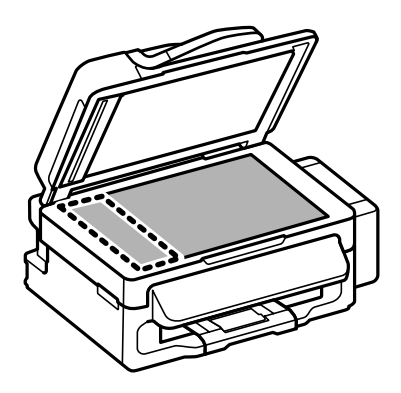

❏ Se la superficie del vetro del piano di lettura è sporca di unto o di altro materiale difficile da rimuovere, utilizzare una piccola quantità di detergente per vetri e un panno morbido per pulirla. Asciugare tutto il liquido rimanente.

#### Guida utente

#### **Manutenzione del prodotto e del software**

❏ Aprire il coperchio ADF e utilizzare un panno pulito, morbido e asciutto per pulire il rullo e l'interno dell'ADF.

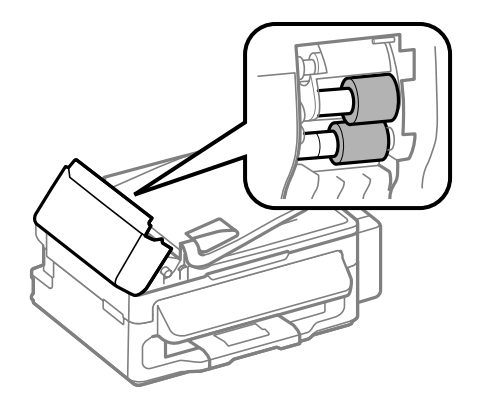

- ❏ Non premere assolutamente sulla superficie del vetro dello scanner.
- ❏ Prestare attenzione a non graffiare o danneggiare la superficie del vetro dello scanner e non utilizzare spazzole dure o abrasive per pulirlo. Se la superficie del vetro è danneggiata, la qualità della scansione può diminuire.

### **Pulizia delle parti interne del prodotto**

Per ottenere stampe sempre perfette, pulire il rullo interno con la seguente procedura.

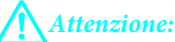

Prestare attenzione a non toccare le parti all'interno del prodotto.

#### c*Importante:*

❏ Evitare che i componenti elettronici entrino in contatto con liquidi.

- ❏ Non spruzzare lubrificanti all'interno del prodotto.
- ❏ Un olio non adatto può danneggiare il meccanismo. Per questa operazione, contattare il rivenditore o il centro di assistenza tecnica.

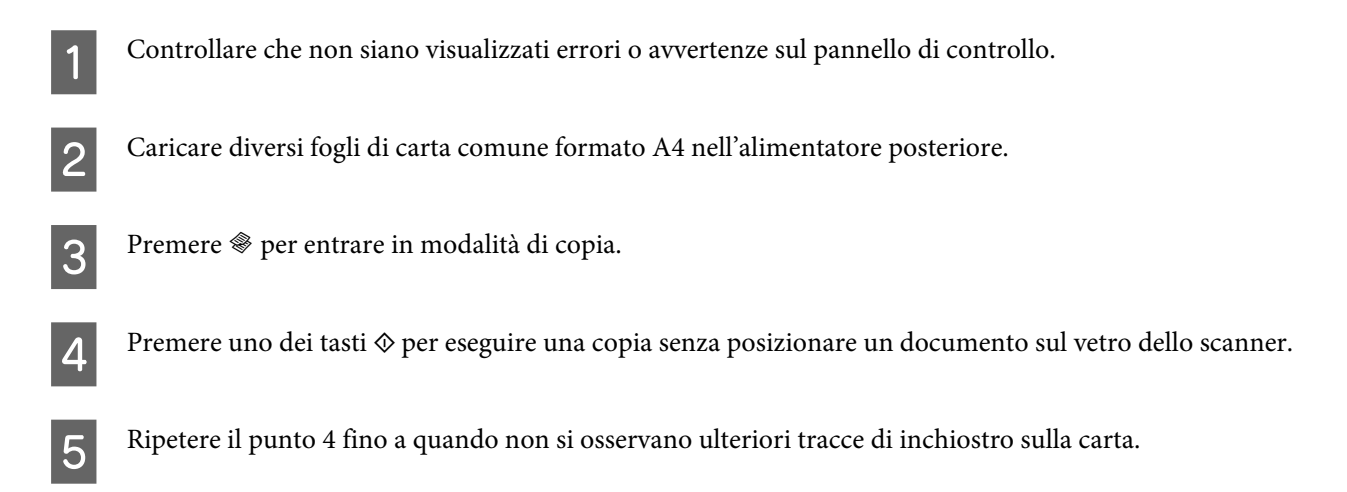

## **Trasporto del prodotto**

Se risulta necessario spostare il prodotto per un lungo tragitto, occorre prepararlo per il trasporto nella confezione originale o in una confezione simile.

#### c*Importante:* ❏ Nel conservare e trasportare il prodotto, non inclinarlo, non posizionarlo verticalmente e non capovolgerlo: in caso contrario, si rischiano fuoriuscite di inchiostro.

❏ Quando si ripone o si trasporta una boccetta di inchiostro dopo averne rimosso il sigillo, evitare di inclinarla e di esporla a urti o variazioni di temperatura. In caso contrario, l'inchiostro potrebbe fuoriuscire anche se il cappuccio della boccetta è serrato saldamente. Assicurarsi di mantenere la boccetta di inchiostro in posizione verticale quando si avvita il cappuccio e adottare ogni misura per evitare che l'inchiostro fuoriesca durante il trasporto della boccetta.

A Rimuovere tutta la carta dall'alimentatore posteriore e verificare che il prodotto sia spento.

B Chiudere il supporto della carta e il vassoio di uscita.

Aprire l'unità scanner e assicurarsi che la testina di stampa sia nella posizione di riposo completamente a destra.

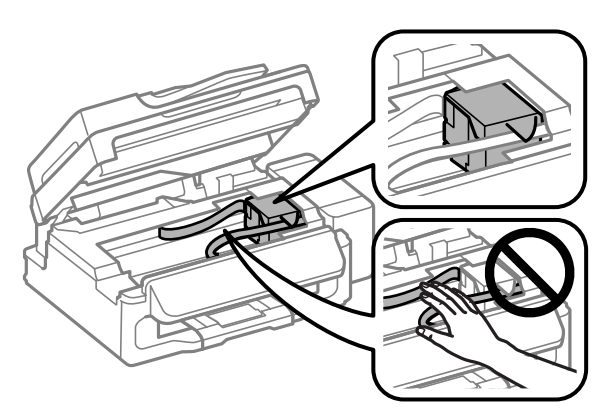

#### *Nota:*

Se la testina di stampa non è nella posizione di riposo sulla destra, accendere il prodotto e attendere che la testina si arresti nella posizione di estrema destra. Quindi, spegnere il prodotto.

Scollegare il cavo di alimentazione dalla presa di corrente; quindi, scollegare tutti i cavi dal prodotto.

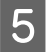

E Fissare la testina di stampa al corpo della stampante con il nastro adesivo come mostrato di seguito, quindi chiudere l'unità scanner.

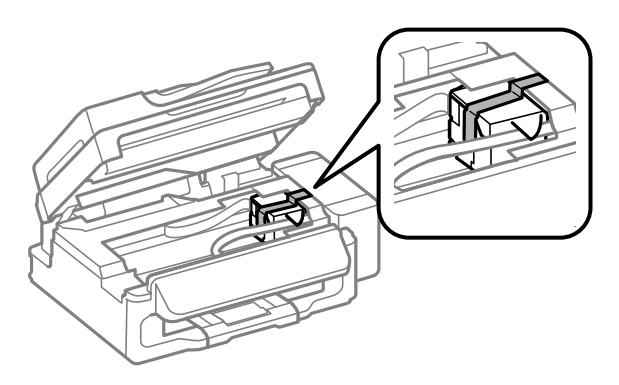

#### *Nota:*

Non posizionare il nastro sul cavo piatto bianco all'interno del prodotto.

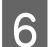

F Impostare il fermo per trasporto nella posizione di blocco (trasporto).

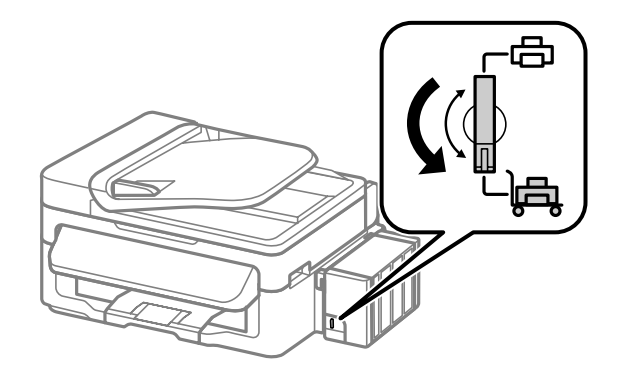

G Sganciare l'unità serbatoio inchiostro dal prodotto e posarla, quindi assicurarsi di installare saldamente il cappuccio nel serbatoio di inchiostro.

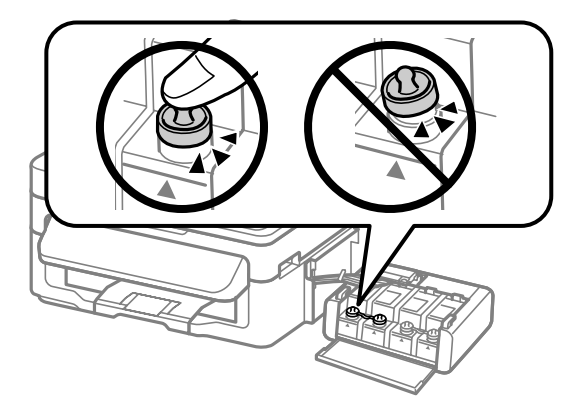

<span id="page-102-0"></span>H Installare i coperchi forniti con il prodotto sopra le parti sporgenti del serbatoio di inchiostro e quindi agganciare l'unità serbatoio inchiostro sul prodotto.

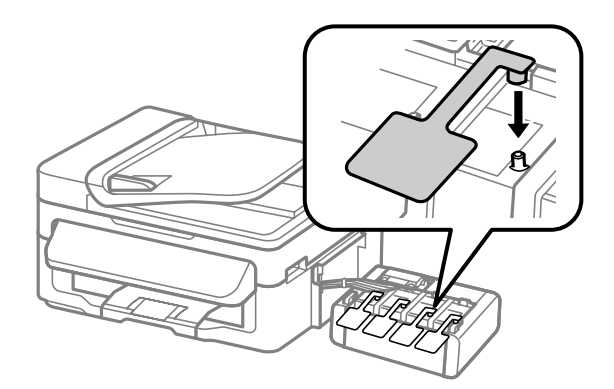

I Collocare il prodotto nella confezione originale effettuando l'imballaggio con i materiali protettivi originali.

#### c*Importante:*

- ❏ Tenere il prodotto in posizione orizzontale durante il trasporto. In caso contrario, l'inchiostro potrebbe fuoriuscire.
- ❏ Dopo lo spostamento, rimuovere il nastro che fissa testina di stampa e coperchi dei serbatoi di inchiostro, quindi impostare il fermo di trasporto sulla posizione di sblocco (stampa). Se si nota un calo nella qualità di stampa, eseguire un ciclo di pulizia oppure allineare la testina di stampa.
- ❏ Non inserire boccette di inchiostro aperte nella scatola con il prodotto.

#### *Nota:*

Riporre i coperchi dei serbatoi di inchiostro installati sul lato del prodotto per l'uso in caso di trasporto.

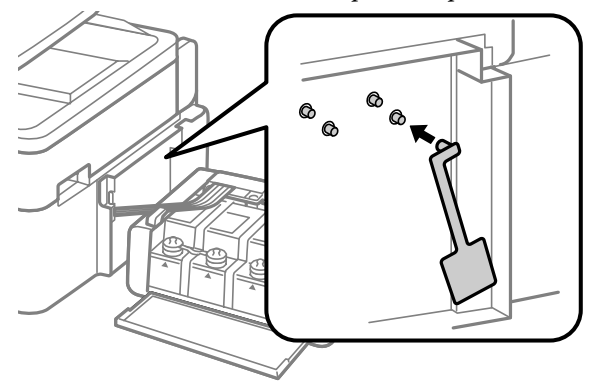

## **Verifica e installazione del software**

### **Controllo del software installato sul computer**

Per utilizzare le funzioni descritte in questa Guida utente, è necessario installare i seguenti software.

- ❏ Driver e utility Epson
- ❏ Epson Easy Photo Print

❏ Epson Event Manager

Per verificare che il software sia installato sul computer in uso, effettuare i passaggi che seguono.

#### **Per Windows**

A **Windows 7 <sup>e</sup> Vista:** fare clic sul pulsante Start e selezionare **Pannello di controllo**.

**Windows XP:** fare clic su **Start** e selezionare **Pannello di controllo**.

B **Windows 7 <sup>e</sup> Vista:** fare clic su **Disinstalla un programma** dalla categoria Programmi.

**Windows XP:** fare doppio clic sull'icona **Installazione applicazioni**.

Controllare l'elenco dei programmi attualmente installati.

#### **Per Mac OS X**

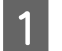

A Fare doppio clic su **Macintosh HD**.

B Fare doppio clic sulla cartella **Epson Software** che si trova all'interno della cartella Applicazioni e verificarne il contenuto.

#### *Nota:*

- ❏ La cartella Applicazioni contiene software fornito da terze parti.
- ❏ Per verificare che il driver della stampante sia installato, fare clic su *Preferenze di Sistema* nel menu Apple, quindi fare clic su *Stampa e Scanner* (per Mac OS X 10.7) o *Stampa e Fax* (per Mac OS X 10.6 o 10.5). Individuare quindi il prodotto in uso nella casella di riepilogo Printers (Stampanti).

### **Installazione del software**

Inserire il disco del software del prodotto fornito con il prodotto e selezionare il software che si desidera installare nella schermata Selezione software.

## **Disinstallazione del software**

Potrebbe essere necessario disinstallare e installare nuovamente il software per risolvere alcuni problemi o nel caso si effettui un aggiornamento del sistema operativo.

Per informazioni sulle applicazioni installate, vedere la sezione che segue.

& ["Controllo del software installato sul computer" a pagina 103](#page-102-0)

## **Per Windows**

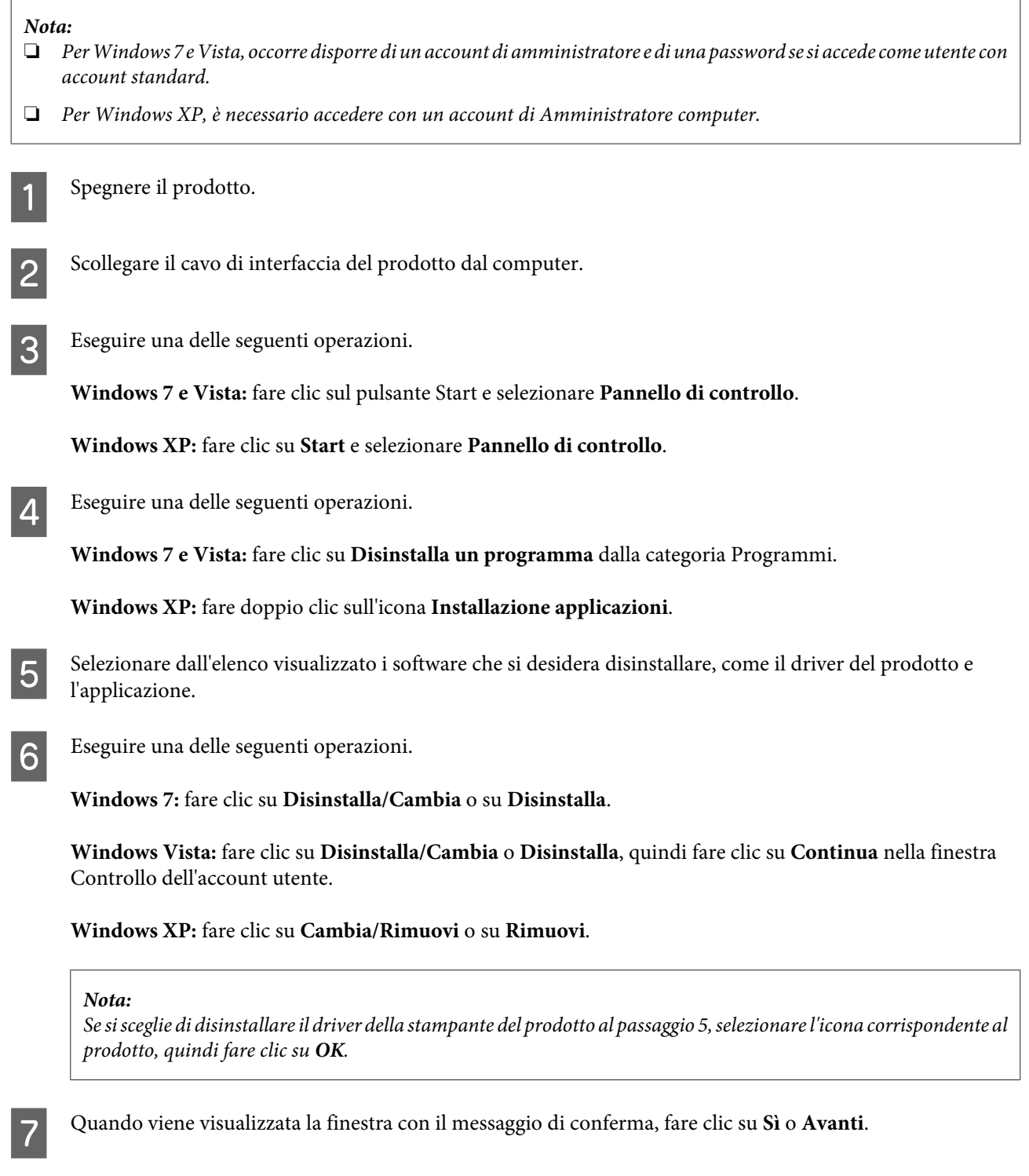

In alcuni casi è possibile che venga visualizzato un messaggio con la richiesta di riavviare il computer. In tal caso, verificare che sia selezionata l'opzione **Sì, riavviare il computer adesso** e fare clic su **Fine**.

8 Seguire le istruzioni visualizzate sullo schermo.

## **Per Mac OS X**

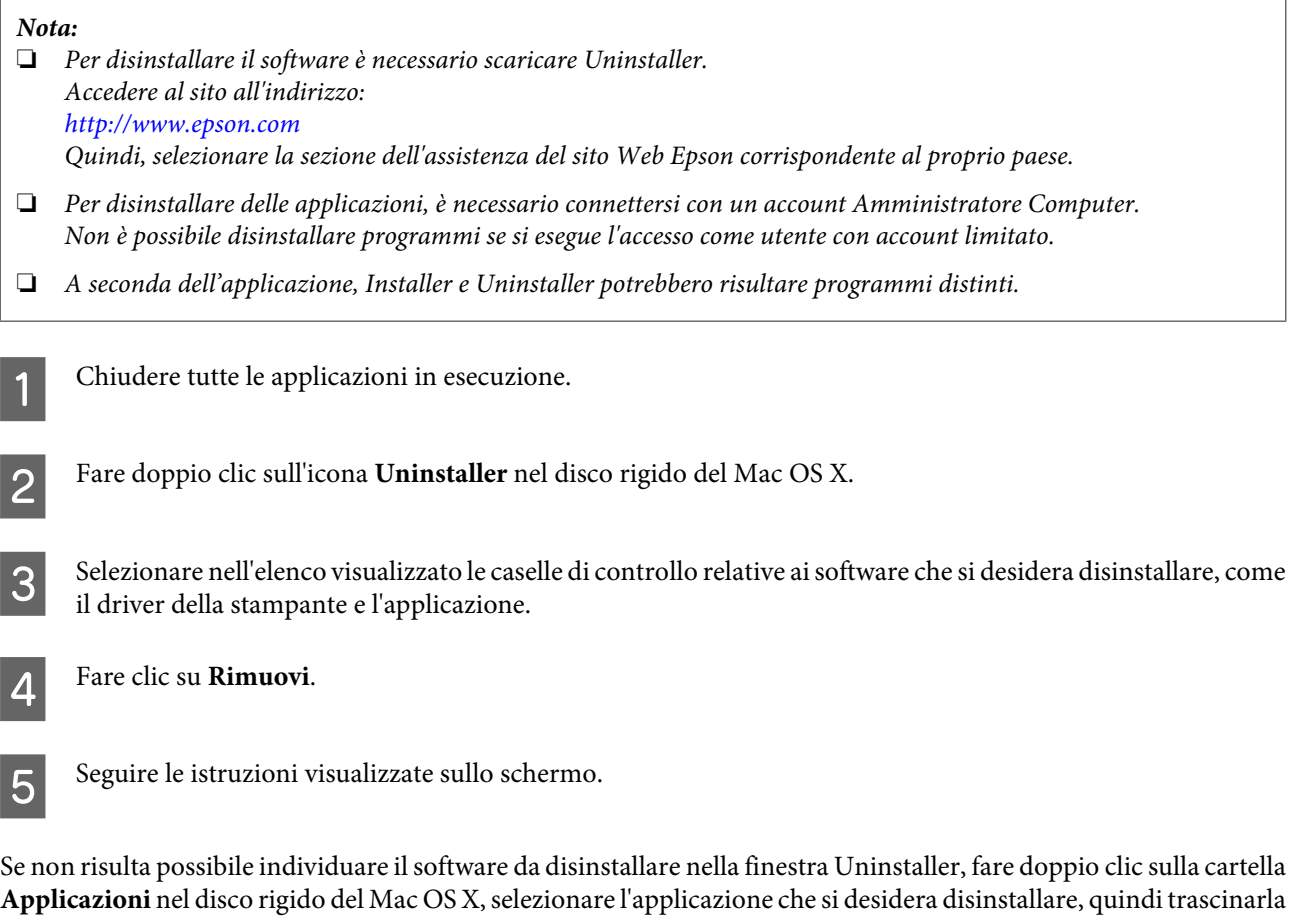

#### *Nota:*

nell'icona **Cestino**.

Se si disinstalla il driver della stampante e il nome del prodotto rimane nella finestra Stampa e Scanner (per Mac OS X 10.7) o Stampa e Fax (per Mac OS X 10.6 o 10.5), selezionare il nome del prodotto e fare clic sul pulsante *— rimuovere*.

# **Indicatori di errore**

# **Messaggi di errore sul pannello di controllo**

Questa sezione illustra il significato dei messaggi visualizzati sullo schermo LCD.

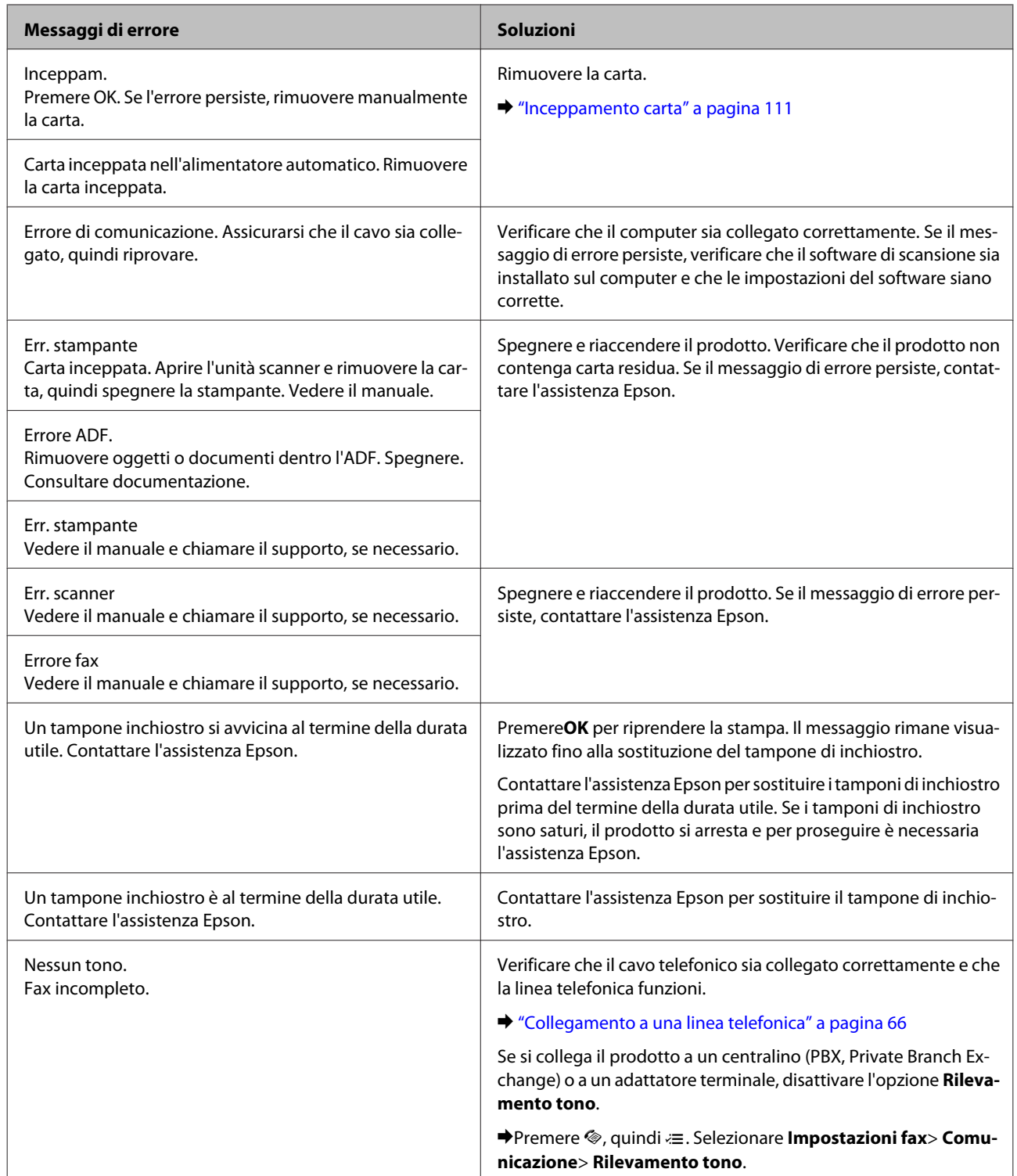

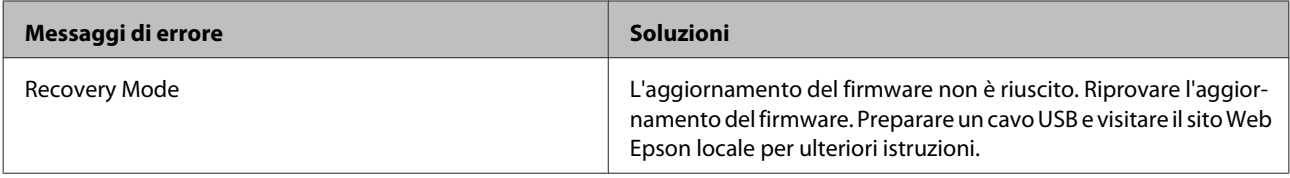
# **Risoluzione dei problemi di stampa/copia**

# **Diagnosi del problema**

La risoluzione dei problemi del prodotto deve essere gestita in due fasi: innanzitutto, procedere alla diagnosi del problema, quindi applicare le soluzioni più appropriate finché il problema non viene risolto.

Le informazioni necessarie per la diagnosi e la soluzione dei problemi più comuni vengono fornite tramite la guida alla risoluzione dei problemi in linea, il pannello di controllo o Status Monitor. Fare riferimento alla sezione appropriata riportata di seguito.

Se si rileva un problema specifico relativo alla qualità di stampa, un problema di stampa non imputabile alla qualità di stampa, un problema di alimentazione della carta oppure se risulta impossibile stampare, vedere la sezione pertinente.

Per risolvere un problema, potrebbe rendersi necessario annullare la stampa. & ["Annullamento della stampa" a pagina 34](#page-33-0)

## **Controllo dello stato del prodotto**

Se si verifica un problema durante la stampa, nella finestra di Status Monitor viene visualizzato un messaggio di errore.

Se viene visualizzato un messaggio di errore indicante che i tamponi di inchiostro del prodotto sono quasi al termine della durata utile di esercizio, contattare l'assistenza Epson per la sostituzione. Il messaggio viene visualizzato a intervalli regolari fino alla sostituzione dei tamponi di inchiostro. Se i tamponi di inchiostro sono saturi, il prodotto si arresta e per proseguire è necessaria l'assistenza Epson.

#### **Per Windows**

L'accesso a EPSON Status Monitor 3 può avvenire in due modi:

- ❏ Fare doppio clic sull'icona di collegamento del prodotto sulla barra delle applicazioni di Windows. Per aggiungere un'icona di collegamento alla barra delle applicazioni, vedere la sezione che segue: & ["Dall'icona di collegamento sulla barra delle applicazioni" a pagina 30](#page-29-0)
- ❏ Aprire il driver della stampante, fare clic sulla scheda **Utility**, quindi fare clic sul pulsante **EPSON Status Monitor 3**.

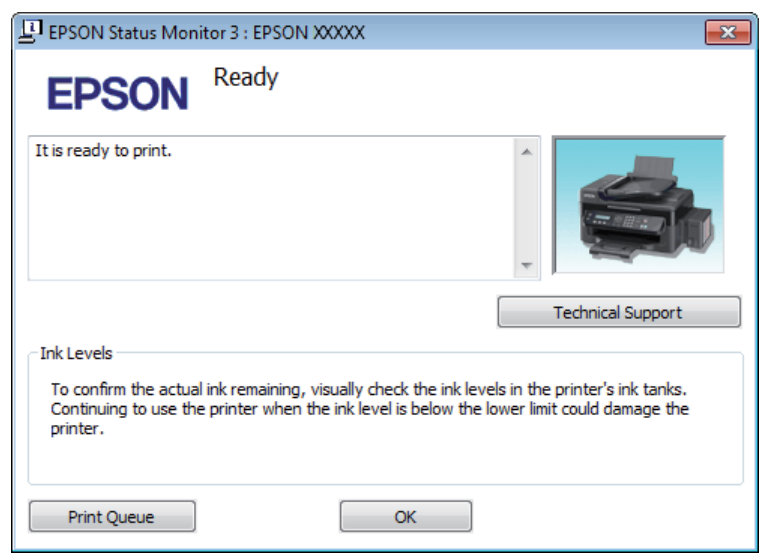

Quando si accede a EPSON Status Monitor 3, viene visualizzata la seguente finestra:

#### *Nota:*

Se EPSON Status Monitor 3 non viene visualizzato, accedere al driver della stampante e fare clic sulla scheda *Utility*, quindi fare clic sul pulsante *Impostazioni avanzate*. Nella finestra Impostazioni avanzate, selezionare la casella di controllo *Abilita EPSON Status Monitor 3*.

EPSON Status Monitor 3 fornisce le seguenti informazioni:

❏ **Assistenza tecnica:**

Fare clic su **Assistenza tecnica** per accedere al sito Web di supporto tecnico Epson.

❏ **Coda di stampa:**

È possibile visualizzare Spooler di Windows facendo clic su **Coda di stampa**.

#### **Per Mac OS X**

Per accedere a EPSON Status Monitor procedere nel modo seguente.

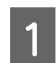

Accedere a Epson Printer Utility 4.

 $\blacktriangleright$  ["Accesso al driver della stampante in Mac OS X" a pagina 30](#page-29-0)

<span id="page-110-0"></span>B Fare clic sull'icona **EPSON Status Monitor**. Appare EPSON Status Monitor.

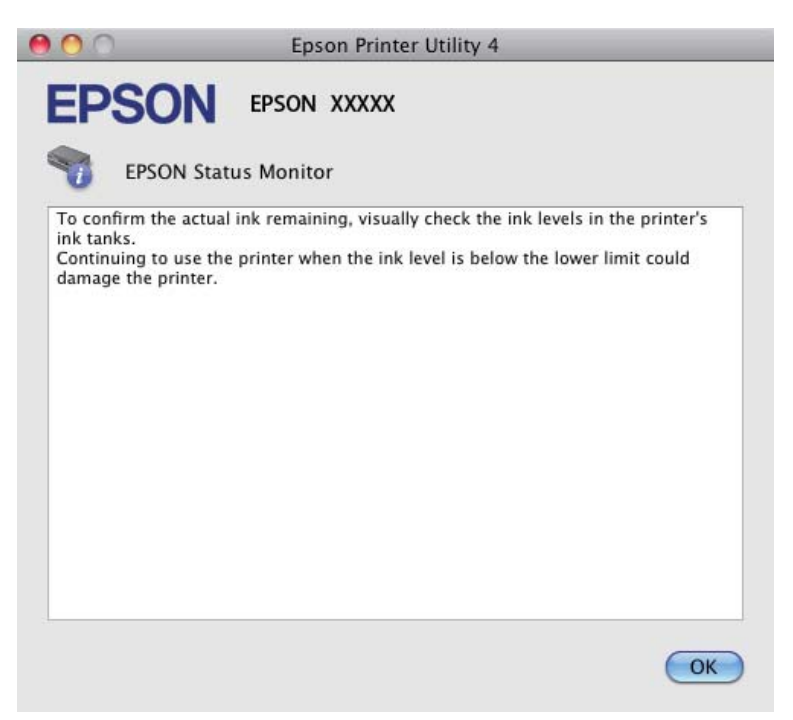

## **Inceppamento carta**

#### !*Attenzione:*

Non toccare mai i tasti sul pannello di controllo se una mano opera all'interno del prodotto.

#### c*Importante:*

Fare attenzione a non tirare i cavi o i tubicini di inchiostro oppure a non toccare altri componenti interni del prodotto senza necessità. In caso contrario, il prodotto può danneggiarsi o perdere inchiostro.

#### *Nota:*

❏ Annullare il lavoro di stampa se richiesto da un messaggio visualizzato sullo schermo LCD o dal driver della stampante.

❏ Dopo aver eliminato l'inceppamento della carta, premere il pulsante indicato sullo schermo LCD.

## <span id="page-111-0"></span>**Rimozione della carta inceppata dal prodotto**

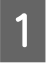

Aprire l'unità dello scanner.

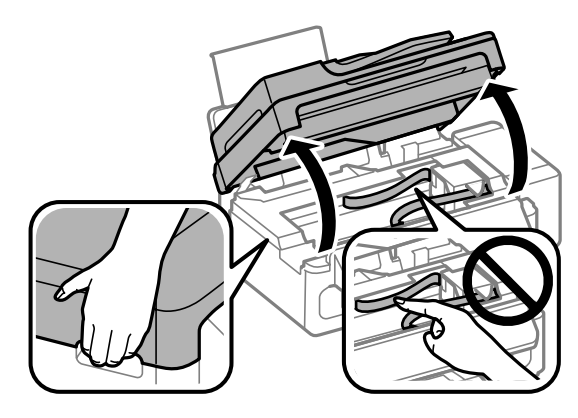

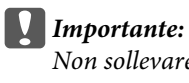

Non sollevare l'unità scanner quando il coperchio documenti è aperto.

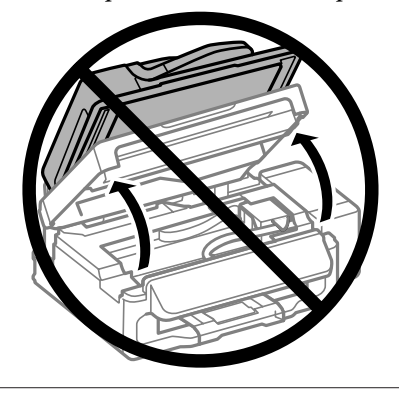

B Rimuovere tutta la carta rimasta all'interno, inclusi eventuali pezzettini strappati.

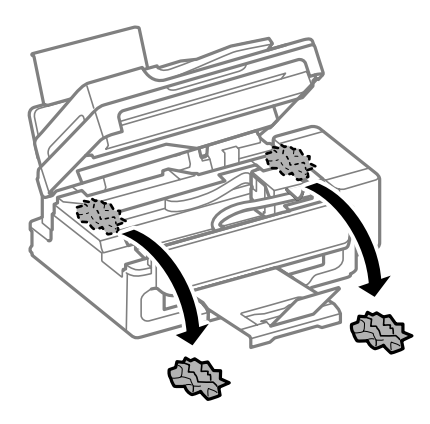

3 Chiudere l'unità scanner lentamente.

## **Rimozione della carta inceppata dall'alimentatore automatico di documenti (ADF)**

A Rimuovere la risma di carta dal vassoio di ingresso dell'ADF.

#### **Risoluzione dei problemi di stampa/copia**

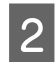

Aprire il coperchio dell'ADF.

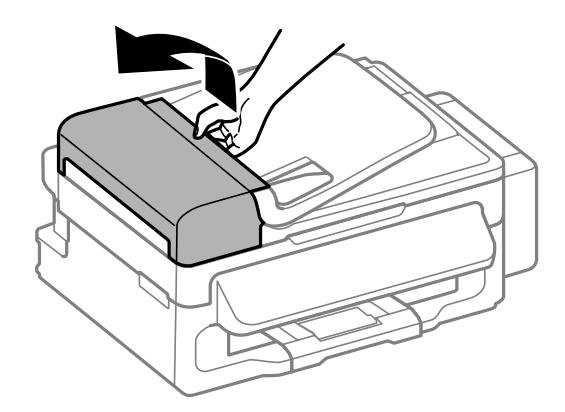

#### c*Importante:*

Aprire il coperchio dell'ADF prima di rimuovere la carta inceppata. In caso contrario, il prodotto potrebbe danneggiarsi.

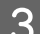

C Rimuovere delicatamente la carta inceppata.

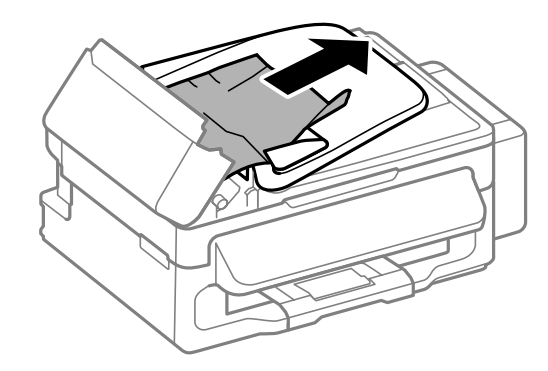

D Aprire l'alimentatore automatico documenti (ADF).

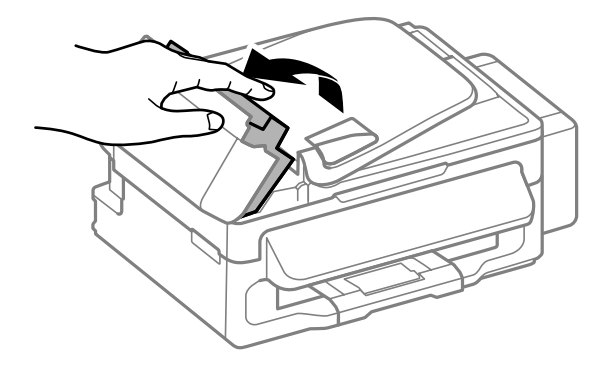

#### **Risoluzione dei problemi di stampa/copia**

E Rimuovere tutta la carta rimasta all'interno, inclusi eventuali pezzettini strappati.

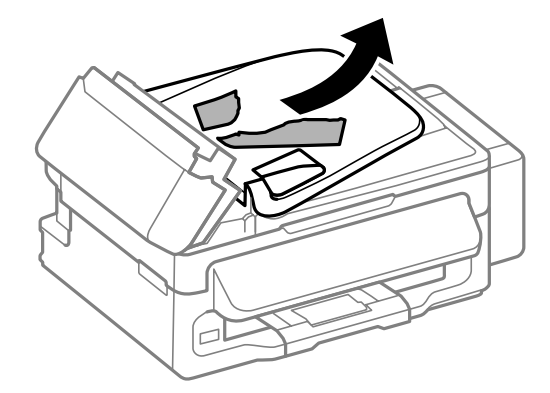

F Chiudere l'alimentatore automatico documenti (ADF).

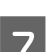

G Sollevare il vassoio di ingresso dell'ADF.

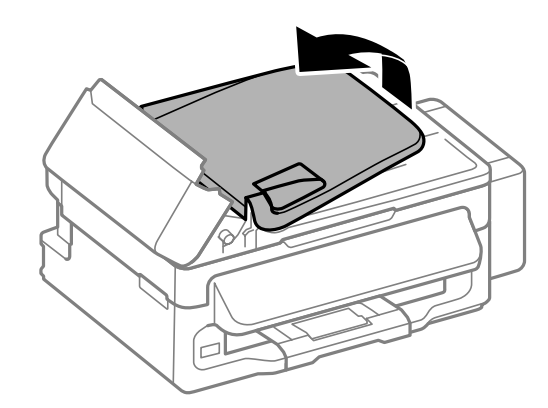

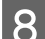

B Rimuovere delicatamente la carta inceppata.

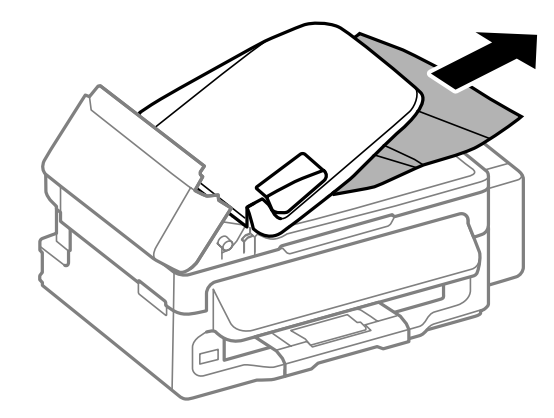

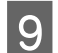

I Riportare il vassoio di ingresso dell'ADF nella posizione originale e chiudere il coperchio dell'ADF.

## **Come evitare gli inceppamenti della carta**

Se la carta si inceppa frequentemente, controllare che:

❏ La carta sia liscia, non incurvata o spiegazzata.

- ❏ Sia utilizzata carta di alta qualità.
- ❏ Nell'alimentatore posteriore, il lato stampabile della carta sia rivolto verso l'alto.
- ❏ La risma di carta sia stata smazzata prima di caricarla.
- ❏ Quando si carica carta comune, non superare la linea appena sotto la freccia H all'interno della guida laterale. Per supporti speciali Epson, assicurarsi che il numero di fogli sia inferiore al limite specificato per il supporto. & ["Selezione della carta" a pagina 19](#page-18-0)
- ❏ Le guide laterali siano allineate contro i bordi della carta.
- ❏ Il prodotto sia collocato su una superficie piana e stabile che si estende oltre la base in tutte le direzioni. Il prodotto non funzionerà in modo corretto se risulta inclinato.

## **Ristampa dopo un inceppamento carta (solo per Windows)**

Dopo aver annullato il lavoro di stampa a seguito di un inceppamento carta, è possibile ristamparlo senza ristampare le pagine già stampate.

- - Risolvere l'inceppamento della carta. & ["Inceppamento carta" a pagina 111](#page-110-0)
- 2 Accedere alle impostazioni della stampante. & ["Accesso al driver della stampante in Windows" a pagina 29](#page-28-0)
	- C Selezionare la casella di controllo **Anteprima di stampa** nella finestra Principale del driver della stampante.
		- Specificare le impostazioni da utilizzare per la stampa.
	- E Fare clic su **OK** per chiudere la finestra delle impostazioni della stampante, quindi stampare il file. Viene visualizzata la finestra Anteprima di stampa.
- F Selezionare una pagina già stampata nella casella di riepilogo delle pagine a sinistra, quindi selezionare **Deseleziona la stampa** dal menu Opzioni di stampa. Ripetere questo passaggio per tutte le pagine già stampate.
	- G Fare clic su **Stampa** nella finestra Anteprima di stampa.

# **Informazioni sulla qualità di stampa**

Se si riscontrano problemi di qualità della stampa, confrontarlo con le figure sotto riportate. Fare clic sulla didascalia sotto l'illustrazione che più si avvicina alle proprie stampe.

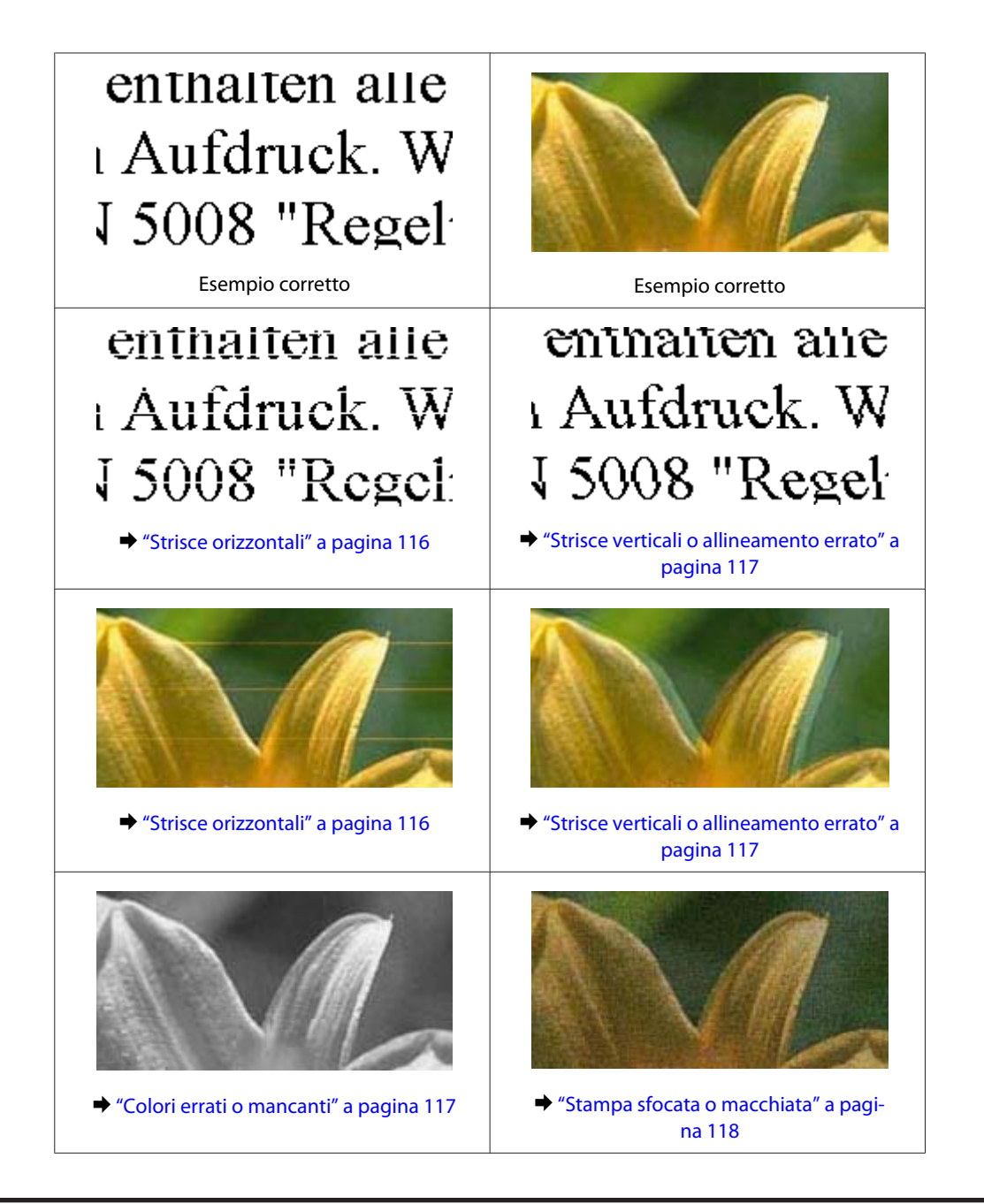

## **Strisce orizzontali**

- ❏ Assicurarsi che il lato stampabile della carta (lato più bianco o lucido) sia rivolto verso l'alto nell'alimentatore posteriore.
- ❏ Eseguire l'utility Head Cleaning (Pulizia testine) per pulire gli ugelli dell'inchiostro ostruiti. & ["Pulizia della testina di stampa" a pagina 92](#page-91-0)
- ❏ Utilizzare boccette di inchiostro originali Epson.
- ❏ Assicurarsi che il tipo di carta selezionato nel menu LCD o nel driver della stampante sia adatto al tipo di carta caricato nel prodotto.
	- & ["Selezione della carta" a pagina 19](#page-18-0)
- ❏ Se compaiono strisce a intervalli di 2,5 cm, eseguire l'utility Allineamento testine.
	- & ["Allineamento della testina di stampa" a pagina 93](#page-92-0)
- <span id="page-116-0"></span>❏ Se le copie evidenziano un effetto moiré (tratteggio incrociato), modificare l'impostazione **Riduci/Ingrandisci** nel menu LCD o riposizionare l'originale.
- ❏ Se vi sono problemi con la qualità, pulire le parti esterne del prodotto.
	- & ["Pulizia delle parti esterne del prodotto" a pagina 99](#page-98-0)

### **Strisce verticali o allineamento errato**

- ❏ Assicurarsi che il lato stampabile della carta (lato più bianco o lucido) sia rivolto verso l'alto nell'alimentatore posteriore.
- ❏ Eseguire l'utility Head Cleaning (Pulizia testine) per pulire gli ugelli dell'inchiostro ostruiti. & ["Pulizia della testina di stampa" a pagina 92](#page-91-0)
- ❏ Eseguire l'utility Allineamento testine. & ["Allineamento della testina di stampa" a pagina 93](#page-92-0)
- ❏ Per Windows, deselezionare la casella di controllo **Alta velocità** dalla finestra Altre opzioni del driver della stampante. Per informazioni dettagliate, vedere la guida in linea. Per Mac OS X, selezionare **Off** da Stampa alta velocità. Per visualizzare Stampa alta velocità, fare clic sui seguenti menu: **Preferenze di Sistema**, **Stampa e Scanner** (per Mac OS X 10.7) o **Stampa e Fax** (per Mac OS X 10.6 o 10.5), il prodotto (nella casella di riepilogo Printers (Stampanti)), **Opzioni e forniture**, quindi su **Driver**.
- ❏ Assicurarsi che il tipo di carta selezionato nel menu LCD o nel driver della stampante sia adatto al tipo di carta caricato nel prodotto.
	- & ["Selezione della carta" a pagina 19](#page-18-0)
- ❏ Se vi sono problemi con la qualità, pulire le parti esterne del prodotto. & ["Pulizia delle parti esterne del prodotto" a pagina 99](#page-98-0)

## **Colori errati o mancanti**

- ❏ Assicurarsi che il caricamento iniziale dell'inchiostro sia completato.
- ❏ Assicurarsi che il fermo per trasporto siano nella posizione di sblocco (stampa).
- ❏ Controllare il serbatoio dell'inchiostro. Se il livello dell'inchiostro è sotto il limite inferiore del serbatoio, rabboccare l'inchiostro appena possibile.
- ❏ Per Windows, deselezionare l'impostazione **Scala di grigio** nella finestra Principale del driver della stampante. Per Mac OS X, deselezionare l'impostazione **Scala di grigio** in Impostazioni di stampa nella finestra di dialogo Stampa del driver della stampante. Per informazioni dettagliate, vedere la guida in linea.
- ❏ Regolare le impostazioni relative ai colori nell'applicazione o nelle impostazioni del driver della stampante. Per Windows, controllare la finestra Altre opzioni. Per Mac OS X, controllare la finestra di dialogo Opzioni colore dalla finestra di dialogo Stampa. Per informazioni dettagliate, vedere la guida in linea.
- ❏ Eseguire l'utility Head Cleaning (Pulizia testine) per pulire gli ugelli dell'inchiostro ostruiti.  $\rightarrow$  ["Pulizia della testina di stampa" a pagina 92](#page-91-0)
- <span id="page-117-0"></span>❏ Se il prodotto non è stato utilizzato per un periodo prolungato, usare l'utility Lavaggio inchiostro energico del driver della stampante.
	- & ["Sostituzione dell'inchiostro all'interno dei tubicini" a pagina 96](#page-95-0)
- ❏ Provare a utilizzare boccette di inchiostro originali e carta consigliata da Epson.

### **Stampa sfocata o macchiata**

- ❏ Provare a utilizzare boccette di inchiostro originali e carta consigliata da Epson.
- ❏ Assicurarsi che il prodotto sia collocato su una superficie piana e stabile che si estenda oltre la base in tutte le direzioni. Il prodotto non funzionerà in modo corretto se risulta inclinato.
- ❏ Assicurarsi che il fermo per trasporto siano nella posizione di sblocco (stampa).
- ❏ Controllare il serbatoio dell'inchiostro. Se il livello dell'inchiostro è sotto il limite inferiore del serbatoio, rabboccare l'inchiostro appena possibile.
- ❏ Assicurarsi che la carta usata non sia danneggiata, sporca o troppo vecchia.
- ❏ Assicurarsi che la carta sia asciutta e il lato stampabile (lato più bianco o lucido) sia rivolto verso l'alto nell'alimentatore posteriore.
- ❏ Se la carta è curvata verso il lato stampabile, appiattirla o incurvarla leggermente in senso contrario.
- ❏ Assicurarsi che il tipo di carta selezionato nel menu LCD o nel driver della stampante sia adatto al tipo di carta caricato nel prodotto. & ["Selezione della carta" a pagina 19](#page-18-0)
- ❏ Rimuovere ciascun foglio dal vassoio di uscita non appena viene stampato.
- ❏ Non toccare o evitare che oggetti esterni entrino a contatto con il lato stampato della carta con finitura patinata lucida. Per maneggiare le stampe, seguire le istruzioni della carta.
- ❏ Eseguire l'utility Head Cleaning (Pulizia testine) per pulire gli ugelli dell'inchiostro ostruiti. & ["Pulizia della testina di stampa" a pagina 92](#page-91-0)
- ❏ Eseguire l'utility Print Head Alignment (Allineamento testine). & ["Allineamento della testina di stampa" a pagina 93](#page-92-0)
- ❏ Se la carta presenta macchie di inchiostro dopo la stampa, pulire l'interno del prodotto.  $\rightarrow$  ["Pulizia delle parti interne del prodotto" a pagina 100](#page-99-0)
- ❏ Se vi sono problemi con la qualità, pulire le parti esterne del prodotto. & ["Pulizia delle parti esterne del prodotto" a pagina 99](#page-98-0)
- ❏ Se il prodotto non è stato utilizzato per un periodo prolungato, usare l'utility Lavaggio inchiostro energico del driver della stampante.
	- & ["Sostituzione dell'inchiostro all'interno dei tubicini" a pagina 96](#page-95-0)

## **Problemi di stampa vari**

### **Caratteri errati o alterati**

- ❏ Eliminare eventuali lavori sospesi. & ["Annullamento della stampa" a pagina 34](#page-33-0)
- ❏ Spegnere il prodotto e il computer. Assicurarsi che il cavo di interfaccia del prodotto sia collegato saldamente.
- ❏ Disinstallare il driver della stampante, quindi installarlo nuovamente. & ["Disinstallazione del software" a pagina 104](#page-103-0)

### **Margini errati**

- ❏ Assicurarsi che nell'alimentatore posteriore la carta sia caricata correttamente. & ["Caricamento di carta e buste" a pagina 21](#page-20-0)
- ❏ Controllare le impostazioni dei margini nell'applicazione, accertandosi che rientrino nell'area stampabile della pagina.

 $\blacktriangleright$  ["Area stampabile" a pagina 136](#page-135-0)

- ❏ Assicurarsi che le impostazioni del driver della stampante siano appropriate per il formato della carta usato. Per Windows, controllare la finestra Principale. Per Mac OS X, controllare la finestra di dialogo Formato di Stampa o la finestra di dialogo Stampa.
- ❏ Disinstallare il driver della stampante, quindi installarlo nuovamente. & ["Disinstallazione del software" a pagina 104](#page-103-0)

### **La stampa risulta leggermente storta**

- ❏ Assicurarsi che nell'alimentatore posteriore la carta sia caricata correttamente. & ["Caricamento di carta e buste" a pagina 21](#page-20-0)
- ❏ Se è selezionata l'opzione **Bozza** per Qualità nella finestra Principale del driver della stampante (per Windows) o **Economy rapida** per Qualità in Impostazioni di stampa (per Mac OS X), selezionare un'altra impostazione.

### **Dimensione o posizione dell'immagine copiata errata**

- ❏ Assicurarsi che le impostazioni di formato carta, layout o zoom selezionate nel pannello di controllo corrispondano alla carta utilizzata.
- ❏ Se i bordi della copia risultano troncati, allontanare leggermente l'originale dall'angolo.
- ❏ Pulire il vetro dello scanner.
	- & ["Pulizia delle parti esterne del prodotto" a pagina 99](#page-98-0)

### **Immagine invertita**

❏ Per Windows, deselezionare la casella di controllo **Immagine speculare** nella finestra Altre opzioni del driver della stampante, oppure disattivare l'impostazione Immagine speculare nell'applicazione in uso. Per Mac OS X, deselezionare la casella di controllo **Immagine speculare** in **Impostazioni di stampa** nella finestra di dialogo Stampa del driver della stampante oppure disattivare l'impostazione Immagine speculare nell'applicazione.

Per istruzioni, vedere la Guida in linea del driver della stampante o dell'applicazione.

❏ Disinstallare il driver della stampante, quindi installarlo nuovamente. & ["Disinstallazione del software" a pagina 104](#page-103-0)

### **Stampa di pagine vuote**

- ❏ Assicurarsi che le impostazioni del driver della stampante siano appropriate per il formato della carta usato. Per Windows, controllare la finestra Principale. Per Mac OS X, controllare la finestra di dialogo Formato di Stampa o la finestra di dialogo Stampa.
- ❏ Per Windows, controllare l'impostazione **Salta Pagina Vuota** facendo clic sul pulsante **Impostazioni avanzate** nella finestra Utility del driver della stampante. Per Mac OS X, selezionare **On** da Salta Pagina Vuota. Per visualizzare Salta Pagina Vuota, fare clic nei seguenti menu: **Preferenze di Sistema**, **Stampa e Scanner** (per Mac OS X 10.7) o **Stampa e Fax** (per Mac OS X 10.6 o 10.5), il prodotto (nella casella di riepilogo Printers (Stampanti)), **Opzioni e forniture** e **Driver**.
- ❏ Disinstallare il driver della stampante, quindi installarlo nuovamente. & ["Disinstallazione del software" a pagina 104](#page-103-0)

#### **Lato stampato macchiato o segnato**

- ❏ Se la carta è curvata verso il lato stampabile, appiattirla o incurvarla leggermente in senso contrario.
- ❏ Effettuare diverse copie senza posizionare un documento sul vetro dello scanner. & ["Pulizia delle parti interne del prodotto" a pagina 100](#page-99-0)
- ❏ Disinstallare il driver della stampante, quindi installarlo nuovamente. & ["Disinstallazione del software" a pagina 104](#page-103-0)

### **Stampa troppo lenta**

- ❏ Assicurarsi che il tipo di carta selezionato nel menu LCD o nel driver della stampante sia adatto al tipo di carta caricato nel prodotto.
	- ◆ ["Selezione della carta" a pagina 19](#page-18-0)
- ❏ Per Windows, selezionare una **Qualità** inferiore nella finestra Principale del driver della stampante. Per Mac OS X, scegliere un'impostazione inferiore di Qualità nella finestra di dialogo Impostazioni di stampa dalla finestra di dialogo Stampa del driver della stampante.
	- & ["Accesso al driver della stampante in Windows" a pagina 29](#page-28-0)
	- $\blacktriangleright$  ["Accesso al driver della stampante in Mac OS X" a pagina 30](#page-29-0)
- ❏ Chiudere le applicazioni non necessarie.
- ❏ Stampando senza interruzione per lunghi tratti, la stampa potrebbe divenire estremamente lenta. Ciò si verifica per rallentare la velocità di stampa e impedire che il meccanismo del prodotto si surriscaldi con conseguente danneggiamento. In questo caso, è possibile continuare a stampare, ma si consiglia di interrompere le operazioni e lasciare acceso il prodotto per circa 30 minuti. (Il prodotto non recupera con alimentazione spenta.) Una volta ripresa la stampa, la velocità di stampa risulterà normale.
- ❏ Disinstallare il driver della stampante, quindi installarlo nuovamente.
	- & ["Disinstallazione del software" a pagina 104](#page-103-0)

Se si provano tutti i metodi sopra riportati e non si riesce a risolvere il problema, vedere quanto segue:

& ["Aumento della velocità di stampa \(solo per Windows\)" a pagina 123](#page-122-0)

## **Carta non alimentata correttamente**

### **Mancata alimentazione della carta**

Rimuovere la risma di carta e controllare che:

- ❏ La carta non sia incurvata o sgualcita.
- ❏ La carta non sia troppo vecchia. Consultare le istruzioni fornite con la carta per ulteriori informazioni.
- ❏ Quando si carica carta comune, non superare la linea appena sotto la freccia H all'interno della guida laterale. Per supporti speciali Epson, assicurarsi che il numero di fogli sia inferiore al limite specificato per il supporto. & ["Selezione della carta" a pagina 19](#page-18-0)
- ❏ La carta non sia inceppata all'interno del prodotto. In caso di inceppamento, rimuovere la carta inceppata.  $\rightarrow$  ["Inceppamento carta" a pagina 111](#page-110-0)
- ❏ Siano state seguite tutte le istruzioni speciali di caricamento fornite con la carta.

## **Vengono alimentati più fogli insieme**

- ❏ Quando si carica carta comune, non superare la linea appena sotto la freccia H all'interno della guida laterale. Per supporti speciali Epson, assicurarsi che il numero di fogli sia inferiore al limite specificato per il supporto. ◆ ["Selezione della carta" a pagina 19](#page-18-0)
- ❏ Assicurarsi che le guide laterali siano allineate contro i bordi della carta.
- ❏ Assicurarsi che la carta non sia incurvata o piegata. Se lo è, prima di caricarla, appiattirla in modo appropriato eventualmente curvandola verso il lato opposto.
- ❏ Rimuovere la risma di carta ed assicurarsi che la carta non sia troppo sottile.  $\blacktriangleright$  ["Carta" a pagina 135](#page-134-0)
- ❏ Smazzare i bordi della risma per separare i fogli, quindi ricaricare la carta.
- ❏ Se si stanno stampando troppe copie di uno stesso file, controllare l'impostazione Copie nel driver della stampante nel modo seguente e controllare tale impostazione anche nell'applicazione in uso. Per Windows, controllare l'impostazione Copie nella finestra Principale. Mac OS X, controllare l'impostazione Copie nella finestra di dialogo Stampa.

### **Carta caricata in modo errato**

Se la carta non è stata caricata nel prodotto alla giusta distanza, il prodotto non può far avanzare la carta in modo corretto. Spegnere il prodotto e rimuovere la carta con cautela. Quindi, accendere il prodotto e caricare la carta in modo corretto.

### **Carta non espulsa completamente o spiegazzata**

- ❏ Se la carta non viene espulsa completamente, premere uno dei tasti x per espellerla. Se la carta è inceppata all'interno del prodotto, rimuoverla in base alle istruzioni nella sezione che segue.  $\rightarrow$  ["Inceppamento carta" a pagina 111](#page-110-0)
- ❏ Se la carta fuoriesce sgualcita, potrebbe essere umida o troppo sottile. Caricare una risma di carta nuova.

*Nota:* Conservare la carta non utilizzata nella confezione originale in un luogo asciutto.

## **Il prodotto non stampa**

#### **Tutte le spie sono spente**

- □ Premere il tasto  $\circ$  per accertarsi che il prodotto sia acceso.
- ❏ Accertarsi che il cavo di alimentazione sia collegato saldamente.
- ❏ Assicurarsi che la presa elettrica funzioni e che non sia controllata da un interruttore o da un timer.

## **È accesa solo la spia di alimentazione**

- ❏ Spegnere il prodotto e il computer. Assicurarsi che il cavo di interfaccia del prodotto sia collegato saldamente.
- ❏ Se si utilizza l'interfaccia USB, assicurarsi che il cavo utilizzato soddisfi gli standard USB o USB ad alta velocità.
- ❏ Se il prodotto è collegato al computer tramite un hub USB, collegare il prodotto al primo hub della serie dal computer. Se il driver della stampante non viene ancora riconosciuto sul computer, provare a collegare direttamente il prodotto al computer senza l'hub USB.
- ❏ Se il prodotto è collegato al computer tramite un hub USB, assicurarsi che l'hub USB sia riconosciuto dal computer.
- ❏ Se si sta tentando di stampare un'immagine grande, il computer potrebbe non disporre di una quantità di memoria sufficiente. Provare a ridurre la risoluzione dell'immagine o a stampare l'immagine dopo averne ridotto le dimensioni. È probabile che risulti necessario installare ulteriore memoria nel computer in uso.
- ❏ Gli utenti di Windows possono cancellare qualsiasi lavoro di stampa in sospeso da Spooler di Windows. & ["Annullamento della stampa" a pagina 34](#page-33-0)

<span id="page-122-0"></span>❏ Disinstallare il driver della stampante, quindi installarlo nuovamente. & ["Disinstallazione del software" a pagina 104](#page-103-0)

## **Aumento della velocità di stampa (solo per Windows)**

Se la stampa è lenta, è possibile aumentare la velocità di stampa selezionando alcune impostazioni nella finestra Impostazioni avanzate. Fare clic sul pulsante **Impostazioni avanzate** nella finestra Utility del driver della stampante.

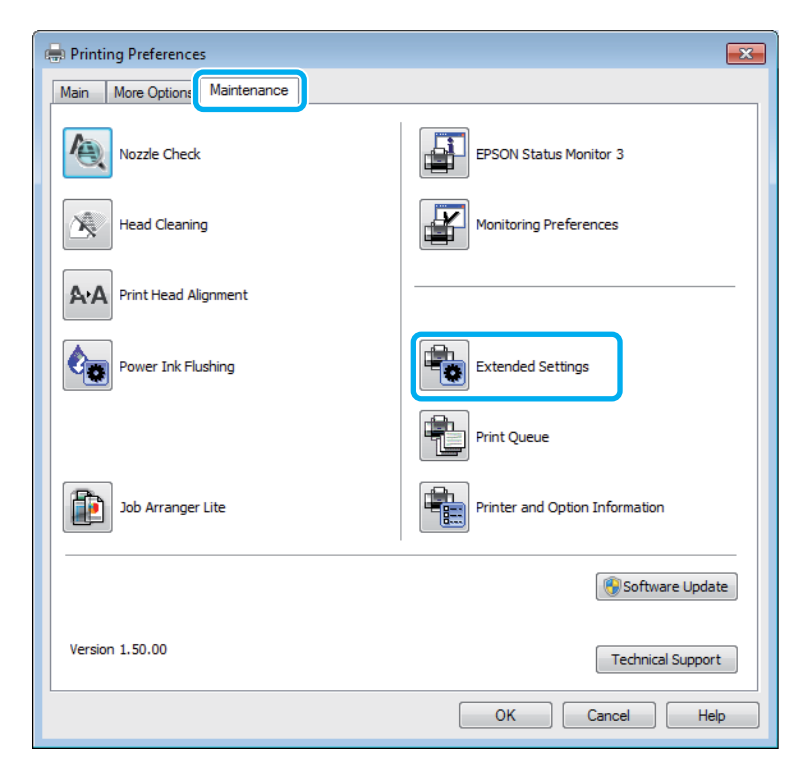

Viene visualizzata la finestra di dialogo che segue.

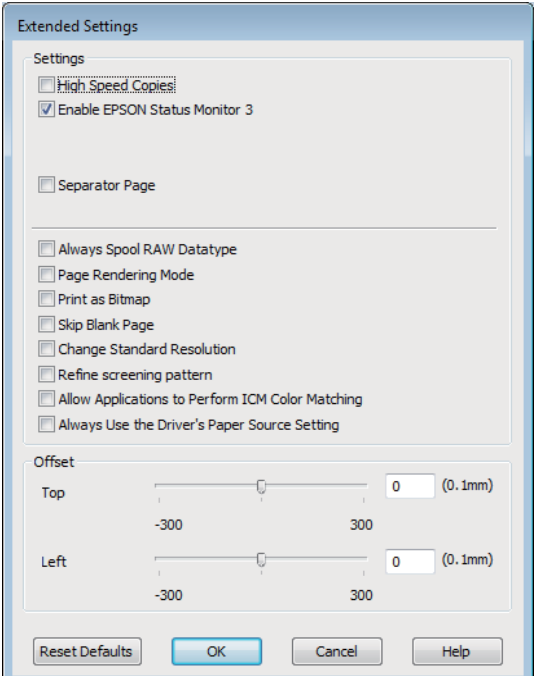

Selezionare le seguenti caselle di controllo per aumentare la velocità di stampa.

- ❏ Copie ad alta velocità
- ❏ Esegui sempre spool dei dati di tipo RAW
- ❏ Modo rendering pagina
- ❏ Stampa come bitmap

Per informazioni dettagliate su ciascuna voce, vedere la guida in linea.

# **Altri problemi**

## **Stampare meno velocemente la carta comune**

Selezionando carta comune come tipo di carta e Standard (Windows) o Normale (Mac OS X) per la qualità nel driver della stampante, il prodotto stampa a velocità elevata. Provare a selezionare la Modo Quiete per un funzionamento meno rumoroso che ridurrà la velocità di stampa.

Per Windows, selezionare la casella di controllo Modo Quiete nella finestra Principale del driver della stampante. Per Mac OS X, selezionare **On** da Modo Quiete. Per visualizzare Modo Quiete, fare clic nei seguenti menu: **Preferenze di Sistema**, **Stampa e Scanner** (per Mac OS X 10.7) o **Stampa e Fax** (per Mac OS X 10.6 o 10.5), il prodotto (nella casella di riepilogo Printers (Stampanti)), **Opzioni e forniture** e **Driver**.

# **Risoluzione dei problemi di scansione**

# **Problemi indicati dai messaggi sullo schermo LCD o dalla spia di stato**

- ❏ Accertarsi che il prodotto sia collegato correttamente al computer.
- ❏ Spegnere e riaccendere il prodotto. Se il problema persiste, il prodotto potrebbe non funzionare correttamente o potrebbe essere necessario sostituire la sorgente luminosa dello scanner. Contattare il rivenditore.
- ❏ Assicurarsi che il software di scansione sia completamente installato. Per istruzioni sull'installazione del software di scansione, vedere il manuale cartaceo.

# **Problemi all'avvio di una scansione**

- ❏ Controllare la spia di stato e accertarsi che il prodotto sia pronto per la scansione.
- ❏ Assicurarsi che i cavi siano saldamente collegati al prodotto e a una presa di corrente funzionante. Se necessario, provare l'adattatore CA del prodotto collegandovi un altro dispositivo elettrico per verificarne il funzionamento.
- ❏ Spegnere il computer e il prodotto, quindi controllare che il collegamento del cavo di interfaccia tra computer e dispositivo sia saldo.
- ❏ All'avvio della scansione, accertarsi di aver selezionato il prodotto corretto se si visualizza un elenco di scanner.

#### Windows:

Dopo aver avviato Epson Scan con l'icona EPSON Scan, selezionare il proprio modello di prodotto quando viene visualizzato l'elenco Select Scanner (Selezionare Scanner).

Mac OS X:

Quando si avvia Epson Scan dalla cartella Applicazioni e si visualizza l'elenco Select Scanner (Selezionare Scanner), assicurarsi di selezionare il modello corrispondente al prodotto in uso.

- ❏ Collegare il prodotto direttamente alla porta USB esterna del computer oppure tramite un solo hub USB. Il prodotto potrebbe non funzionare in modo corretto quando è collegato al computer tramite più di un hub USB. Se il problema persiste, provare a collegare il prodotto direttamente al computer.
- ❏ Se al computer è collegato più di un prodotto, è possibile che si verifichino malfunzionamenti. Collegare solo il prodotto che si intende utilizzare, quindi provare nuovamente a eseguire la scansione.
- ❏ Se il software di scansione non funziona correttamente, disinstallarlo e quindi reinstallarlo come descritto nel manuale cartaceo.
	- & ["Disinstallazione del software" a pagina 104](#page-103-0)

## **Utilizzo dell'Alimentatore Automatico di Documenti (ADF)**

- ❏ Controllare la spia dell'ADF e accertarsi che sia pronto per la scansione.
- ❏ Verificare che non vi siano originali sul vetro dello scanner.
- ❏ Se il coperchio dei documenti o il coperchio dell'ADF è aperto, chiuderlo e provare nuovamente a eseguire la scansione.
- ❏ Accertarsi di aver selezionato **Office Mode (Modo Office)** o **Professional Mode (Modo Professionale)** in Epson Scan.
- ❏ Assicurarsi che i cavi siano saldamente collegati al prodotto e a una presa di corrente funzionante.
- ❏ Se la spia ADF è accesa e gli originali non vengono alimentati, verificare che non vi siano corpi estranei all'interno dell'apertura nell'angolo anteriore sinistro del vetro dello scanner.

### **Utilizzo del tasto**

```
Nota:
```
A seconda del prodotto, la funzione di scansione potrebbe non essere disponibile quando si utilizza il tasto.

- ❏ Controllare se è stato assegnato un programma al tasto. ◆ ["Epson Event Manager" a pagina 65](#page-64-0)
- ❏ Verificare che Epson Scan e Epson Event Manager siano installati correttamente.
- ❏ Se si è selezionato il pulsante **Continua a bloccare** nella finestra Windows Security Alert (Avviso di protezione Windows durante o dopo l'installazione di Epson Software, sbloccare Epson Event Manager. & "Come sbloccare Epson Event Manager" a pagina 126
- ❏ Mac OS X:

Verificare che l'accesso sia stato effettuato con l'account dell'utente che ha installato il software di scansione. Gli altri utenti devono prima avviare Epson Scanner Monitor nella cartella Applicazioni e quindi premere un tasto per la scansione.

#### **Come sbloccare Epson Event Manager**

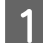

A Fare clic su **Start** o sul pulsante di avvio, quindi andare a **Pannello di controllo**.

B Eseguire una delle seguenti operazioni.

- ❏ Windows 7: Selezionare **Sistema e sicurezza**.
- ❏ Windows Vista: Selezionare **Sicurezza**.
- ❏ Windows XP: Selezionare **Centro sicurezza**.

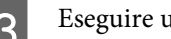

8 Eseguire una delle seguenti operazioni.

- ❏ Windows 7 e Windows Vista: Selezionare **Consenti programma con Windows Firewall**.
- ❏ Windows XP: Selezionare **Windows Firewall**.

D Eseguire una delle seguenti operazioni.

- ❏ Windows 7: Verificare che la casella di controllo **EEventManager Application** sia selezionata nell'elenco Programmi e funzionalità consentiti.
- ❏ Windows Vista: Fare clic sulla scheda **Eccezioni**, quindi verificare che la casella di controllo **EEventManager Application** sia selezionata nell'elenco Programma o porta.
- ❏ Windows XP: Fare clic sulla scheda **Eccezioni**, quindi verificare che la casella di controllo **EEventManager Application** sia selezionata nell'elenco Programmi e servizi.
- Fare clic su OK.

## **Utilizzo di software di scansione diversi dal driver di Epson Scan**

- ❏ Se si utilizzano programmi compatibili TWAIN, come Adobe Photoshop Elements, accertarsi che come impostazione di Scanner o Source (Origine) sia selezionato il prodotto corretto.
- ❏ Se non è possibile eseguire la scansione con alcun programma compatibile TWAIN, come Adobe Photoshop Elements, disinstallare il programma di scansione compatibile TWAIN, quindi reinstallarlo.
	- & ["Disinstallazione del software" a pagina 104](#page-103-0)

## **Problemi nell'alimentazione della carta**

### **La carta si sporca**

Potrebbe essere necessario pulire il prodotto. & ["Pulizia del prodotto" a pagina 99](#page-98-0)

## **Vengono caricati più fogli di carta**

- ❏ Se si carica un tipo di carta non supportato, il prodotto potrebbe caricare più di un foglio alla volta. & ["Specifiche dell'Alimentatore di documenti automatico \(ADF\)" a pagina 137](#page-136-0)
- ❏ Potrebbe essere necessario pulire il prodotto. & ["Pulizia del prodotto" a pagina 99](#page-98-0)

### **Inceppamento carta nell'alimentatore automatico documenti (ADF)**

Rimuovere la carta inceppata all'interno dell'ADF.

& ["Rimozione della carta inceppata dall'alimentatore automatico di documenti \(ADF\)" a pagina 112](#page-111-0)

## **Problemi di eccessiva durata della scansione**

❏ I computer dotati di porte USB esterne ad alta velocità possono acquisire più velocemente rispetto a computer dotati di porte USB esterne. Se il prodotto è collegato ad una porta USB esterna ad alta velocità, assicurarsi che soddisfi i requisiti di sistema specificati.

◆ ["Requisiti di sistema" a pagina 134](#page-133-0)

❏ La scansione ad alta risoluzione richiede tempi prolungati.

# **Problemi con le immagini acquisite**

## **La qualità della scansione non è soddisfacente**

È possibile migliorare la qualità della scansione modificando le impostazioni correnti o regolando l'immagine acquisita.

& ["Funzioni di Regolazioni Immagine" a pagina 46](#page-45-0)

#### **Nell'immagine acquisita viene visualizzata un'immagine presente sul retro dell'originale**

Se l'originale è stampato su carta sottile, le immagini presenti sul retro possono essere catturate dal prodotto e visualizzate nell'immagine acquisita. Provare ad acquisire l'originale posizionando sul retro dello stesso un foglio di carta nero. Verificare anche la correttezza delle impostazioni Document Type (Tipo documento) e Image Type (Tipo immagine) relative all'originale.

### **I caratteri sono offuscati o distorti**

- ❏ In Office Mode (Modo Office) o Home Mode (Modo Principiante), selezionare la casella di controllo **Text Enhancement (Miglioramento testo)**.
- ❏ Regolare l'impostazione di Threshold (Soglia).

Home Mode (Modo Principiante): Selezionare **Black & White (Bianco e Nero)** come impostazione Image Type (Tipo immagine), fare clic sul pulsante **Brightness**, quindi provare a regolare l'impostazione Threshold (Soglia).

Office Mode (Modo Office): Selezionare **Black & White (Bianco e Nero)** come impostazione Image Type (Tipo immagine), quindi provare a regolare l'impostazione Threshold (Soglia).

Professional Mode (Modo Professionale): Selezionare **Black & White (Bianco e Nero)** come impostazione di Image Type (Tipo immagine) e fare clic sul

pulsante +(Windows) o  $\blacktriangleright$ (Mac OS X) accanto a **Image Type (Tipo immagine)**. Configurare l'impostazione appropriata di Image Option (Opzione Immagine) e provare a regolare l'impostazione Threshold (Soglia).

❏ Aumentare l'impostazione Risoluzione.

#### **I caratteri non vengono riconosciuti correttamente se convertiti in testo modificabile (OCR)**

Collocare il documento in modo che sia diritto sul vetro dello scanner. Se collocato in una posizione irregolare, il documento potrebbe non essere riconosciuto correttamente.

#### **Nell'immagine acquisita vengono visualizzati motivi increspati**

Un motivo increspato o a tratteggio incrociato (denominato moiré) può apparire in un'immagine di scansione di un documento stampato.

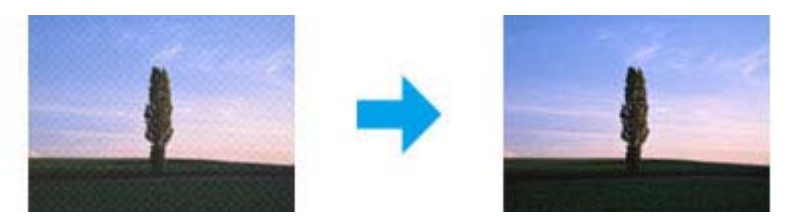

- ❏ Ruotare il documento originale.
- ❏ Ruotare l'immagine acquisita utilizzando il software dell'applicazione dopo la scansione.
- ❏ Selezionare la casella di controllo **Descreening (Deretinatura)**.
- ❏ In Professional Mode (Modo Professionale), modificare un'impostazione della risoluzione ed eseguire nuovamente la scansione.

### **Nell'immagine acquisita appaiono colori non omogenei, macchie, puntini o righe**

Potrebbe essere necessario pulire la parte interna del prodotto.

& ["Pulizia del prodotto" a pagina 99](#page-98-0)

## **L'area o la direzione di scansione non è soddisfacente**

#### **Le estremità del documento originale non vengono acquisite**

❏ Quando si esegue la scansione utilizzando l'anteprima in miniatura in Home Mode (Modo Principiante) o Professional Mode (Modo Professionale), spostare il documento o la foto di 6 mm (0,2 pollici) dai bordi orizzontali e verticali del vetro dello scanner, per evitare che il documento acquisito risulti troncato.

❏ Quando si esegue la scansione utilizzando il pulsante o l'anteprima normale in Office Mode (Modo Office), Home Mode (Modo Principiante) o Professional Mode (Modo Professionale), spostare il documento o la foto di 3 mm (0,12 pollici) dai bordi orizzontali e verticali del vetro dello scanner, per evitare che il documento acquisito risulti troncato.

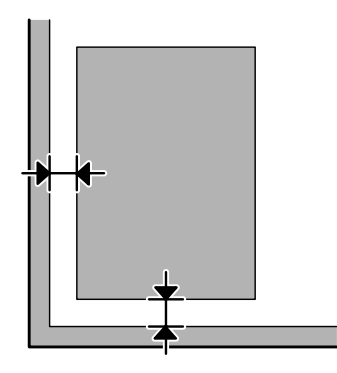

#### **Più documenti vengono acquisiti in un unico file**

Collocare i documenti lasciando uno spazio di almeno 20 mm (0,8 pollici) tra ciascun documento sul vetro dello scanner.

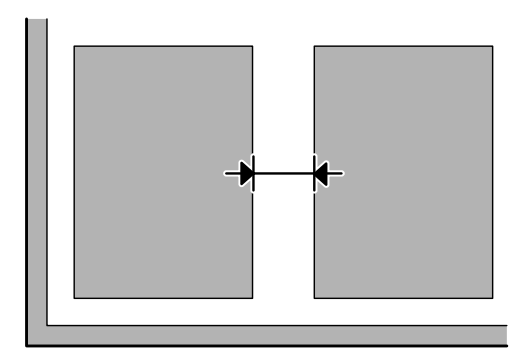

### **È impossibile acquisire l'area desiderata**

A seconda dei documenti, potrebbe risultare impossibile acquisire l'area desiderata. Utilizzare l'anteprima normale in Office Mode (Modo Office), Home Mode (Modo Principiante) o Professional Mode (Modo Professionale) e creare riquadri di selezione sulle aree da acquisire.

### **È impossibile eseguire la scansione nella direzione desiderata**

Fare clic su **Configuration (Configurazione)**, selezionare la scheda **Preview (Anteprima)** e deselezionare la casella di controllo **Auto Photo Orientation (Orientamento automatico foto)**. Posizionare quindi i documenti nel modo corretto.

# **Il problema persiste dopo avere tentato tutte le soluzioni**

Qualora il problema persista anche dopo avere tentato tutte le soluzioni, inizializzare le impostazioni di Epson Scan.

Fare clic su **Configuration (Configurazione)**, selezionare la scheda **Other (Altre)**, quindi fare clic su **Reset All (Ripristina tutto)**.

# **Risoluzione dei problemi per la funzione fax**

## **Impossibile inviare e ricevere fax**

- ❏ Verificare che il cavo telefonico sia collegato correttamente e che la linea telefonica funzioni. È possibile controllare lo stato della linea con la funzione **Verifica connessione fax**.
	- & ["Collegamento a una linea telefonica" a pagina 66](#page-65-0)
- ❏ Se il fax non invia, controllare che la macchina fax del destinatario sia accesa e funzionante.
- ❏ Se il prodotto non è collegato a un telefono e si desidera ricevere i fax automaticamente, attivare la risposta automatica.

◆ ["Ricezione di fax" a pagina 75](#page-74-0)

- ❏ Se si utilizza l'alimentatore automatico di documenti, verificare che la spia ADF sia accesa. Verificare che non vi siano originali sul vetro dello scanner.
- ❏ Se la spia ADF è accesa e gli originali non vengono alimentati, verificare che non vi siano corpi estranei all'interno dell'apertura nell'angolo anteriore sinistro del vetro dello scanner.
- ❏ Se il prodotto è collegato a una linea telefonica DSL, è necessario installare un filtro DSL sulla linea. In caso il contrario, non è possibile inviare o ricevere fax. Per informazioni sul filtro, contattare il provider DSL.
- ❏ Se si collega il prodotto a un centralino (PBX, Private Branch Exchange) o a un adattatore terminale, disattivare l'opzione **Rilevamento tono**.

◆ ["Modalità Fax" a pagina 80](#page-79-0)

❏ La velocità di trasmissione potrebbe essere la causa del problema. Scegliere un'impostazione **Velocità fax** inferiore.

& ["Modalità Fax" a pagina 80](#page-79-0)

- ❏ Assicurarsi che la modalità **ECM** sia attiva. Non è possibile inviare/ricevere fax a colori se la modalità **ECM** è disattivata.
	- & ["Modalità Fax" a pagina 80](#page-79-0)

## **Problemi di qualità (invio)**

- ❏ Pulire il vetro dello scanner e l'alimentatore automatico di documenti (ADF). & ["Pulizia delle parti esterne del prodotto" a pagina 99](#page-98-0)
- ❏ Se il fax inviato era sbiadito o poco chiaro, cambiare l'impostazione **Risoluz.** (o **Qualità** a seconda del modello) o **Contras.** nel menu delle impostazioni fax.
	- ◆ ["Modalità Fax" a pagina 80](#page-79-0)
- ❏ Assicurarsi che la modalità **ECM** sia attiva. & ["Modalità Fax" a pagina 80](#page-79-0)

# **Problemi di qualità (ricezione)**

- ❏ Assicurarsi che la modalità **ECM** sia attiva.
	- ◆ ["Modalità Fax" a pagina 80](#page-79-0)

# **La segreteria telefonica non è in grado di rispondere alle chiamate vocali**

❏ Quando la funzione Risposta automatica è attivata e una segreteria telefonica è collegata alla stessa linea della macchina, impostare il numero di squilli per la risposta del fax su un numero superiore a quello della segreteria telefonica.

◆ ["Ricezione di fax" a pagina 75](#page-74-0)

## **Ora errata**

- ❏ L'orologio può essere avanti/indietro o può essere stato reimpostato dopo un'interruzione di corrente, oppure il prodotto è rimasto spento a lungo. Impostare l'ora corretta.
	- & ["Impostazione/modifica dell'ora e dell'area" a pagina 95](#page-94-0)

# <span id="page-133-0"></span>**Informazioni sul prodotto**

## **Boccette di inchiostro**

Con questo prodotto è possibile utilizzare le seguenti boccette di inchiostro:

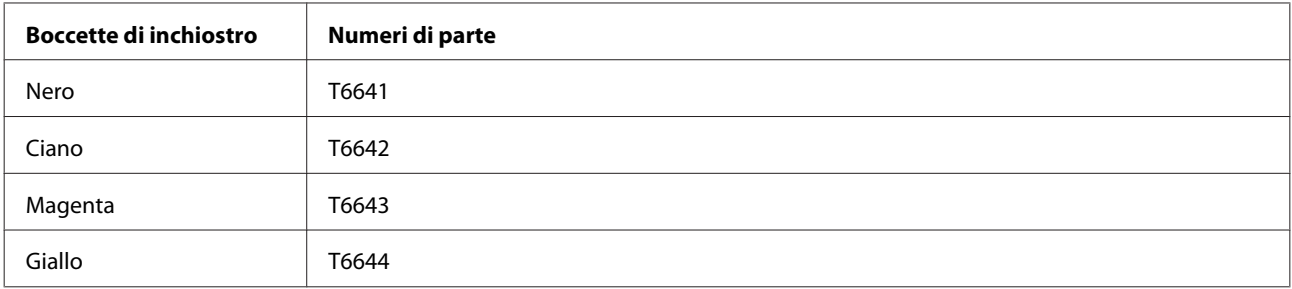

#### c*Importante:*

Inchiostro originale Epson diverso da quanto specificato qui può causare danni non coperti dalle garanzie Epson.

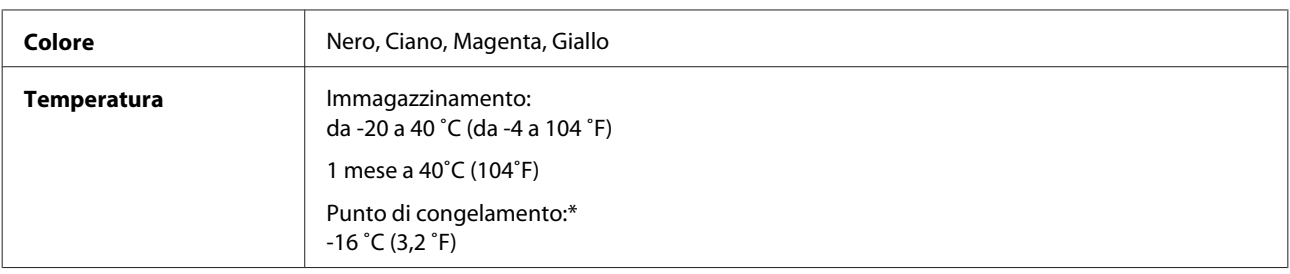

\* L'inchiostro si scongela e diventa utilizzabile dopo circa 3 ore a 25˚C (77˚F).

## **Requisiti di sistema**

### **Per Windows**

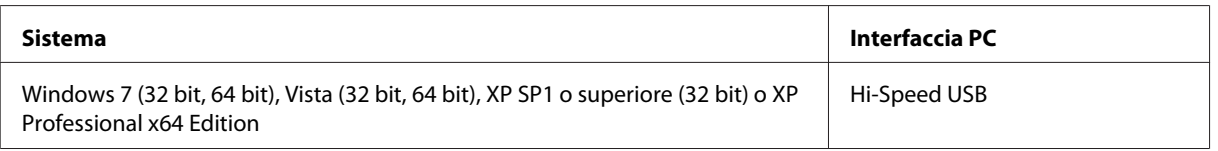

## **Per Mac OS X**

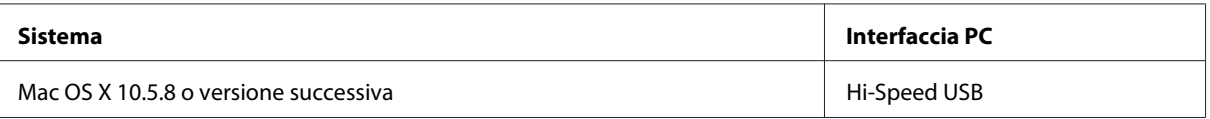

<span id="page-134-0"></span>*Nota:*

Il file system UFS (UNIX File System) per Mac OS X non è supportato.

# **Specifiche tecniche**

*Nota:*

Le specifiche sono soggette a modifiche senza preavviso.

## **Specifiche della stampante**

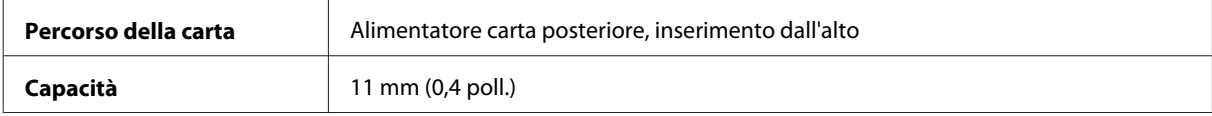

#### **Carta**

#### *Nota:*

❏ Poiché la qualità di qualunque particolare marca o tipo di carta può essere cambiata dal produttore in qualsiasi momento, Epson non può assicurare la qualità di qualunque marca o tipo di carta non originale Epson. Prima di acquistare grandi quantità di carta o stampare lavori di grandi dimensioni, si raccomanda di eseguire sempre una prova con dei campioni.

❏ La carta di qualità scadente può ridurre la qualità di stampa e causare inceppamenti ed altri problemi. In questi casi, passare a una carta di qualità superiore.

Fogli singoli:

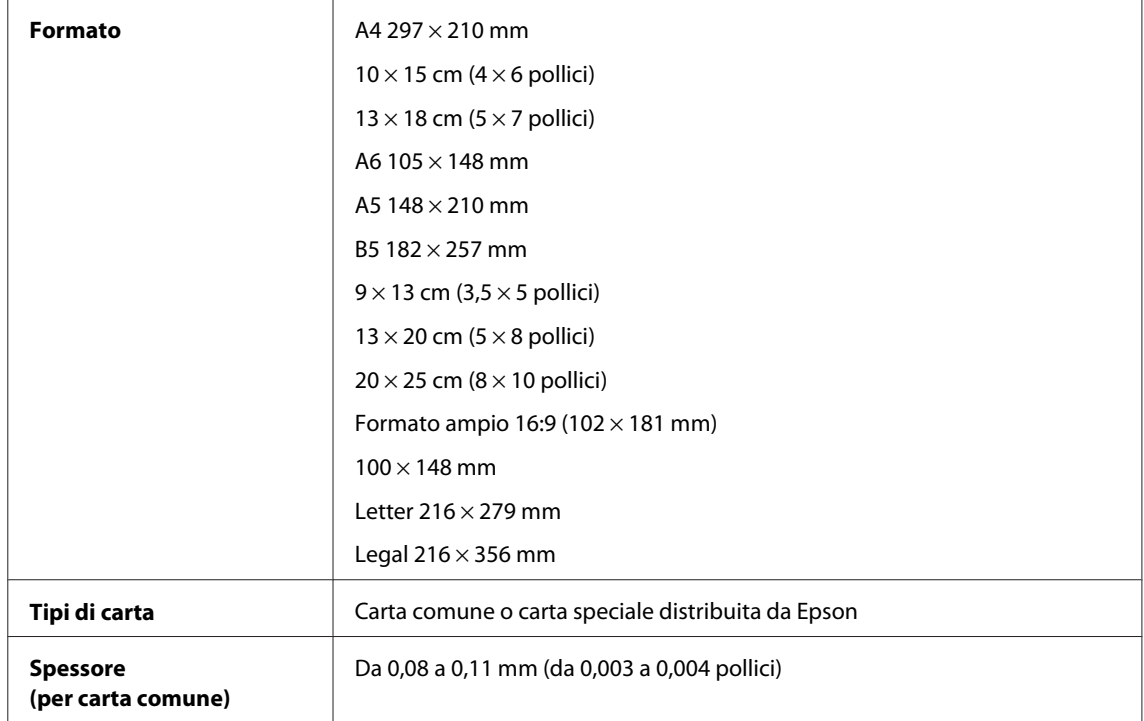

<span id="page-135-0"></span>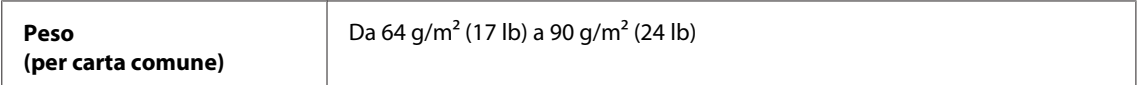

Buste:

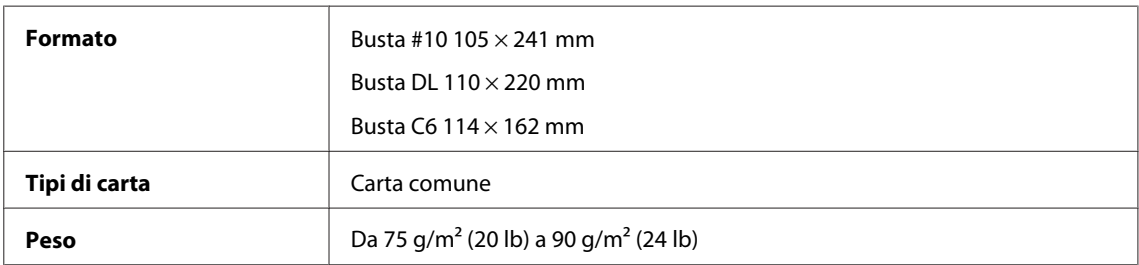

#### **Area stampabile**

Le parti evidenziate indicano l'area stampabile.

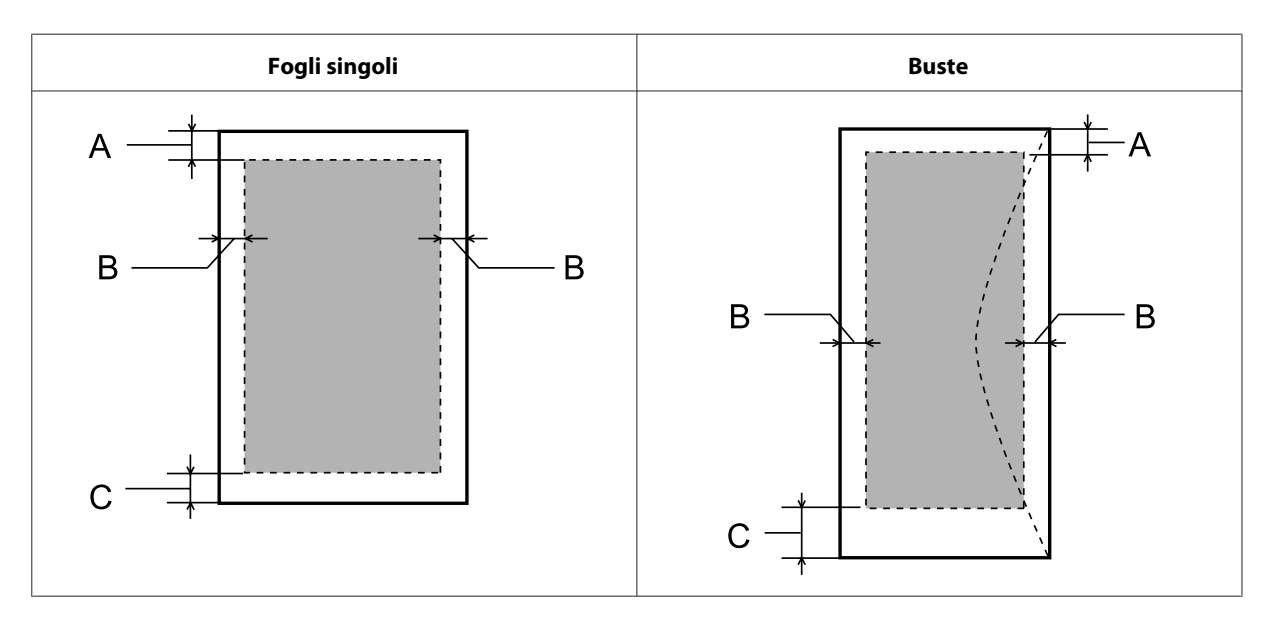

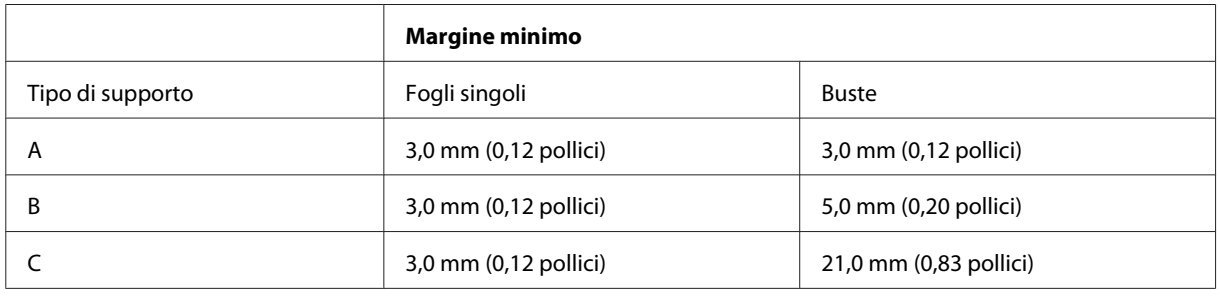

#### *Nota:*

A seconda del tipo di carta, è possibile che la qualità si riduca nelle aree superiori e inferiori della stampa o che tali aree risultino macchiate.

## <span id="page-136-0"></span>**Specifiche dello scanner**

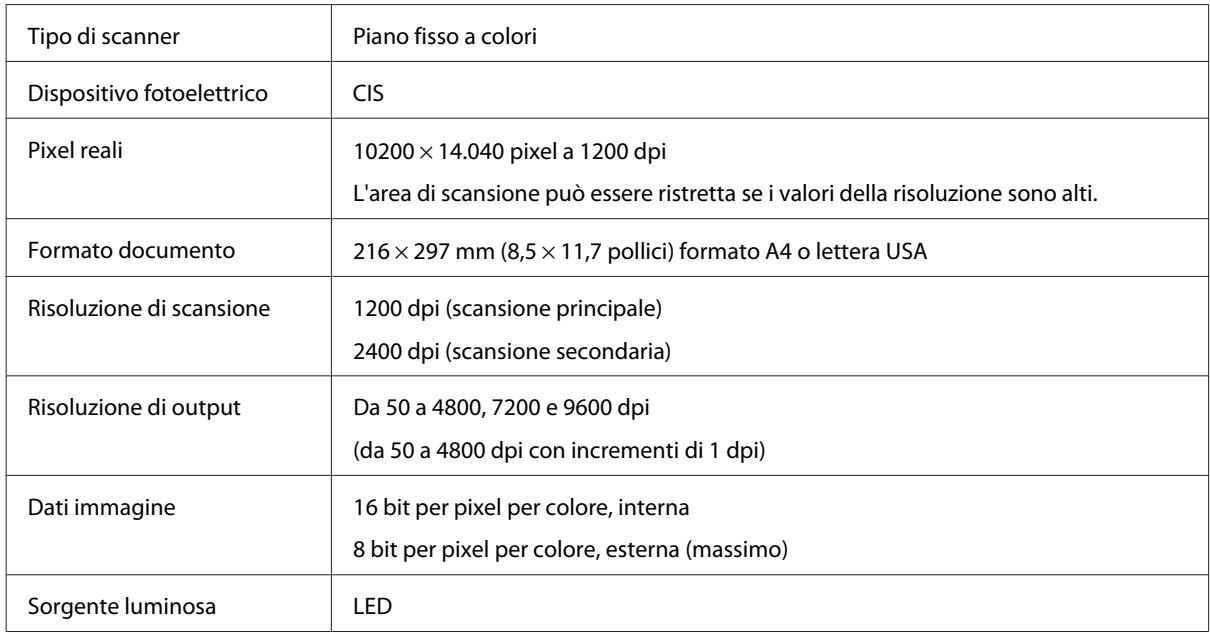

## **Specifiche dell'Alimentatore di documenti automatico (ADF)**

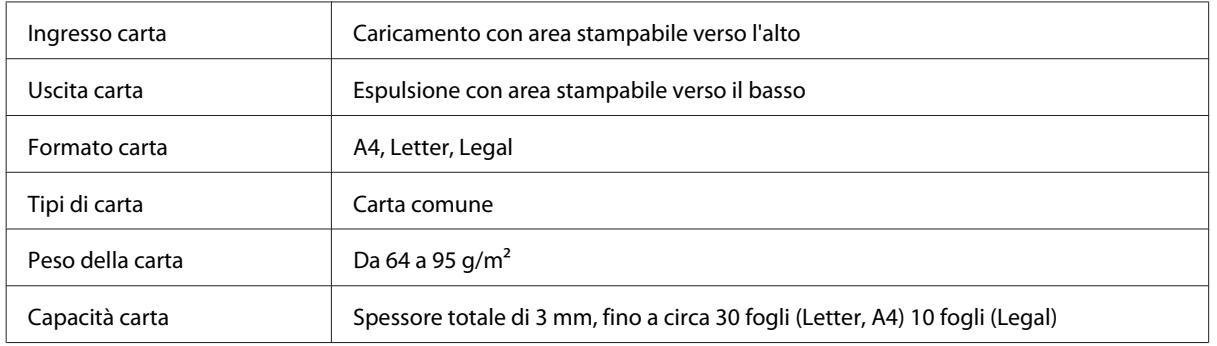

## **Specifiche del fax**

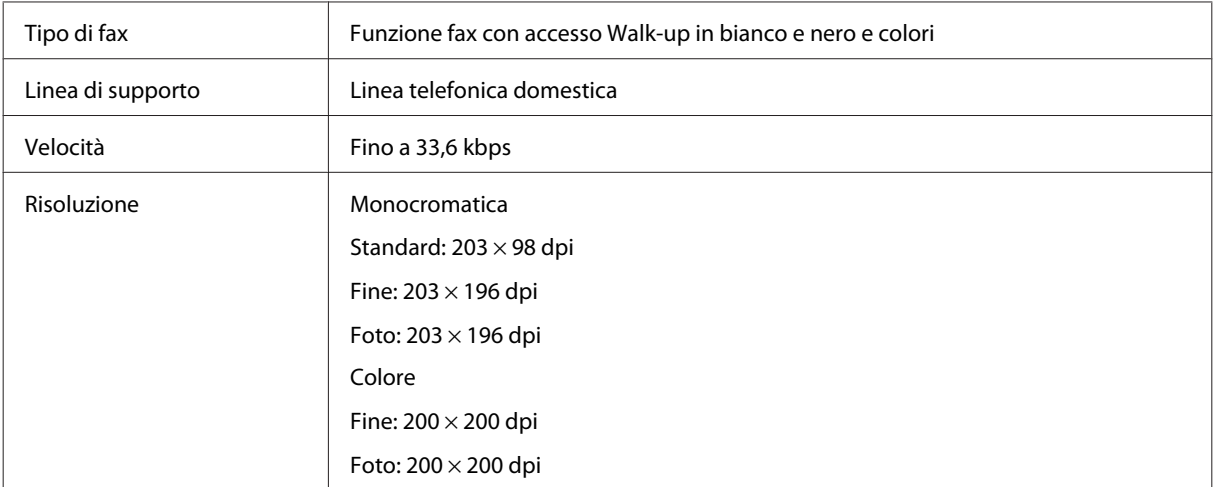

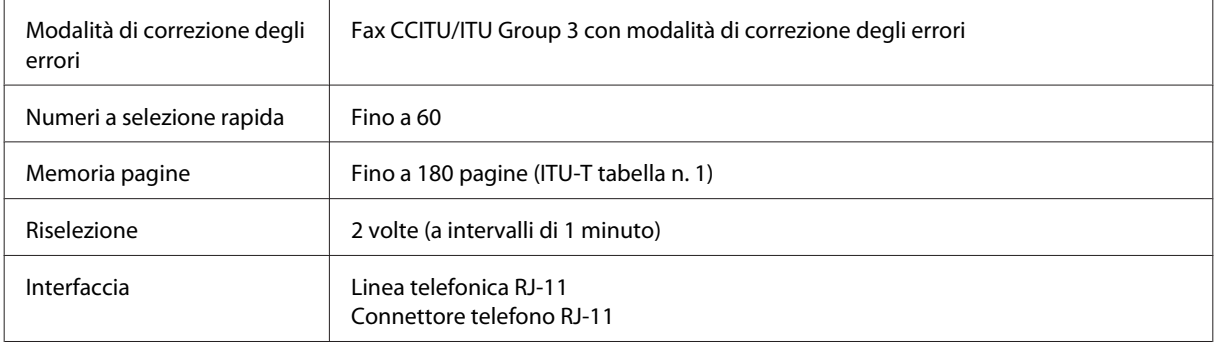

## **Specifiche dell'interfaccia di rete**

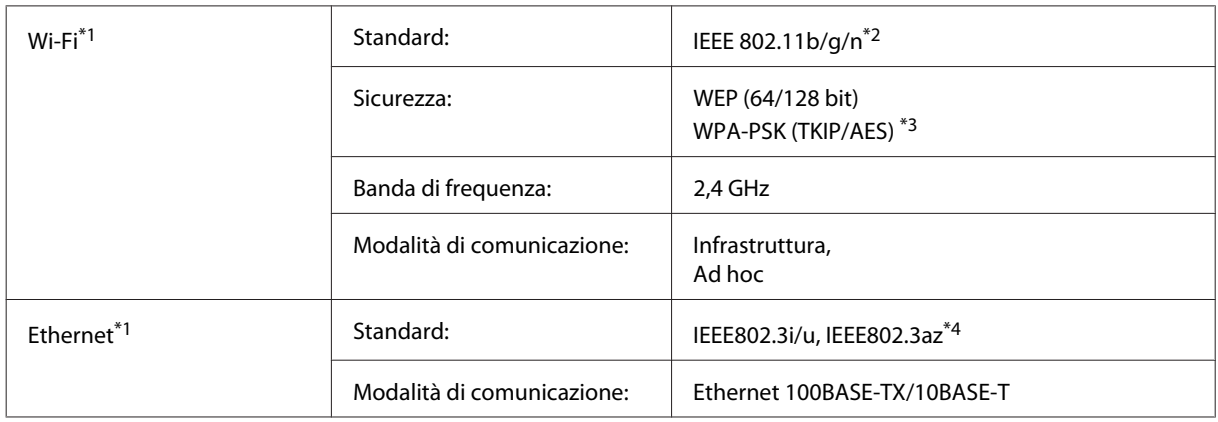

\*1 La disponibilità di questa funzione varia in base al prodotto.

\*2 Conforme a IEEE 802.11b/g/n o IEEE 802.11b/g a seconda del luogo di acquisto.

\*3 Conforme a WPA2 con supporto per WPA/WPA2 Personal.

\*4 La periferica collegata deve essere conforme a IEEE802.3az.

## **Specifiche meccaniche**

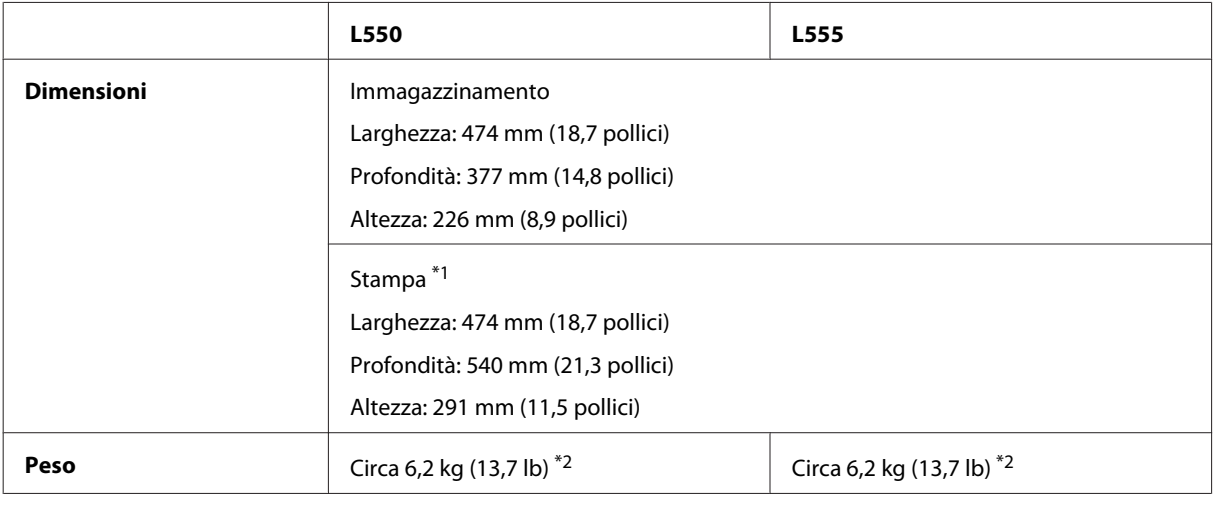

\*1 Con l'estensione del vassoio di uscita estratta.

\*2 Senza inchiostro e cavo di alimentazione.

## **Specifiche elettriche**

L550

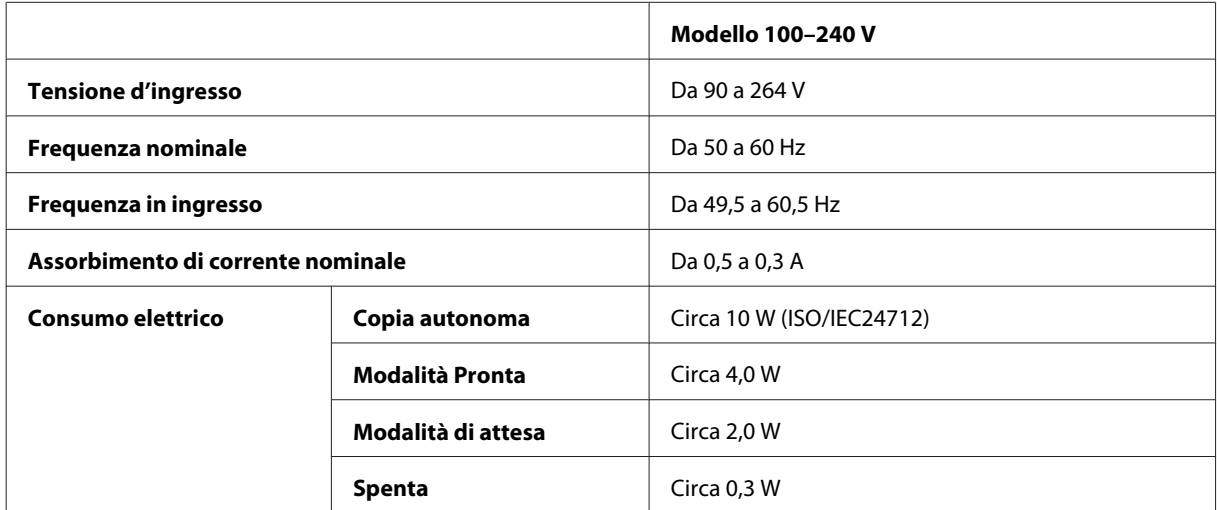

#### L555

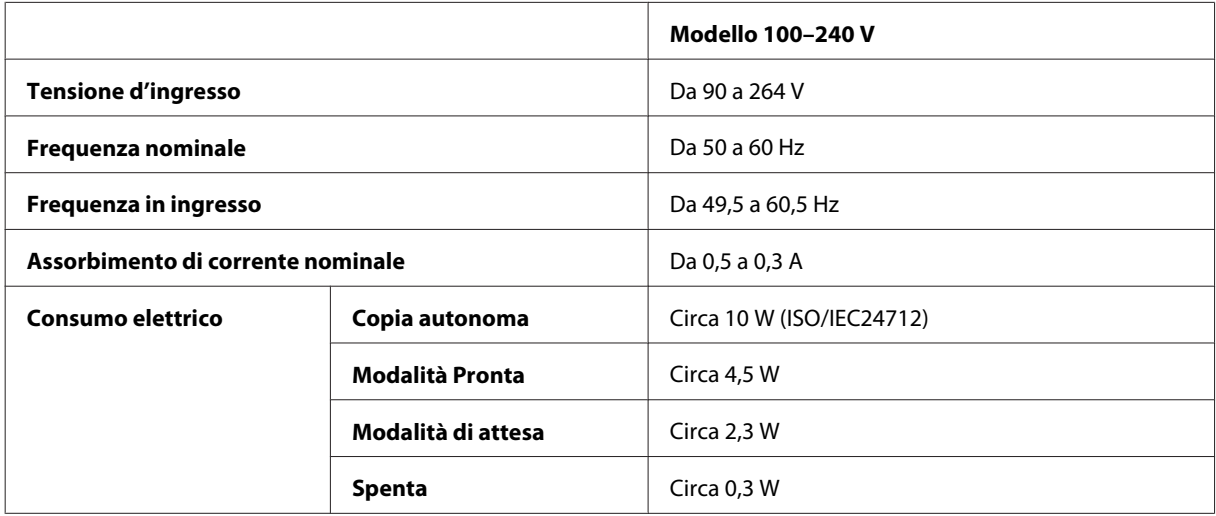

*Nota:*

Controllare la targhetta posta sul retro del prodotto per informazioni sulla tensione.

## **Specifiche ambientali**

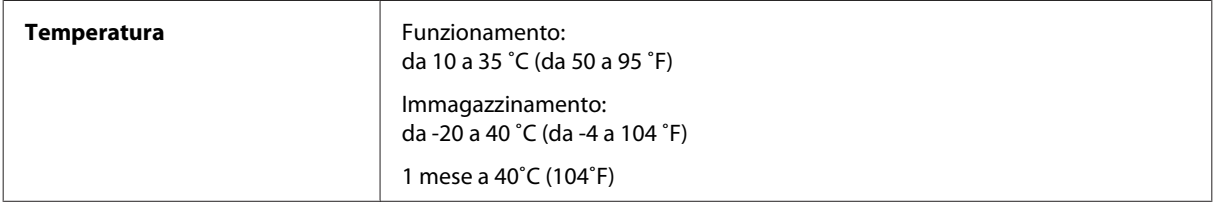

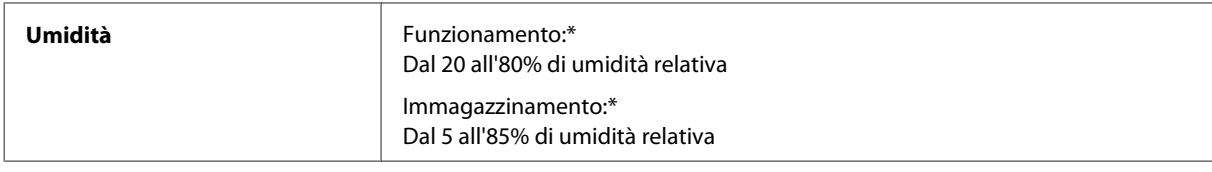

\* Senza condensa

## **Standard e approvazioni**

Modello europeo:

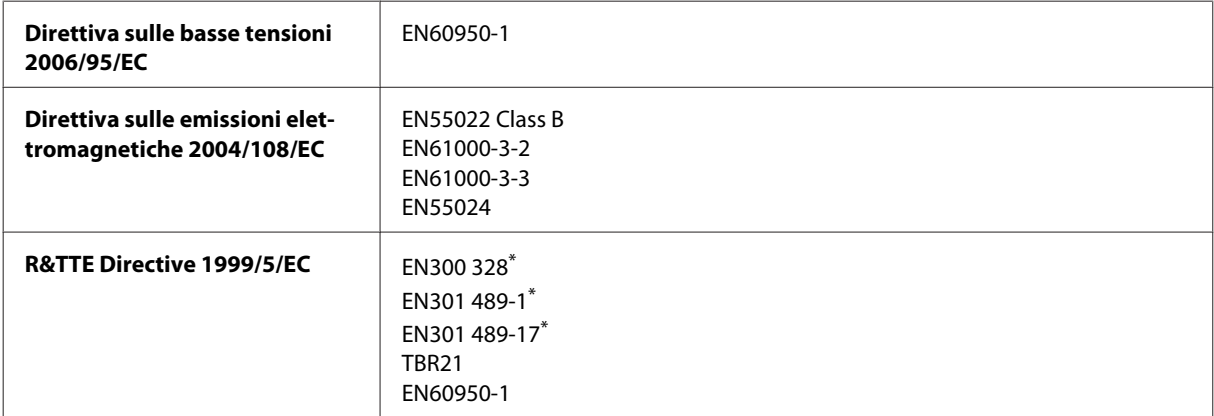

\* Applicabili solo a L555.

Per utenti europei:

Con il presente documento Seiko Epson Corporation dichiara che questi apparecchi, modelli C463A e C463B, sono conformi ai requisiti essenziali e alle altre norme rilevanti della direttiva 1999/5/EC.

Per l'uso esclusivo in Irlanda, Regno Unito, Austria, Germania, Liechtenstein, Svizzera, Francia, Belgio, Lussemburgo, Olanda, Italia, Portogallo, Spagna, Danimarca, Finlandia, Norvegia, Svezia, Islanda, Cipro, Grecia, Slovenia, Malta, Bulgaria, Repubblica Ceca, Estonia, Ungheria, Lettonia, Lituania, Polonia, Romania e Slovacchia.

In Francia è consentito solo l'uso in interni.

In Italia, se viene utilizzato esternamente ai propri locali, è richiesta un'autorizzazione generica.

Epson declina ogni responsabilità per qualsiasi omissione nell'adempimento dei requisiti di protezione derivante da modifiche non consigliate dei prodotti.

CE <sup>®</sup>

## **Interfaccia**

Hi-Speed USB (classe dispositivi per computer)

# **Informazioni di assistenza**

## **Sito Web del Supporto Tecnico**

Il sito Web dell'assistenza tecnica Epson offre consulenza per i problemi che non possono essere risolti con le procedure di risoluzione indicate nella documentazione del prodotto. Se si dispone di un browser Web e di un collegamento a Internet, accedere al sito all'indirizzo:

```
http://support.epson.net/
http://www.epson.eu/Support (Europa)
```
Se risultano necessari i driver più aggiornati, le risposte alle domande ricorrenti (FAQ), i manuali o altro materiale scaricabile, accedere al sito all'indirizzo:

```
http://www.epson.com
http://www.epson.eu/Support (Europa)
```
Quindi, selezionare la sezione del supporto tecnico del sito Web EPSON locale.

## **Contattare l'assistenza Epson**

### **Prima di contattare Epson**

Se il prodotto Epson non funziona correttamente e non è possibile risolvere il problema con le procedure indicate sulla documentazione del prodotto, contattare i servizi di assistenza Epson. Se per la propria area nell'elenco seguente non figura alcun centro di assistenza Epson, contattare il rivenditore presso cui è stato acquistato il prodotto.

Il centro di assistenza Epson potrà rispondere più rapidamente se vengono fornite le seguenti informazioni:

- ❏ Numero di serie del prodotto (l'etichetta del numero di serie si trova di solito sul retro del prodotto.)
- ❏ Modello del prodotto
- ❏ Versione del software del prodotto (Fare clic su **Info su**, **Informazioni sulla versione** o altri pulsanti simili nel software del prodotto).
- ❏ Marca e modello del computer
- ❏ Il nome e la versione del sistema operativo del computer
- ❏ Nome e versione delle applicazioni usate di solito con il prodotto
- ❏ Numero di fogli di carta alimentati & ["Verifica del numero di fogli di carta alimentati" a pagina 99](#page-98-0)

#### *Nota:*

A seconda del prodotto, i dati dell'elenco di composizione fax e/o le impostazioni di rete potrebbero essere salvati nella memoria del prodotto. In seguito a eventuali guasti o riparazioni del prodotto, i dati e/o le impostazioni potrebbero andare persi. Anche durante il periodo di garanzia, Epson non è responsabile della perdita di dati, del backup o recupero di dati e/o delle impostazioni. Si consiglia di eseguire un backup dei dati o di prenderne opportunamente nota.

### **Assistenza per utenti in Europa**

Per informazioni su come contattare l'assistenza Epson, controllare il **Documento di garanzia Paneuropeo**.

### **Assistenza per gli utenti a Taiwan**

Per informazioni, supporto e servizi di assistenza, contattare:

#### **World Wide Web ([http://www.epson.com.tw\)](http://www.epson.com.tw)**

Sono disponibili informazioni sulle specifiche del prodotto, driver da scaricare e risposte sui prodotti.

#### **HelpDesk Epson (Telefono: +0280242008)**

Gli operatori dell'HelpDesk sono in grado di rispondere per telefono ai seguenti quesiti:

- ❏ Richiesta di informazioni commerciali e sui prodotti
- ❏ Domande sull'utilizzo dei prodotti o su eventuali problemi
- ❏ Richieste di informazioni sui centri di assistenza e sulla garanzia

#### **Centro assistenza riparazioni:**

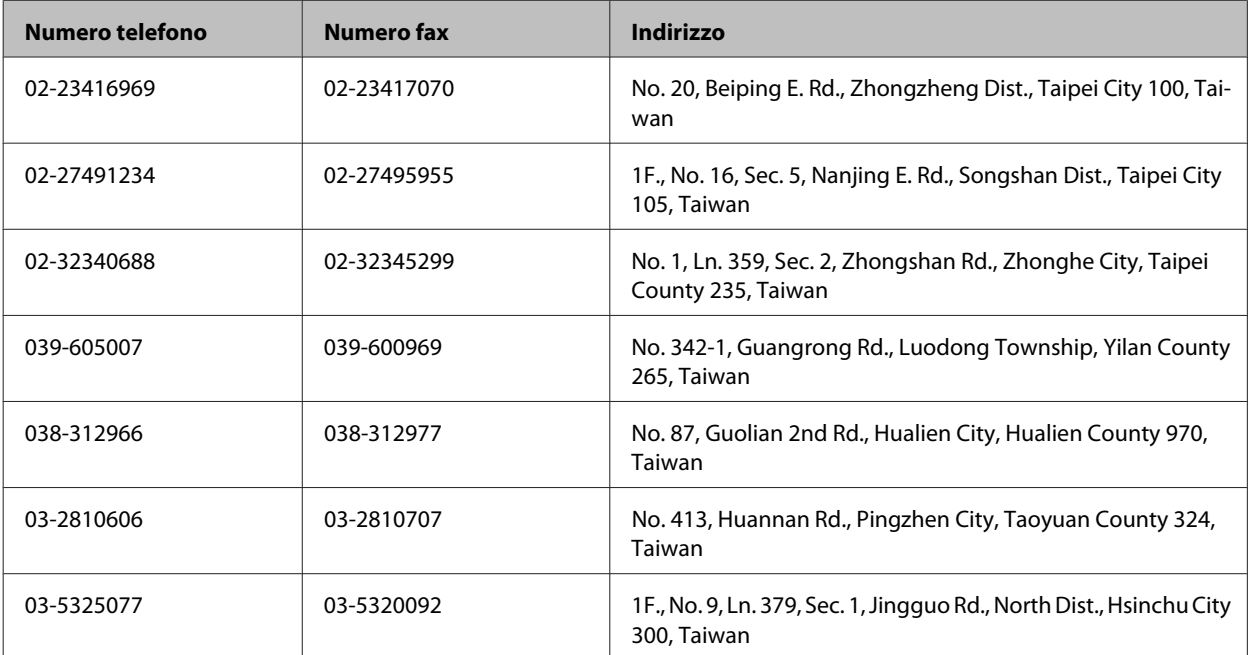

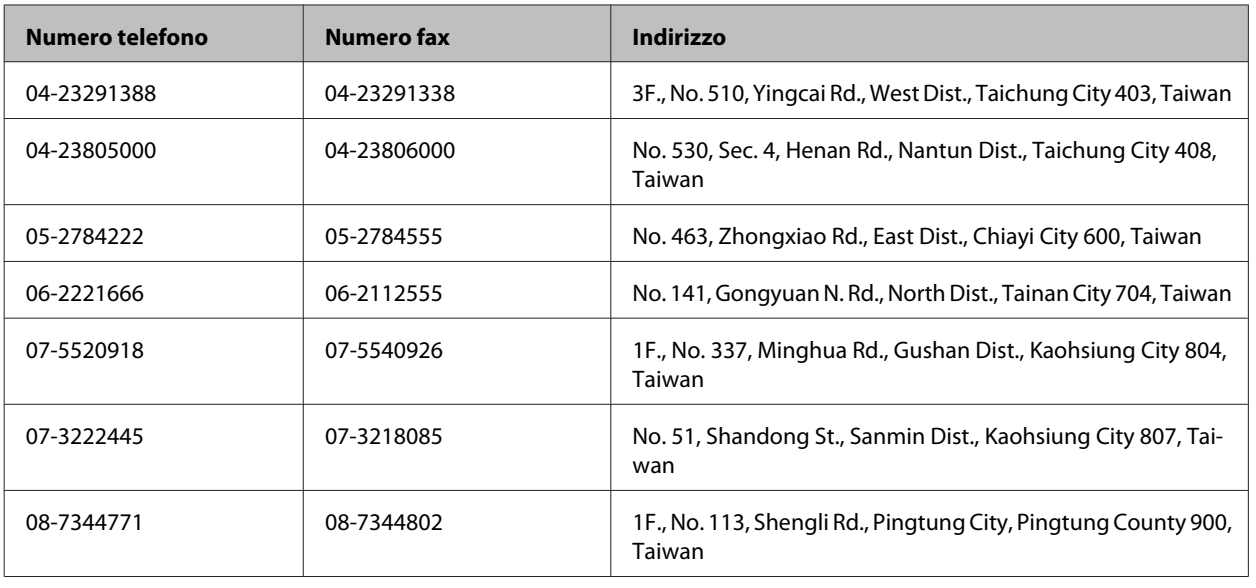

## **Assistenza per utenti in Tailandia**

Per informazioni, supporto e servizi di assistenza, contattare:

### **World Wide Web (<http://www.epson.co.th>)**

Sono disponibili informazioni sulle caratteristiche dei prodotti, driver per il download, risposte alle domande più frequenti ed è possibile richiedere informazioni via posta elettronica.

### **Hotline Epson (Telefono: (66) 2685-9899)**

Gli operatori dell'Hotline sono in grado di rispondere per telefono ai seguenti quesiti:

- ❏ Richiesta di informazioni commerciali e sui prodotti
- ❏ Domande sull'utilizzo dei prodotti o su eventuali problemi
- ❏ Richieste di informazioni sui centri di assistenza e sulla garanzia

### **Assistenza per utenti in Vietnam**

Per informazioni, supporto e servizi di assistenza, contattare:

Hotline Epson (Telefono): 84-8-823-9239

Centro assistenza: 80 Truong Dinh Street, District 1, Hochiminh City Vietnam

## **Assistenza per utenti in Indonesia**

Per informazioni, supporto e servizi di assistenza, contattare:

#### **World Wide Web ([http://www.epson.co.id\)](http://www.epson.co.id)**

- ❏ Informazioni sulle caratteristiche tecniche del prodotto, driver da scaricare
- ❏ Domande ricorrenti, informazioni commerciali, domande tramite posta elettronica

#### **Hotline Epson**

- ❏ Richiesta di informazioni commerciali e sui prodotti
- ❏ Supporto tecnico

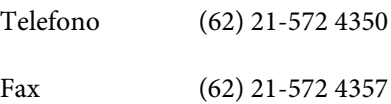

### **Centro assistenza Epson**

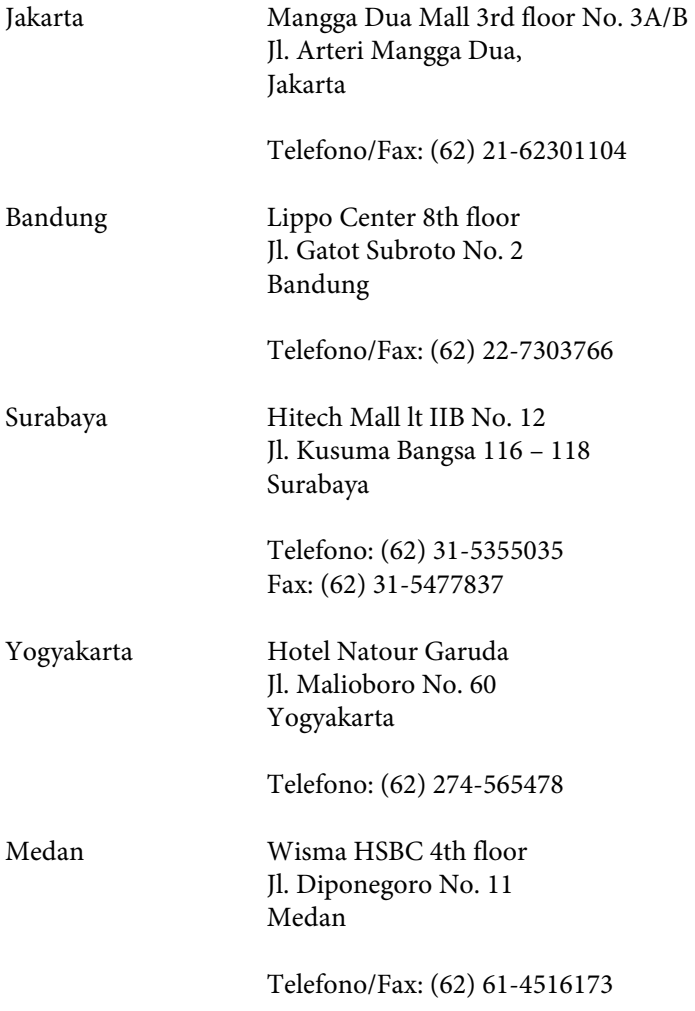
Makassar MTC Karebosi Lt. Ill Kav. P7-8 JI. Ahmad Yani No. 49 Makassar

Telefono: (62) 411-350147/411-350148

### **Assistenza per utenti a Hong Kong**

Per ottenere supporto tecnico ed altri servizi post-vendita, si invitano gli utenti a contattare Epson Hong Kong Limited.

#### **Home page Internet**

Epson Hong Kong ha messo a disposizione su Internet una Home page locale in cinese e inglese per fornire agli utenti le seguenti informazioni:

- ❏ Informazioni sui prodotti
- ❏ Risposte alle domande ricorrenti (FAQ)
- ❏ Versioni più recenti dei driver per i prodotti Epson

Gli utenti posso accedere alla Home page all'indirizzo:

<http://www.epson.com.hk>

#### **Hotline Assistenza tecnica**

È inoltre possibile contattare i tecnici presso i seguenti numeri di telefono e fax:

Telefono: (852) 2827-8911

Fax: (852) 2827-4383

#### **Assistenza per utenti in Malesia**

Per informazioni, supporto e servizi di assistenza, contattare:

#### **World Wide Web (<http://www.epson.com.my>)**

- ❏ Informazioni sulle caratteristiche tecniche del prodotto, driver da scaricare
- ❏ Domande ricorrenti, informazioni commerciali, domande tramite posta elettronica

#### **Epson Trading (M) Sdn. Bhd.**

Sede centrale.

Telefono: 603-56288288

Fax: 603-56288388/399

#### *HelpDesk Epson*

❏ Richiesta di informazioni commerciali e sui prodotti (Infoline)

Telefono: 603-56288222

❏ Richieste di assistenza e servizi in garanzia, uso dei prodotti e supporto tecnico (Techline)

Telefono: 603-56288333

## **Assistenza per utenti in India**

Per informazioni, supporto e servizi di assistenza, contattare:

#### **World Wide Web ([http://www.epson.co.in\)](http://www.epson.co.in)**

Sono disponibili informazioni sulle specifiche del prodotto, driver da scaricare e risposte sui prodotti.

### **Sede Centrale di Epson India a Bangalore**

Telefono: 080-30515000

Fax: 30515005

#### **Uffici periferici Epson India:**

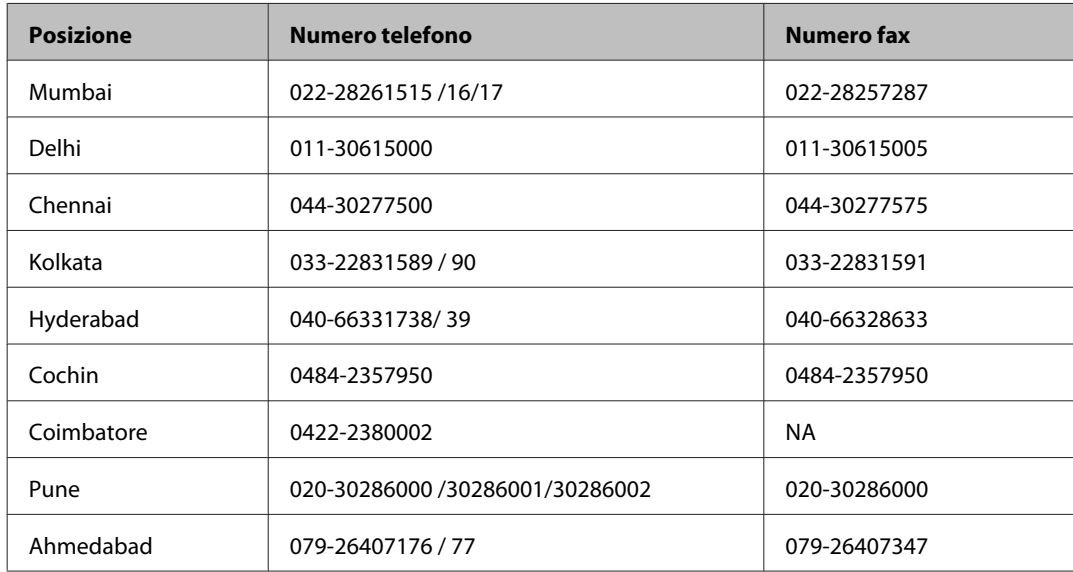

#### **Helpline**

Per assistenza, informazioni sui prodotti o ordini di cartucce — 18004250011 (9AM — 9PM) — Numero gratuito.

Per assistenza (Utenti CDMA e cellulare) — 3900 1600 (9AM — 6PM) con prefisso STD locale

### **Assistenza per utenti nelle Filippine**

Per ottenere assistenza tecnica ed altri servizi post-vendita, si invitano gli utenti a contattare Epson Philippines Corporation presso i seguenti numeri di telefono e fax e il seguente indirizzo di posta elettronica:

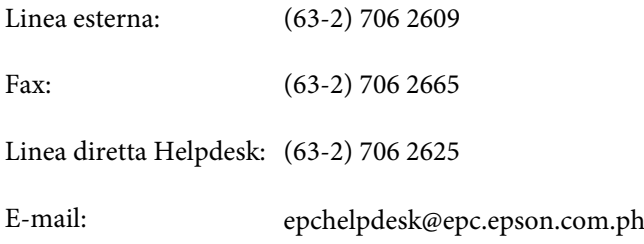

#### **World Wide Web** [\(http://www.epson.com.ph](http://www.epson.com.ph))

Sono disponibili informazioni sulle caratteristiche dei prodotti, driver per il download, risposte alle domande più frequenti ed è possibile richiedere informazioni via posta elettronica.

#### **Nr. gratuito 1800-1069-EPSON(37766)**

#### **Informazioni di assistenza**

Gli operatori dell'Hotline sono in grado di rispondere per telefono ai seguenti quesiti:

- ❏ Richiesta di informazioni commerciali e sui prodotti
- ❏ Domande sull'utilizzo dei prodotti o su eventuali problemi
- ❏ Richieste di informazioni sui centri di assistenza e sulla garanzia

# **Indice**

## $\mathbf{A}$

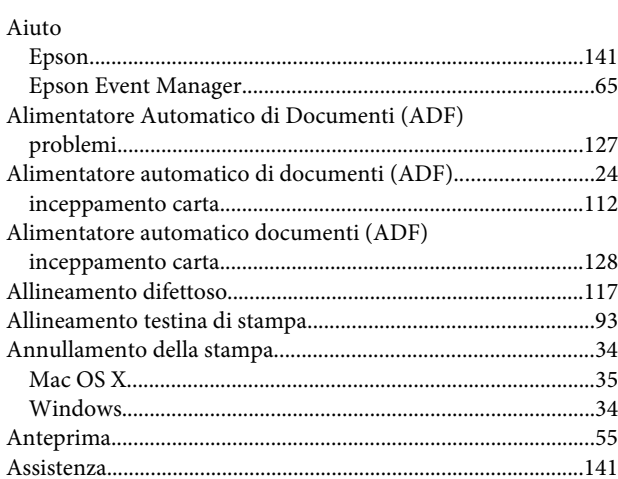

### $\overline{\mathbf{B}}$

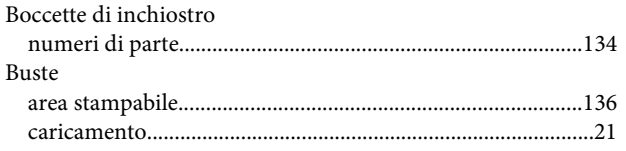

## $\mathsf{C}$

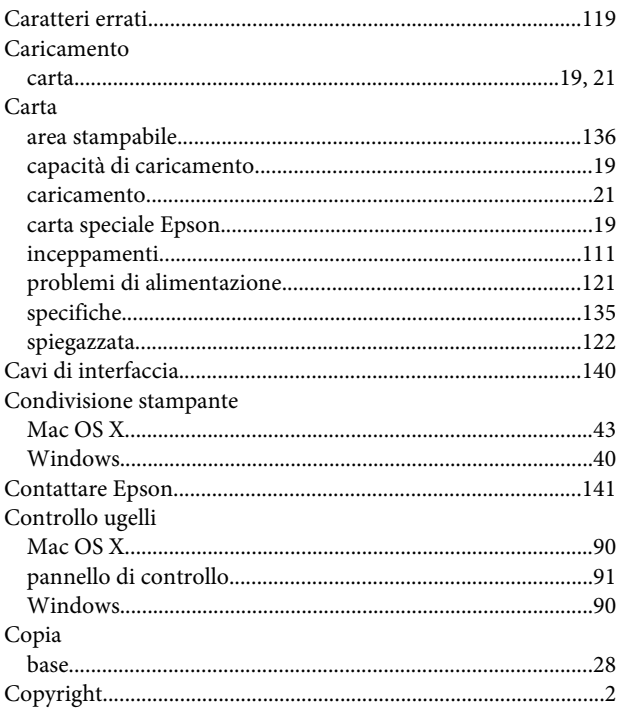

## D

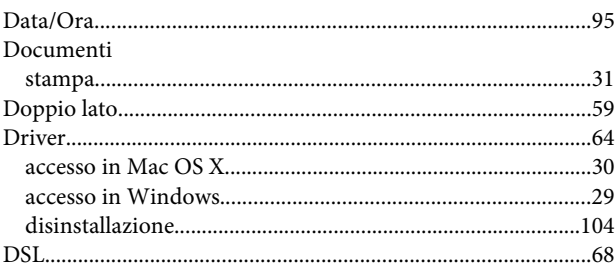

## $\bar{\mathsf{E}}$

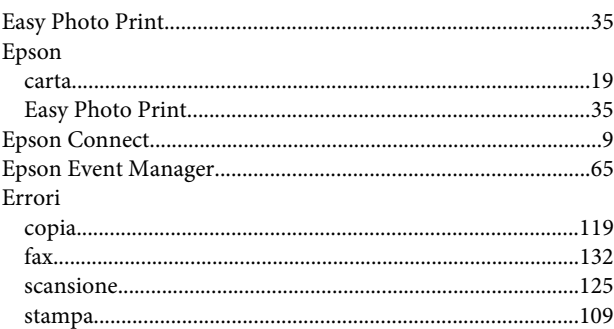

### $\overline{F}$

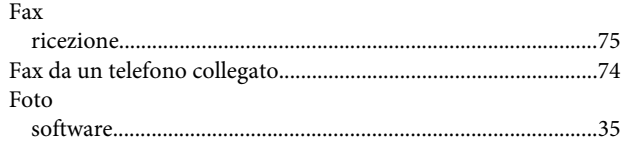

## G

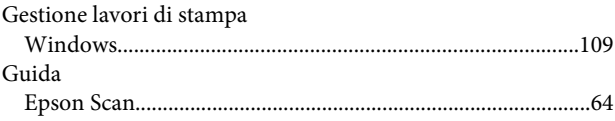

### $\mathbf{I}$

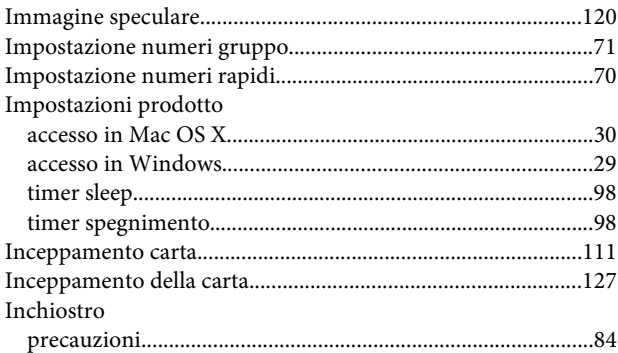

#### Indice

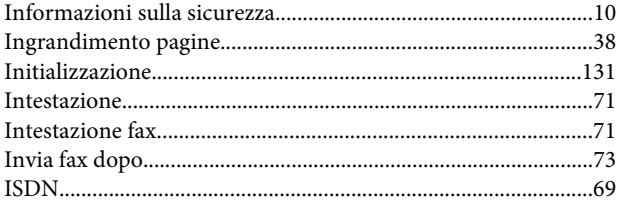

## $\mathbf{L}$

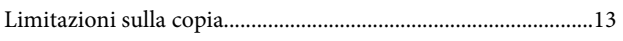

## $\mathsf{M}$

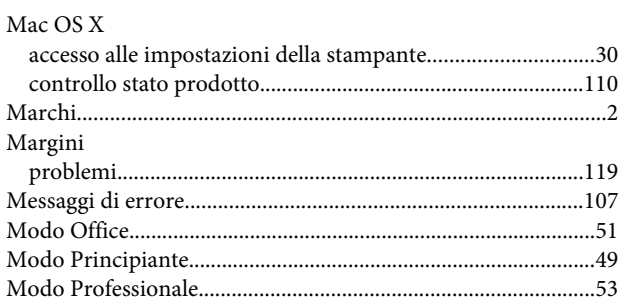

## $\mathbf{o}$

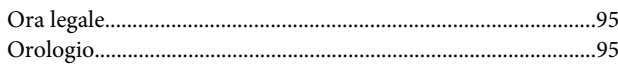

### $\overline{P}$

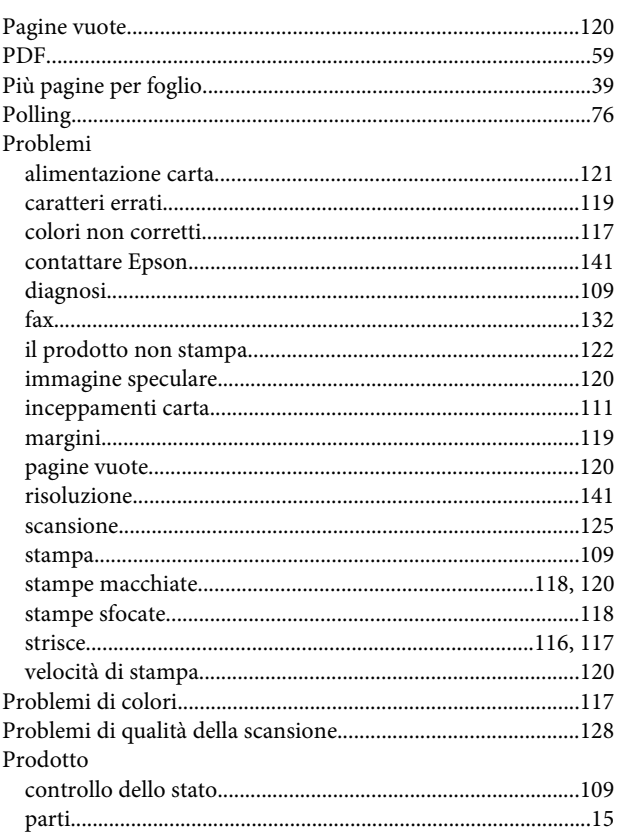

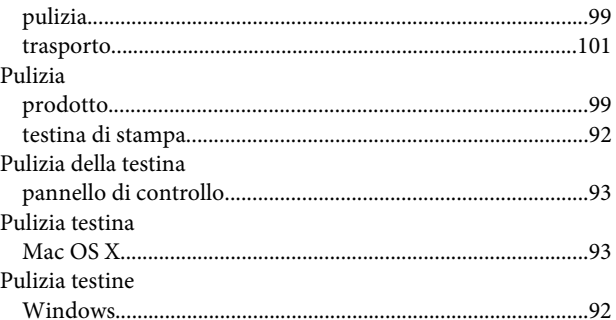

## $\overline{\mathbf{Q}}$

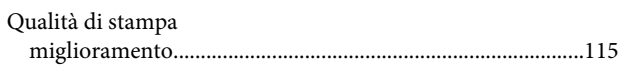

#### $\mathsf{R}$

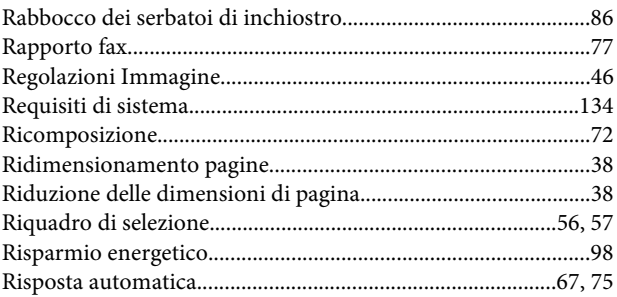

## $\mathsf{s}$

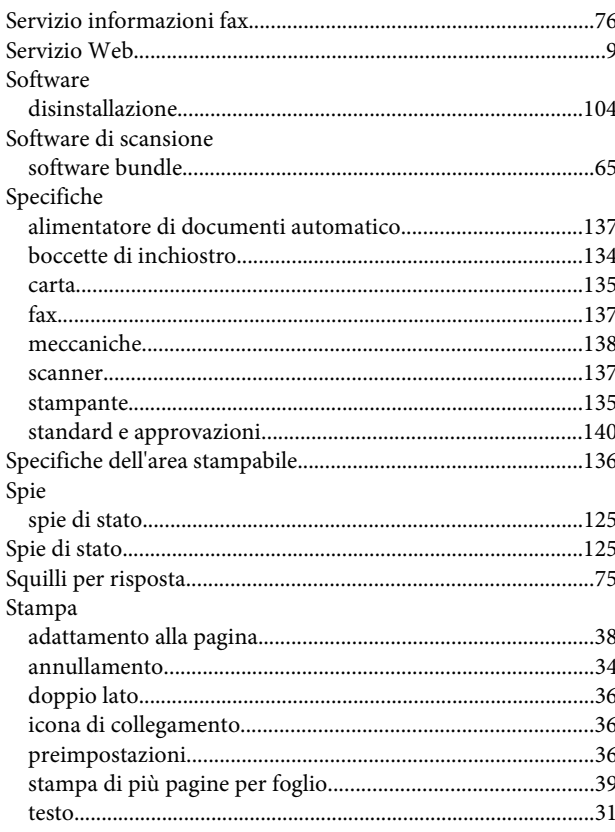

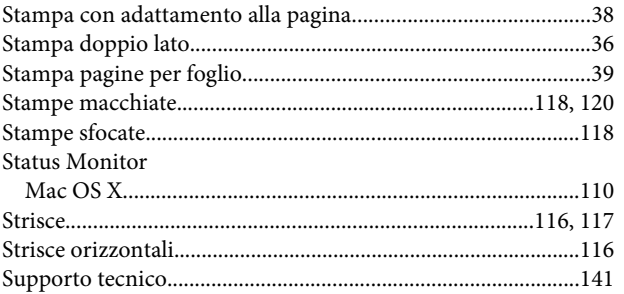

## $\mathbf{r}$

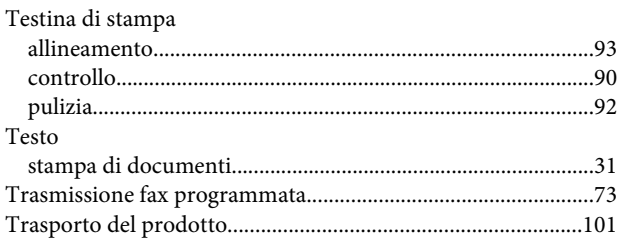

### $\overline{\mathsf{U}}$

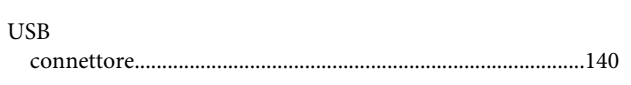

## $\mathbf{V}$

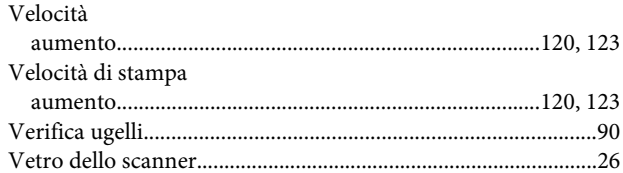

### $\mathbf W$

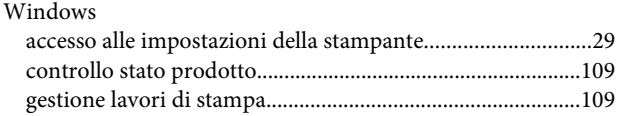